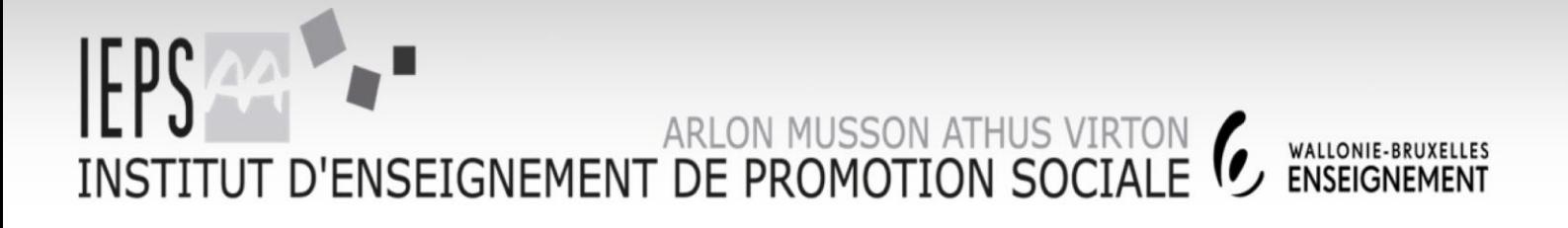

# **MULTIMÉDIA - INTERNET**

**DOMINIQUE LIEFFRIG**

**2018/2019**

http:// www.promsoc-arlon.be

iepsarlon@gmail.com

Implantation MUSSON

www.facebook.com/promsocarlon

Chemin de Weyler 2 **6700 ARLON** 

Tél: +32(0)63 230.240 Fax: +32(0)63 230.245

**Rue Jean Laurent 8** 6750 MUSSON

Implantation ATHUS **Rue Neuve 32 6791 ATHUS** 

Tél: +32(0)63 380.276 Fax: +32(0)63 388.246 **Avenue Bouvier 19** 6760 VIRTON

mplantation VIRTON

Tél: +32(0)63 570.476 Fax: +32(0)63 455.578

## **TABLE DES MATIÈRES**

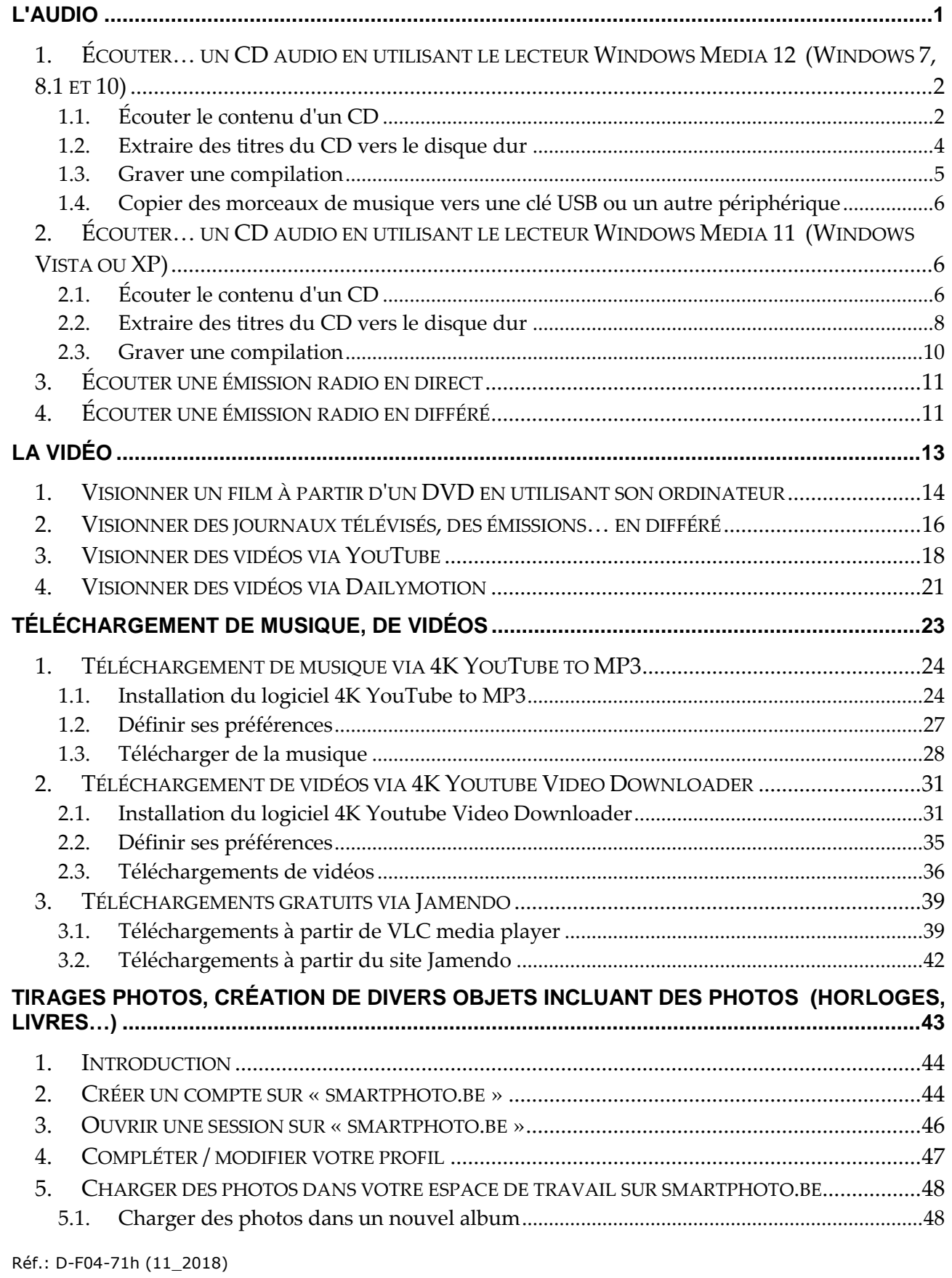

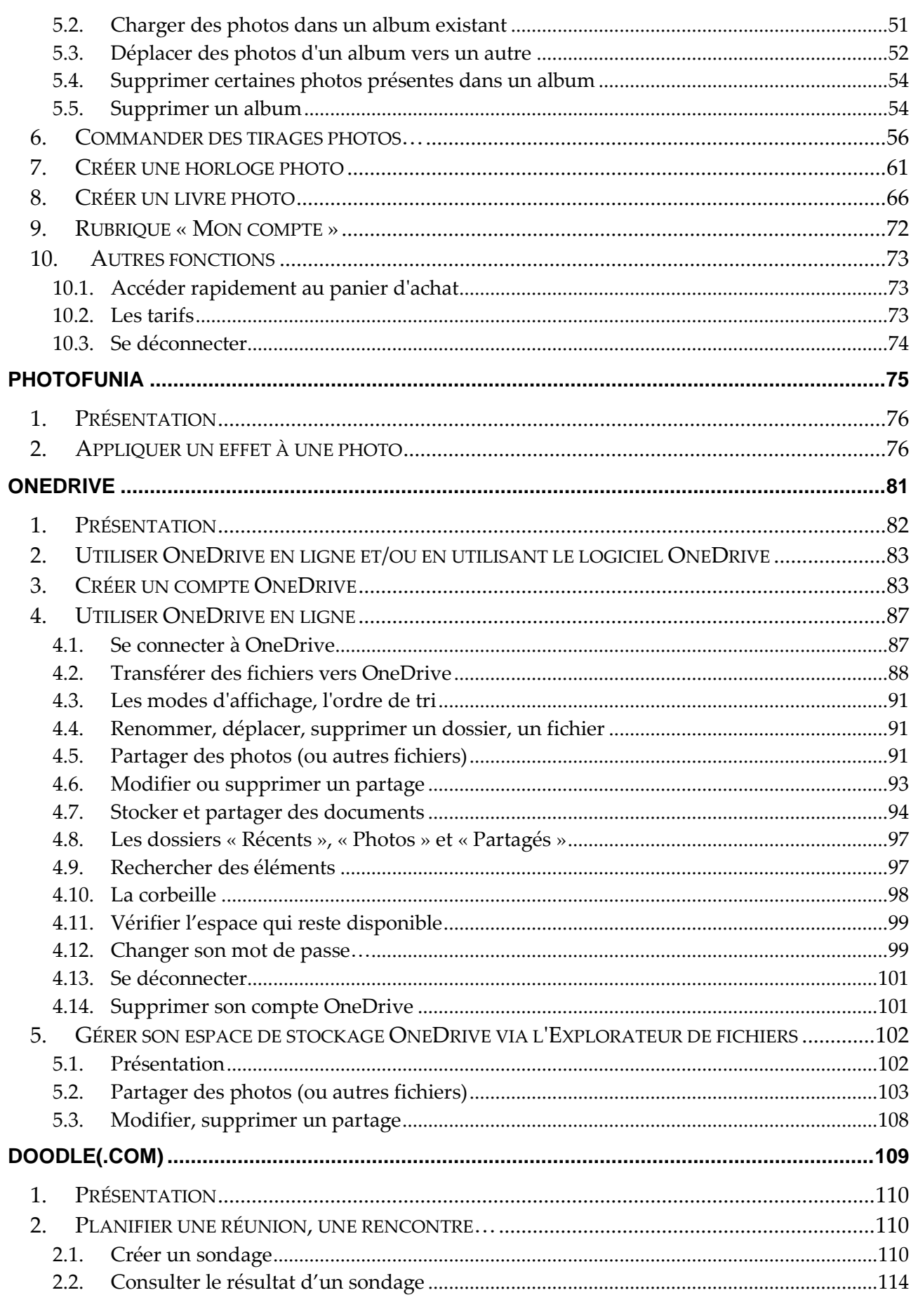

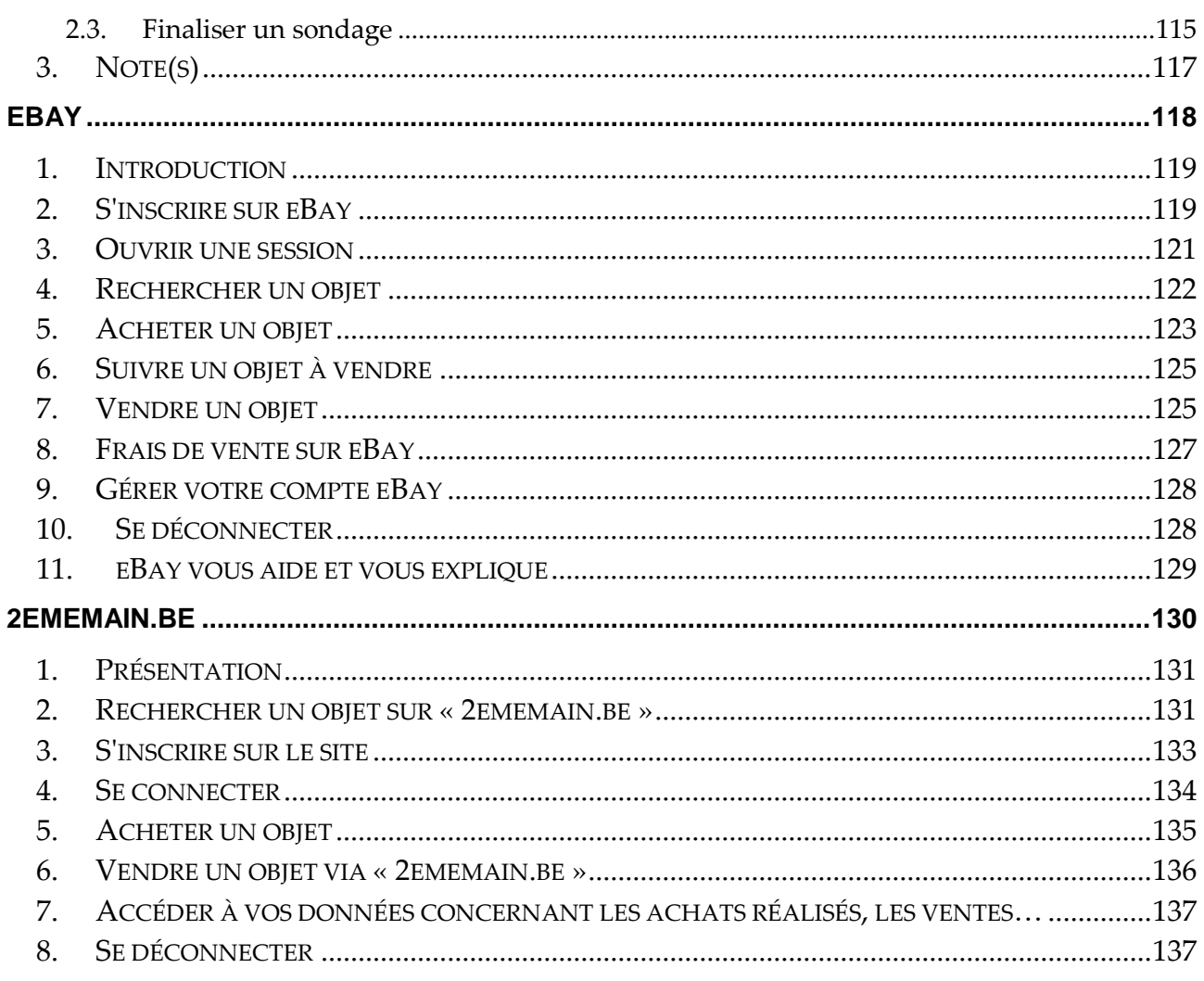

# <span id="page-4-0"></span>**L'audio**

Réf.: D-F04-71h (11\_2018) -1-

## <span id="page-5-0"></span>**1. Écouter… un CD audio en utilisant le lecteur Windows Media 12 (Windows 7, 8.1 et 10)**

## <span id="page-5-1"></span>**1.1. Écouter le contenu d'un CD**

## **Objectif :**

Vous possédez un CD audio dont vous souhaitez écouter le contenu à partir de votre ordinateur.

**Procédure :**

- 1°) Introduisez le CD audio dans le lecteur de votre ordinateur.
- 2°) **Tout dépend de la manière avec laquelle votre ordinateur est configuré** et des logiciels qui sont installés. Il est possible que Windows vous permette de choisir le programme à utiliser pour lire le CD. Dans d'autres cas, un programme est automatiquement lancé par Windows et enfin, il peut également arriver que rien ne se passe et que vous deviez démarrer « manuellement » le lecteur Windows Media.

*Cas où le système propose de choisir le programme (Windows Vista, Windows 7 ou 8.1) :*

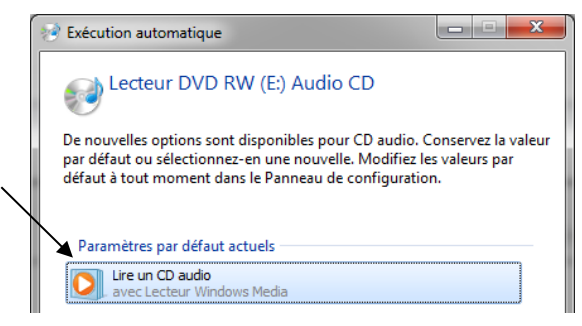

*Cas où le système propose de choisir le programme (Windows 10) :*

Cliquez sur la notification suivante qui apparaît dans le coin inférieur droit de l'écran au moment de l'introduction du CD.

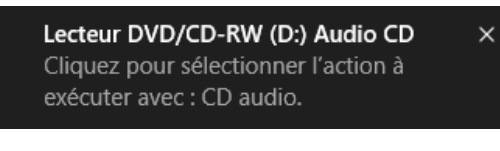

Cliquez sur « Lire un CD audio – Lecteur Windows Media ».

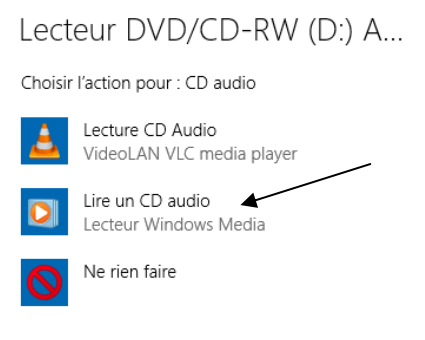

*Cas où vous devez démarrer manuellement le lecteur Windows Media. Pour ce faire, cliquez sur le raccourci suivant (Windows Vista, 7, 8.1, 10) :*

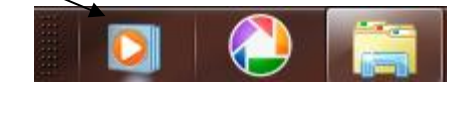

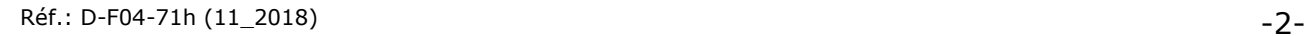

3°) Voici un aperçu de ce qui peut être obtenu, **évidemment, le contenu de la fenêtre dépend de l'album de musique**. Dans certains cas, le fond de la fenêtre sera simplement rempli d'un dégradé de bleu.

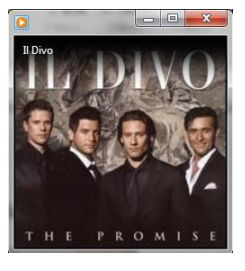

NB : il est possible que la fenêtre se présente autrement dans le cas où celle-ci aurait déjà été développée précédemment, cf. les lignes qui suivent.

4°) Glissez la souris sur la fenêtre puis cliquez sur le bouton « Basculer vers la bibliothèque » :  $\blacksquare$ 

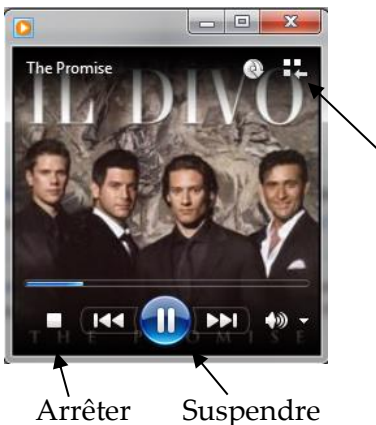

5°) La fenêtre suivante permet de sélectionner l'album, les titres que vous désirez écouter… Il suffit d'effectuer un double-clic sur le titre pour démarrer l'écoute de celui-ci, le bouton

suivant présent dans le bas de la fenêtre peut également être utilisé

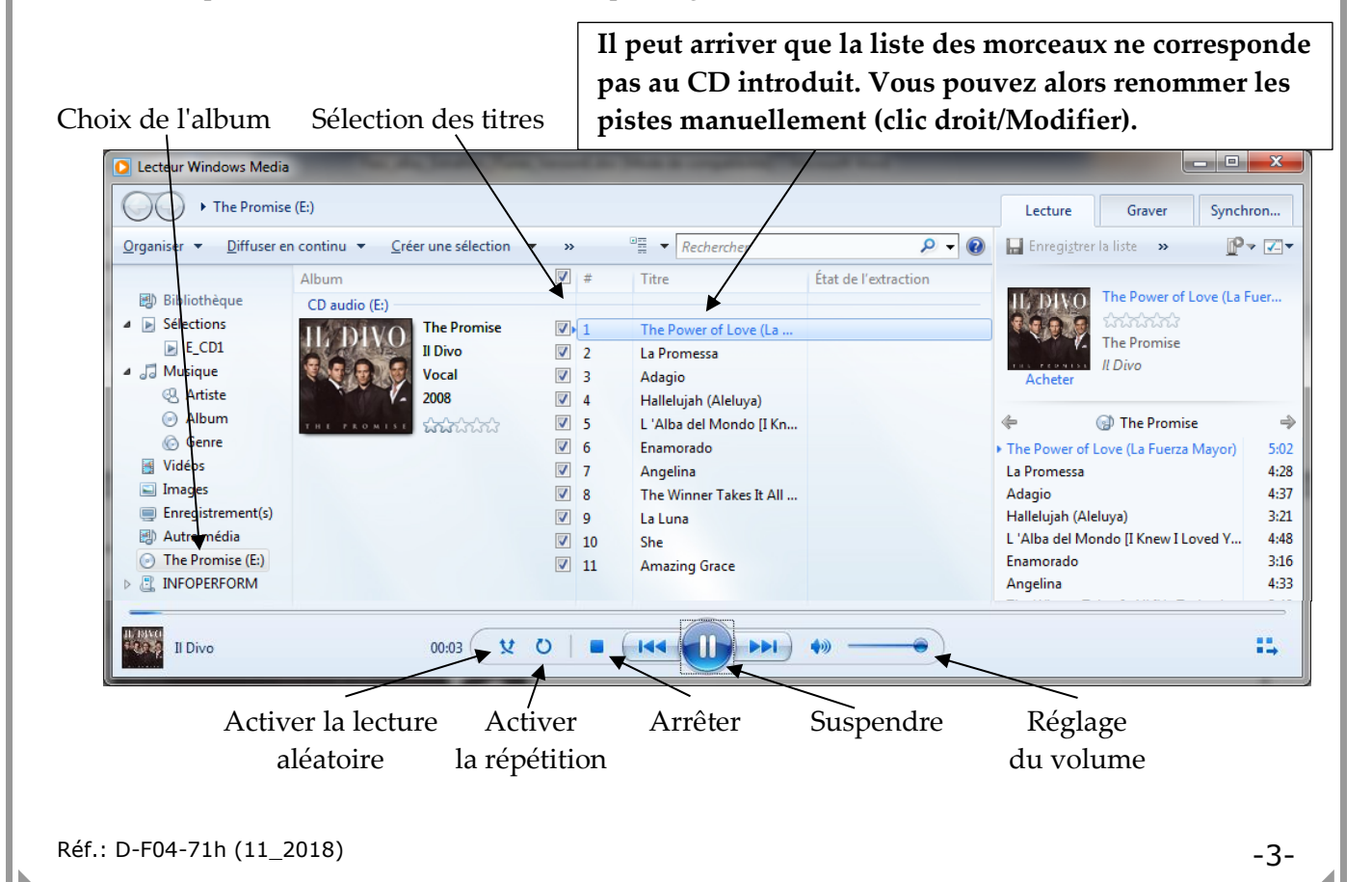

## <span id="page-7-0"></span>**1.2. Extraire des titres du CD vers le disque dur**

En effectuant une extraction de titres du CD vers le disque dur, vous pourrez écouter les titres sans replacer le CD dans le lecteur. Vous pourrez également utiliser ces pistes musicales pour les insérer dans des diaporamas…

**Avant tout, il faut vérifier que le format d'extraction est bien « MP3 ». Pour ce faire, cliquez sur « Organiser » (au-dessus à gauche) puis sur « Options… ». Activez l'onglet « Extraire de la musique » puis vérifiez que « MP3 » est bien sélectionné dans la liste « Format ».**

### **Procédure :**

- 1°) Sélectionnez les titres voulus.
- 2°) Cliquez sur le bouton « Extraire le CD ». **NB : si vous ne voyez pas directement ce bouton, agrandissez la fenêtre**.

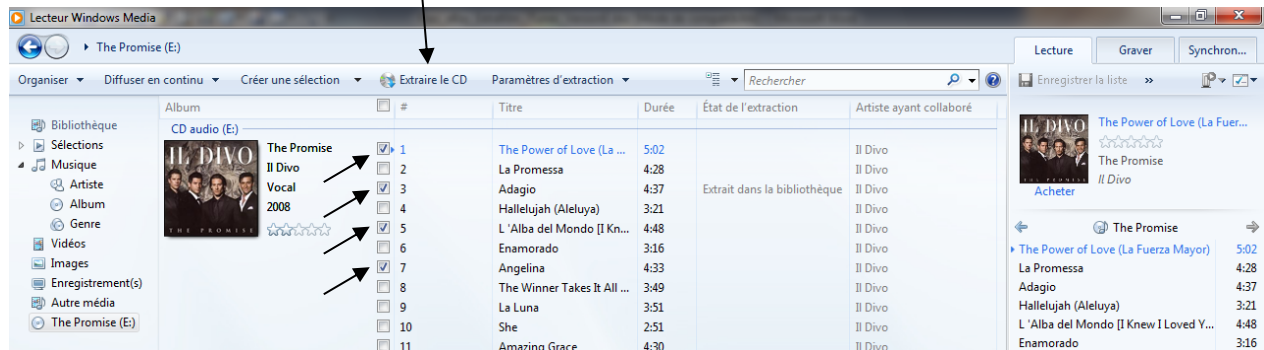

## 3°) Attendez que l'extraction soit terminée.

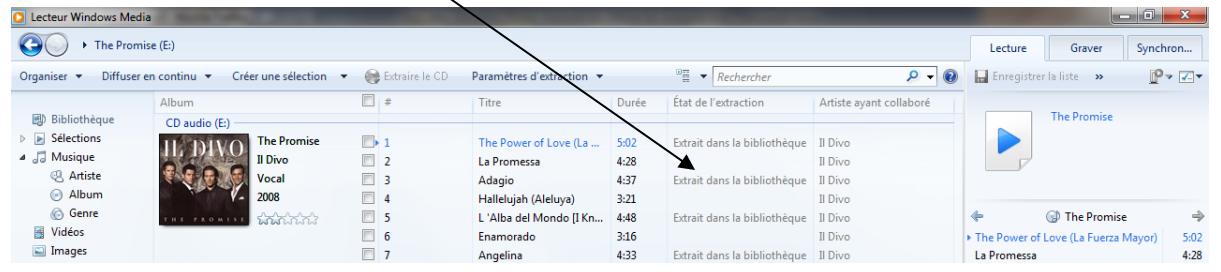

## **Pour lire la musique extraite :**

1°) Cliquez sur « Album » sous « Musique ». Recherchez l'album voulu et effectuez un double clic sur celui-ci.

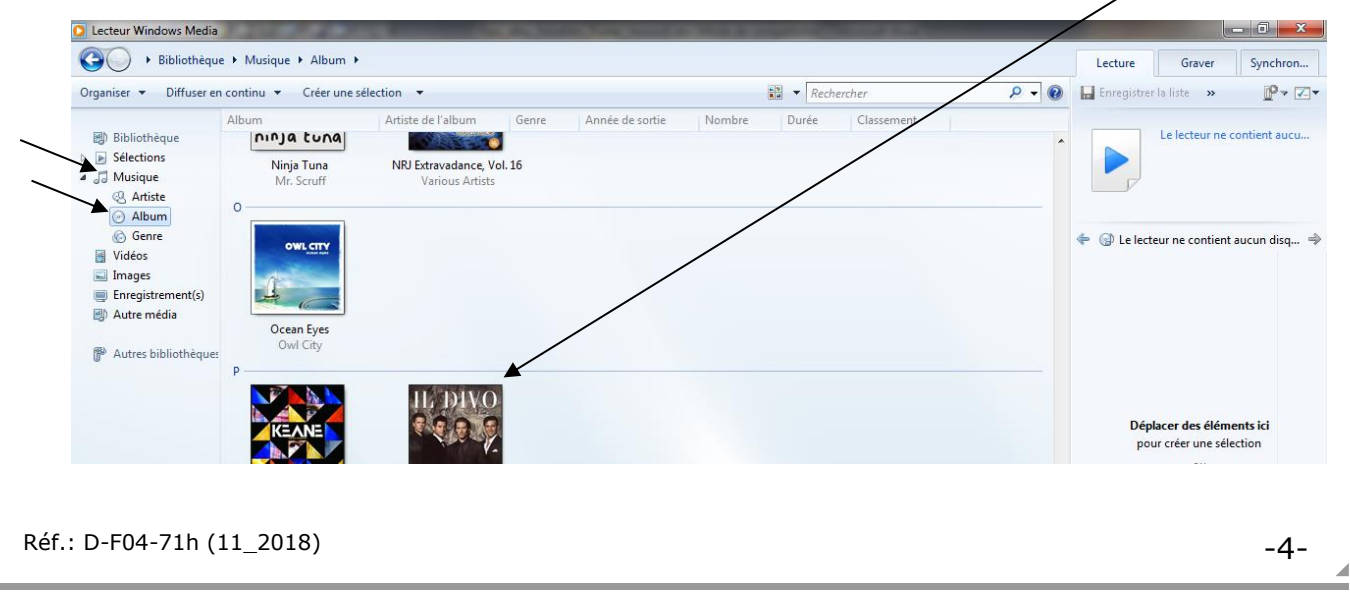

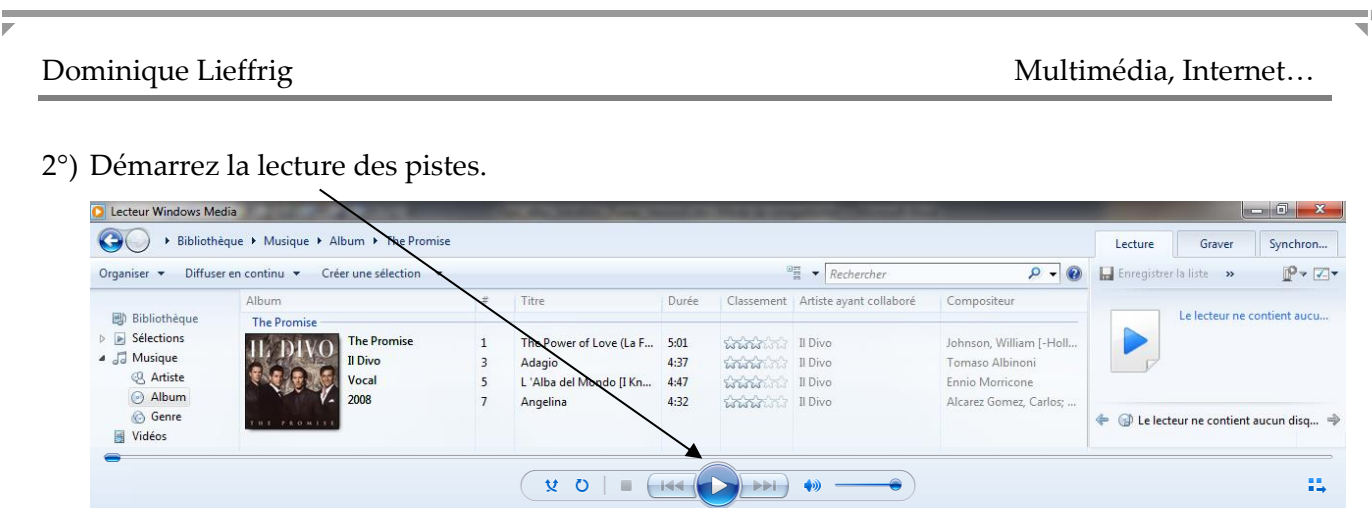

NB : pour écouter une piste bien précise, effectuez un double-clic sur celle-ci.

## <span id="page-8-0"></span>**1.3. Graver une compilation**

**Pour graver une sélection de titres :**

1°) Activez l'onglet « Graver ».

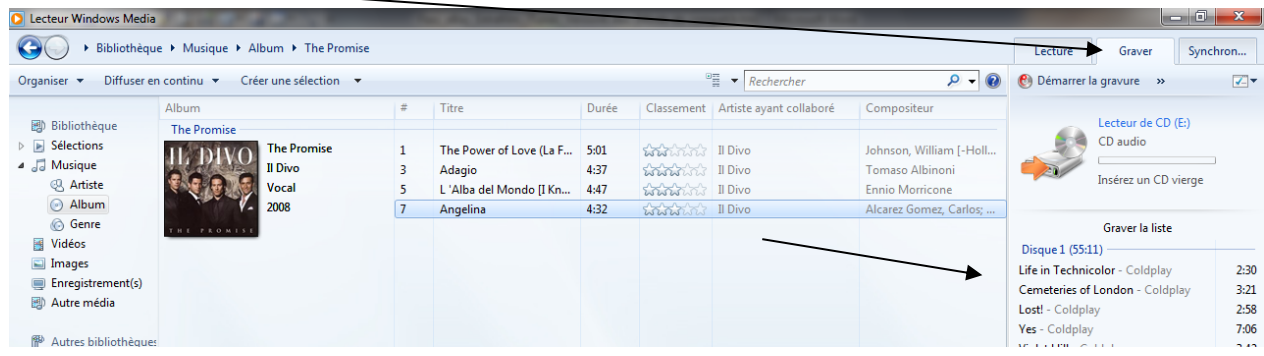

- 2°) Faites glisser les titres vers la zone « Graver la liste ». Les titres peuvent être sélectionnés à partir de plusieurs albums…
- 3°) Insérez un CD vierge.
- 4°) Nommez la compilation. NB : le nombre de minutes restant disponibles est affiché.

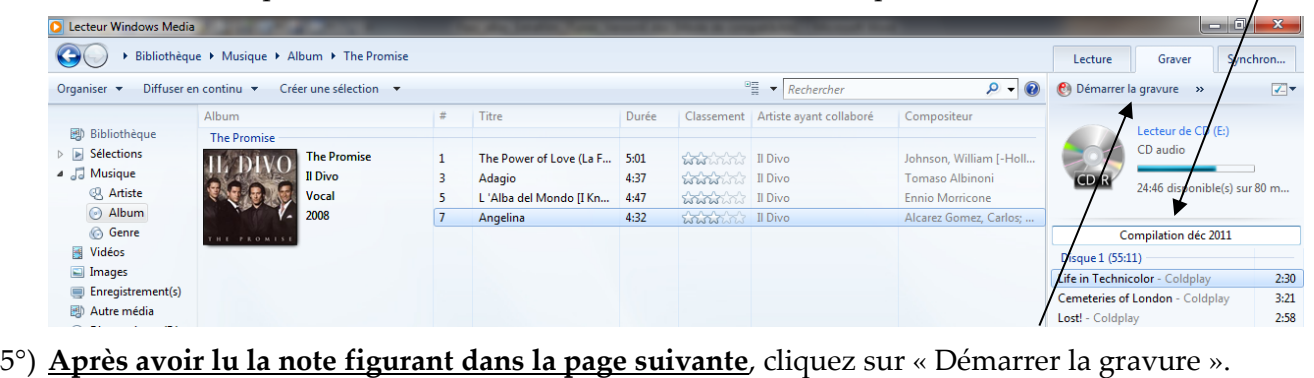

6°) Le système indique que la copie est en cours.

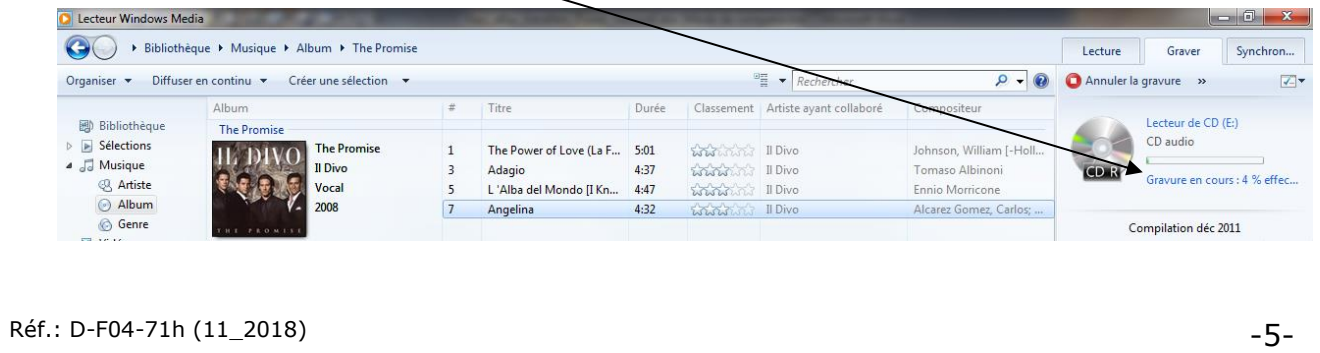

### Dominique Lieffrig Multimédia, Internet...

Note : l'option suivante permet de s'assurer que le CD gravé sera bien de type « Audio ».

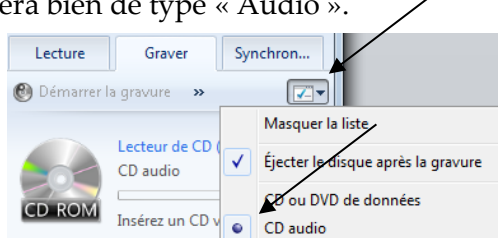

Il ne reste plus qu'à patienter. Le CD peut alors être écouté sur un ordinateur ou dans le lecteur CD de votre voiture…

## <span id="page-9-0"></span>**1.4. Copier des morceaux de musique vers une clé USB ou un autre périphérique**

## **Pour copier des morceaux de musique vers une clé USB par exemple :**

- 1°) Connectez la clé USB à votre ordinateur.
- 2°) Activez l'onglet « Synchroniser », faites glisser les morceaux de musique voulus vers cet onglet puis cliquez sur « Démarrer la synchronisation ».

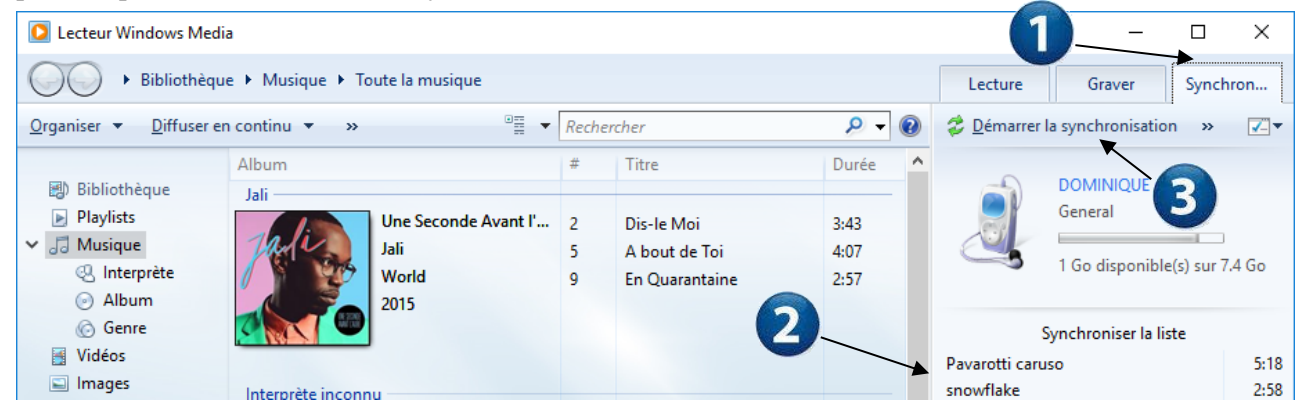

## <span id="page-9-1"></span>**2. Écouter… un CD audio en utilisant le lecteur Windows Media 11 (Windows Vista ou XP)**

## <span id="page-9-2"></span>**2.1. Écouter le contenu d'un CD**

## **Objectif :**

Vous possédez un CD audio dont vous souhaitez écouter le contenu à partir de votre ordinateur.

## **Procédure :**

- 1°) Introduisez le CD audio dans le lecteur de votre ordinateur.
- 2°) Tout dépend de la manière avec laquelle votre ordinateur est configuré et des logiciels qui sont installés. Il est possible que Windows vous permette de choisir le programme à utiliser pour lire le CD. Dans d'autres cas, un programme est automatiquement lancé par Windows et enfin, il peut également arriver que rien ne se passe et que vous deviez démarrer « manuellement » le lecteur Windows Media.

*Cas où le système propose de choisir le programme (Windows XP) :*

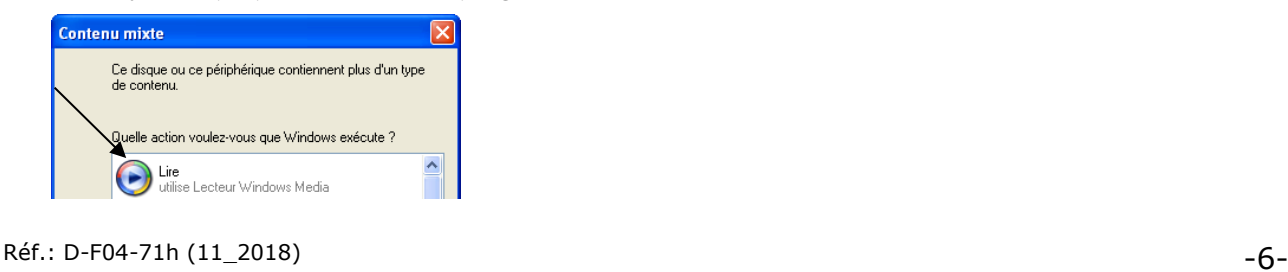

*Cas où vous devez démarrer manuellement le lecteur Windows Media. Pour ce faire, cliquez sur le raccourci suivant (Windows XP) :*

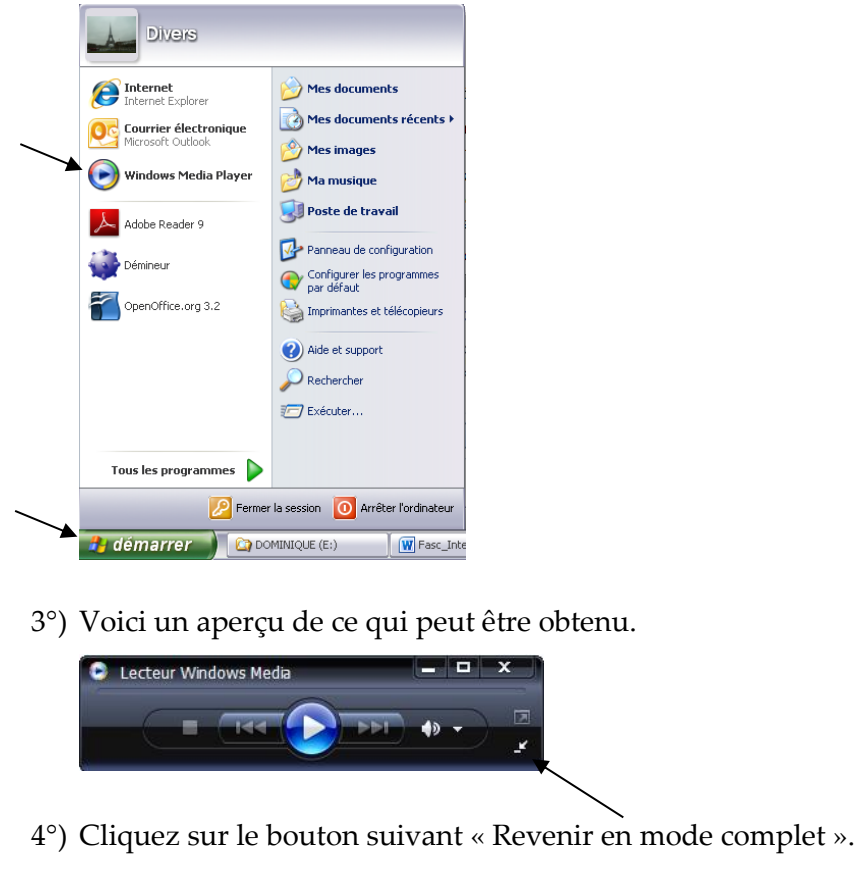

5°) La fenêtre suivante permet de sélectionner l'album, les titres que vous désirez écouter…

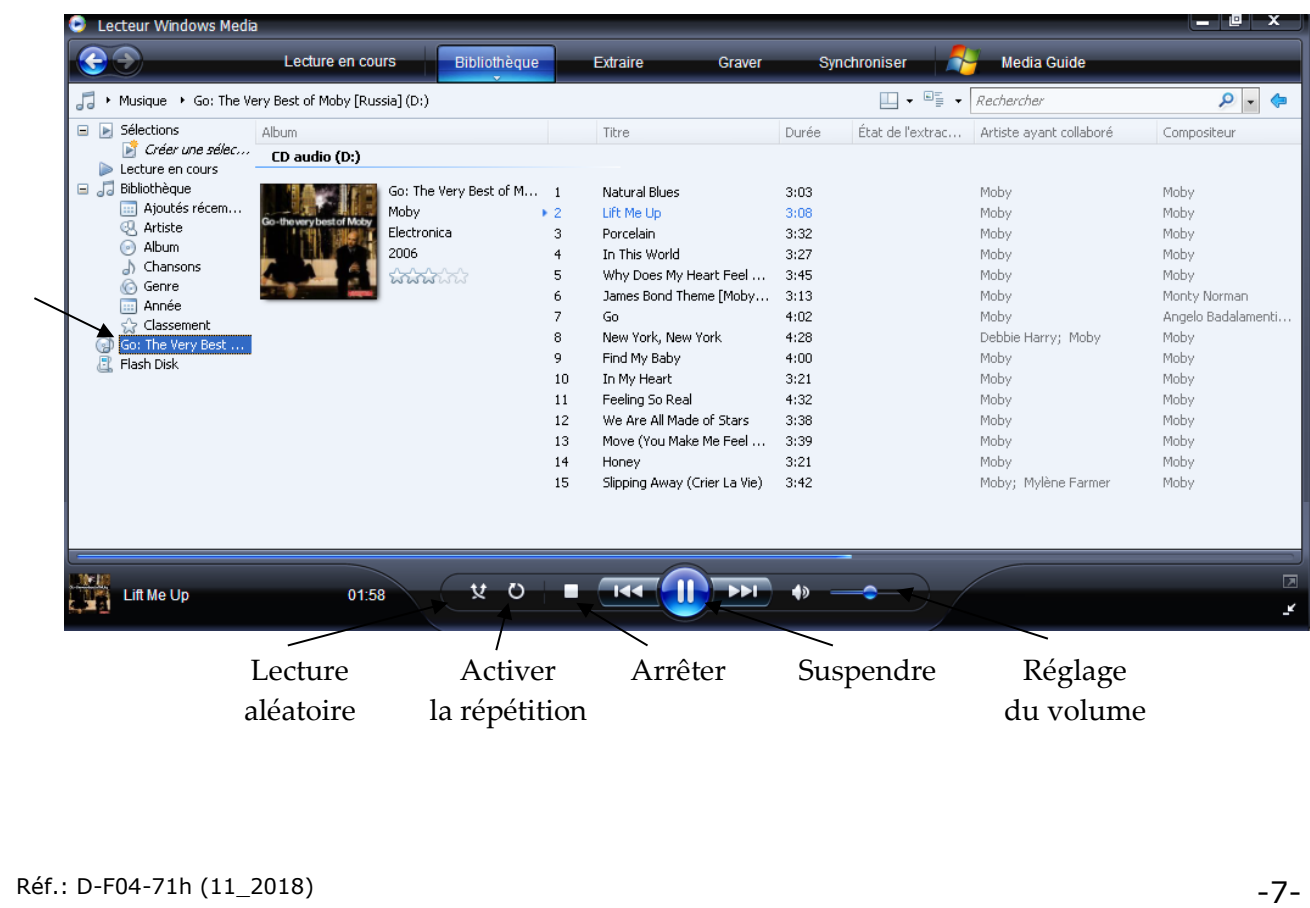

## <span id="page-11-0"></span>**2.2. Extraire des titres du CD vers le disque dur**

En effectuant une extraction de titres du CD vers le disque dur, vous pourrez écouter les titres sans replacer le CD dans le lecteur.

## **Procédure :**

1°) Sélectionnez le CD puis cliquez sur « Extraire ».

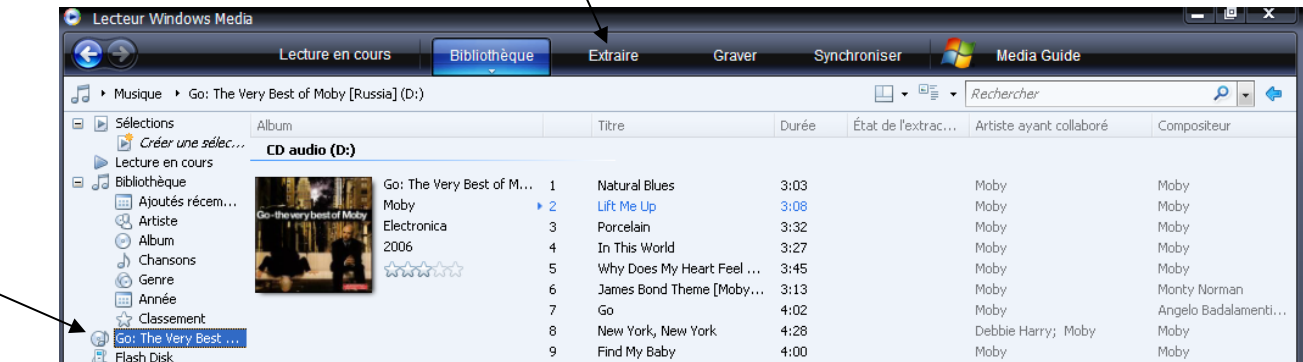

2°) Sélectionnez les titres que vous souhaitez extraire.

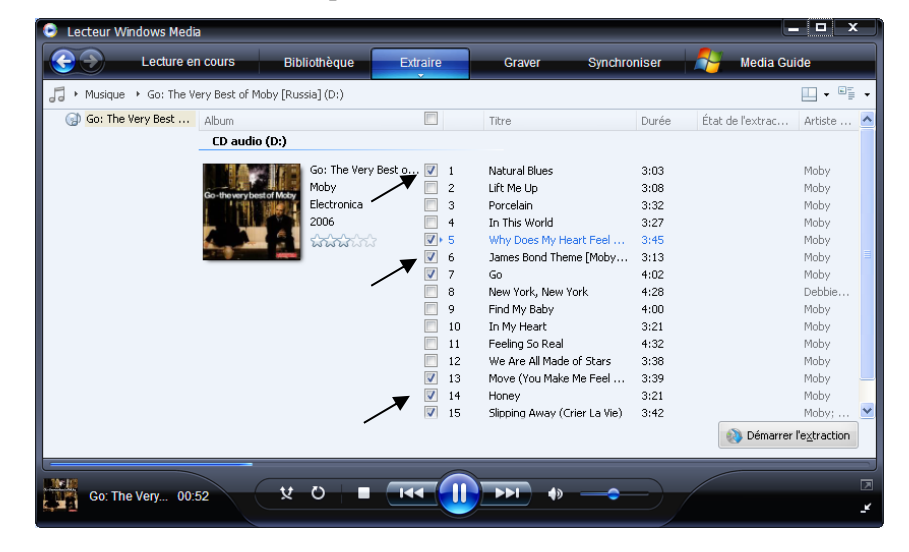

3°) Cliquez sur « Démarrer l'extraction ».

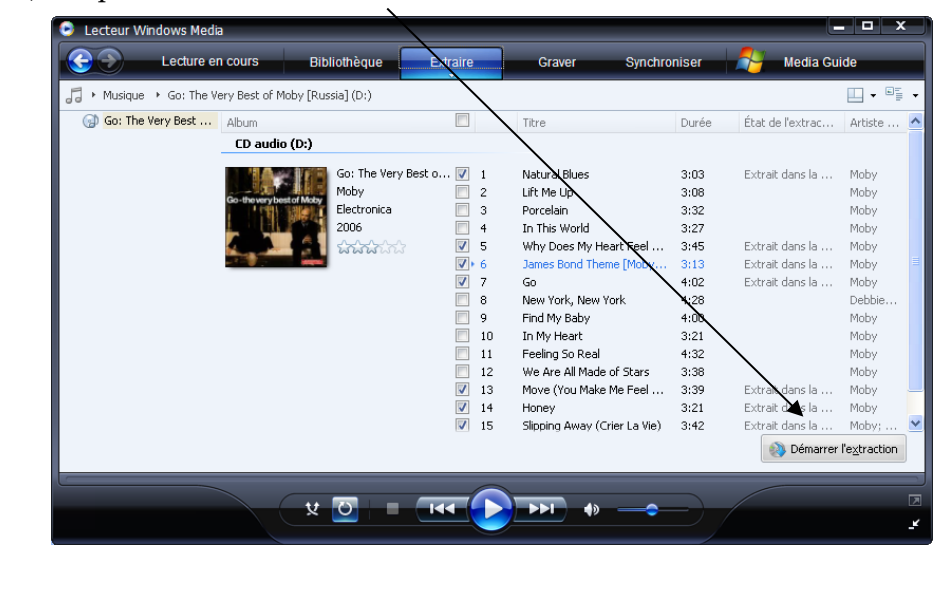

Réf.: D-F04-71h (11\_2018) -8-

## **Pour lire la musique extraite :**

1°) Cliquez sur « Bibliothèque » puis sur « Album ». Recherchez l'album voulu et effectuez un double-clic sur celui-ci.

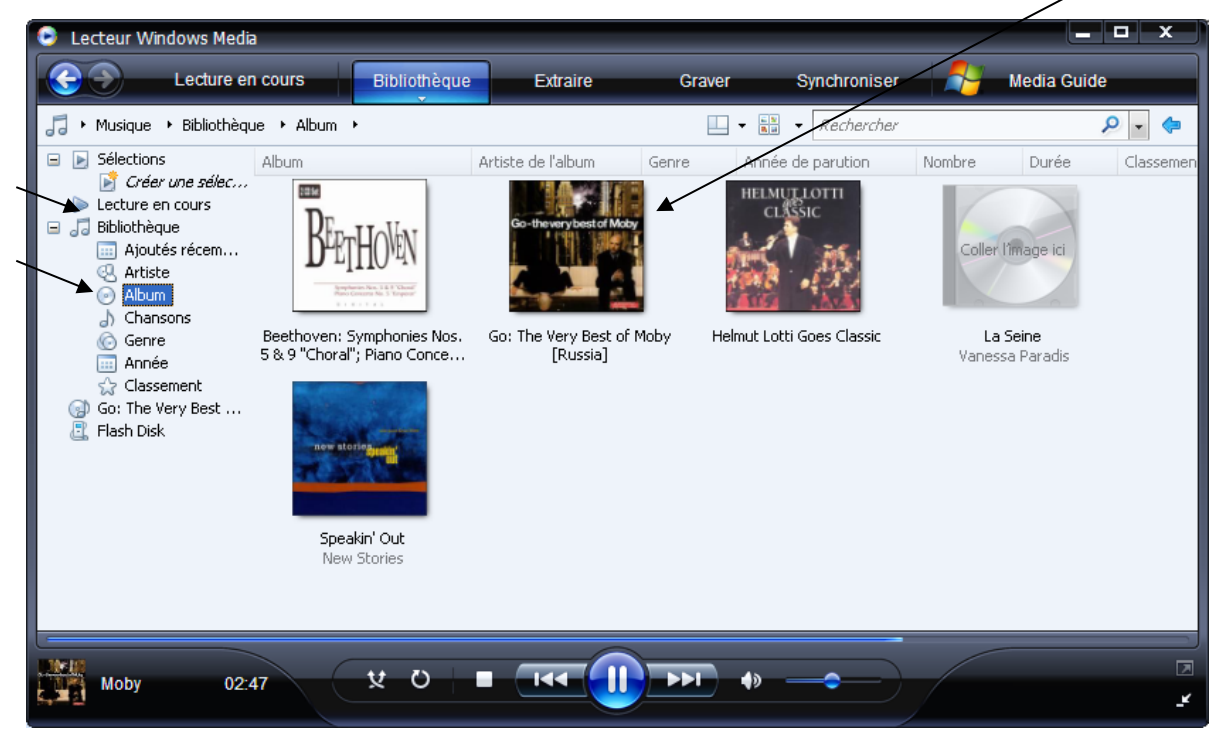

2°) Effectuez un double-clic sur la piste que vous souhaitez écouter.

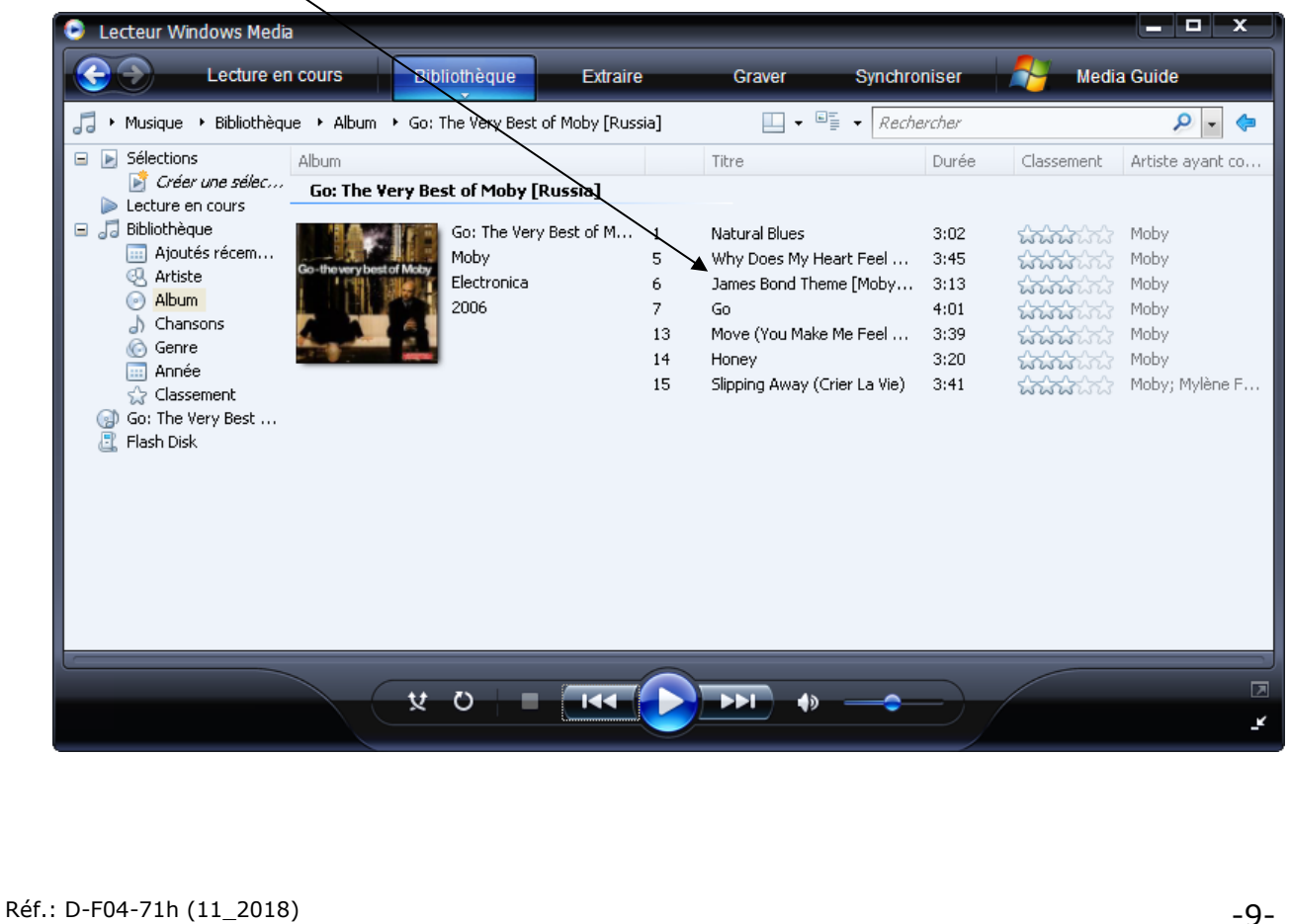

## <span id="page-13-0"></span>**2.3. Graver une compilation**

#### **Pour graver votre sélection de titres :**

1°) Cliquez sur « Graver ».

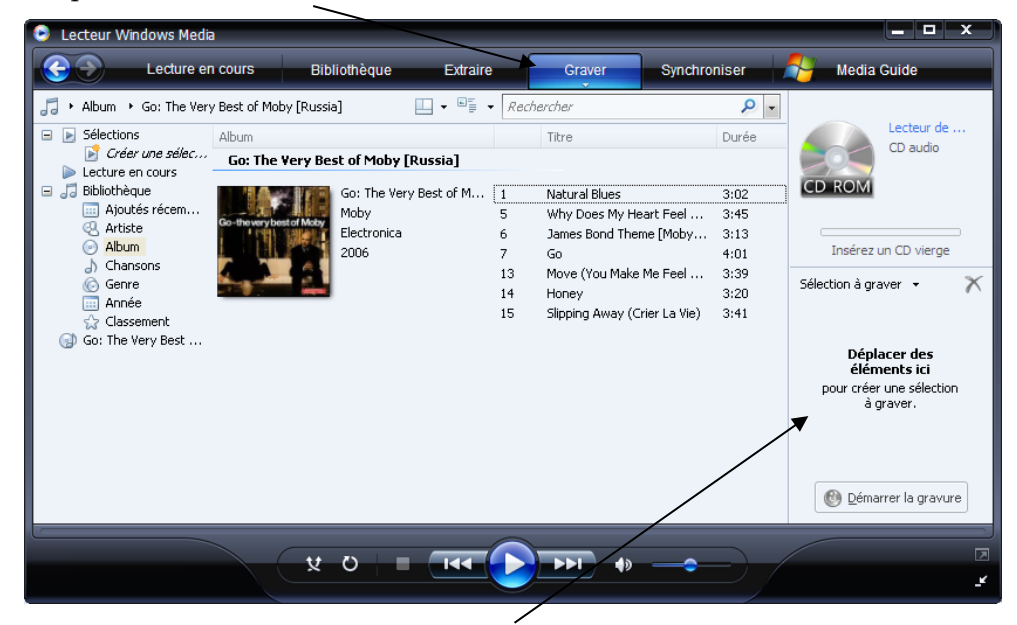

- 2°) Faites glisser les titres vers la zone voulue. Les titres peuvent être sélectionnés à partir de plusieurs albums…
- 3°) Insérez un CD vierge.
- 4°) Nommez la compilation. NB : le nombre de minutes restant disponibles est affiché.

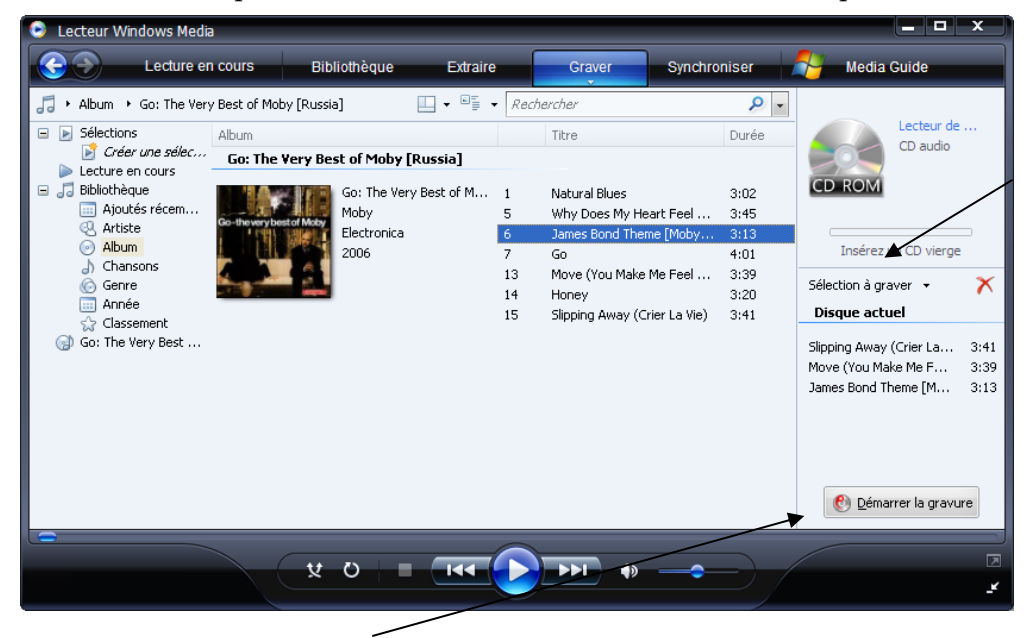

- 5°) Cliquez sur « Démarrer la gravure ».
- 6°) Le système indique que la copie est en cours.

Il ne reste plus qu'à patienter. Le CD peut alors être écouté sur un ordinateur ou dans le lecteur CD de votre voiture…

## <span id="page-14-0"></span>**3. Écouter une émission radio en direct**

## **Procédure pour écouter une émission radio en direct :**

1°) Atteignez le site voulu, par exemple www.vivacite.be

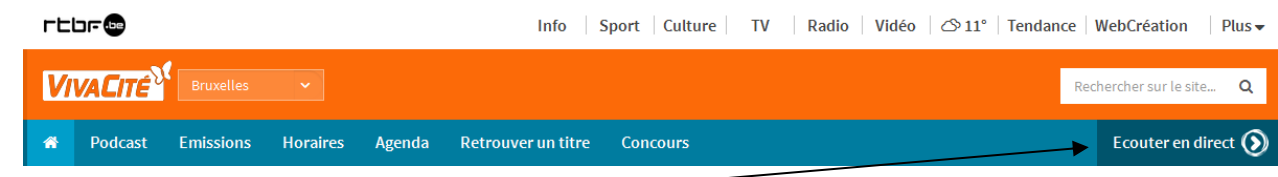

- 2°) Cliquez sur le lien « Ecouter en direct ».
- 3°) Voici la fenêtre permettant de gérer cette réception en direct. **Si vous fermez la fenêtre, la diffusion s'arrête**.

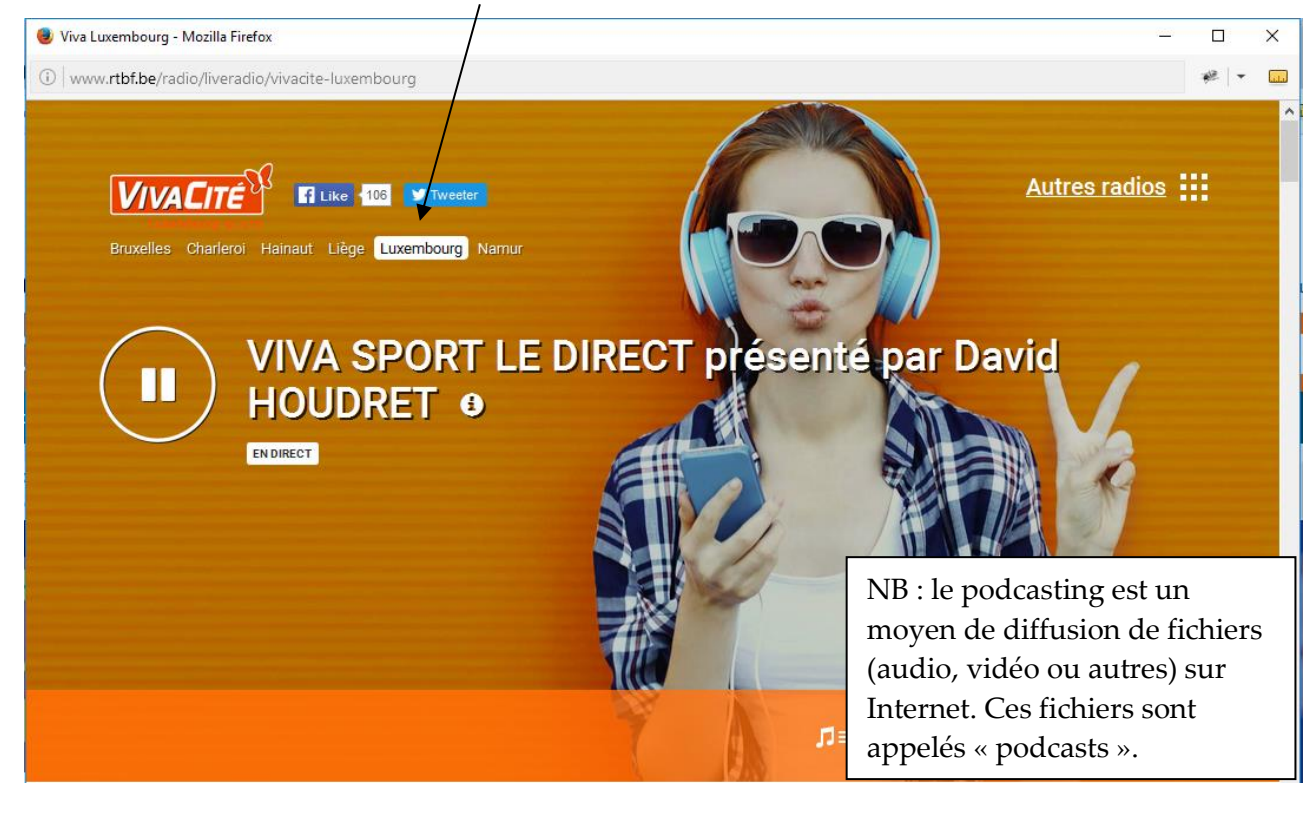

<span id="page-14-1"></span>**4. Écouter une émission radio en différé**

## **Procédure pour écouter une émission radio en différé :**

1°) Atteignez le site voulu, par exemple www.vivacite.be

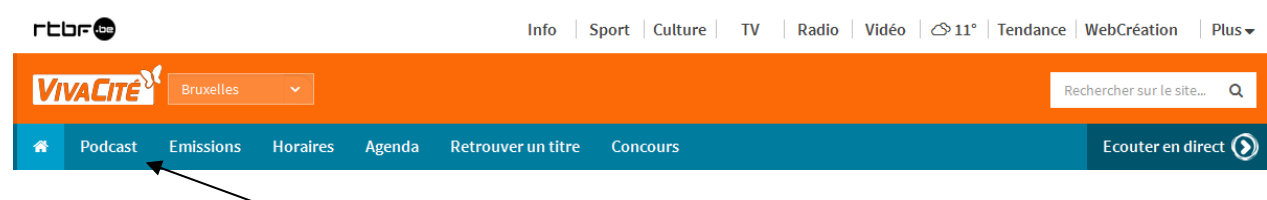

2°) Cliquez sur le lien « Podcast ». NB : ce lien peut être nommé différemment sur d'autres sites.

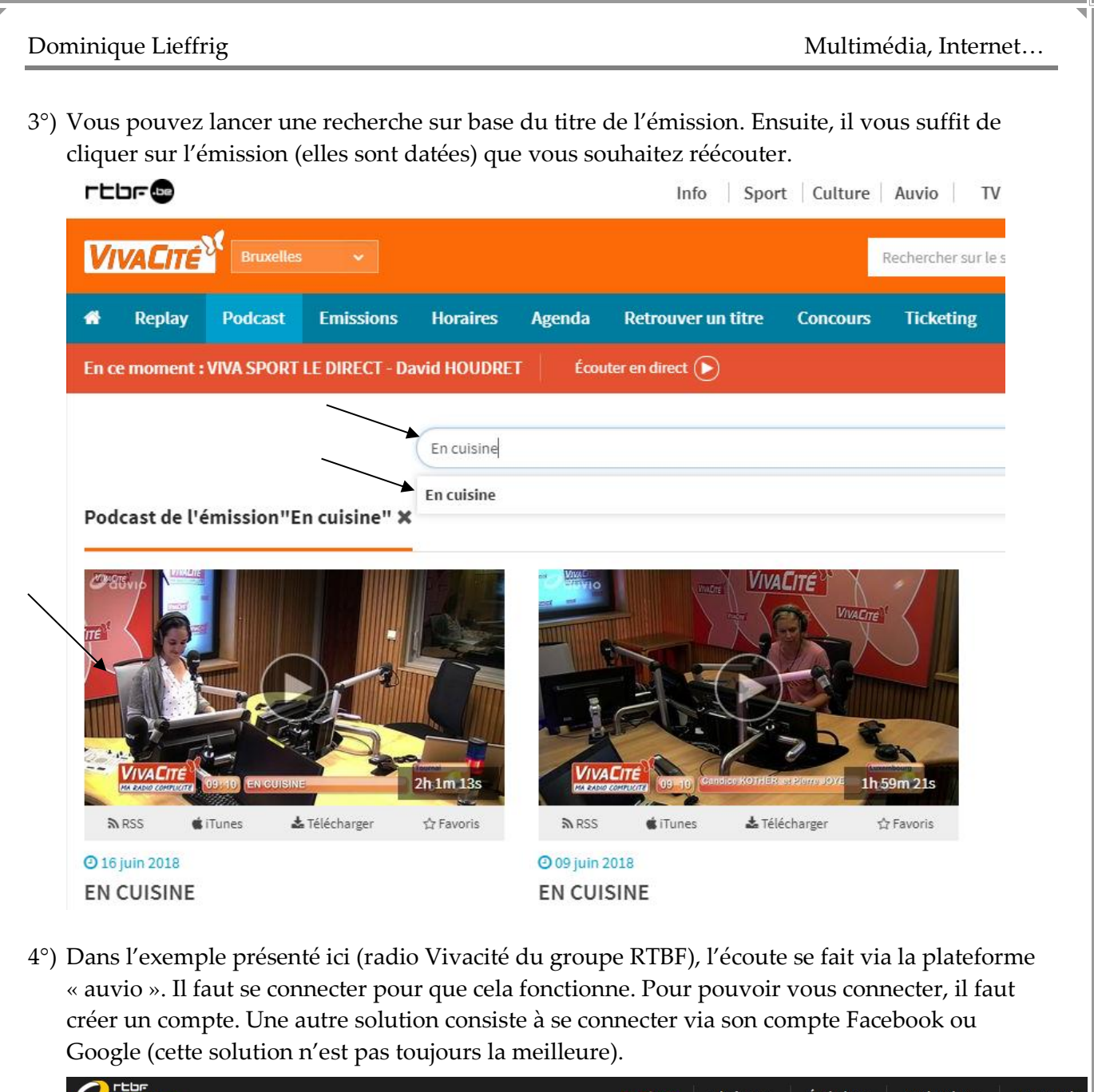

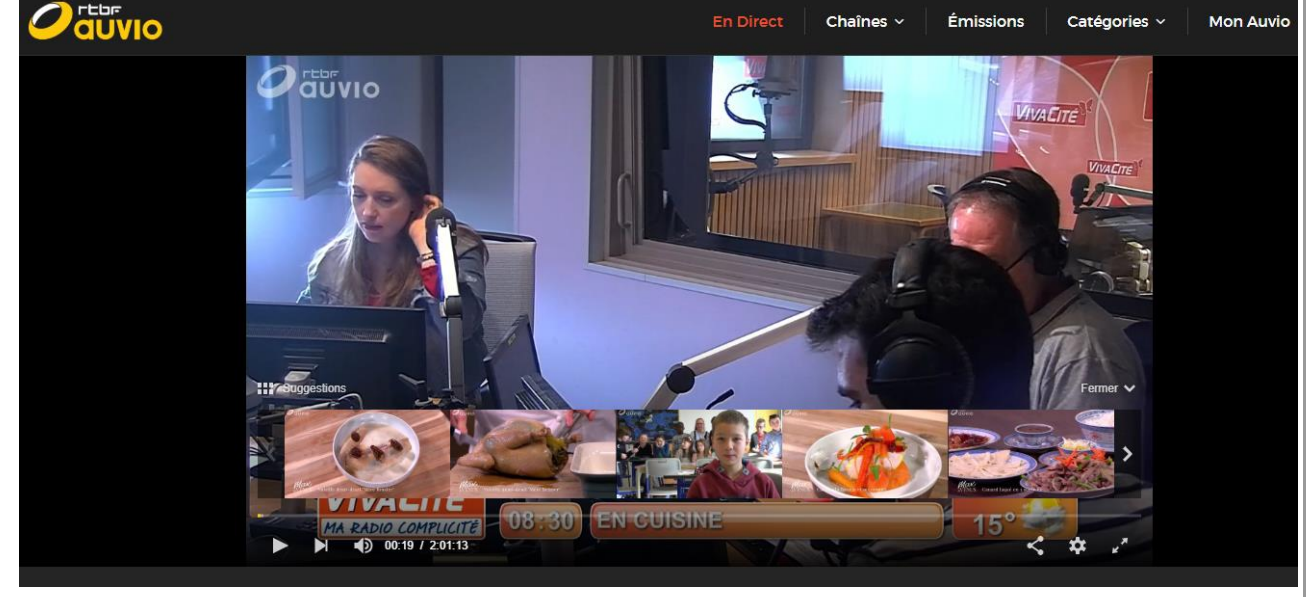

# <span id="page-16-0"></span>**La vidéo**

Réf.: D-F04-71h (11\_2018) -13-

## <span id="page-17-0"></span>**1. Visionner un film à partir d'un DVD en utilisant son ordinateur**

## **Objectif :**

Vous possédez un DVD que vous souhaitez visionner à partir de votre ordinateur.

Pour ce faire, différents logiciels sont disponibles. On parle de « media player ». Windows inclut le Lecteur Windows Media (Windows Vista, 7, 8.1), le Lecteur DVD Windows (Windows 10) mais d'autres programmes similaires sont téléchargeables gratuitement via Internet. Nous pouvons citer l'exemple de VLC media player.

## **Procédure :**

- 1°) Introduisez le DVD dans le lecteur de votre ordinateur.
- 2°) **Tout dépend de la manière avec laquelle votre ordinateur est configuré** et des programmes installés. Il est possible que Windows vous permette de choisir le programme à utiliser pour lire le CD. Dans d'autres cas, un programme est automatiquement lancé par Windows et enfin, il peut également arriver que rien ne se passe et que vous deviez démarrer « manuellement » le lecteur Windows Media ou le lecteur DVD Windows.

*Cas où le système propose de choisir le programme (Windows Vista, 7, 8.1) :*

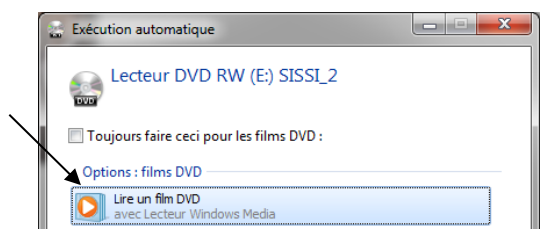

*Cas où le système propose de choisir le programme (Windows 10) :*

Cliquez sur la notification suivante qui apparaît dans le coin inférieur droit de l'écran au moment de l'introduction du CD.

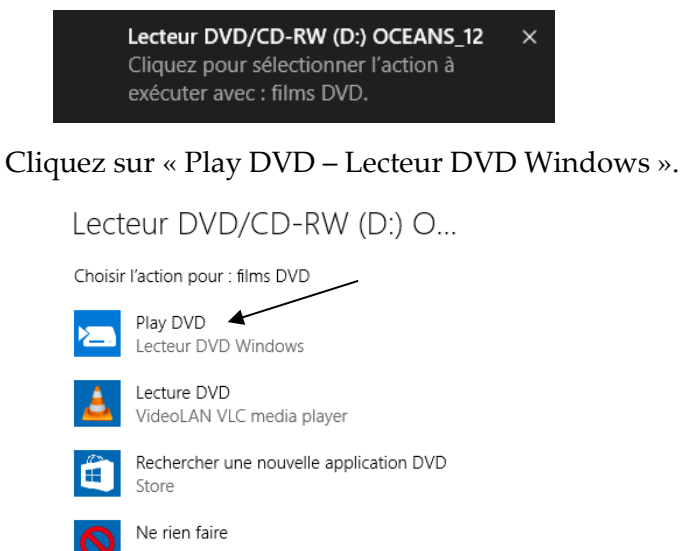

*Pour Windows Vista, 7, 8.1, cas où vous devez démarrer manuellement le lecteur Windows Media. Pour ce faire, cliquez sur le raccourci suivant :*

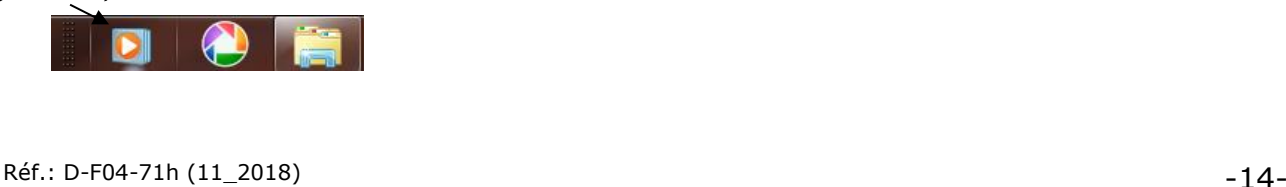

*Pour Windows 10, cas où vous devez démarrer manuellement le lecteur DVD Windows. Pour ce faire* 

*cliquez sur le bouton « Démarrer » , encodez directement le nom de l'application voulue puis cliquez sur le raccourci adéquat :*

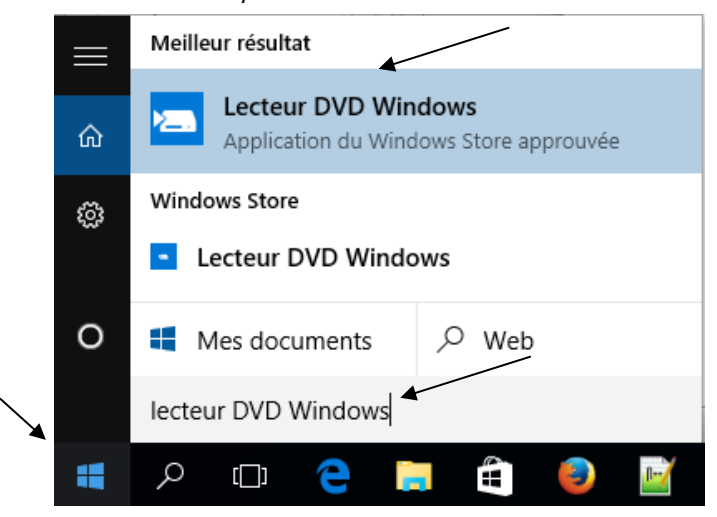

3°) Avec Windows Vista, 7, 8.1, le lecteur Windows Media vous proposera une fenêtre semblable à celle qui suit (adaptée en fonction du contenu du DVD). Dans l'exemple qui suit, il faut cliquer sur « LE FILM ». **L'option proposée est différente d'un DVD à l'autre**.

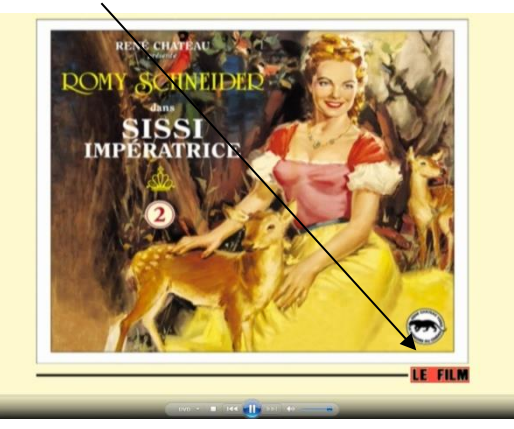

Avec Windows 10, le lecteur DVD Windows vous proposera une fenêtre semblable à celle qui suit.

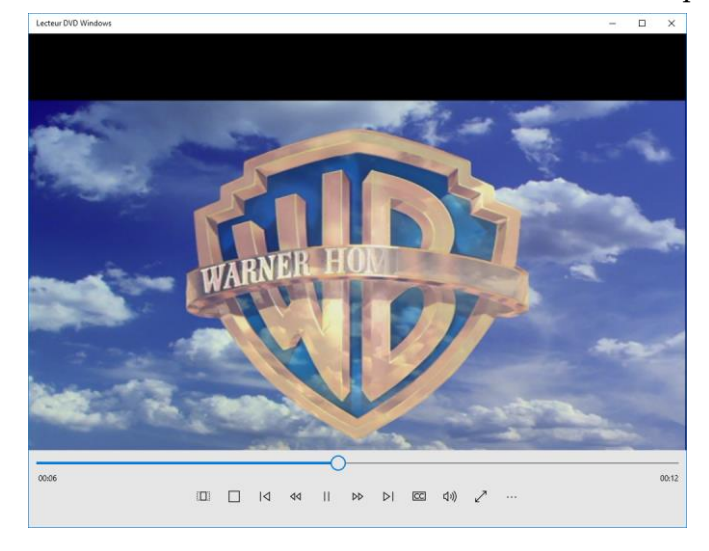

## <span id="page-19-0"></span>**2. Visionner des journaux télévisés, des émissions… en différé**

## **Objectif n°1 :**

Visionner en différé un sujet exposé dans un journal télévisé ou le journal entier

## **Procédure :**

- 1°) Atteignez le site voulu, par exemple *www.tvlux.be*
- 2°) Cliquez sur « EMISSIONS » puis sur « A REVOIR ». **NB : ces options seront différentes d'un site à l'autre**.

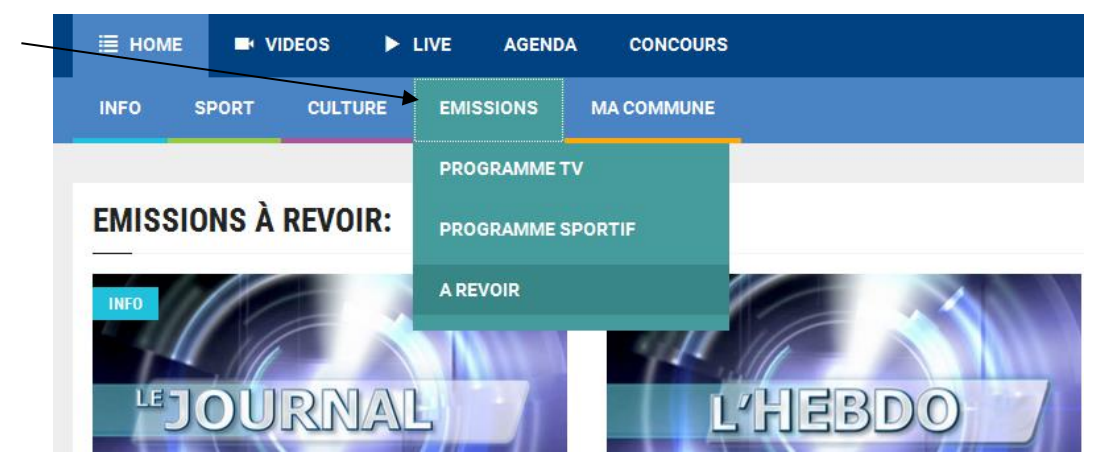

3°) Dans le cas présent, cliquez sur la vignette qui correspond aux journaux télévisés.

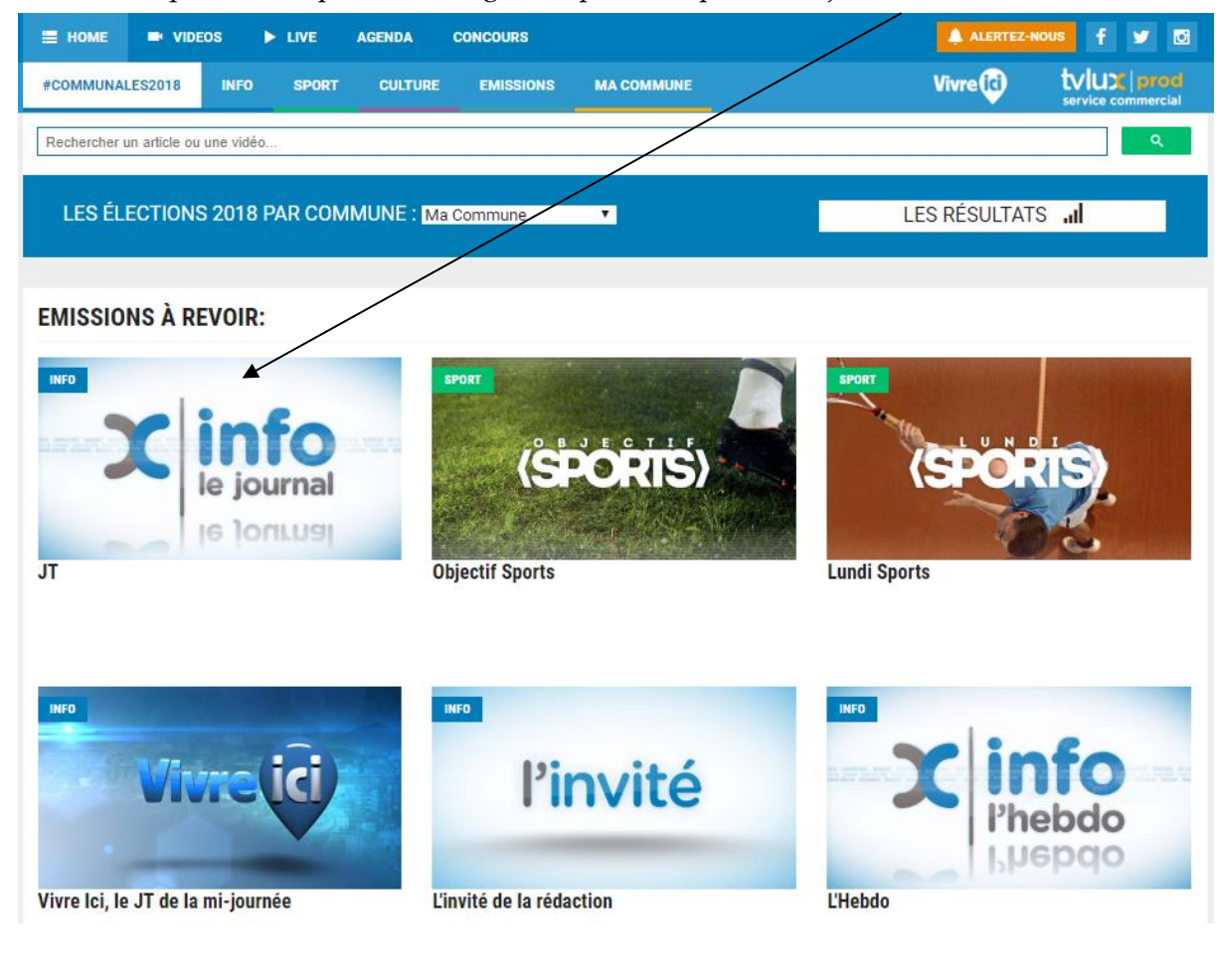

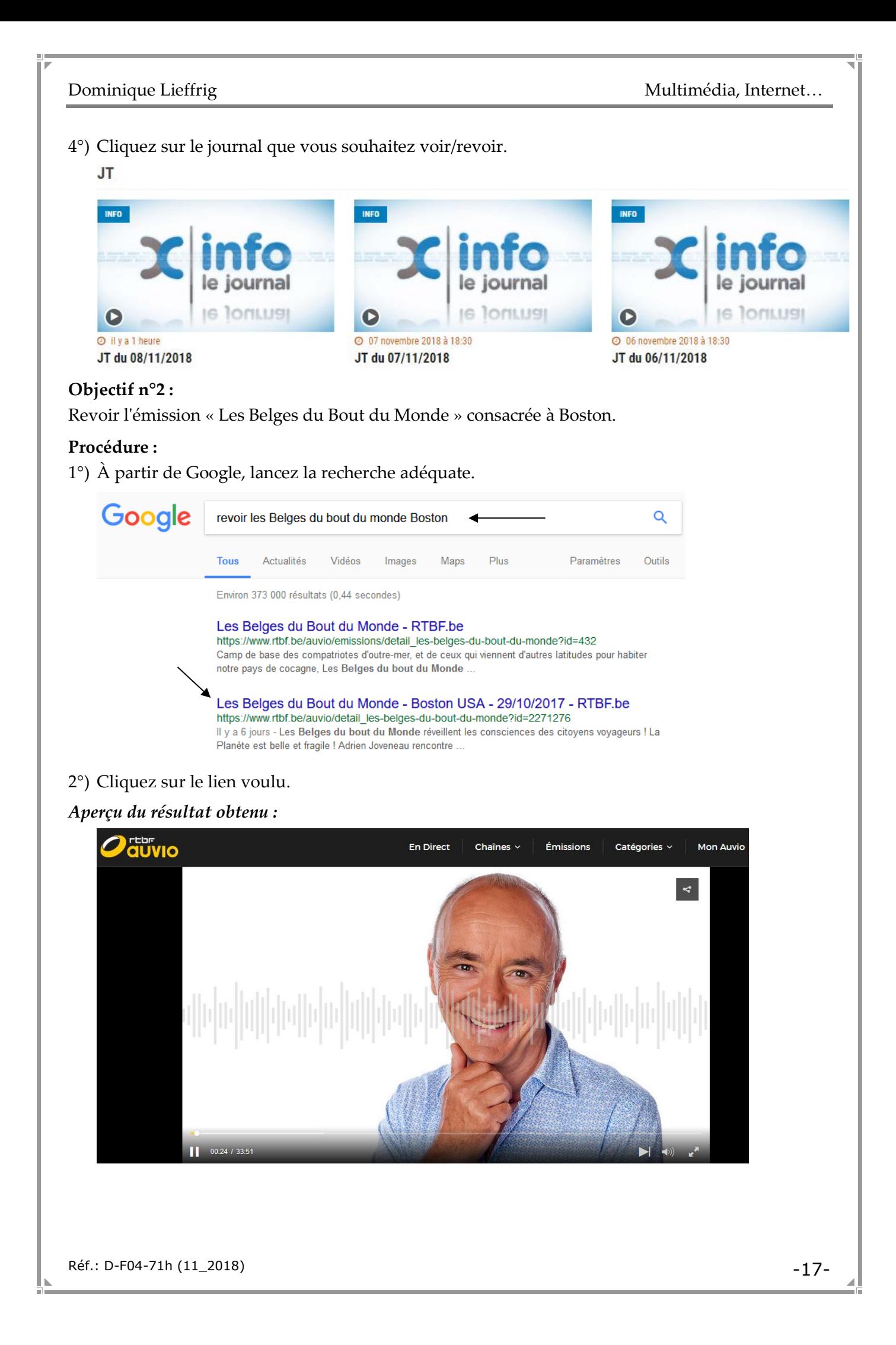

## <span id="page-21-0"></span>**3. Visionner des vidéos via YouTube**

YouTube est un site web d'hébergement de vidéos sur lequel les utilisateurs peuvent envoyer, visualiser et partager des séquences vidéo. Il a été créé en février 2005 par trois anciens employés de PayPal. Le service situé à San Bruno en Californie (États-Unis) emploie la technologie HTML 5 pour afficher toutes sortes de vidéos : des extraits de films, d'émissions de télé et des clips de musique, mais aussi des vidéos « amateur ». En octobre 2006, Google a annoncé qu'après avoir conclu un accord, il deviendrait le propriétaire de l'entreprise en échange d'actions Google d'une valeur totale de 1,65 milliard de dollars américains. La transaction prit fin le 13 novembre 2006. Plus de 400 heures de vidéo sont mises en ligne sur YouTube chaque minute.

## **Objectif n°1 :**

Visionner des vidéos relatives aux prestations de Jodie Devos au Concours Reine Elisabeth.

## **Procédure :**

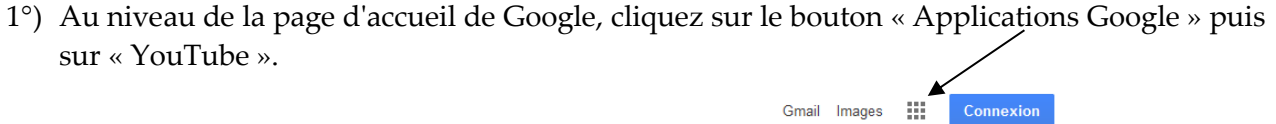

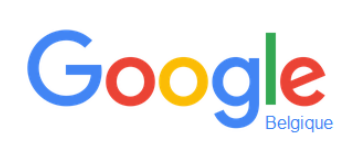

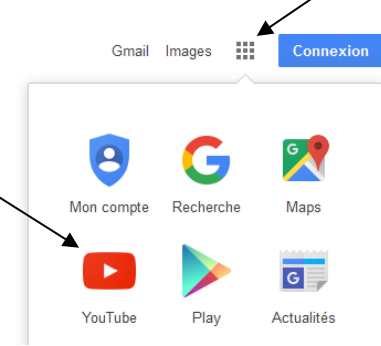

2°) Encodez le critère suivant dans la zone de recherche puis lancez la recherche soit en cliquant sur le bouton  $\sqrt{9}$  soit en appuyant sur la touche Return/Enter du clavier.

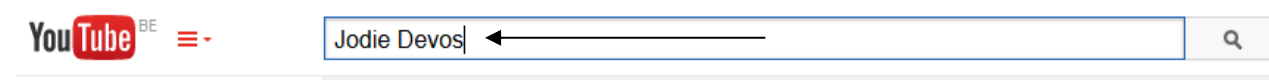

3°) Cliquez sur une des vidéos.

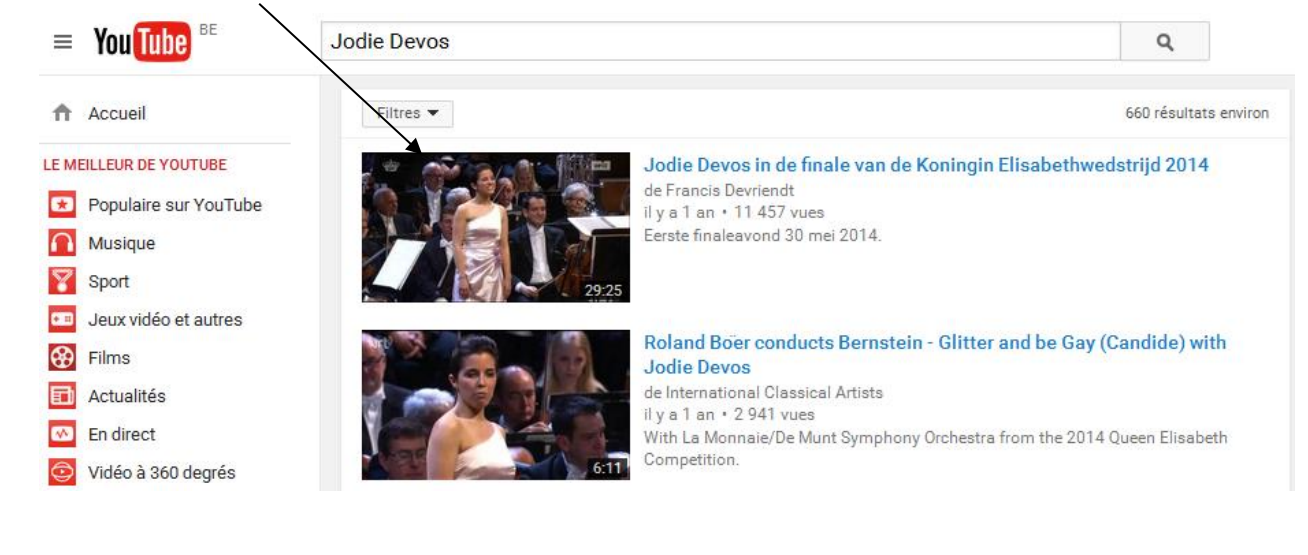

## Dominique Lieffrig **Multimédia**, Internet...

## *Aperçu du résultat obtenu :*

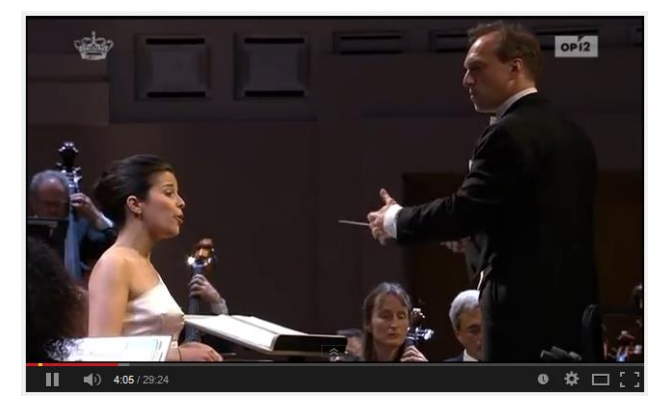

## **Objectif n°2 :**

Visionner des vidéos pour apprendre à patiner des meubles en bois.

### **Procédure :**

1°) Au niveau de la page d'accueil de Google, cliquez sur le bouton « Applications Google » puis sur « YouTube ».

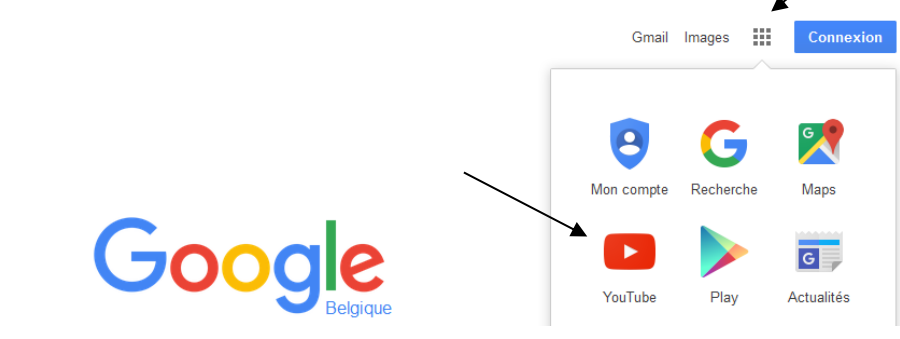

2°) Encodez le critère suivant dans la zone de recherche puis lancez la recherche soit en cliquant sur le bouton  $\sqrt{9}$  soit en appuyant sur la touche Return/Enter du clavier.

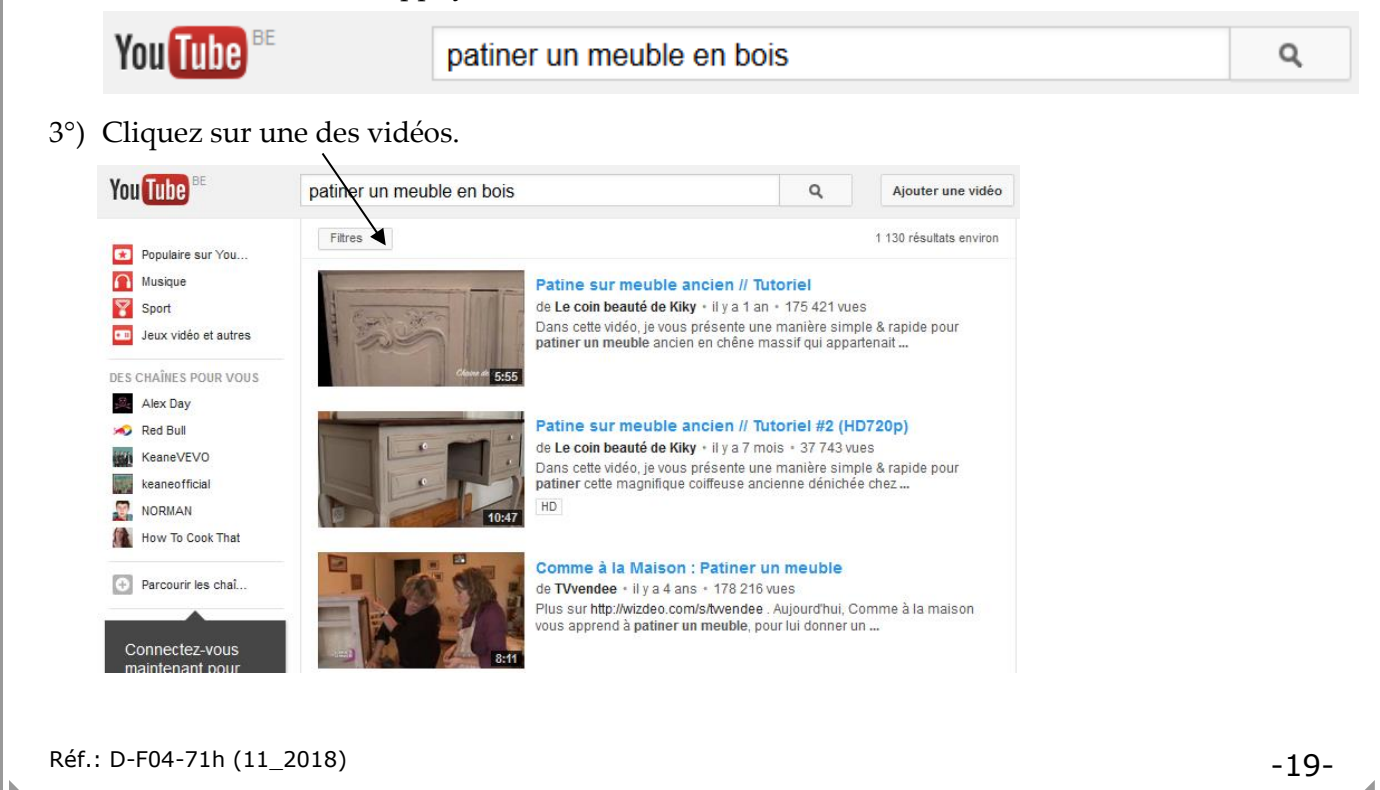

Dominique Lieffrig **Multimédia**, Internet...

### *Aperçu du résultat obtenu :*

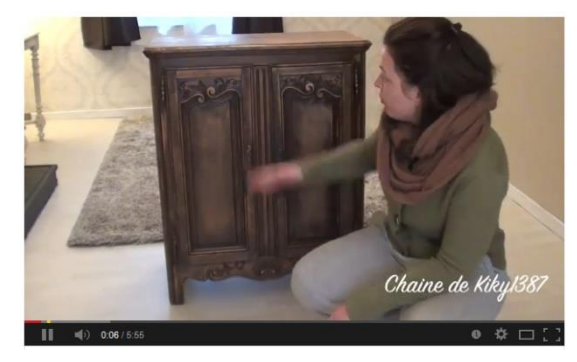

## **Objectif n°3 :**

Visionner le film « Ignace » (avec Fernandel)

#### **Procédure :**

1°) Au niveau de la page d'accueil de Google, cliquez sur le bouton « Applications Google » puis sur « YouTube ».

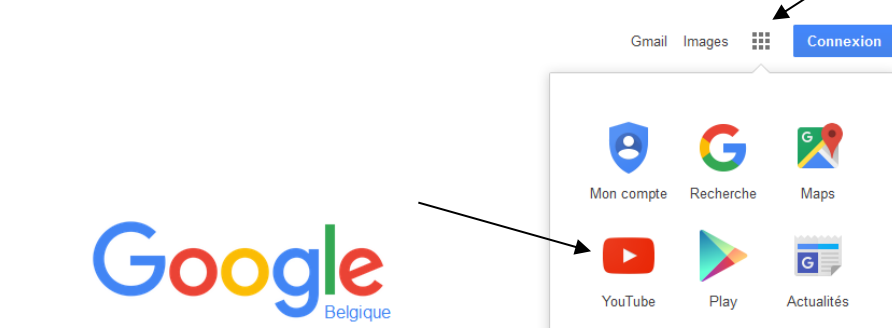

2°) Encodez le critère suivant dans la zone de recherche puis lancez la recherche soit en cliquant sur le bouton  $\sqrt{9}$  soit en appuyant sur la touche Return/Enter du clavier.

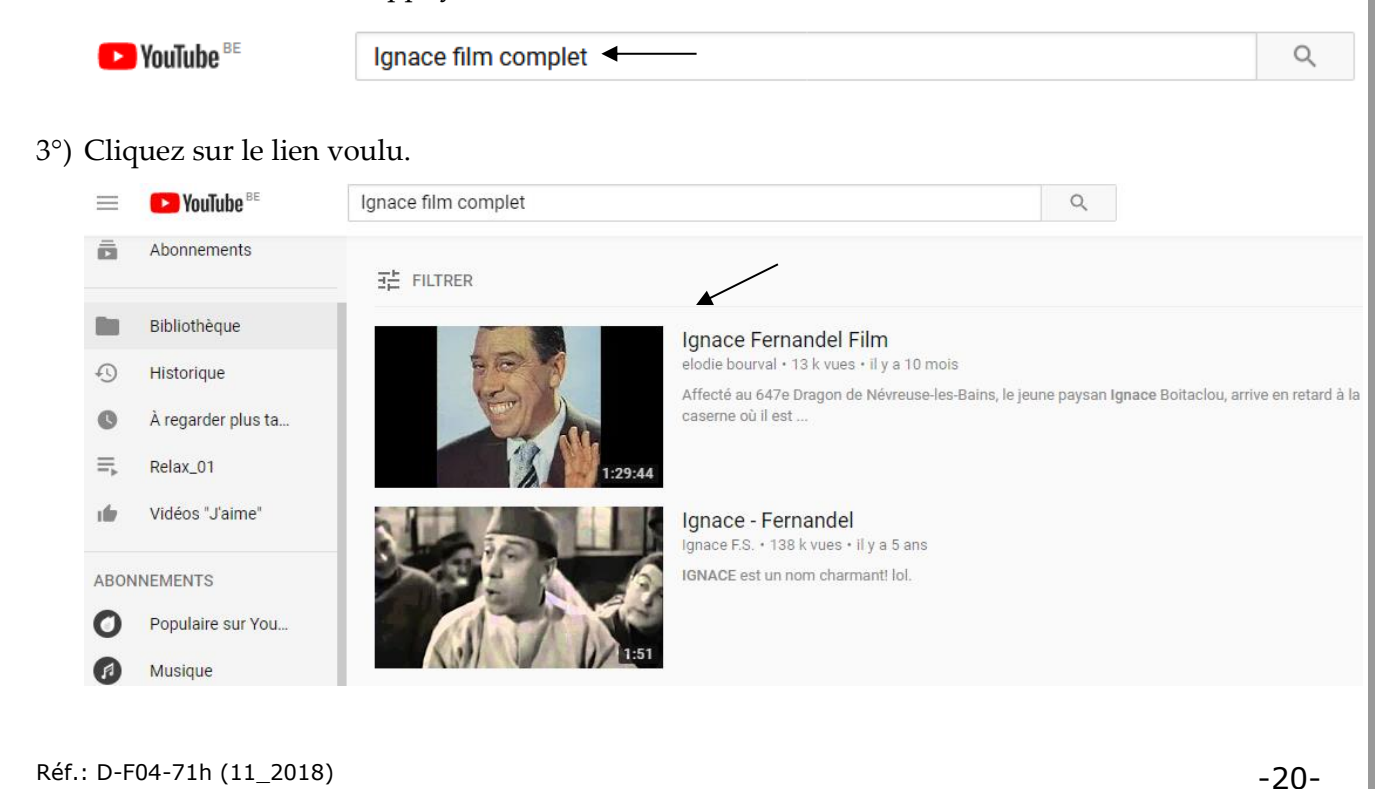

## *Aperçu du résultat obtenu :*

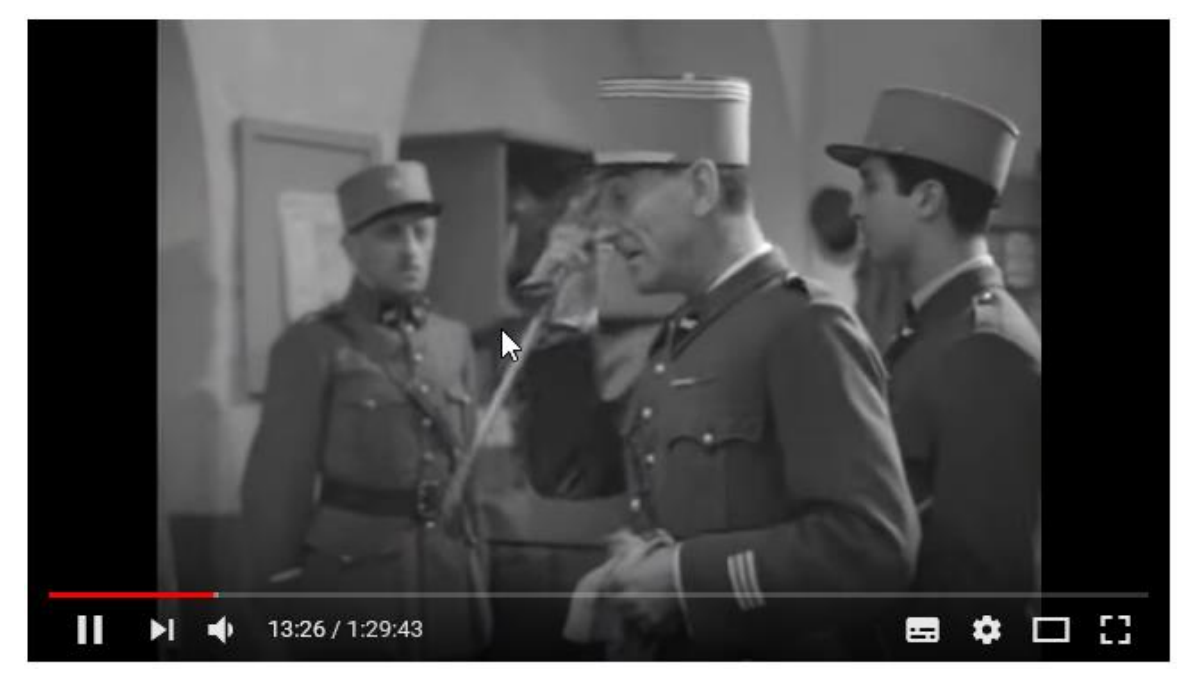

## <span id="page-24-0"></span>**4. Visionner des vidéos via Dailymotion**

Dailymotion est une entreprise française offrant un service d'hébergement, de partage et de visionnage de vidéo en ligne. Cette entreprise a été créée en mars 2005 par Benjamin Bejbaum et Olivier Poitrey.

## **Objectif :**

Visionner des vidéos expliquant comment réaliser un glaçage chocolat.

## **Procédure :**

## 1°) Atteignez le site *www.dailymotion.com*

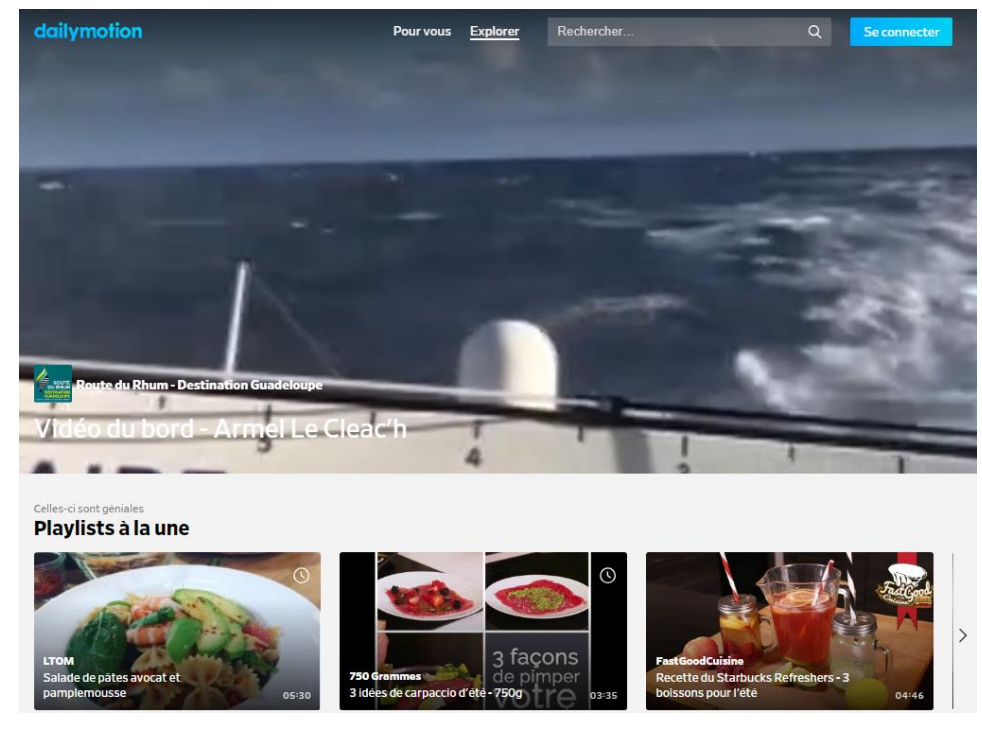

Réf.: D-F04-71h (11\_2018) -21-

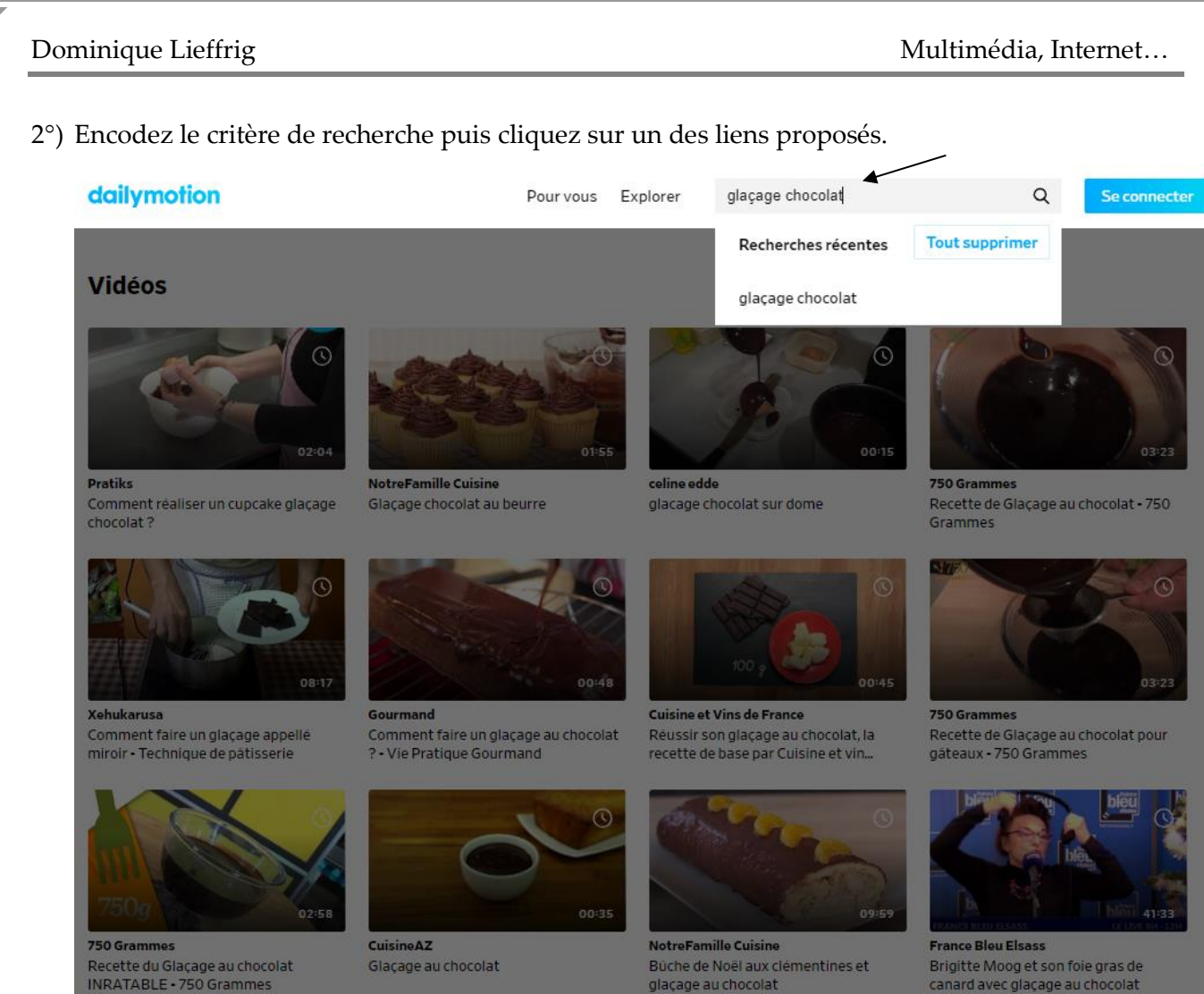

glaçage au chocolat

Brigitte Moog et son foie gras de<br>canard avec glaçage au chocolat

#### *Aperçu d'un résultat obtenu :*

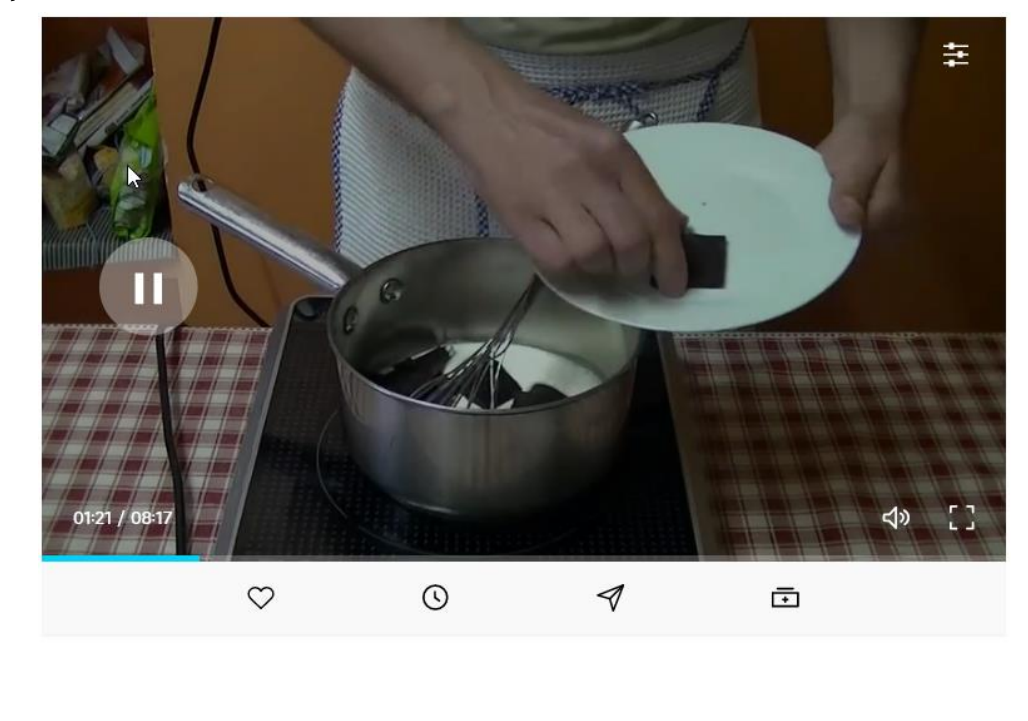

# <span id="page-26-0"></span>**Téléchargement de musique, de vidéos**

## <span id="page-27-0"></span>**1. Téléchargement de musique via 4K YouTube to MP3**

## <span id="page-27-1"></span>**1.1. Installation du logiciel 4K YouTube to MP3**

Procédure pour réaliser l'installation :

1°) Via Google (ou un autre moteur de recherche), lancez une recherche en encodant le critère « 4k youtube to mp3 ». Cliquez sur le lien suivant.

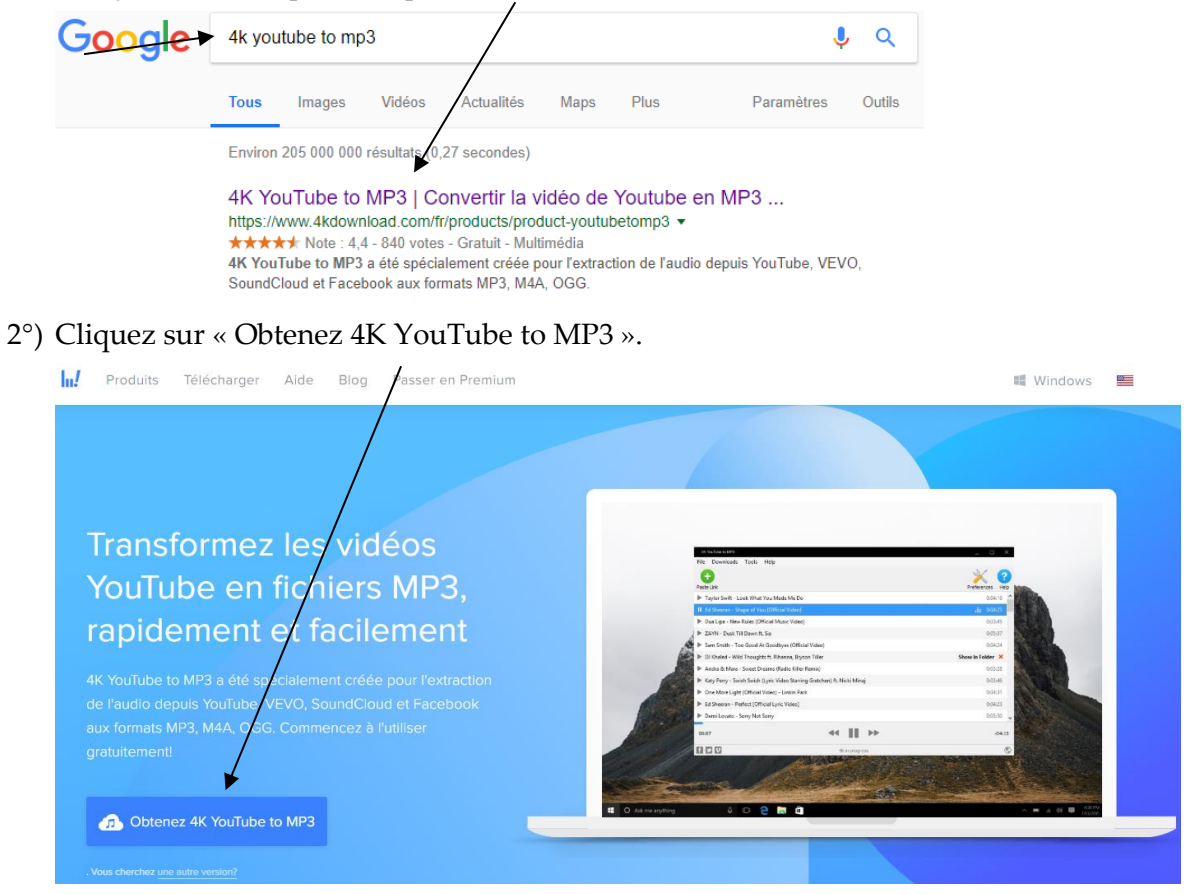

3°) Sélectionnez un dossier vers lequel le fichier sera enregistré puis effectuez l'enregistrement.

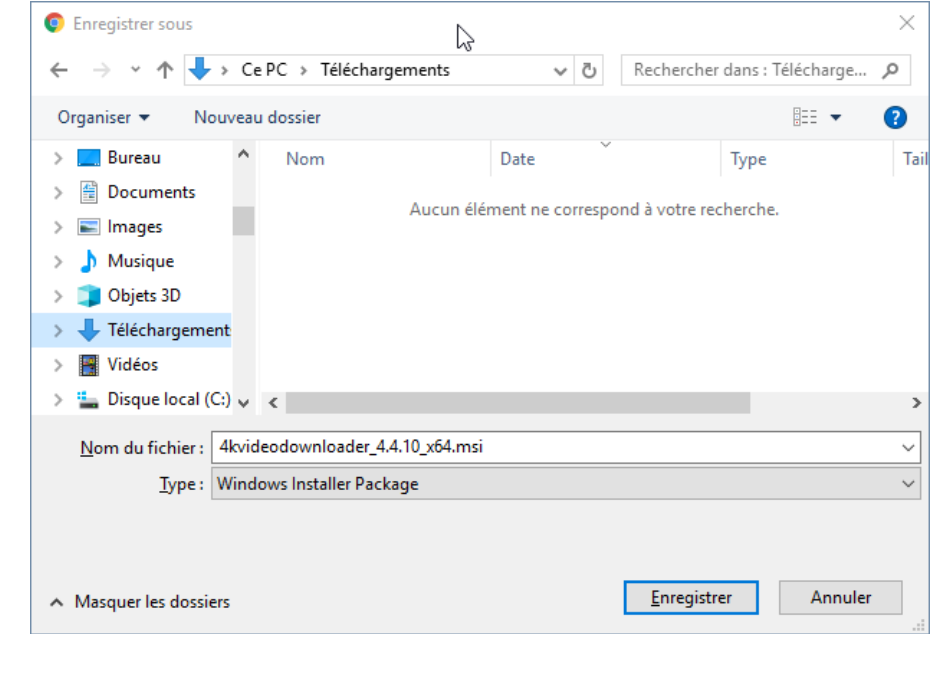

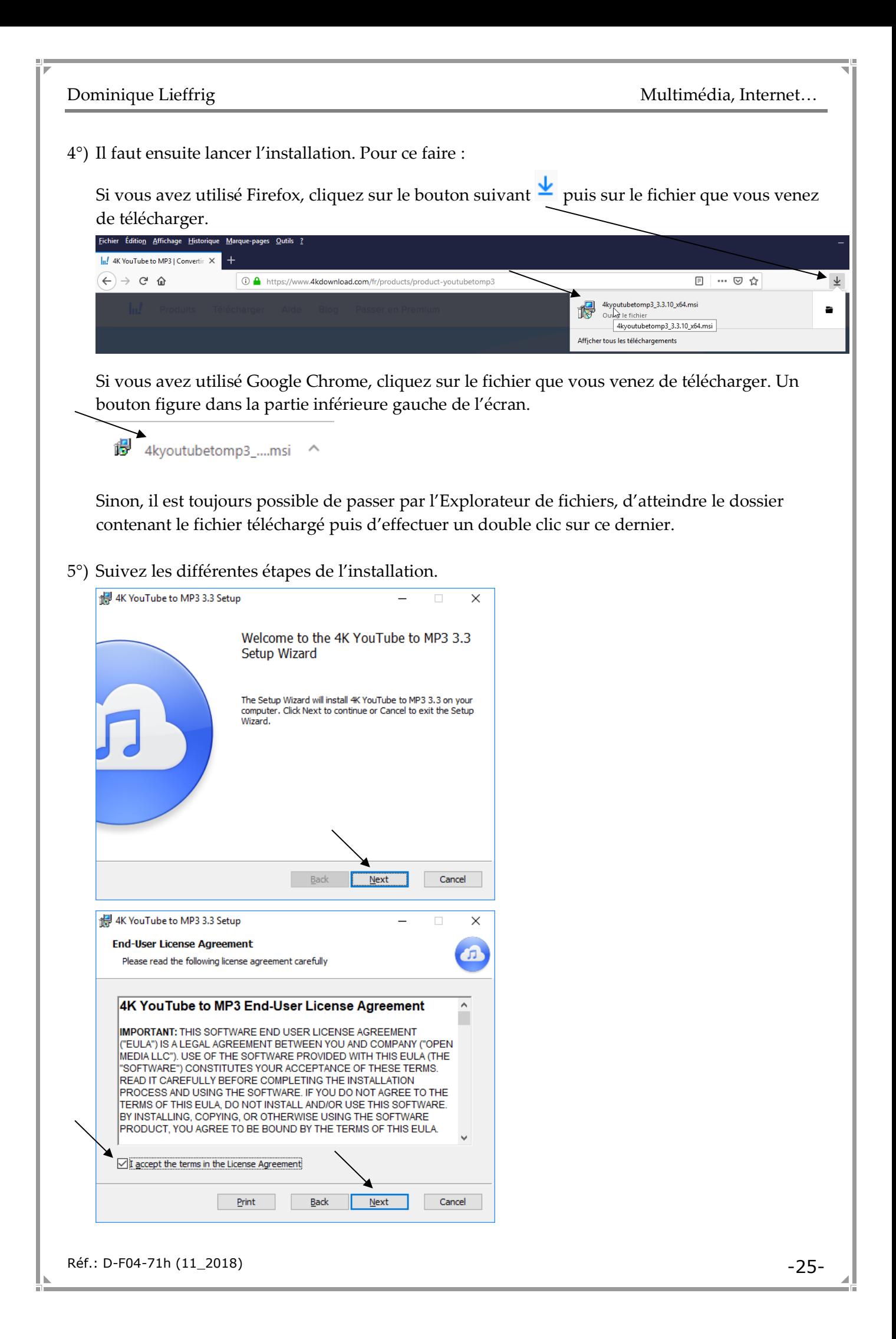

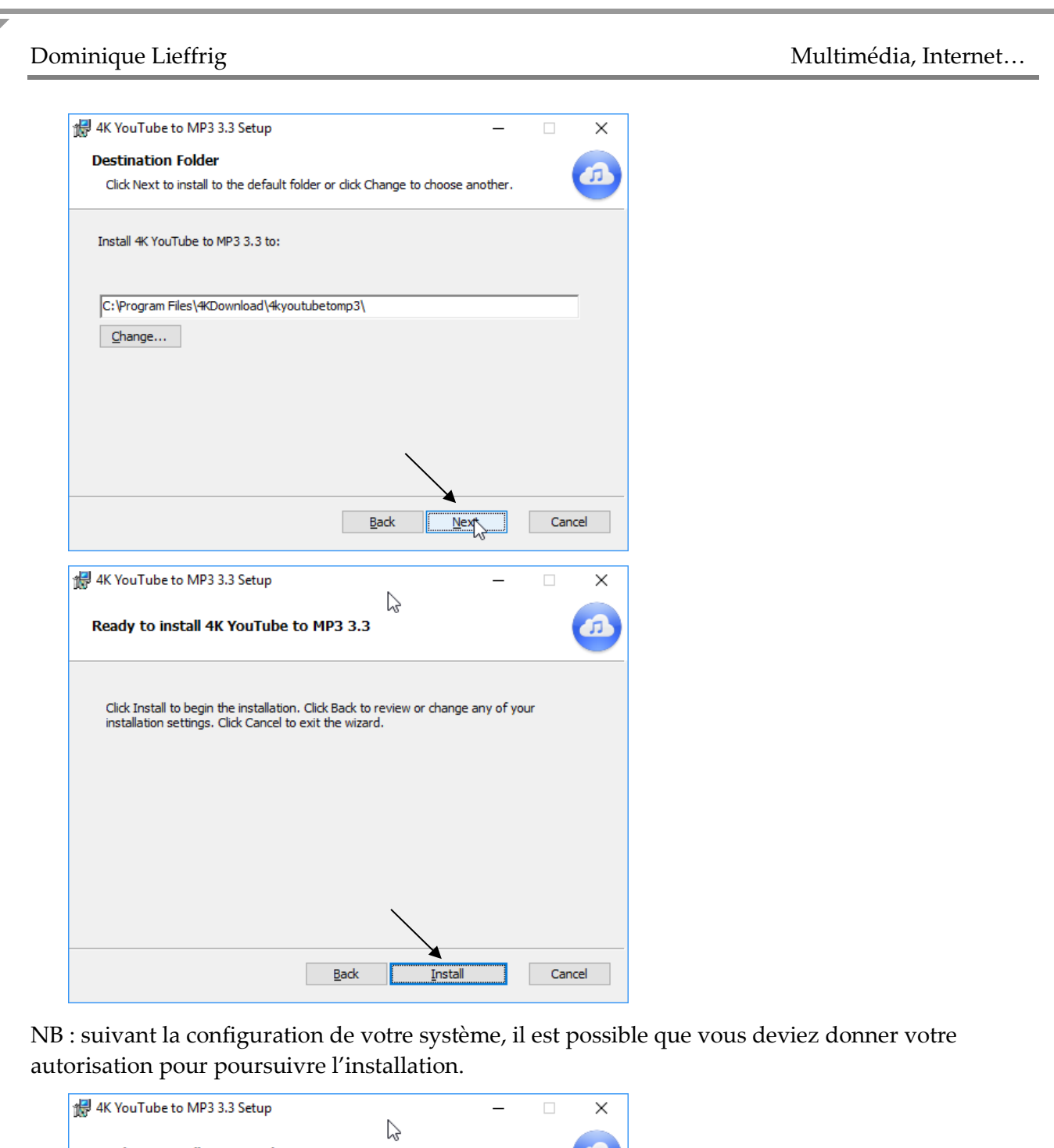

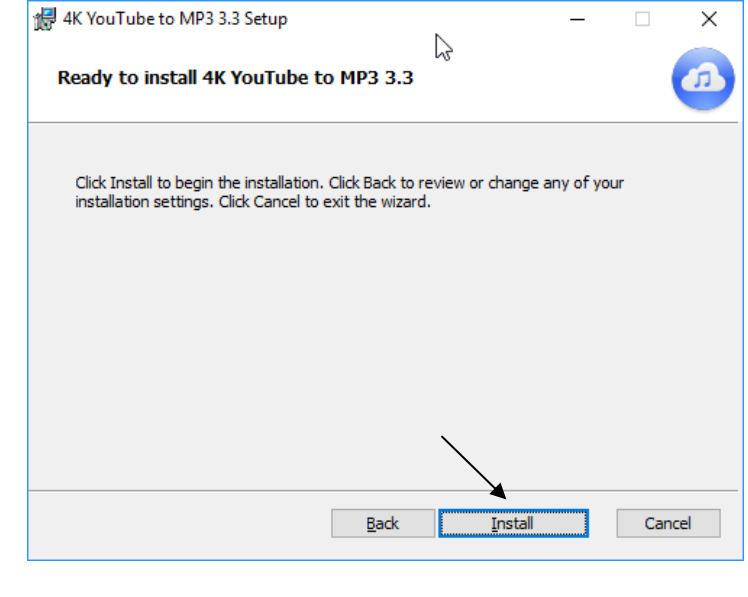

Réf.: D-F04-71h (11\_2018) -26-

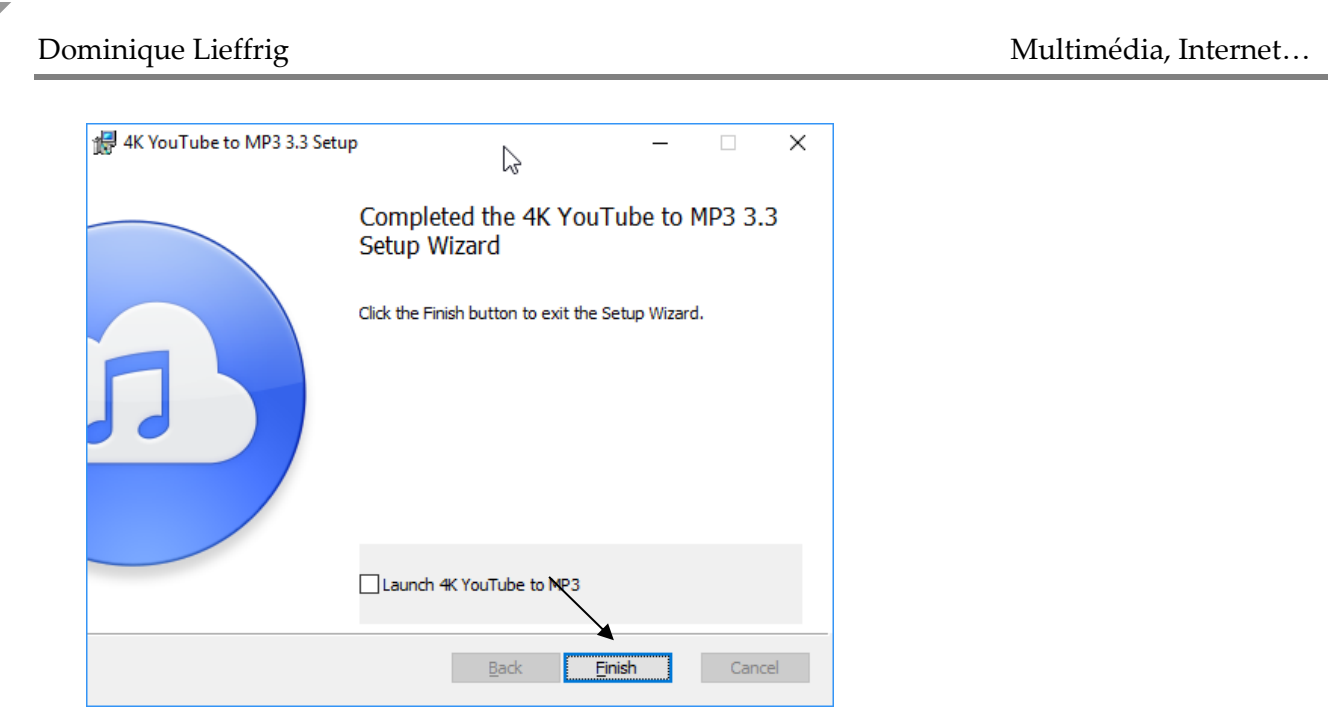

Vous disposerez d'un raccourci sur le bureau de Windows. Ce dernier peut être épinglé dans la barre des tâches pour plus de facilité.

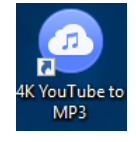

Lors du premier lancement du programme, il est possible que le navigateur défini par défaut sur votre ordinateur démarre et que vous obteniez une page web de 4K Download. Il suffit de fermer la fenêtre. Par la suite également, vous aurez de temps à autre, une page web vous invitant à acheter la version Premium.

## <span id="page-30-0"></span>**1.2. Définir ses préférences**

Il est possible de définir quelques paramètres au niveau du logiciel 4K YouTube to MP3.

1°) Cliquez sur « Préférences ».

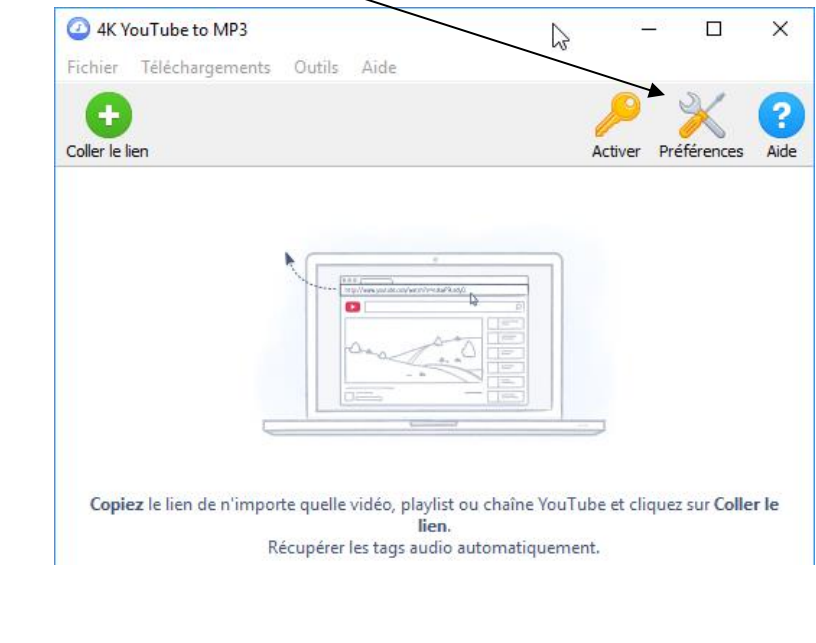

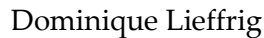

2°) Définissez les paramètres comme vous le souhaitez puis fermez la fenêtre.

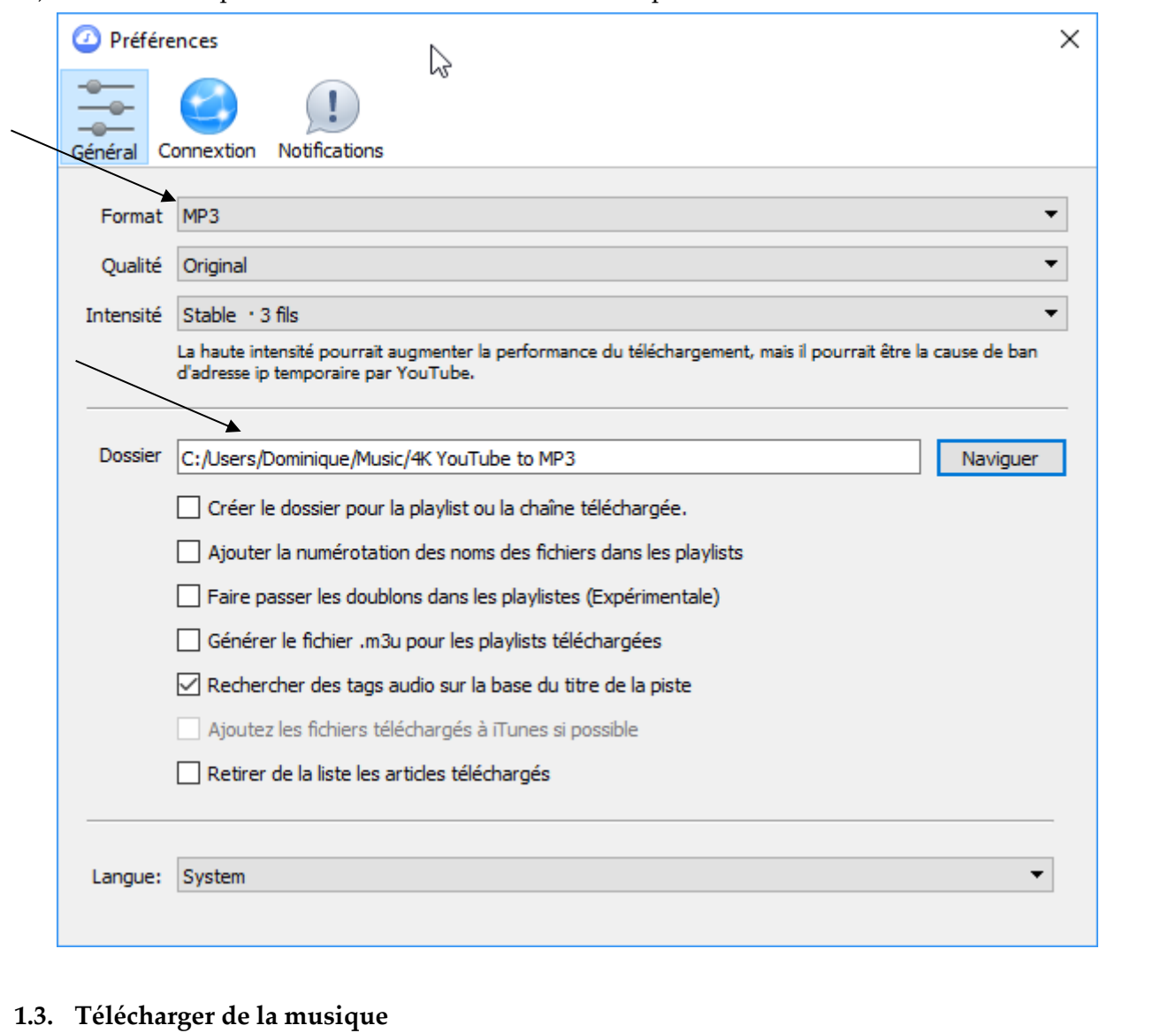

<span id="page-31-0"></span>Procédure pour télécharger de la musique venant de YouTube :

1°) Cliquez sur le bouton « Applications Google » puis sur YouTube.<br>
Eschier Édition Affichage Historique Marque-pages Quitis ?

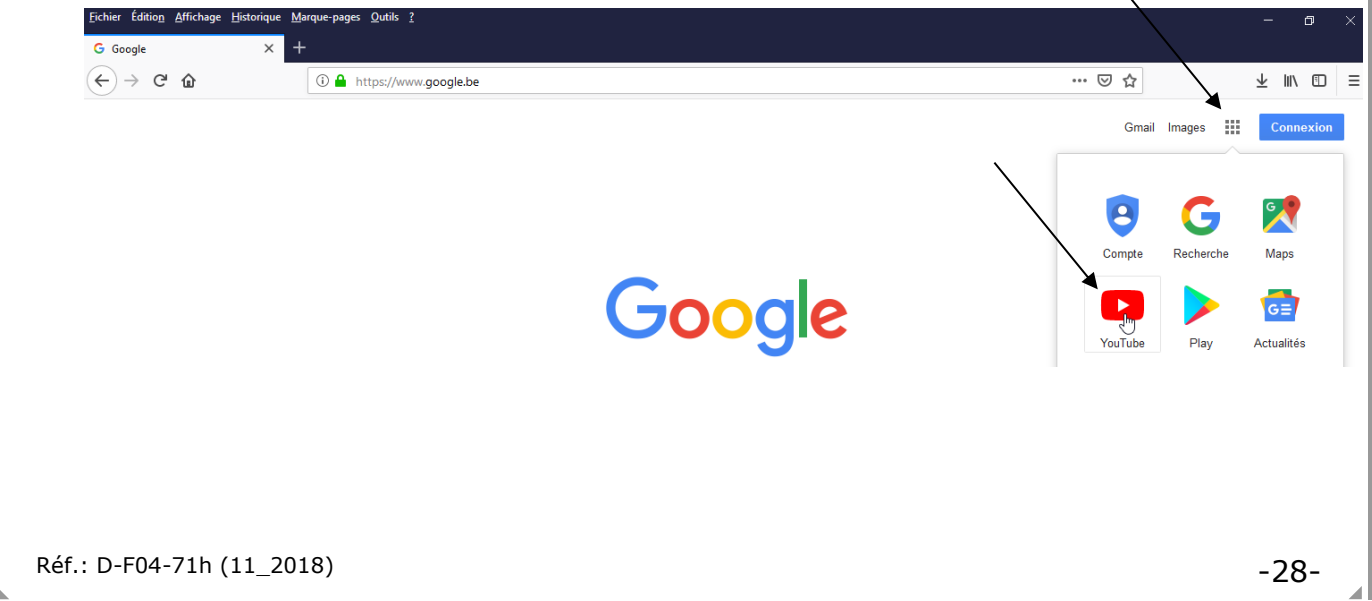

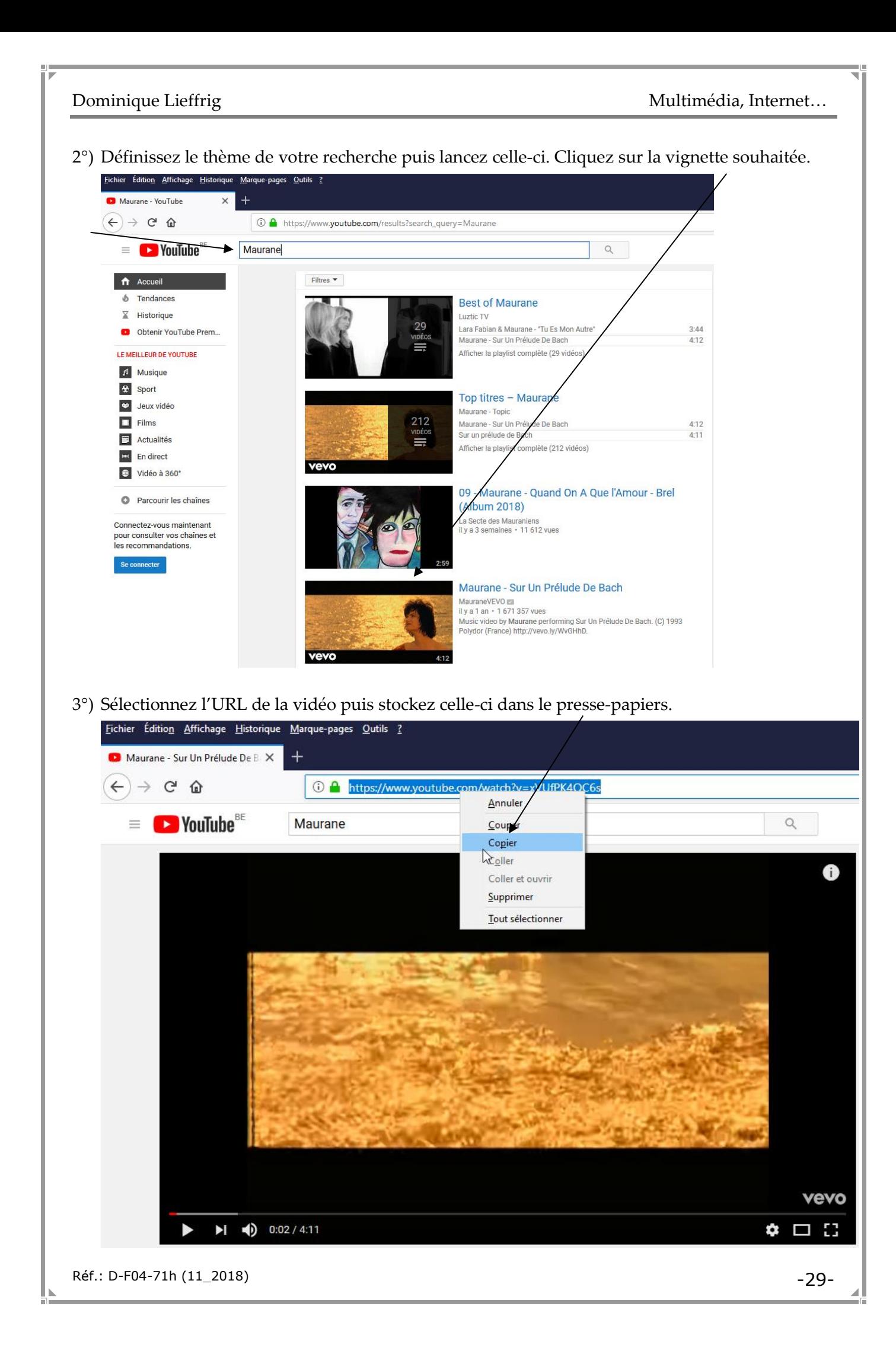

4°) Basculez vers le logiciel « 4K YouTube to MP3 ». Cliquez sur le bouton « Coller le lien ».

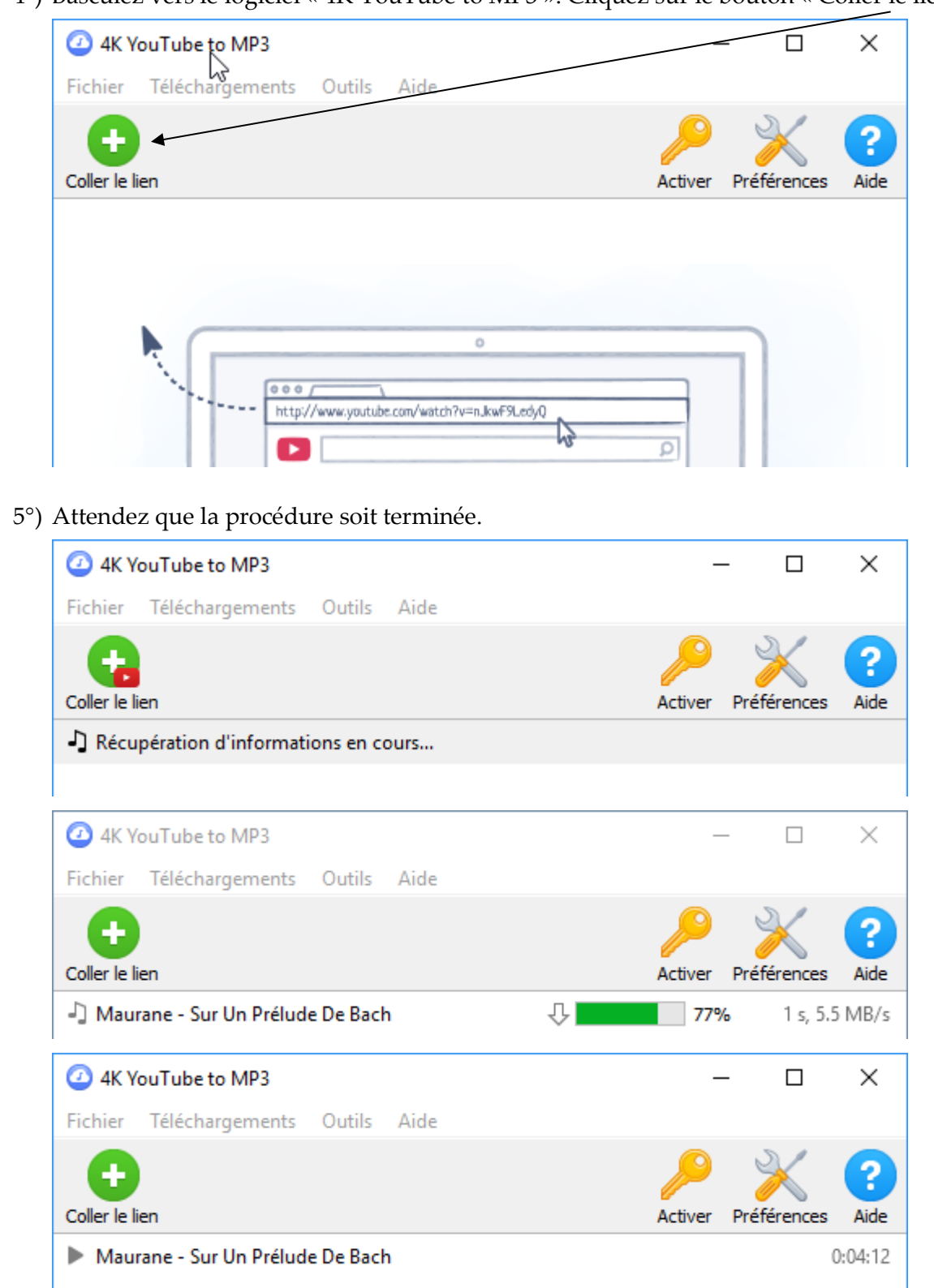

La procédure est terminée. Vous pouvez écouter la piste sonore obtenue en cliquant sur le bouton suivant  $\blacksquare$ . Le fichier se trouve dans le dossier défini au niveau des préférences comme expliqué précédemment. Par défaut, il s'agit du dossier « 4K YouTube to MP3 » qui se trouve dans le dossier « Musique ».

Réf.: D-F04-71h (11\_2018) -30-

## <span id="page-34-0"></span>**2. Téléchargement de vidéos via 4K Youtube Video Downloader**

## <span id="page-34-1"></span>**2.1. Installation du logiciel 4K Youtube Video Downloader**

Procédure d'installation :

1°) Via Google (ou un autre moteur de recherche), lancez une recherche en encodant le critère « 4k youtube video downloader ». Cliquez sur le lien suivant.

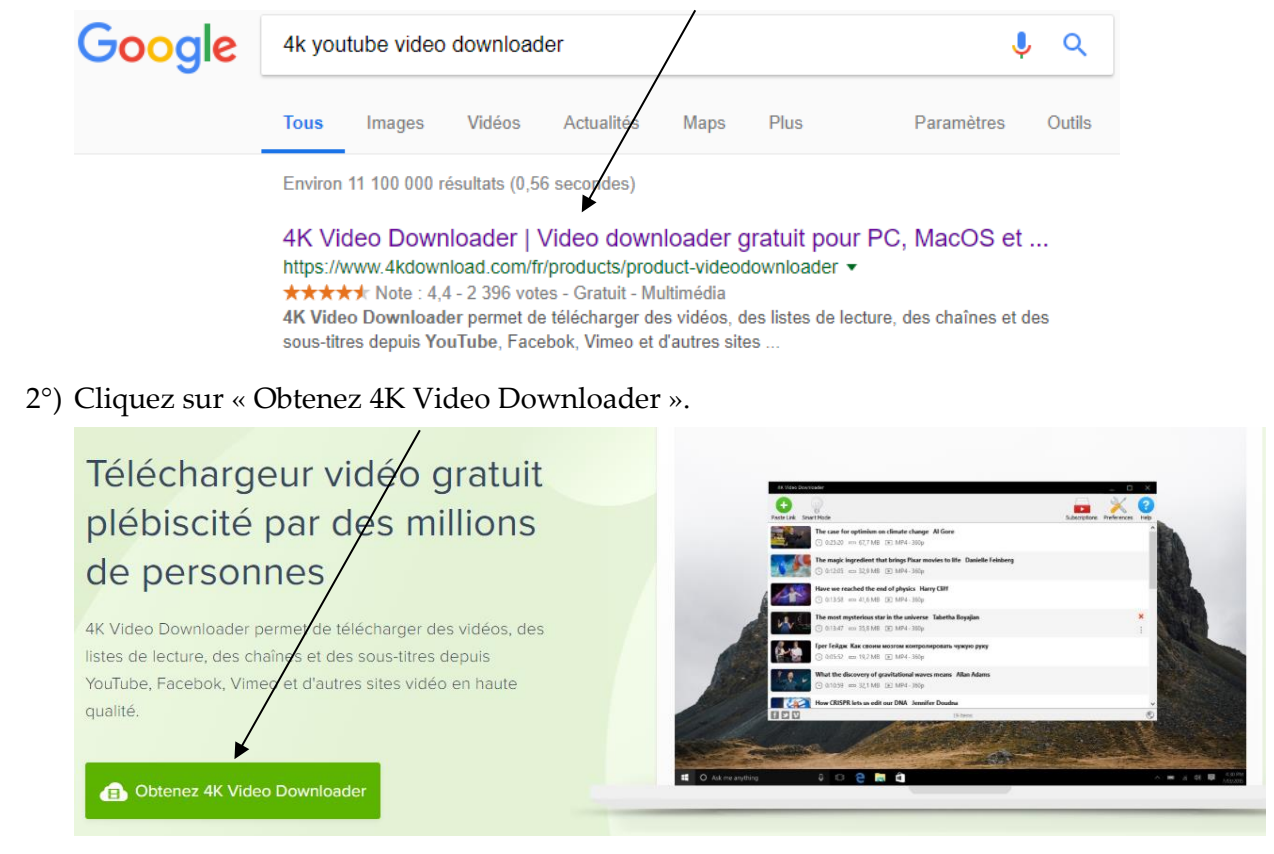

3°) Sélectionnez un dossier vers lequel le fichier sera enregistré puis effectuez l'enregistrement.

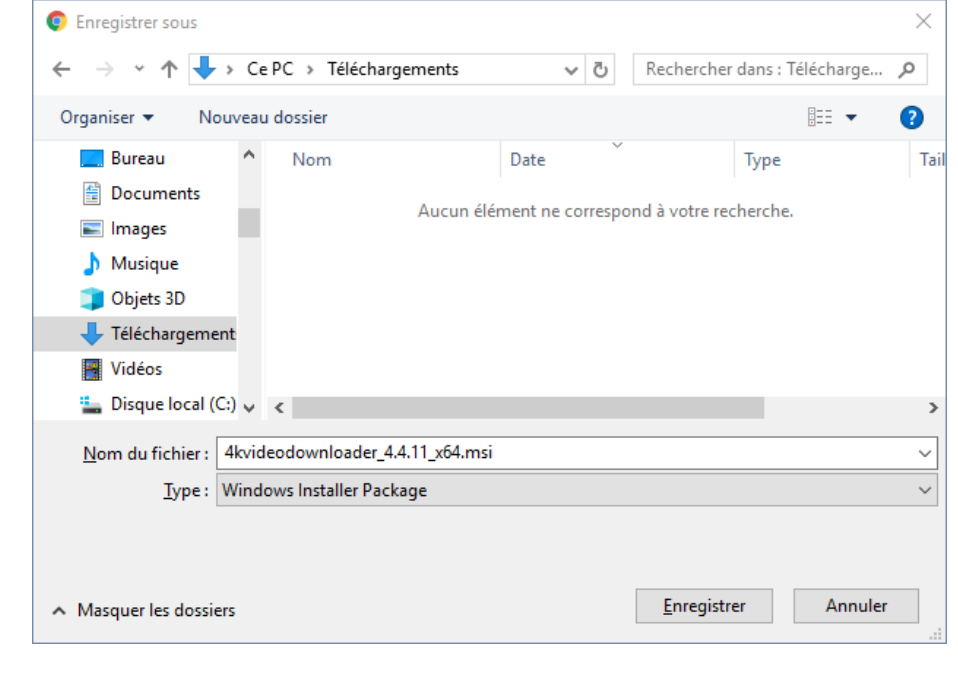

Réf.: D-F04-71h (11\_2018) -31-

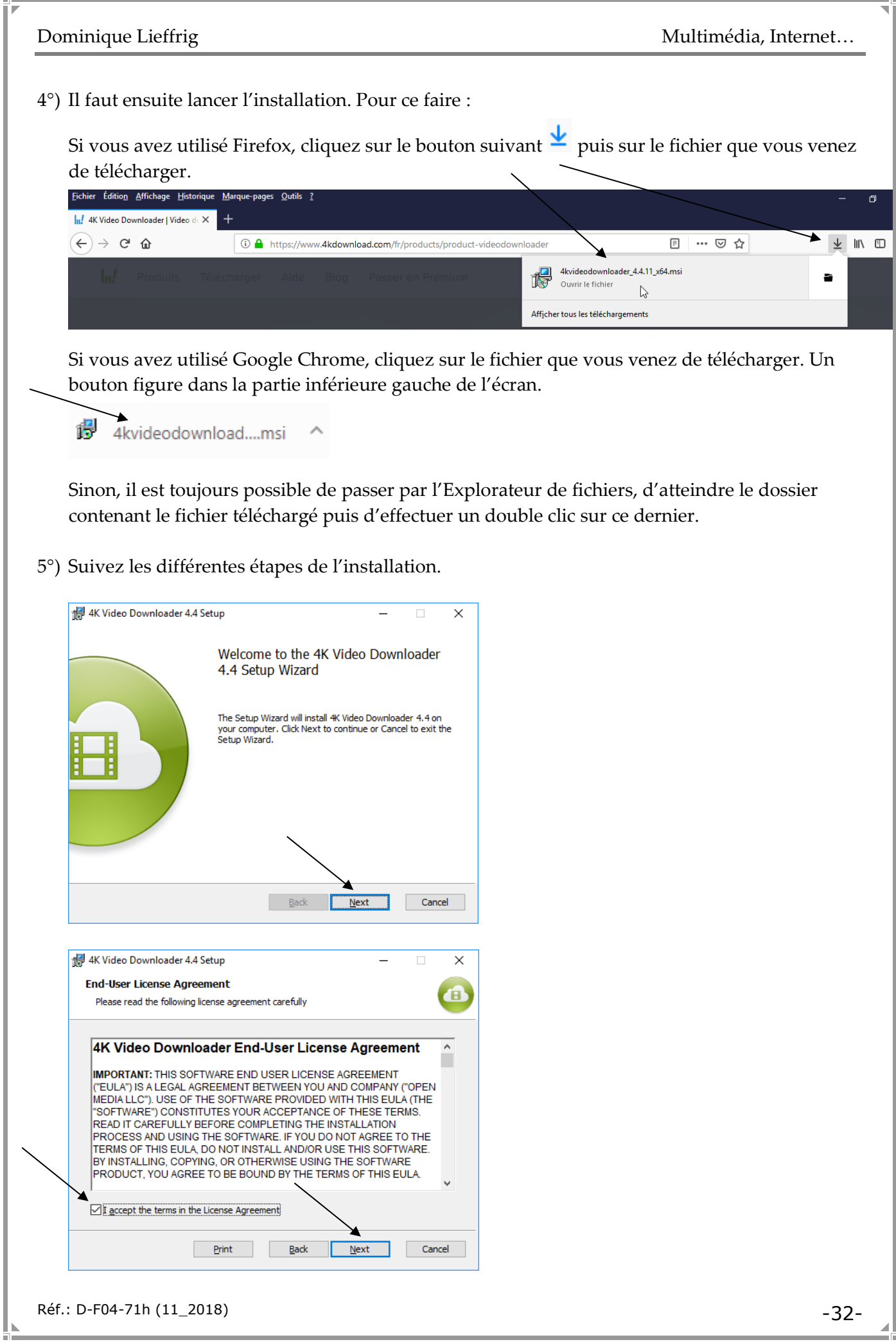
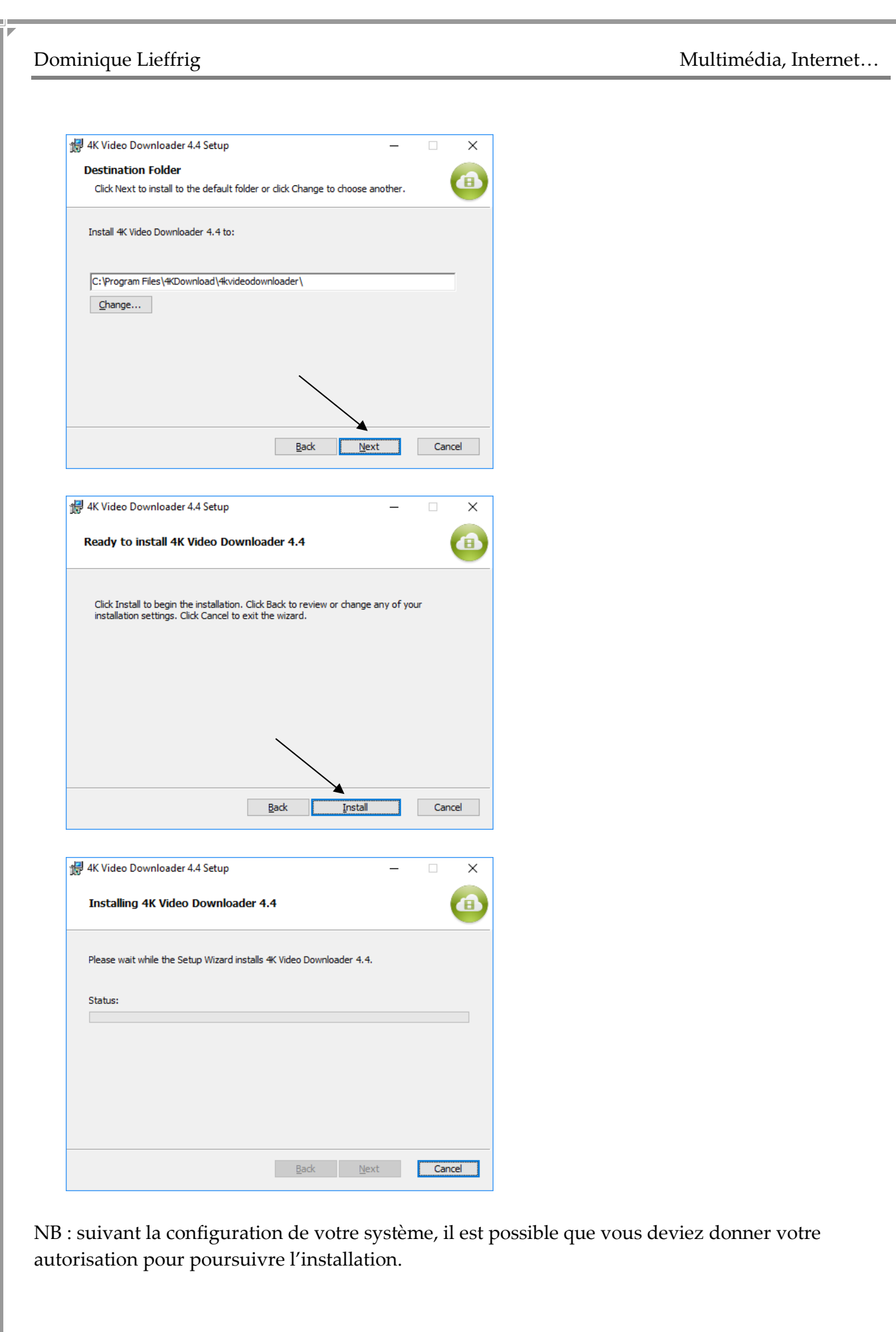

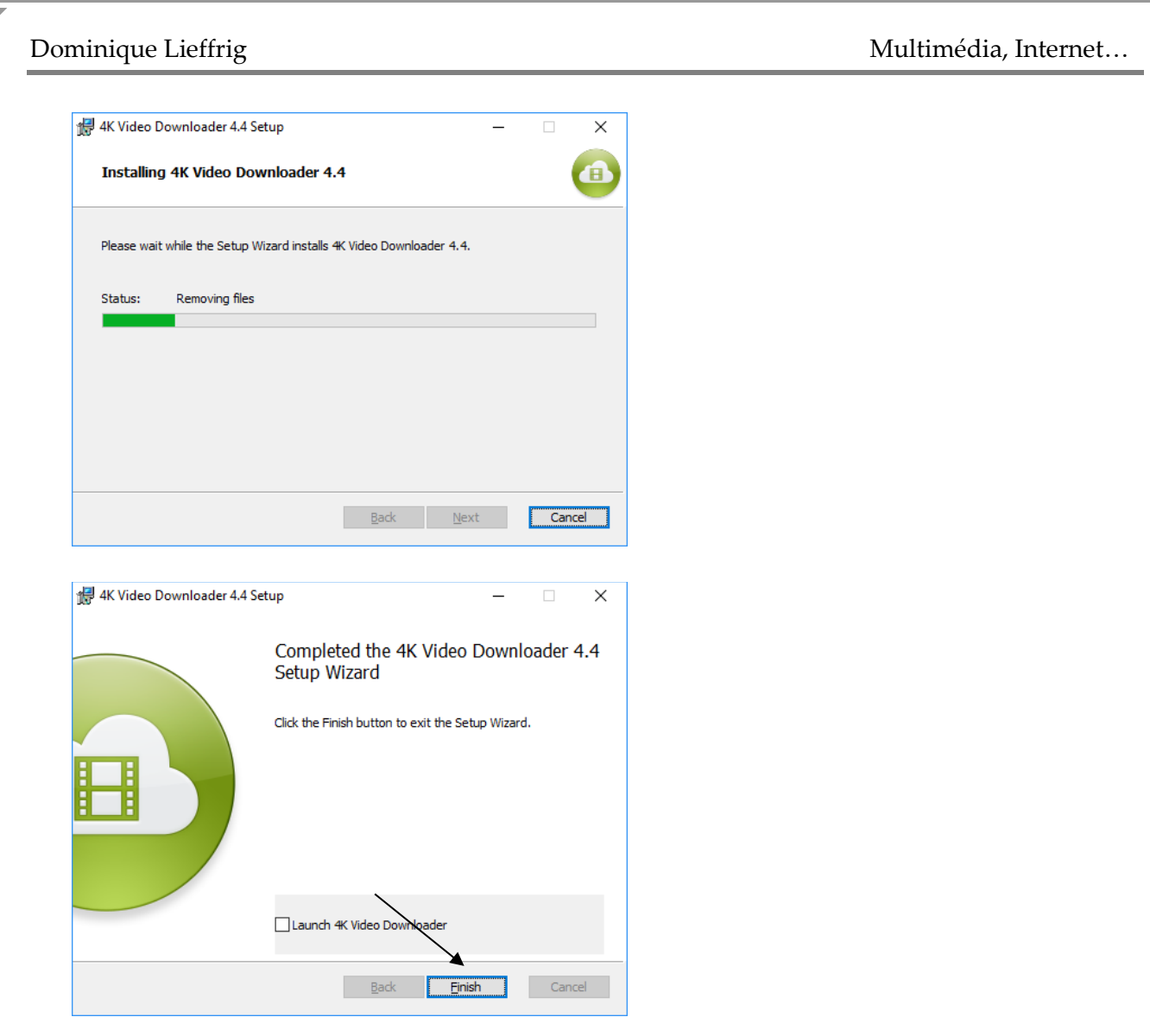

Vous disposerez d'un raccourci sur le bureau de Windows. Ce dernier peut être épinglé dans la barre des tâches pour plus de facilité.

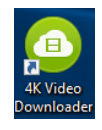

À la fin de l'installation, il est fort possible que le navigateur défini par défaut sur votre ordinateur démarre et que vous obteniez une page web de 4K Download. Il suffit de fermer la fenêtre.

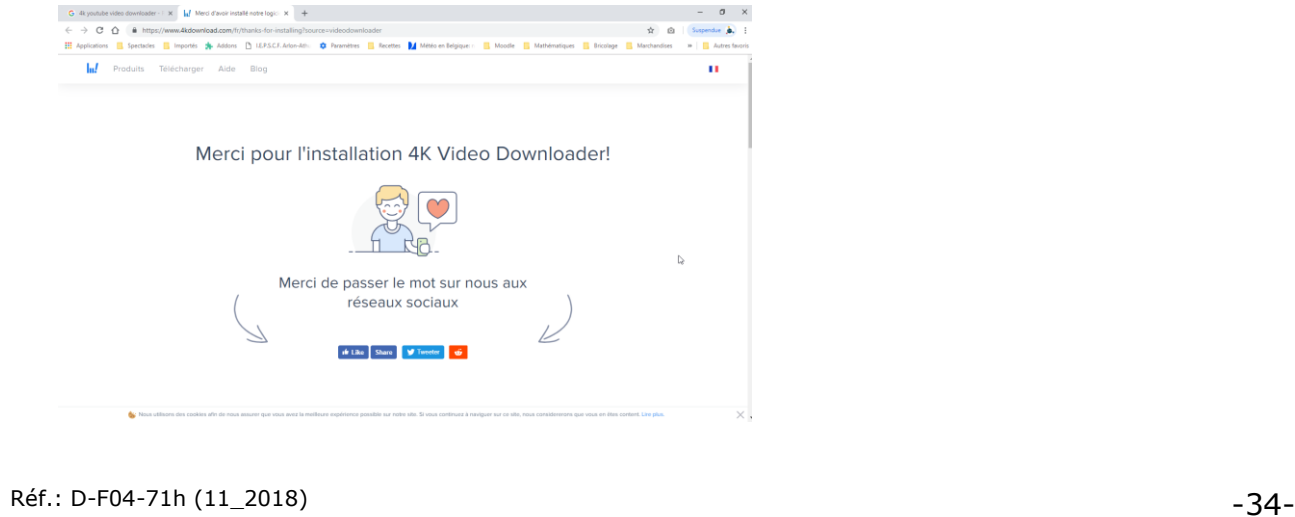

Par la suite également, vous aurez de temps à autre, une page web vous invitant à acheter la version Premium.

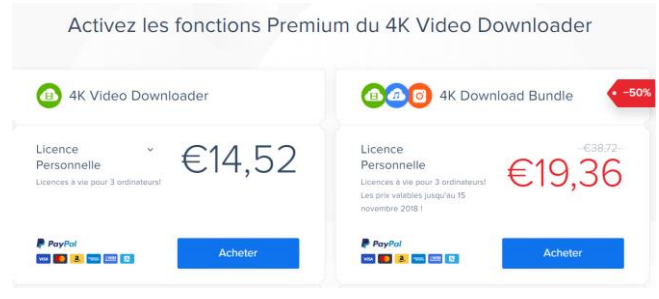

#### **2.2. Définir ses préférences**

Il est possible de définir quelques paramètres au niveau du logiciel 4k Video Downloader.

1°) Cliquez sur « Préférences ».

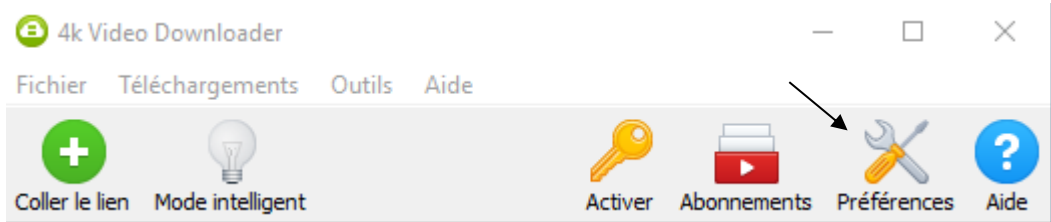

2°) Définissez les paramètres comme vous le souhaitez puis fermez la fenêtre. Dans le cas présent, rien n'a été modifié.

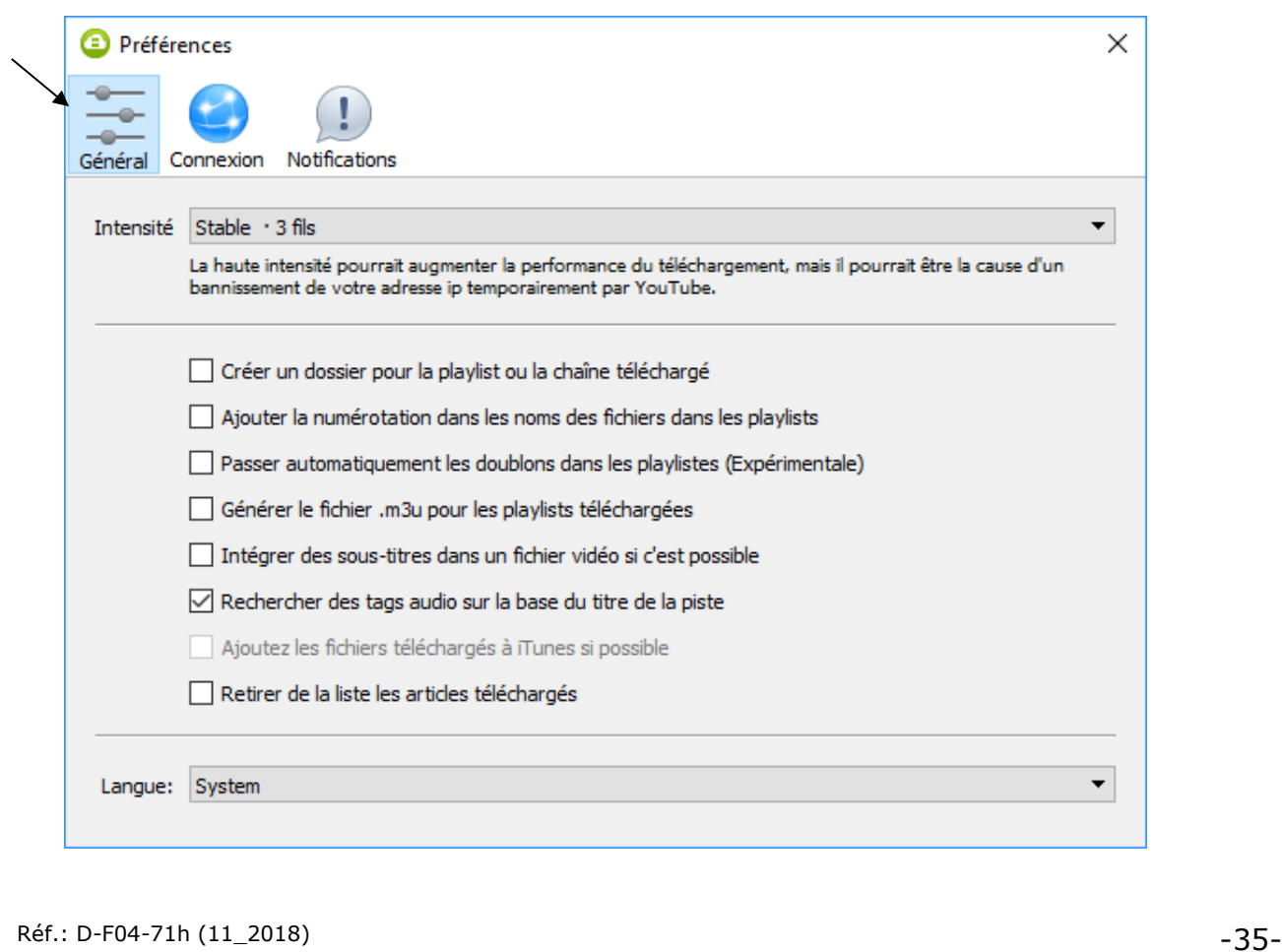

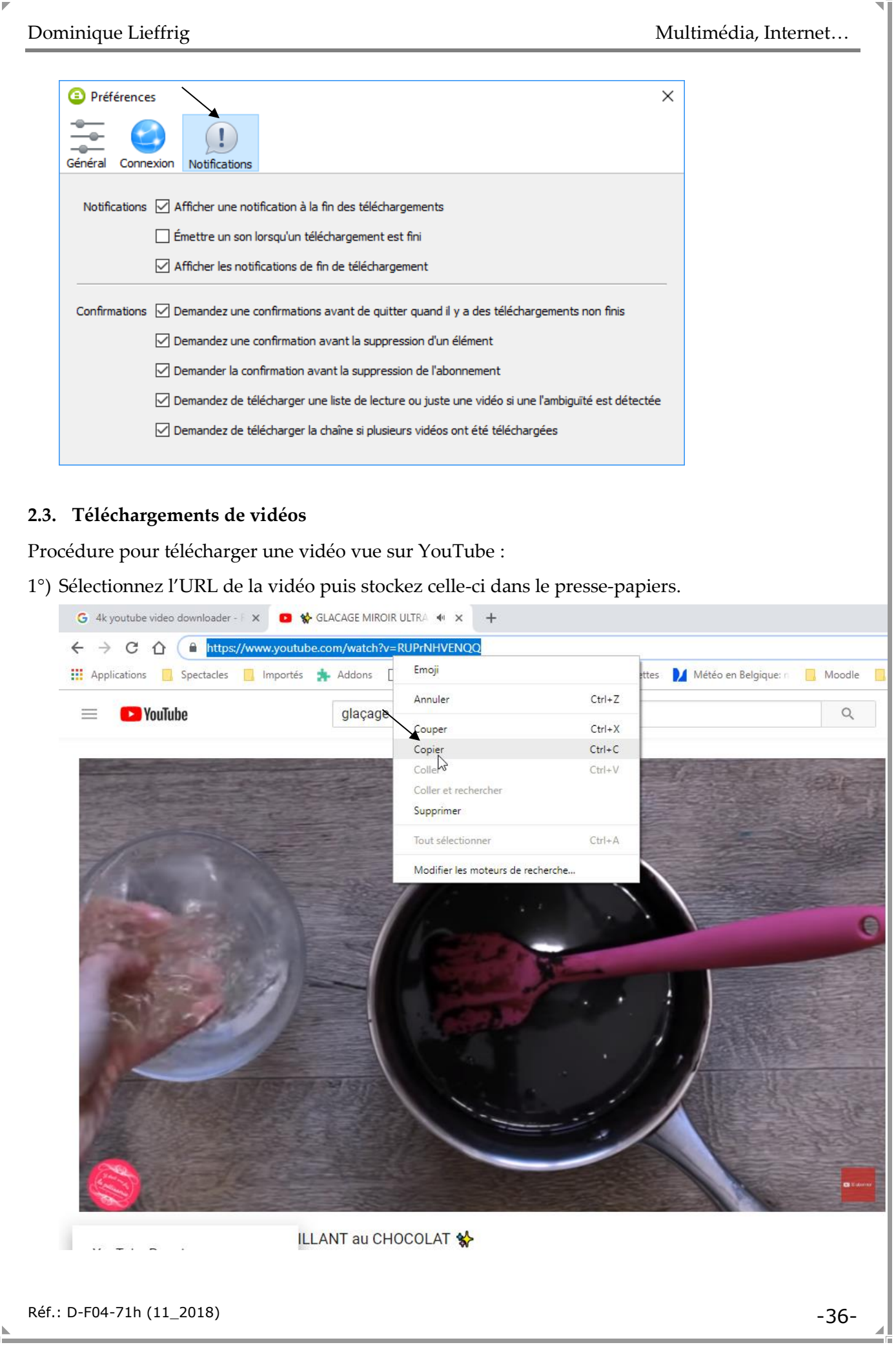

╲

2°) Basculez vers le logiciel « 4k Video Downloader ». Cliquez sur le bouton « Coller le lien ».

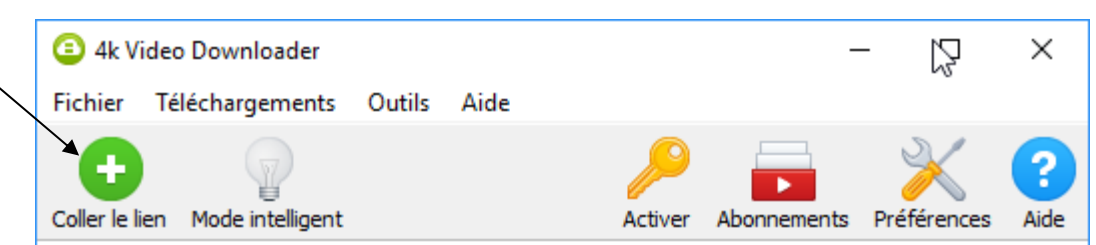

3°) Le logiciel effectue l'analyse voulue.

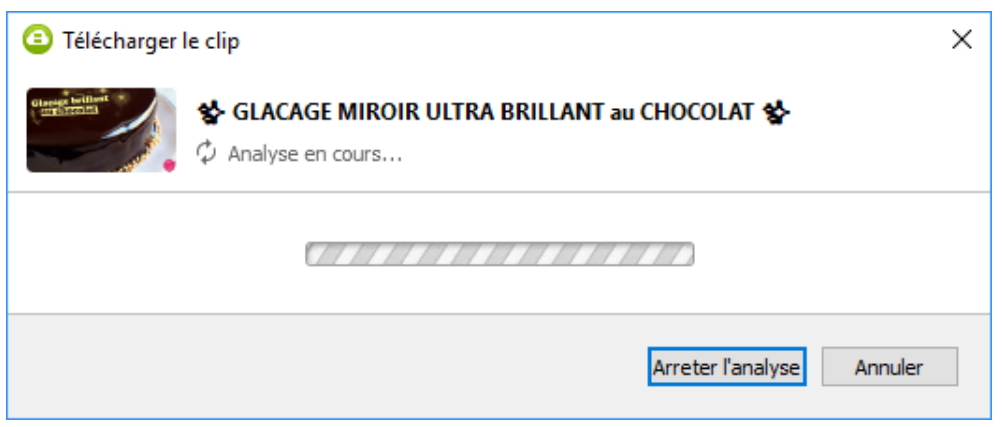

4°) Effectuez les choix voulus puis cliquez sur « Télécharger ». NB : par défaut, la vidéo sera téléchargée dans un sous-dossier nommé « 4K Video Downloader ». Celui-ci dépend du dossier « Vidéos ».

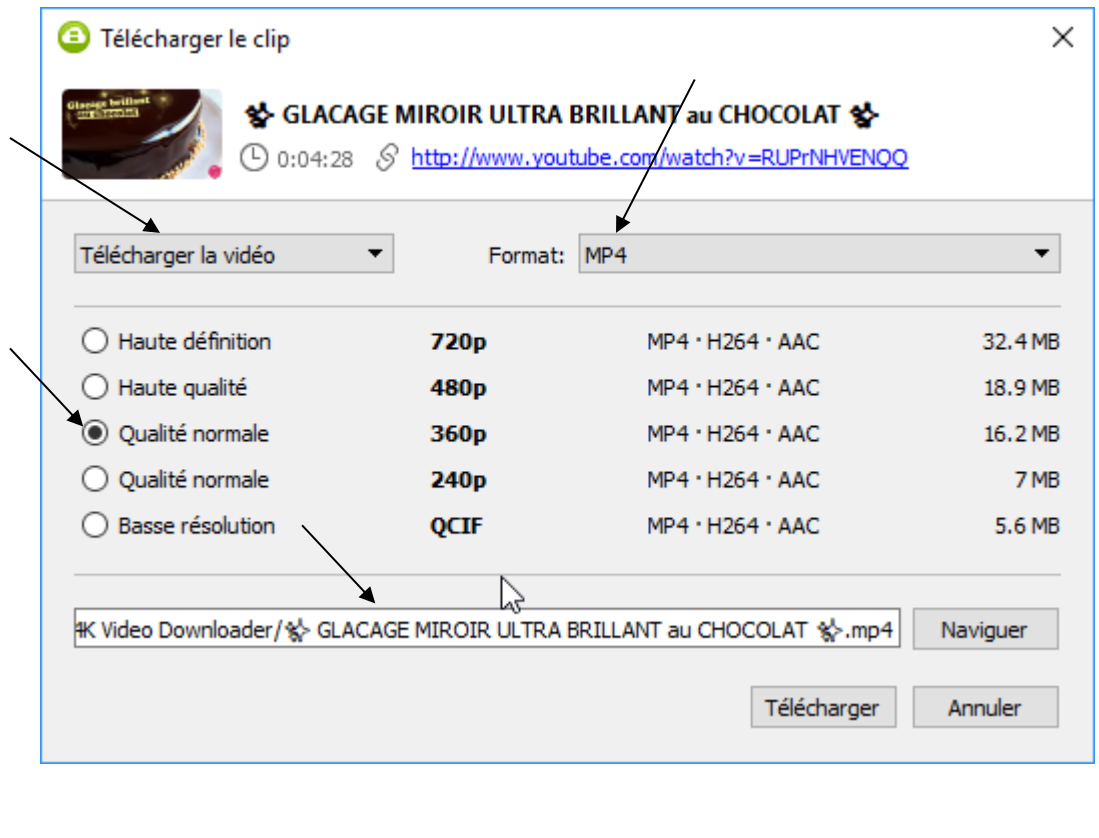

#### 5°) Le téléchargement s'effectue.

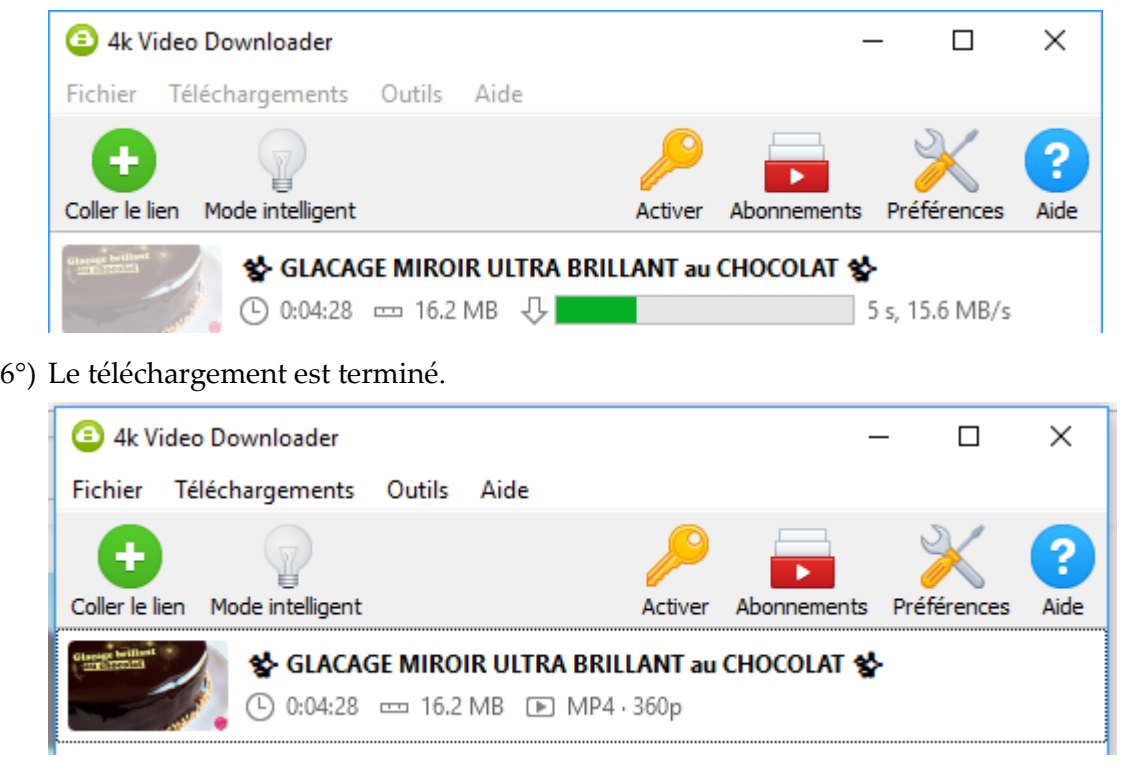

#### **Note**

Si vous souhaitez télécharger une vidéo à partir d'un autre site que YouTube, vous pouvez effectuer un clic droit sur la vidéo puis utiliser l'option « Copier l'URL de la vidéo ». Cette option peut différer d'un navigateur à l'autre, il s'agit ici de Firefox. Avec Google Chrome, l'option est nommée « Copier l'adresse vidéo ».

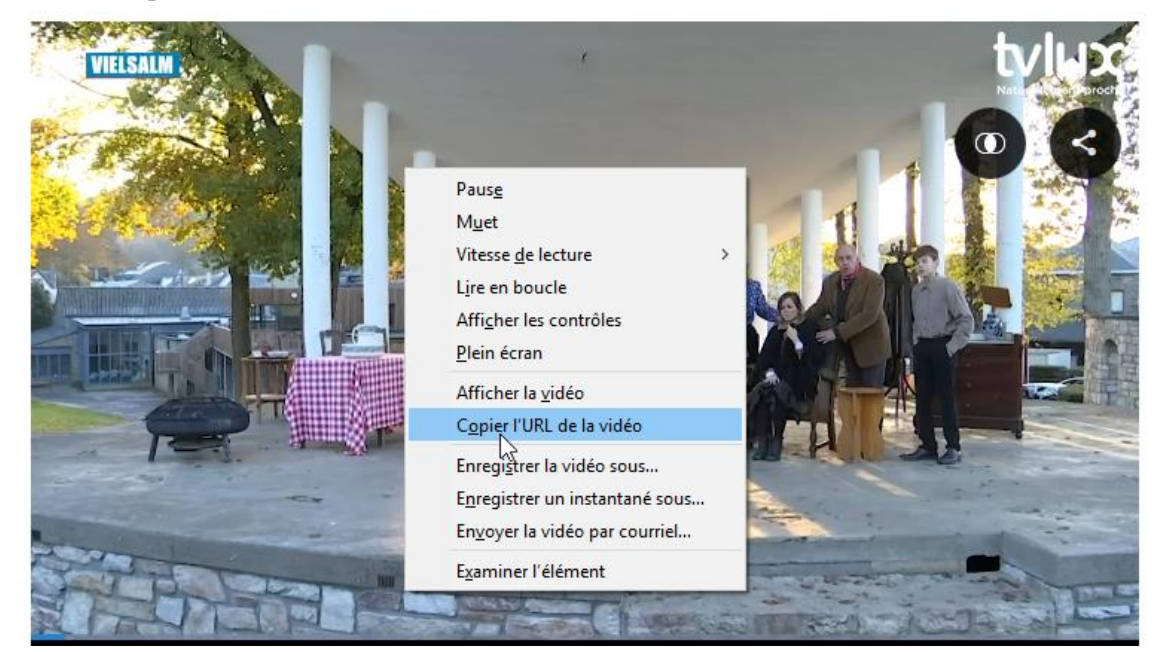

# **3. Téléchargements gratuits via Jamendo**

Jamendo est un site web qui propose des albums de musique en téléchargement gratuit. Les musiciens, qui autorisent cette gratuité pour les internautes grâce aux licences ouvertes, peuvent, s'ils le souhaitent, être rémunérés grâce aux dons des utilisateurs, au partage de 50 % des revenus publicitaires de Jamendo, ou encore grâce à la vente de licences d'utilisation commerciales de leur musique. ATTENTION : sur ce site, vous ne trouverez pas de « musique connue ». L'intérêt est de pouvoir télécharger de la musique utilisable dans des lieux publics sans devoir payer de droits d'auteurs (**sauf s'il est indiqué que la musique est destinée à un usage non commercial, prudence !**).

### **3.1. Téléchargements à partir de VLC media player**

### **Objectif :**

Télécharger quelques morceaux de musique en utilisant la combinaison VLC media player / Jamendo.

#### **Procédure :**

Afin de pouvoir télécharger de la musique à partir du site Jamendo **sans devoir créer un compte sur ce dernier**, nous utiliserons le logiciel VLC media player. Si ce n'est déjà fait, vous devez donc commencer par télécharger ce logiciel. VLC media player est téléchargeable gratuitement via le site suivant par exemple :<http://vlc-media-player.org/modules/telecharge/>

- 1°) Démarrez VLC media player.
- 2°) Si la fenêtre de VLC media player se présente de la manière suivante (cône sur fond noir), ouvrez le menu « Vue » puis sélectionnez « Liste de lecture ».

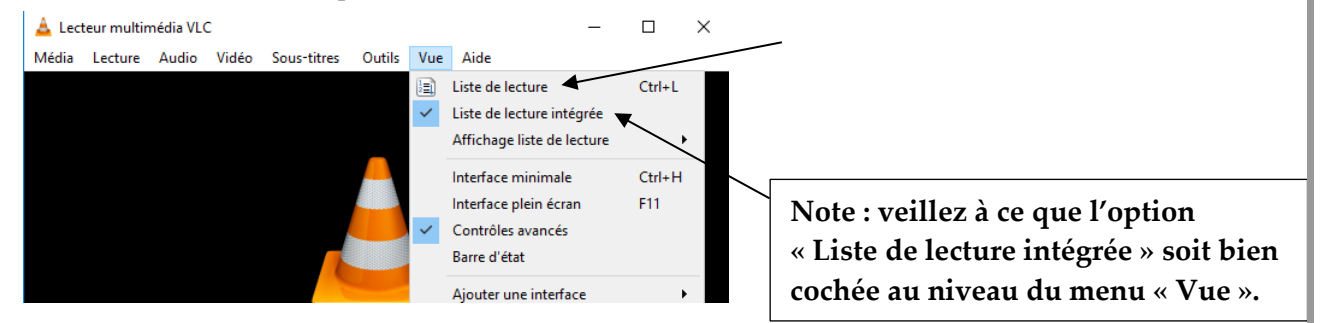

3°) Cliquez sur « Jamendo Selections » et faites le choix d'un style de musique.

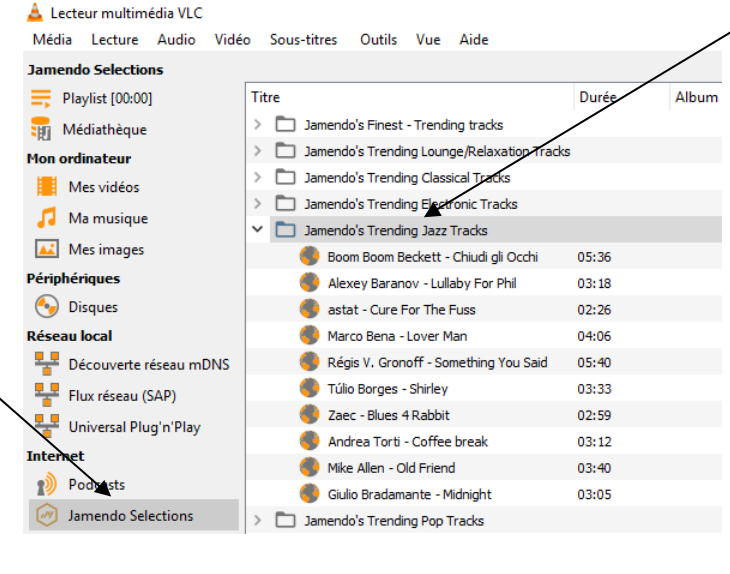

4°) Pour écouter un morceau, il suffit d'effectuer un double-clic sur celui-ci.

5°) Pour enregistrer un morceau, effectuez un clic droit sur celui-ci puis sélectionnez l'option « Enregistrer ».

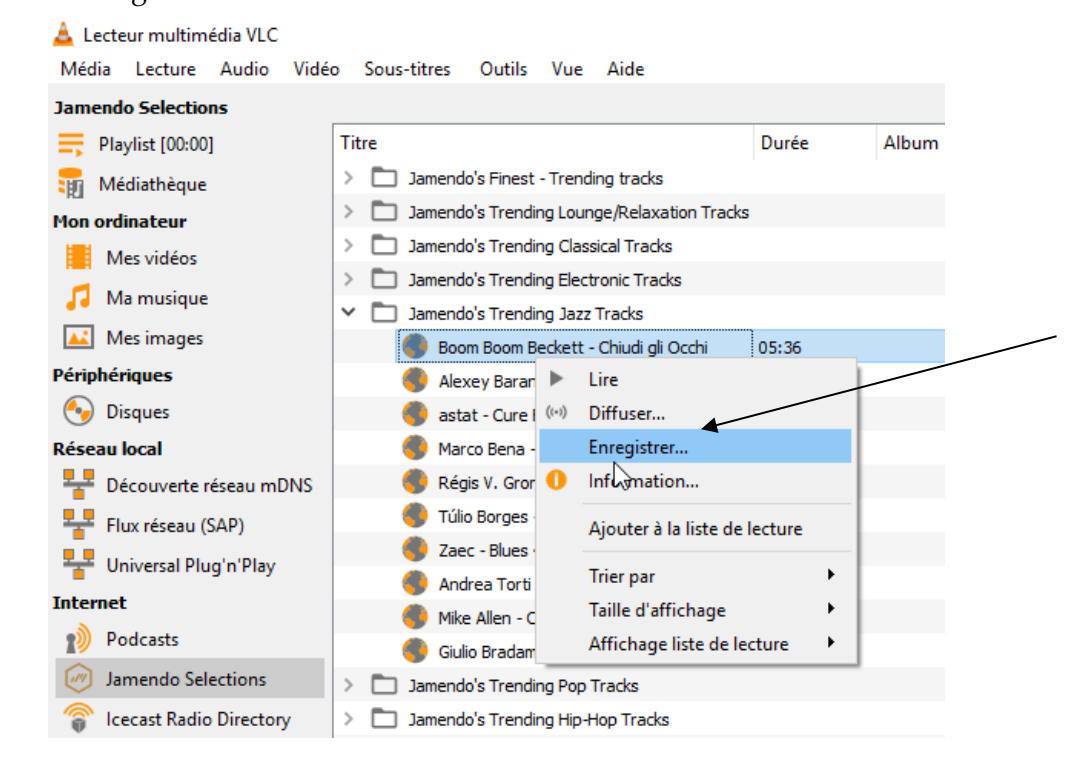

6°) Sélectionnez le format d'enregistrement. Dans le cas présent, il s'agira de : « Audio – MP3 », ensuite cliquez sur « Parcourir » afin de choisir un dossier et définir le nom du fichier.

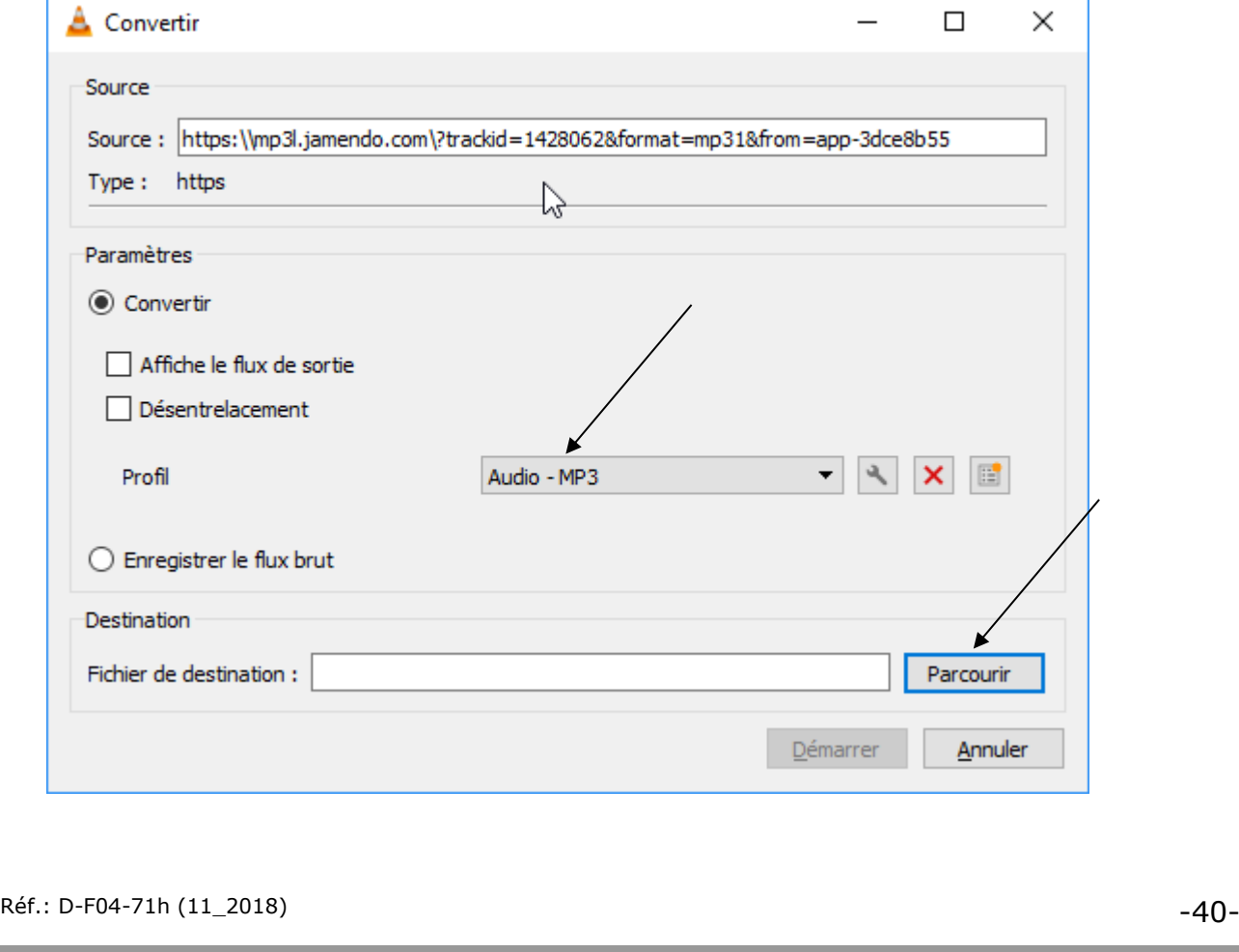

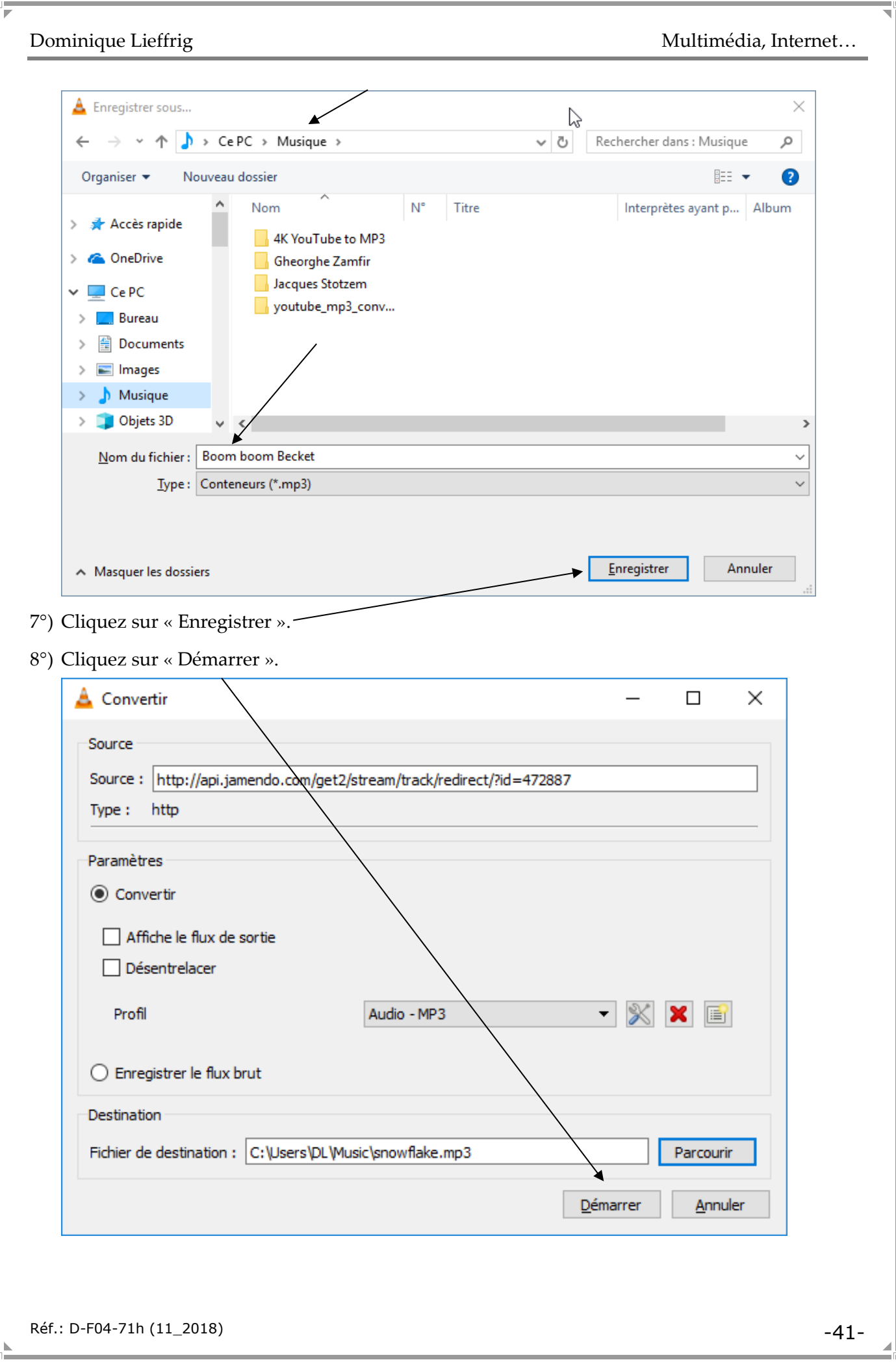

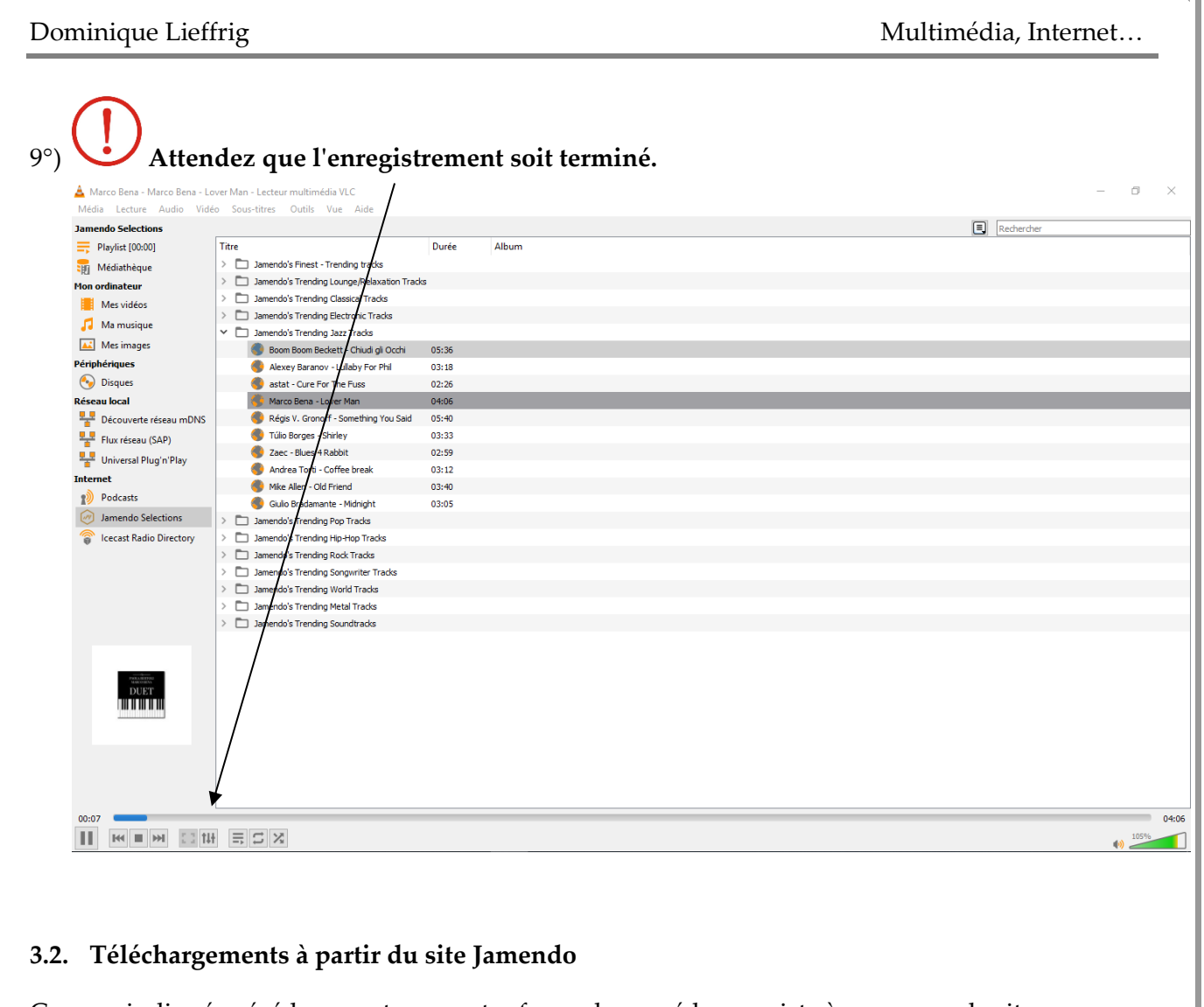

ᆊ

Comme indiqué précédemment, une autre façon de procéder consiste à passer par le site jamendo.com

Ensuite, pour télécharger de la musique, vous devez créer un compte (gratuitement) sur le site. De cette manière, vous avez accès à un plus large choix de musique.

Bouton pour télécharger :

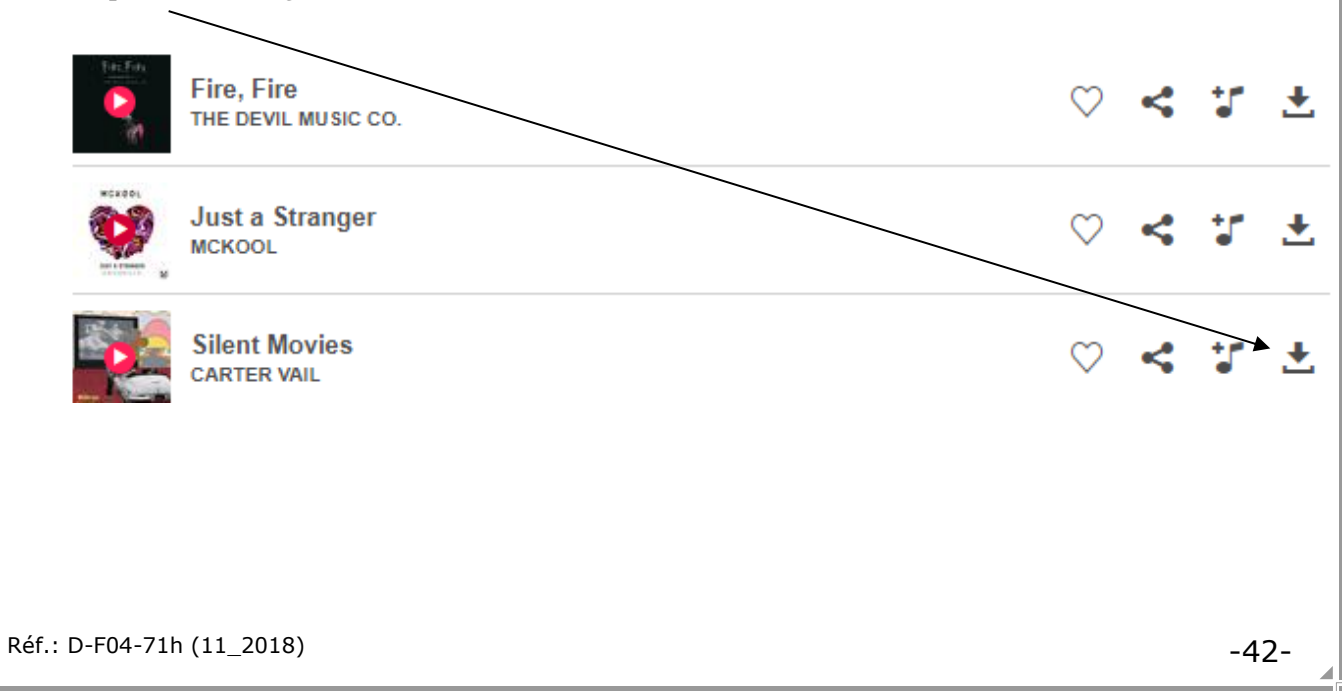

# **Tirages photos, création de divers objets incluant des photos (horloges, livres…)**

 $FR - 9 - 8$ 

### **1. Introduction**

Lorsque vous avez pris des photos avec votre appareil numérique, vous pouvez :

- $\Diamond$  les stocker sur un disque dur (externe par exemple),
- <sup>t</sup> les graver sur CD ou sur DVD,
- $\Theta$  les faire développer via votre photographe habituel,
- $\Diamond$  les développer via une borne disponible dans certains magasins,
- $\Theta$  les faire développer en passant par un site Internet.

Si vous souhaitez les faire développer via un site Internet, l'offre disponible est très importante. Dans les lignes qui suivent, un site a été choisi **mais bien d'autres existent**. Il faut dire que les interfaces sont différentes d'un site à l'autre mais le principe reste toujours le même.

### **2. Créer un compte sur « smartphoto.be »**

- 1°) Accédez au site voulu : www.smartphoto.be **NB : les tarifs sont accessibles via un lien « Tarifs » présent dans la partie inférieure de la page.**
- 2°) Si vous ne possédez pas encore de compte chez « smartphoto.be », cliquez sur le bouton
	- « Mon Compte »  $\stackrel{\triangle}{\longrightarrow}$  (coin supérieur droit de l'écran).

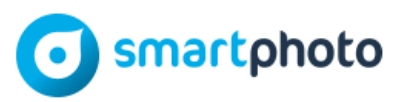

3°) Dans la fenêtre suivante, cliquez sur « Rejoignez-nous ».

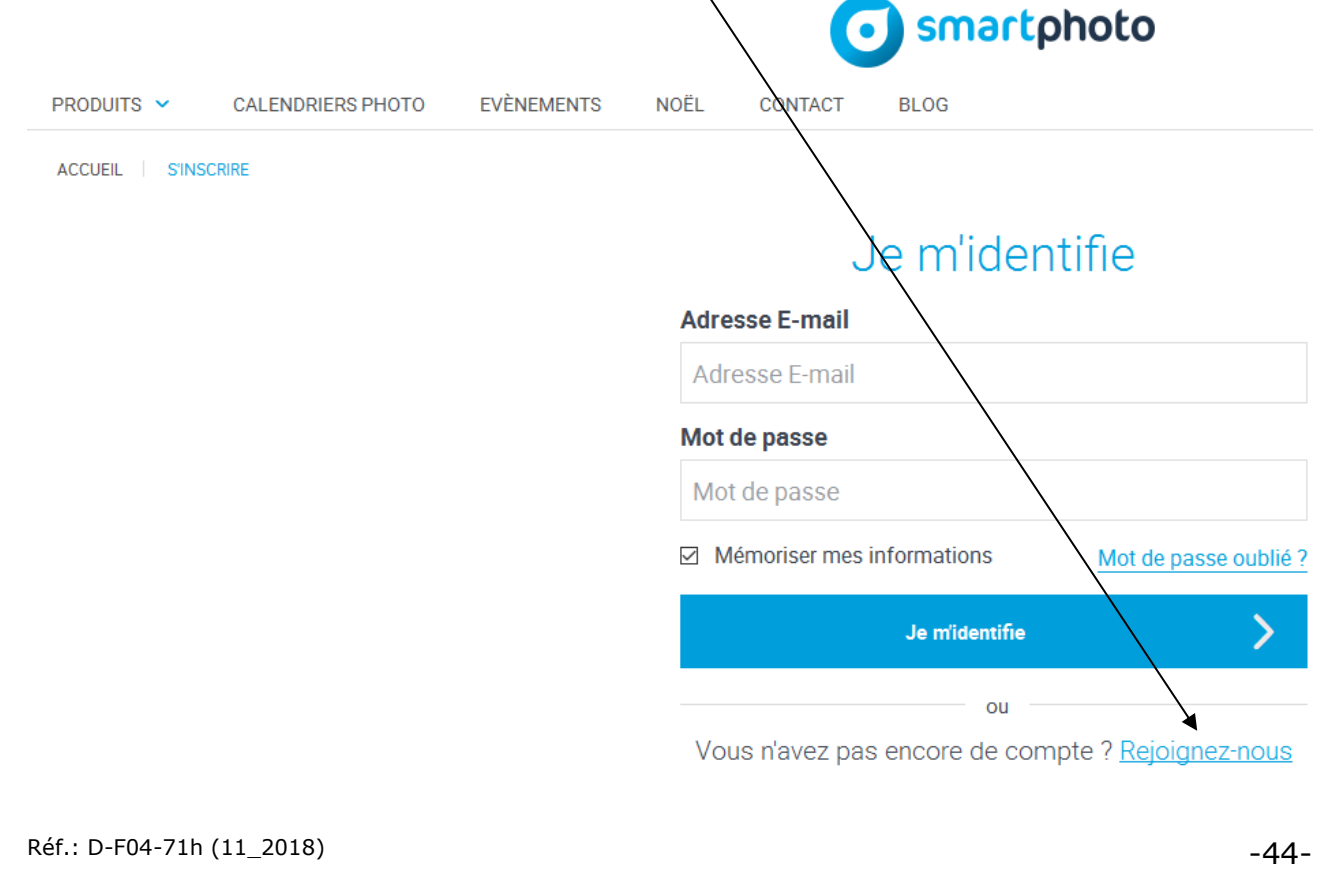

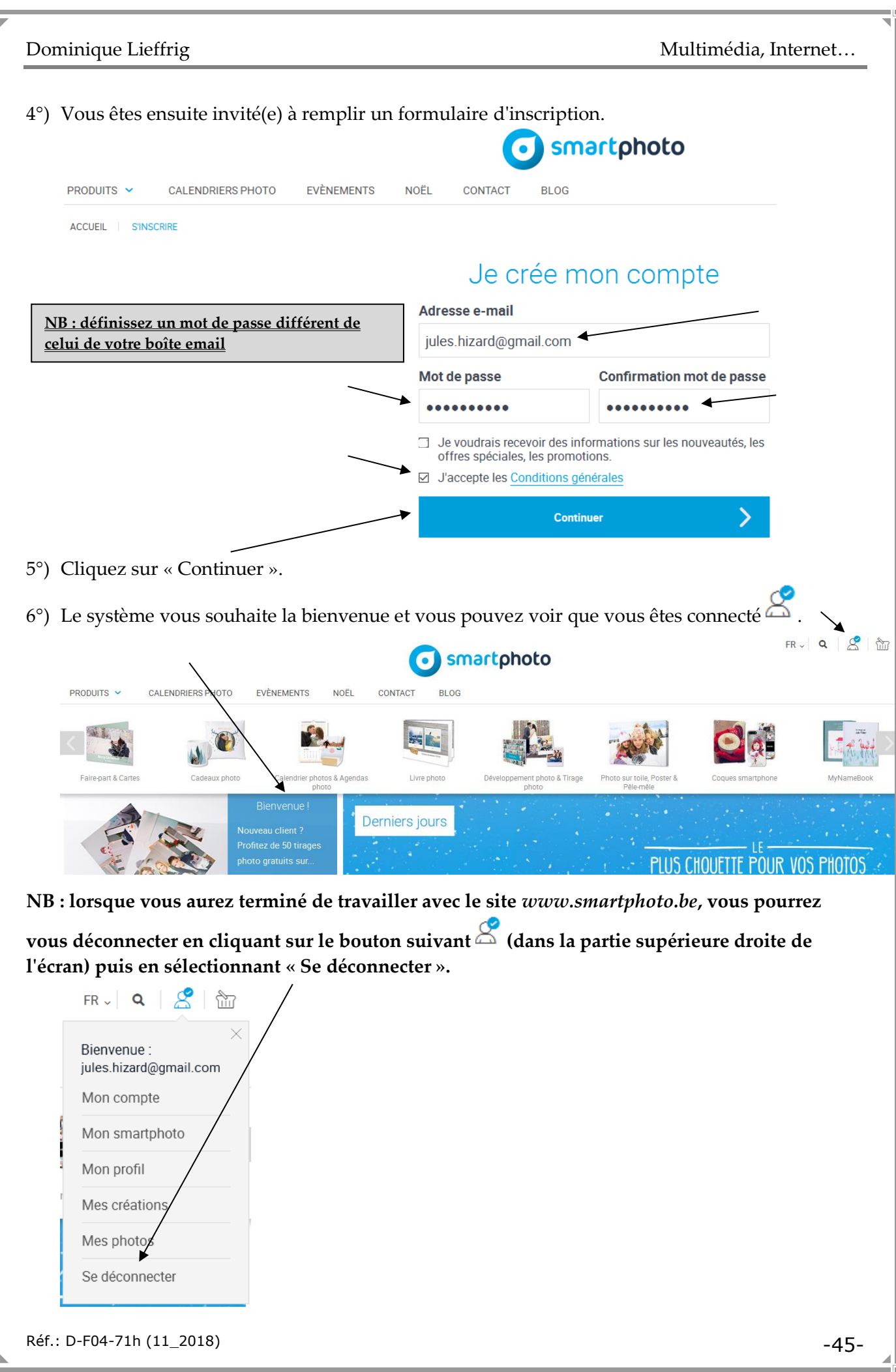

 $FR - 2 R$ 

Je m'identifie

# **3. Ouvrir une session sur « smartphoto.be »**

Supposons que vous ayez créé un compte sur « www.smartphoto.be » (comme expliqué dans le point précédent) et que quelque temps plus tard vous souhaitiez utiliser ce compte. Comment procéder ?

# **Il ne faut évidemment pas recréer un compte mais utiliser celui qui a été créé.**

1°) Atteignez le site *www.smartphoto.be* puis cliquez sur le bouton « Mon Compte »  $\triangle$ .

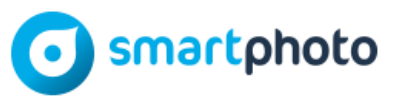

2°) Complétez les informations de connexion : l'adresse email puis le mot de passe défini lors de la création du compte. Il faut ensuite cliquer sur « Je m'identifie » et vous accédez à votre espace de travail personnel.

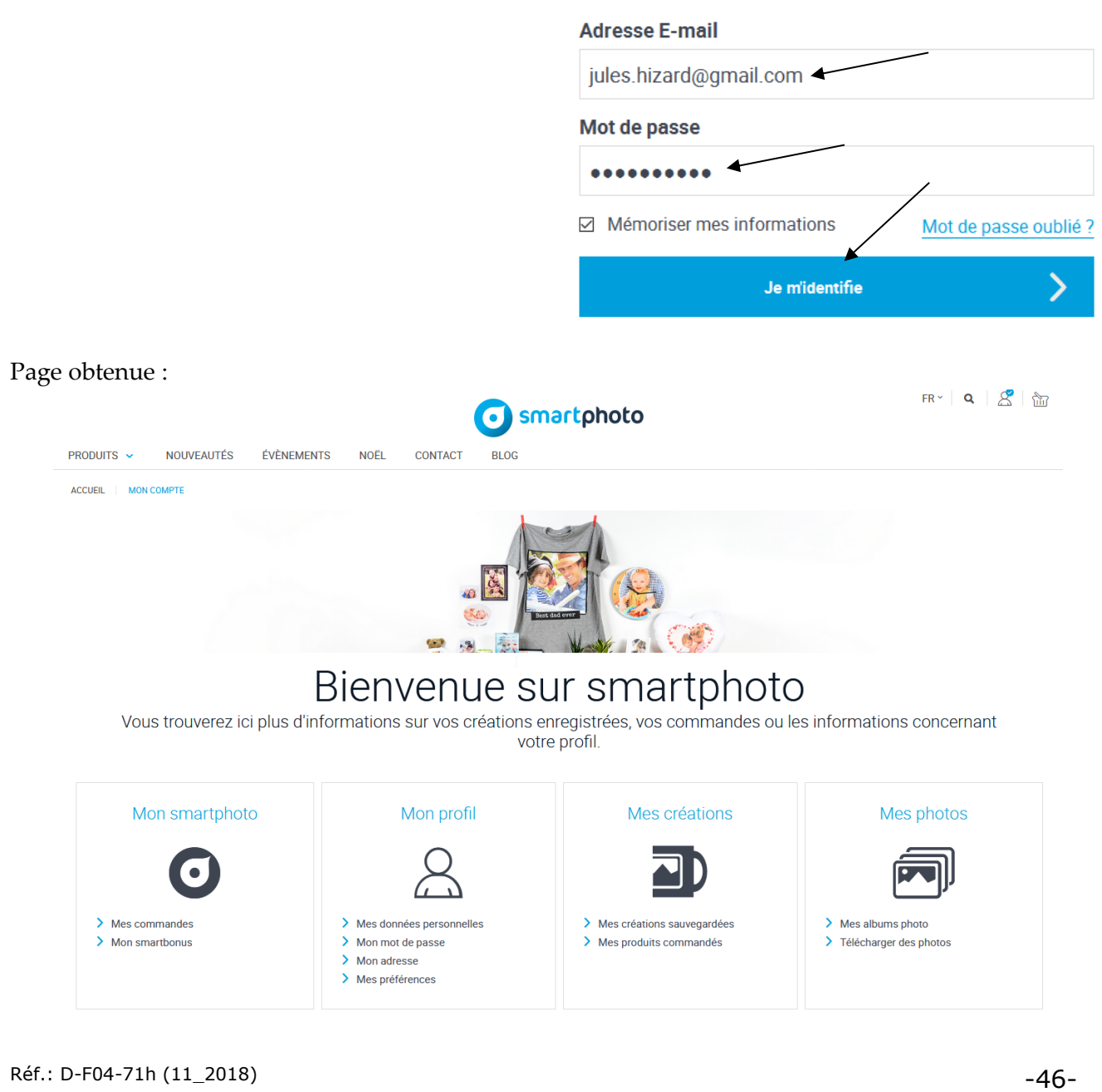

# **4. Compléter / modifier votre profil**

#### **Supposons que vous ayez ouvert une session comme expliqué dans le point précédent.**

Le profil correspond notamment à vos données personnelles (nom, prénom, adresse postale…), votre adresse email, votre mot de passe.

**Il n'est pas indispensable de compléter ces informations sauf si vous souhaitez commander des tirages…**

# ATTENTION!

**Il ne faut pas encoder n'importe quelles données sinon vous risquez de commander des produits qui seront livrés n'importe où. Les données encodées doivent réellement vous correspondre.**

**Procédure pour compléter/modifier votre profil :**

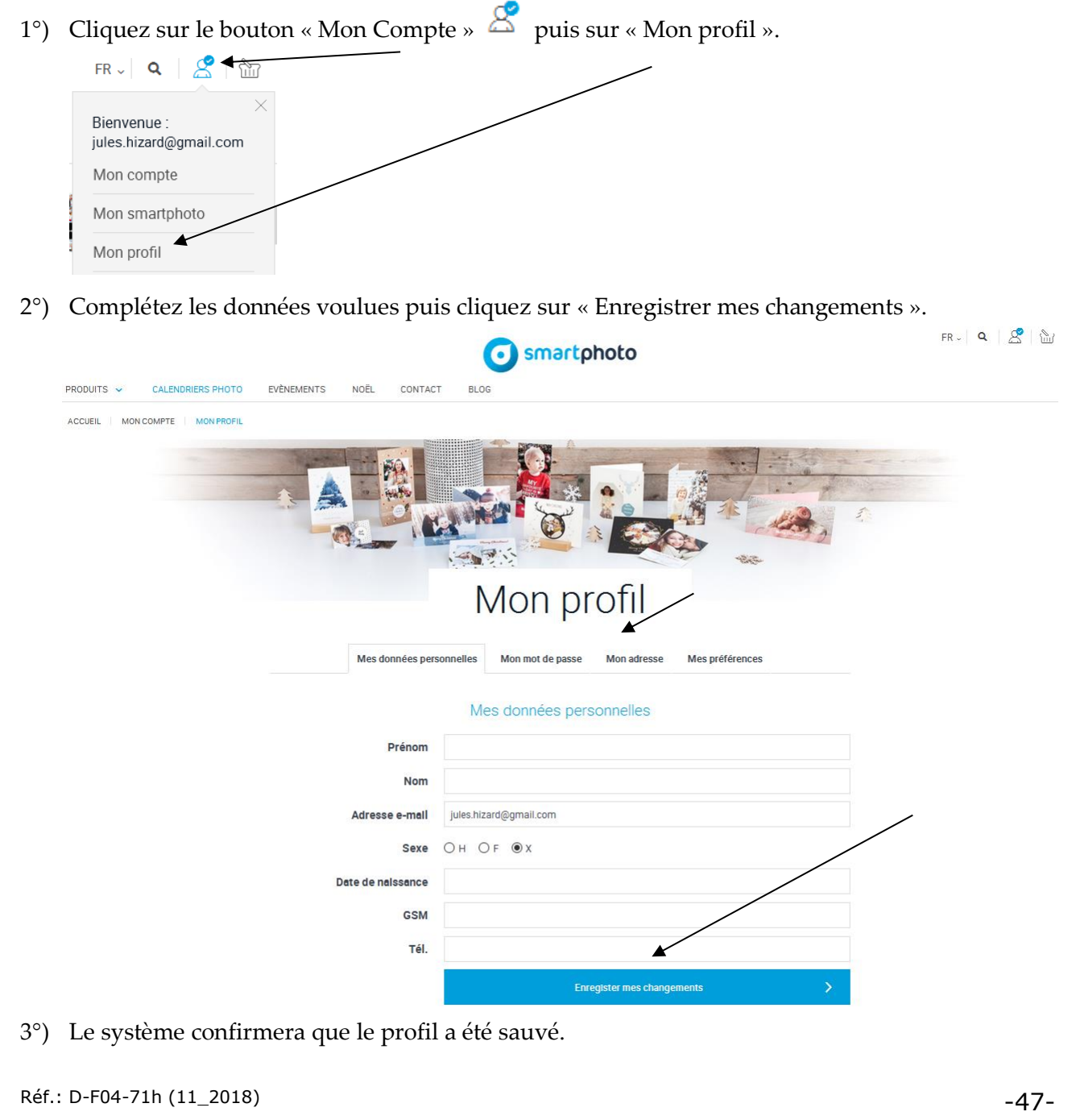

#### **5. Charger des photos dans votre espace de travail sur smartphoto.be**

**5.1. Charger des photos dans un nouvel album**

#### **Supposons que vous ayez ouvert une session comme expliqué dans le point précédent.**

#### **Procédure pour charger des photos dans un nouvel album :**

1°) Cliquez sur le bouton « Mon compte » (coin supérieur droit de l'écran) puis sur « Mes photos ».

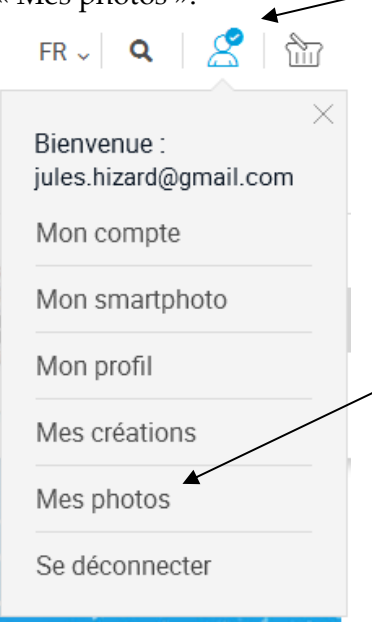

2°) Vous pouvez soit créer un nouvel album soit utiliser un album existant. Dans le cas présent, supposons que l'on demande la création d'un nouvel album (Mexique 2017) en cliquant sur le bouton « Ajouter un album ».

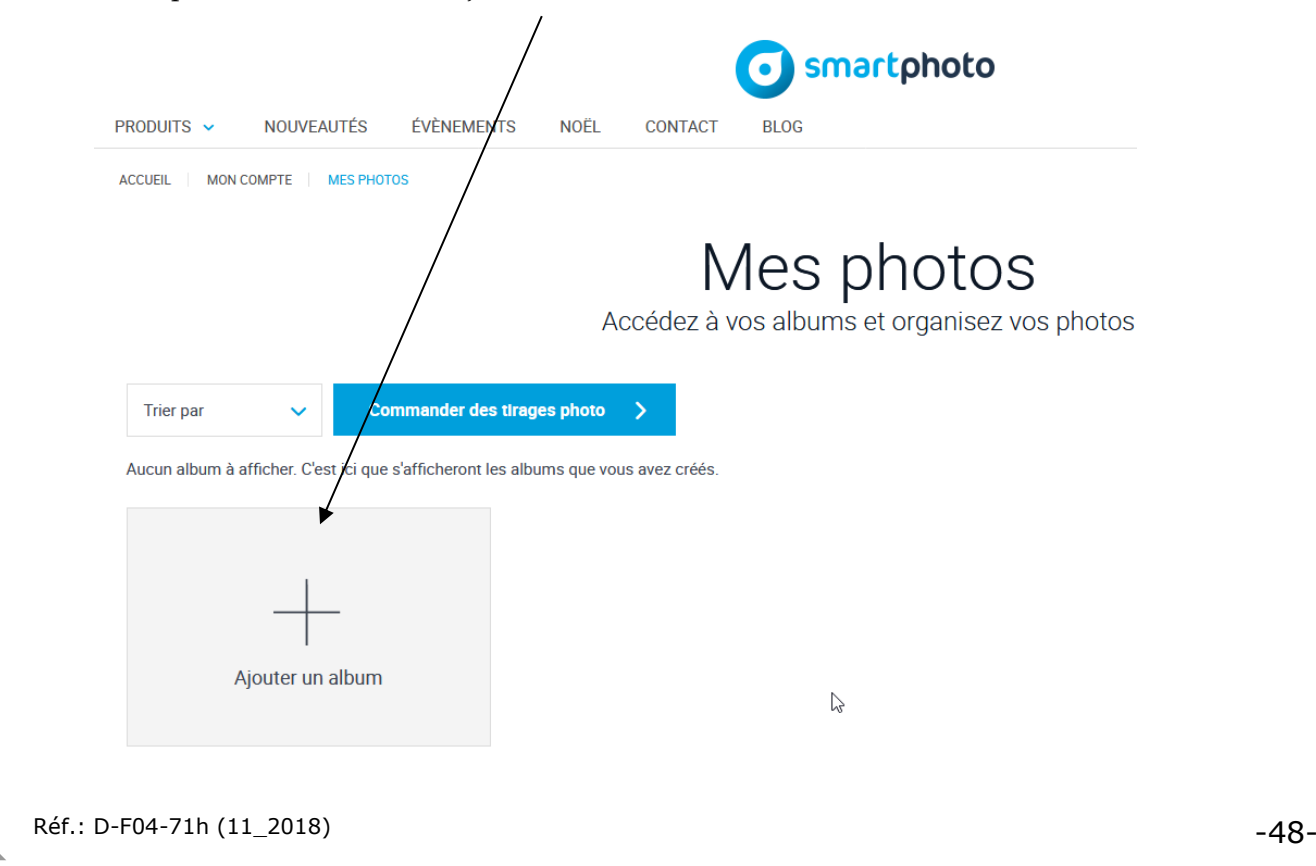

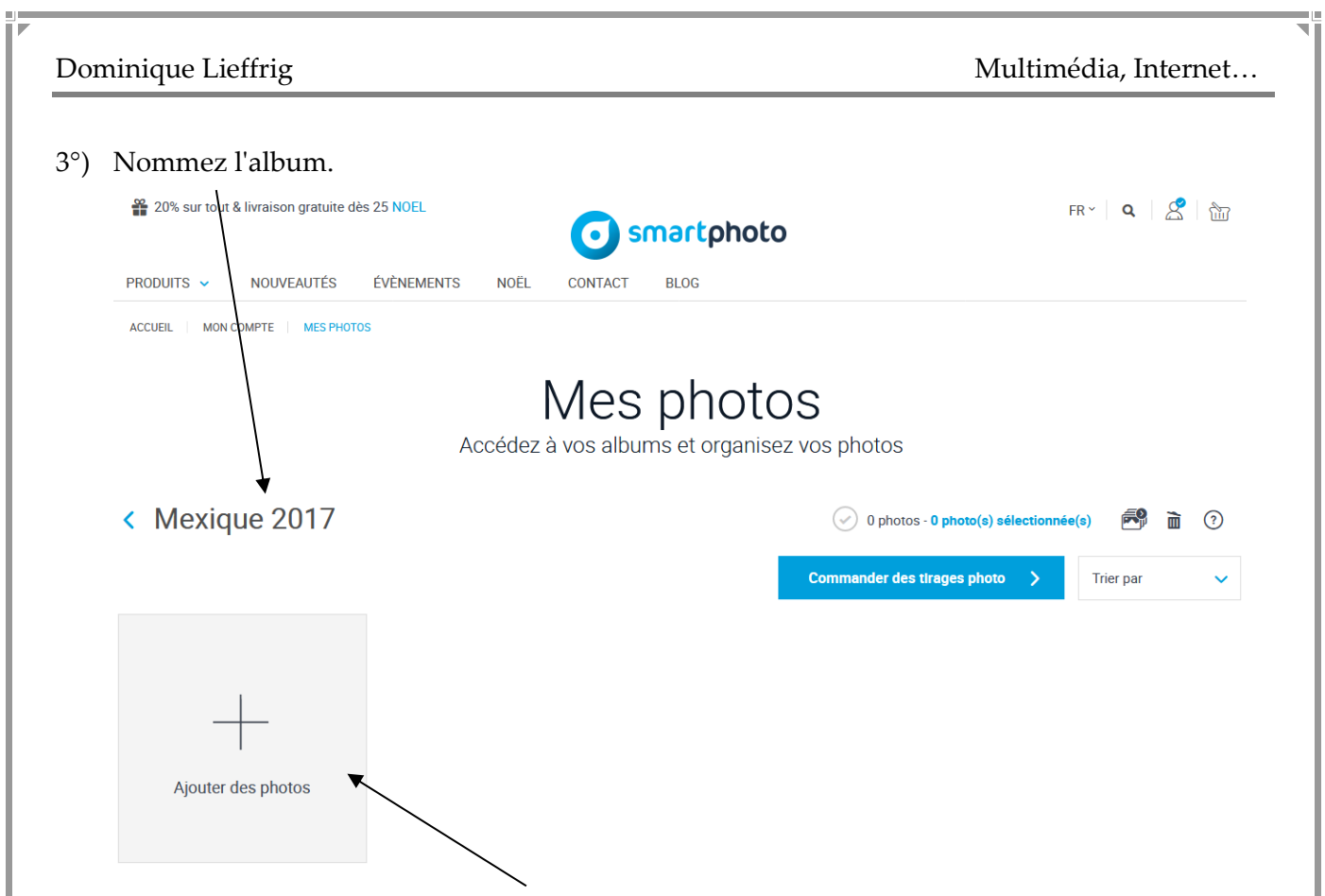

- 4°) Cliquez sur le bouton « Ajouter des photos ».
- 5°) Vous pouvez ensuite vous déplacer dans l'arborescence relative à votre ordinateur et atteindre le dossier qui contient les photos à faire développer. **Il faut donc impérativement savoir où les photos se trouvent au niveau de votre ordinateur**.

Ouvrez le dossier souhaité, sélectionnez les photos voulues (en utilisant la touche Ctrl ou Shift suivant les besoins) puis cliquez sur « Ouvrir ».

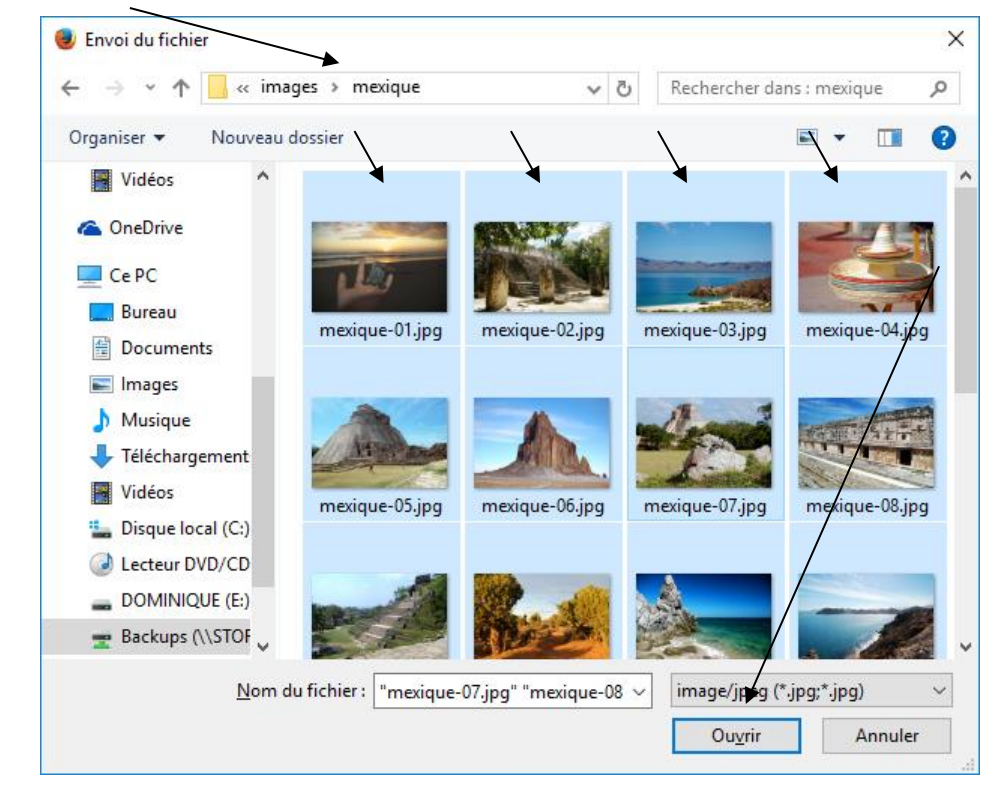

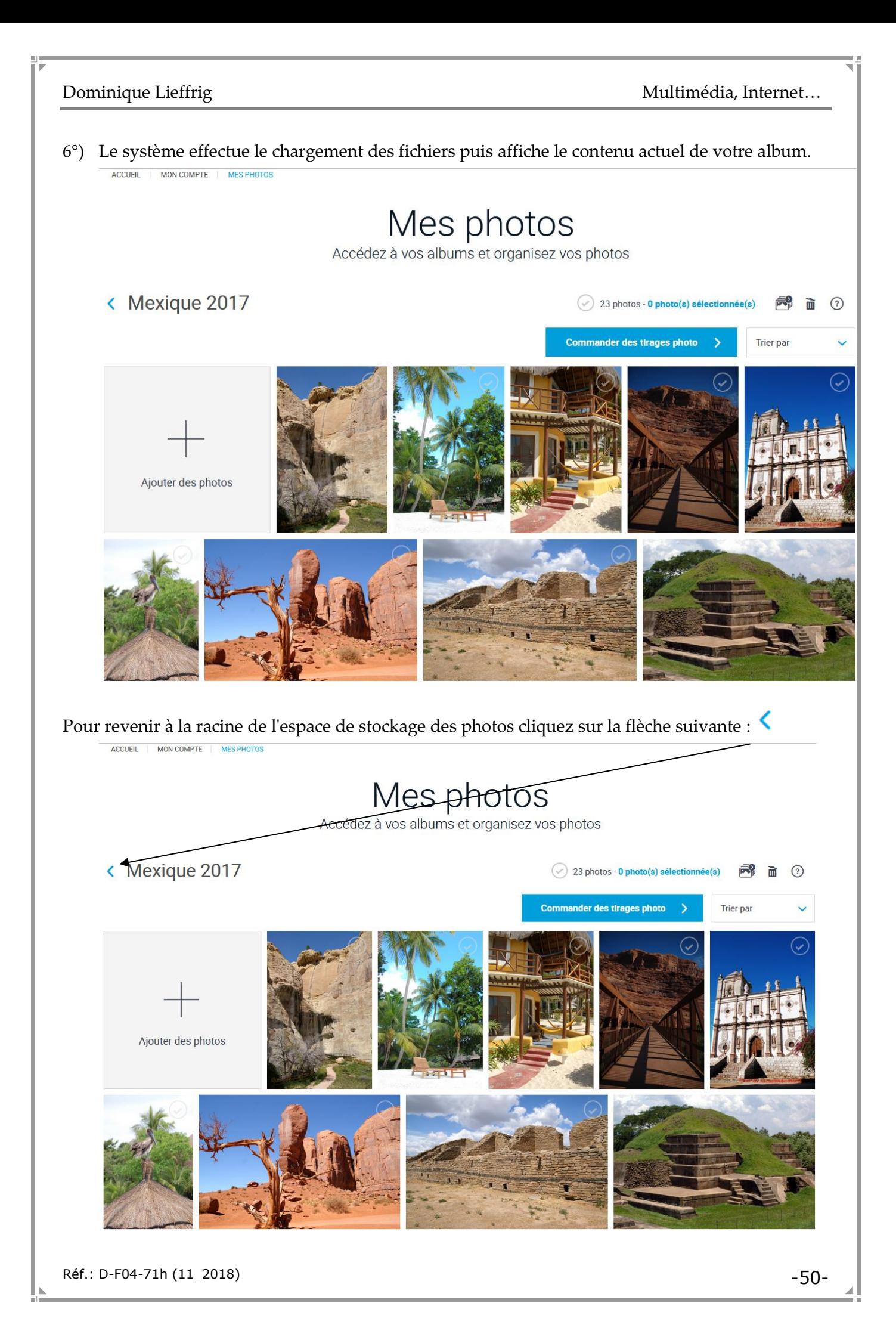

## **5.2. Charger des photos dans un album existant**

### **Supposons que vous ayez ouvert une session comme expliqué précédemment.**

### **Procédure pour charger des photos dans un album existant :**

1°) Cliquez sur le bouton « Mon compte »  $\mathbb{S}$  puis sur « Mes photos ».

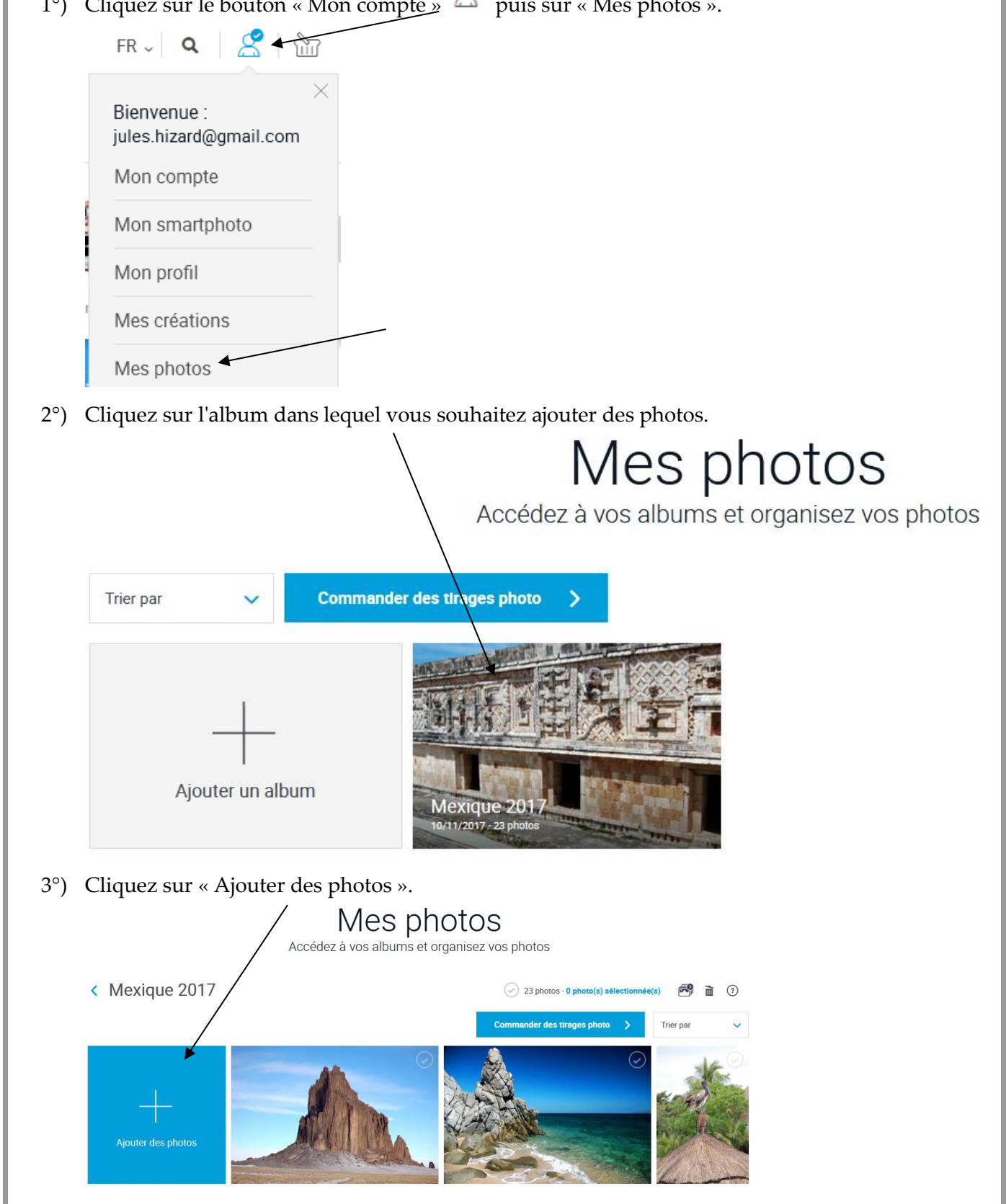

4°) Ouvrez le dossier voulu, sélectionnez la(les) photo(s) voulue(s) puis cliquez sur « Ouvrir ».

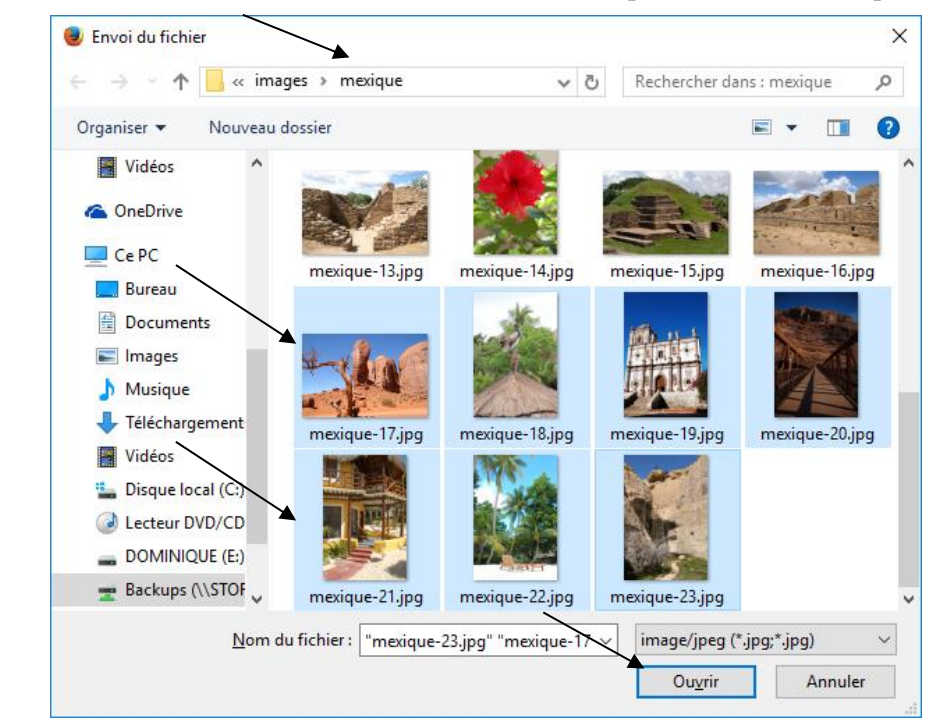

Le système affiche le contenu du dossier :

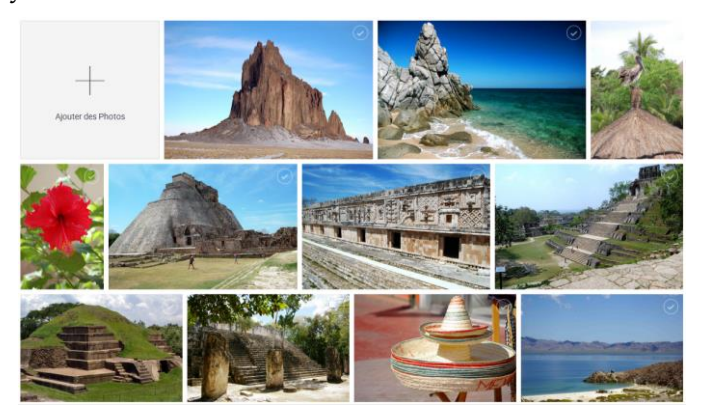

**5.3. Déplacer des photos d'un album vers un autre**

**Supposons que vous ayez ouvert une session comme expliqué précédemment.**

**Procédure pour déplacer des photos d'un album vers un autre :**

1°) Cliquez sur le bouton « Mon compte »  $\sum_{n=1}^{\infty}$  puis sur « Mes photos ».  $FR \sim 9$   $\frac{8}{10}$ Bienvenue: jules.hizard@gmail.com Mon compte Mon smartphoto Mon profil Mes créations Mes photos Réf.: D-F04-71h (11\_2018) -52-

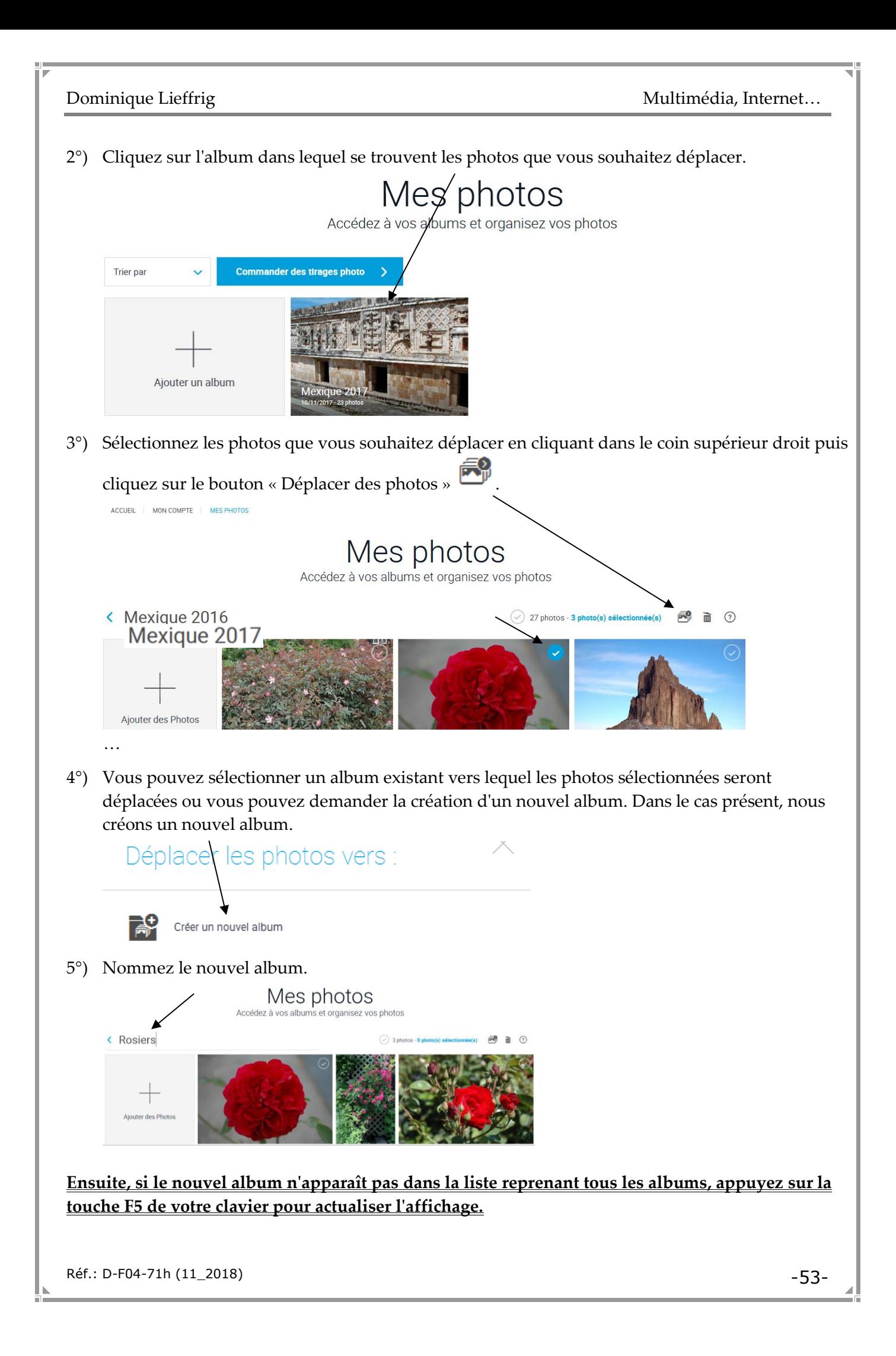

#### **5.4. Supprimer certaines photos présentes dans un album**

#### **Supposons que vous ayez ouvert une session comme expliqué précédemment.**

#### **Procédure pour supprimer certaines photos :**

1°) Cliquez sur le bouton « Mon compte »  $\beta$  puis sur « Mes photos ».

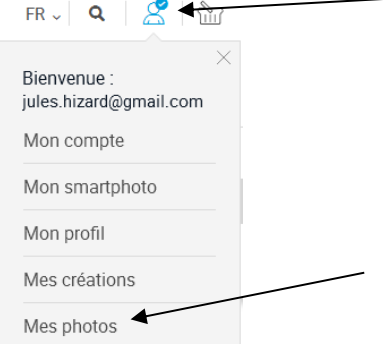

2°) Ouvrez le dossier dans lequel vous souhaitez supprimer des photos. Pour supprimer une photo, il suffit de cliquer sur le bouton  $\overline{\mathbf{m}}$  qui apparaît dans le coin inférieur des photos lors du survol.

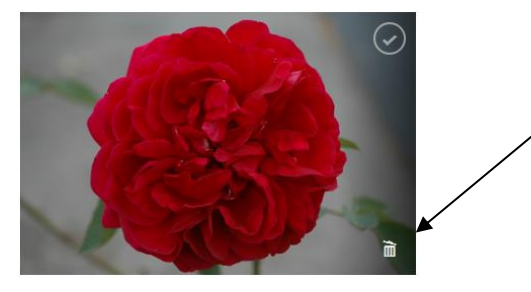

3°) Le système demande de confirmer la suppression.

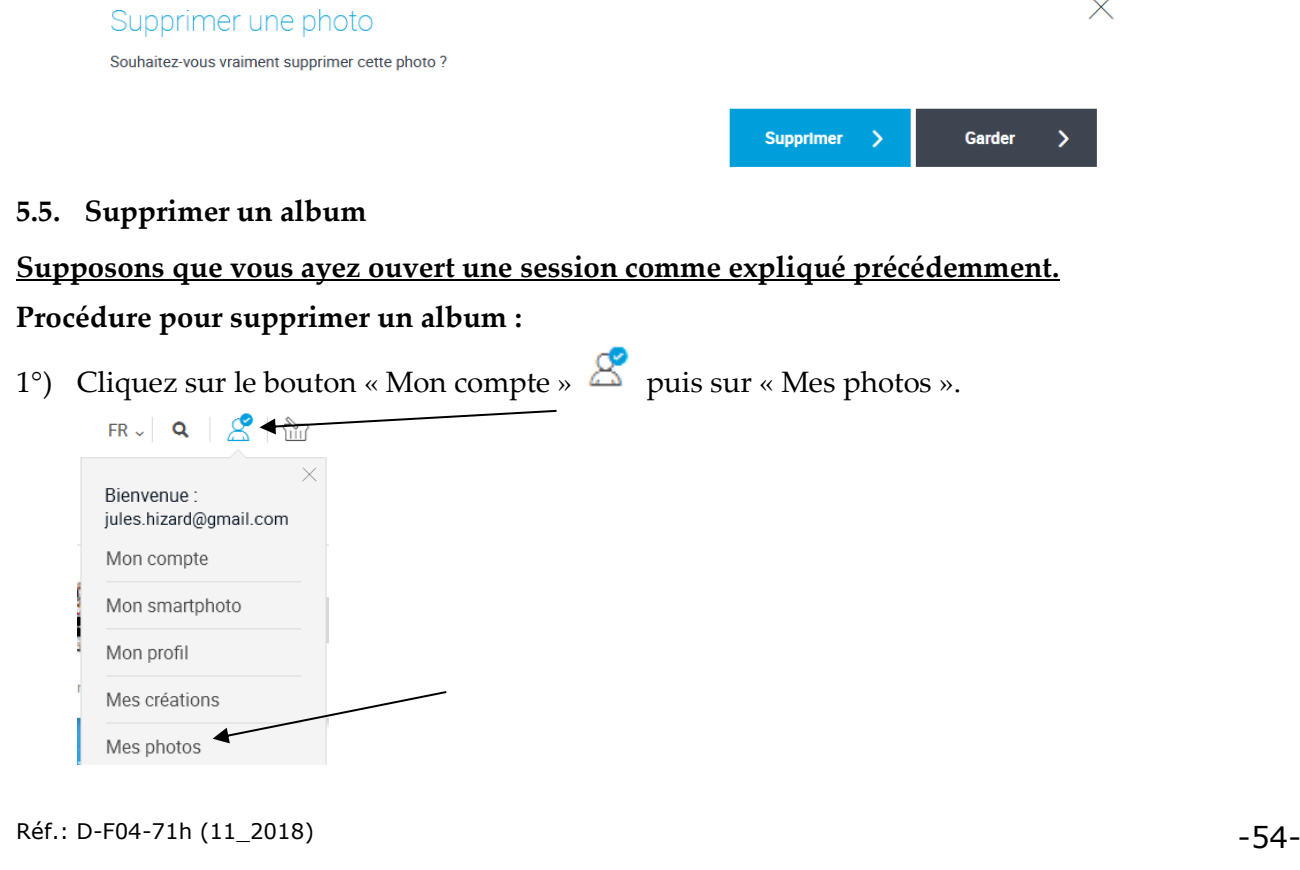

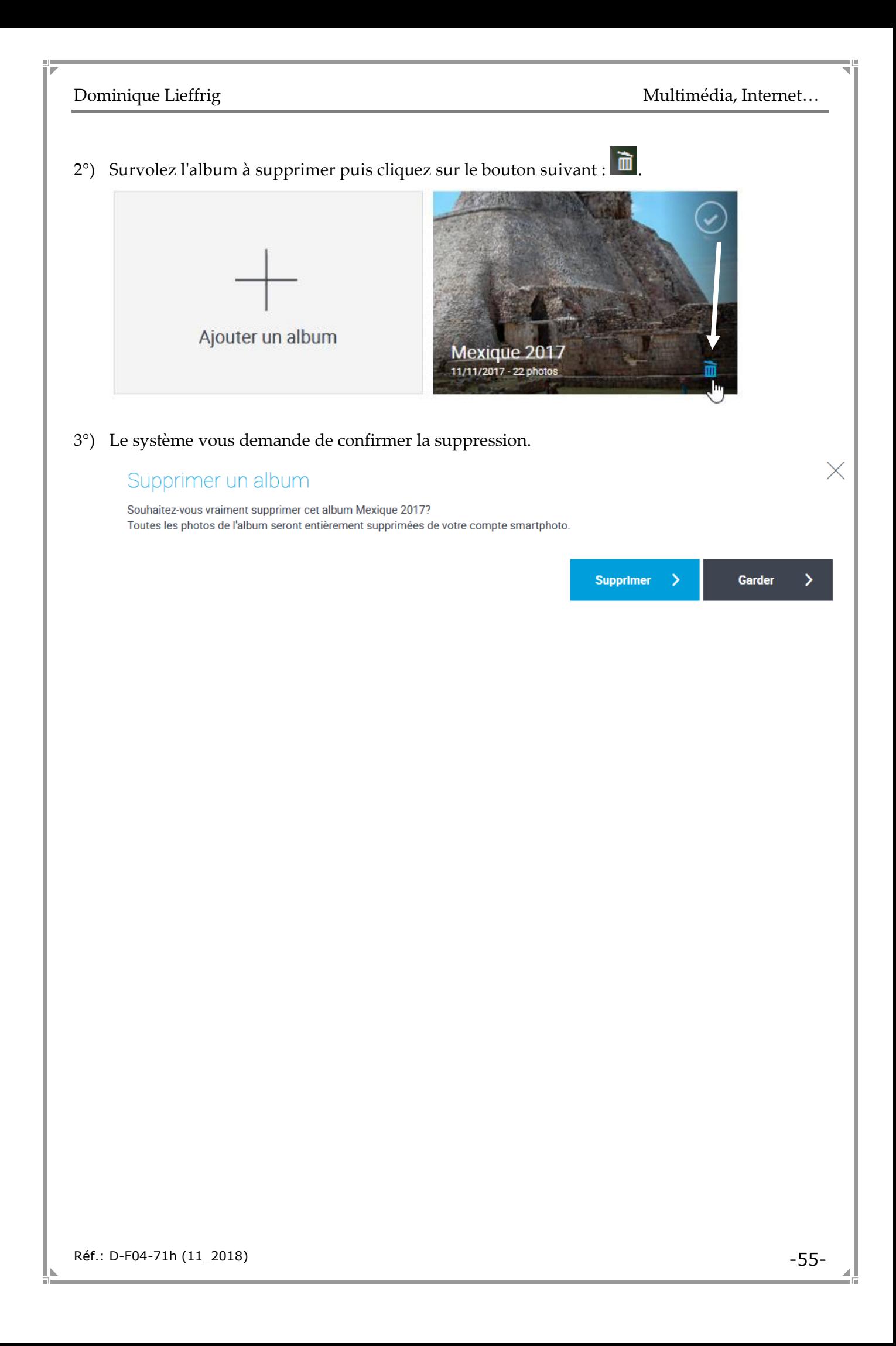

# **6. Commander des tirages photos…**

Nous partons de l'hypothèse que des photos ont été préalablement envoyées vers le site *smartphoto.be* comme expliqué dans le point précédent. Nous supposons également que nous partons de la page d'accueil du site *smartphoto.be* et **que vous êtes connecté à votre compte**.

1°) Survolez « PRODUITS » puis sur cliquez sur « Tirages photo standard » en supposant que c'est ce type de tirage que vous souhaitez.

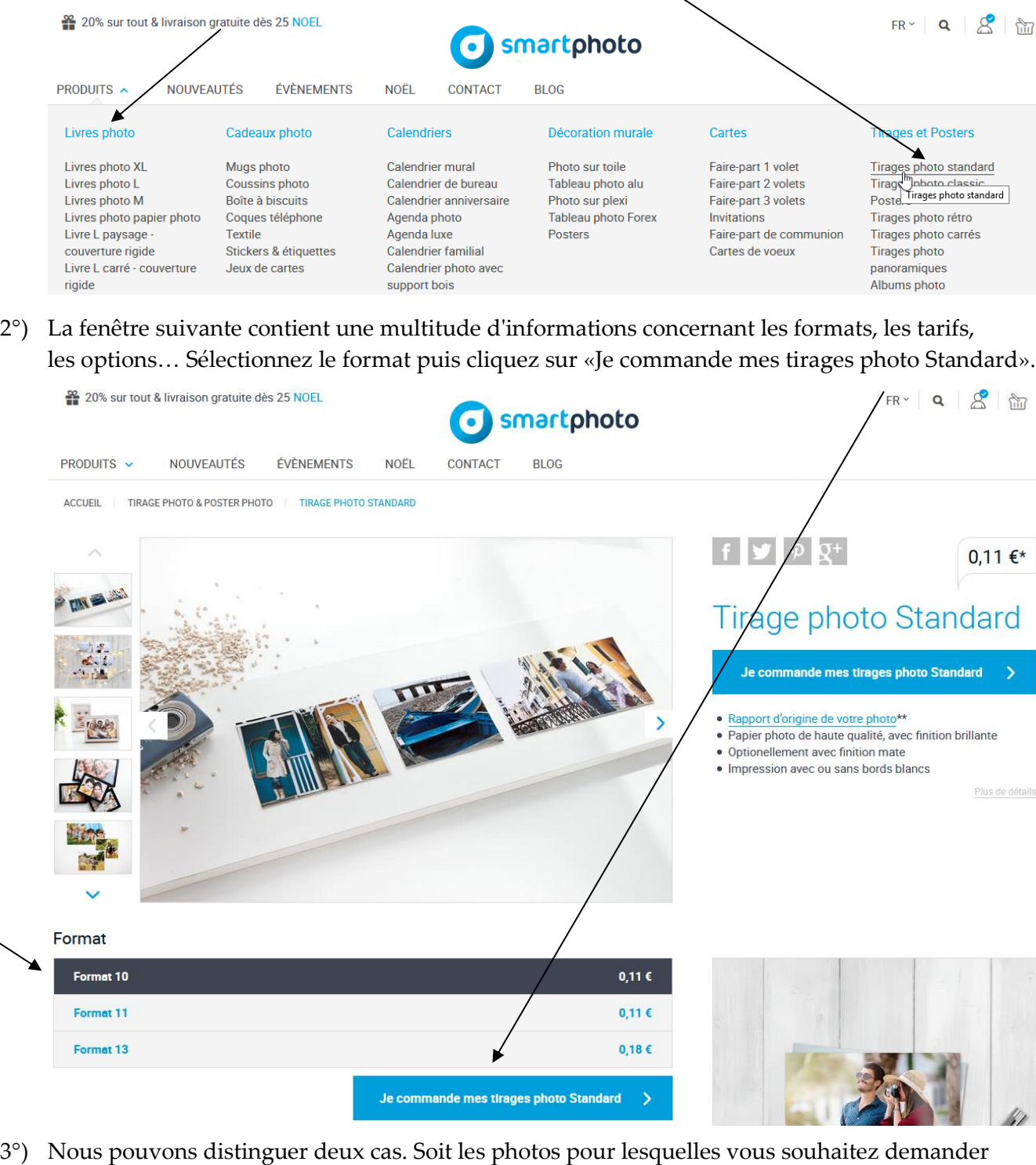

des tirages ont déjà été chargées sur le site *smartphoto.be* soit elles ne l'ont pas encore été.

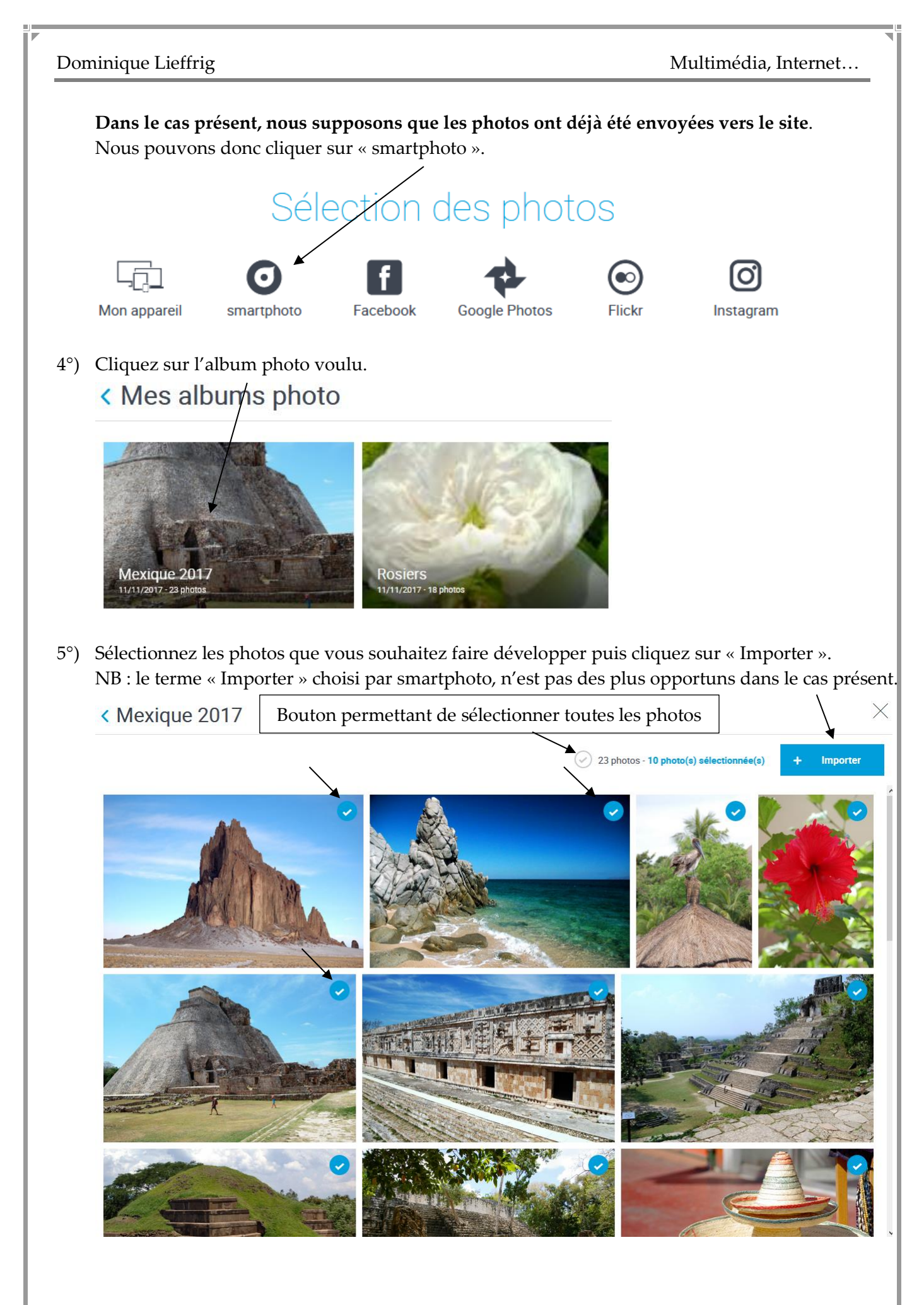

6°) Le système récapitule les caractéristiques définies par défaut. Celles-ci pourront être modifiées ultérieurement si vous le souhaitez. Cliquez sur « Ok ».

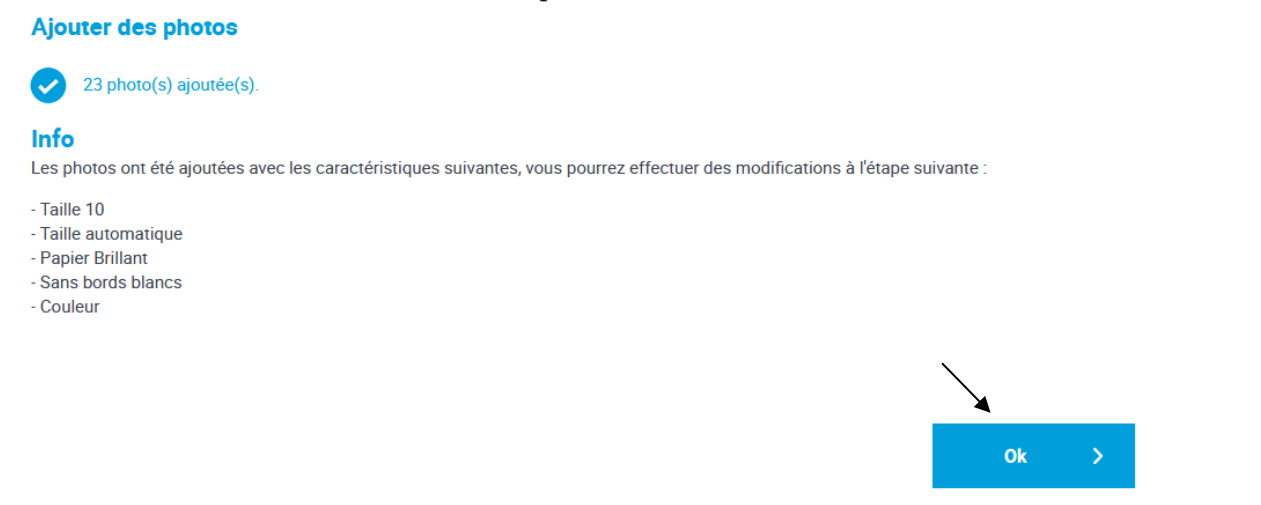

7°) La fenêtre qui suit, vous permet de définir le nombre d'exemplaires de chaque photo, la taille, le type de papier, la présence ou non de bords blancs, le type de tirage : couleur, noir & blanc, sépia. Il est possible de définir toutes ces caractéristiques soit pour l'ensemble des photos soit photo par photo.

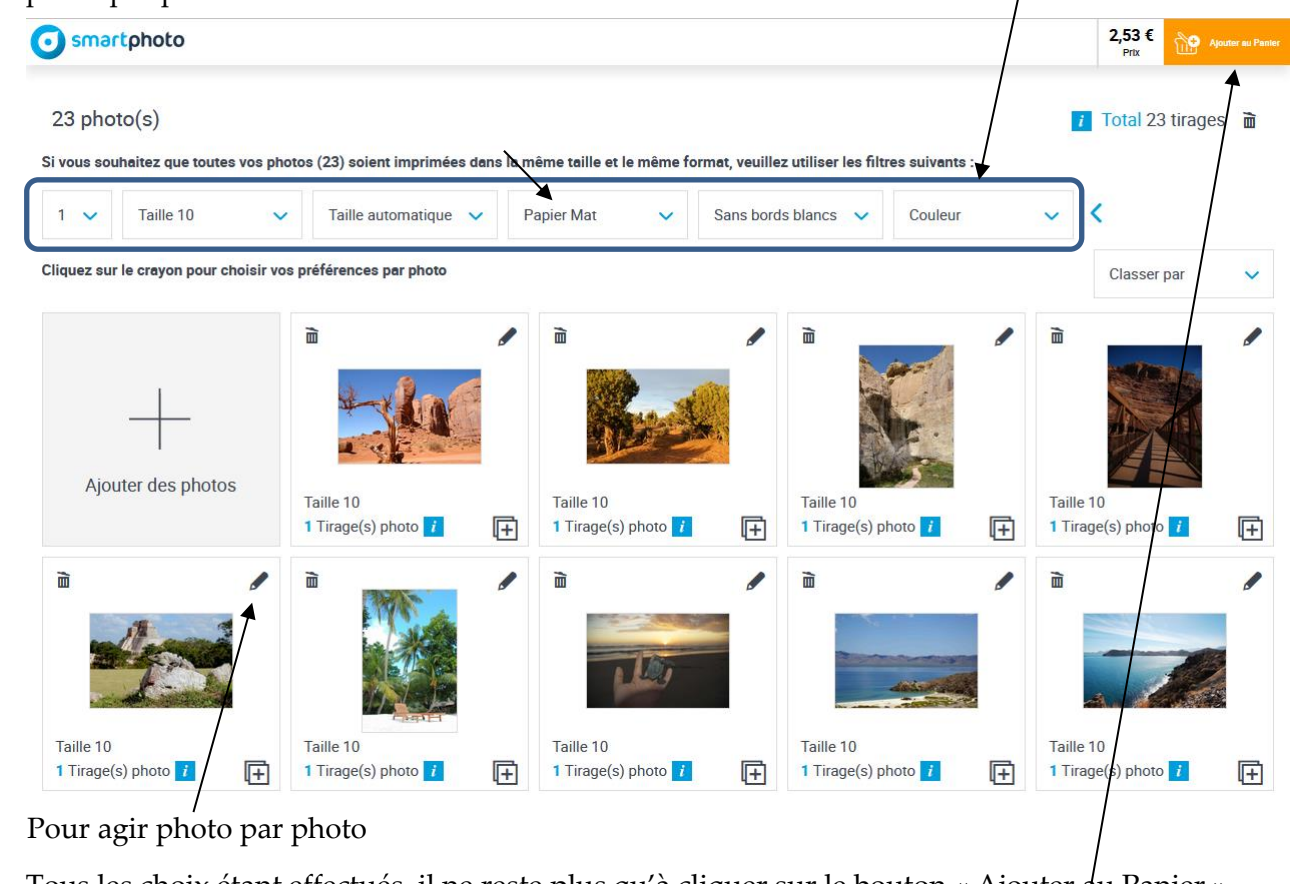

8°) Tous les choix étant effectués, il ne reste plus qu'à cliquer sur le bouton « Ajouter au Panier ». **ATTENTION : rien ne vous oblige à passer la commande immédiatement, les tirages photos peuvent rester en attente dans votre panier d'achat. Le stockage est sans limite de durée à condition de réaliser au moins une commande durant les 12 mois qui suivent l'inscription ou la dernière commande.**

Réf.: D-F04-71h (11\_2018) -58-

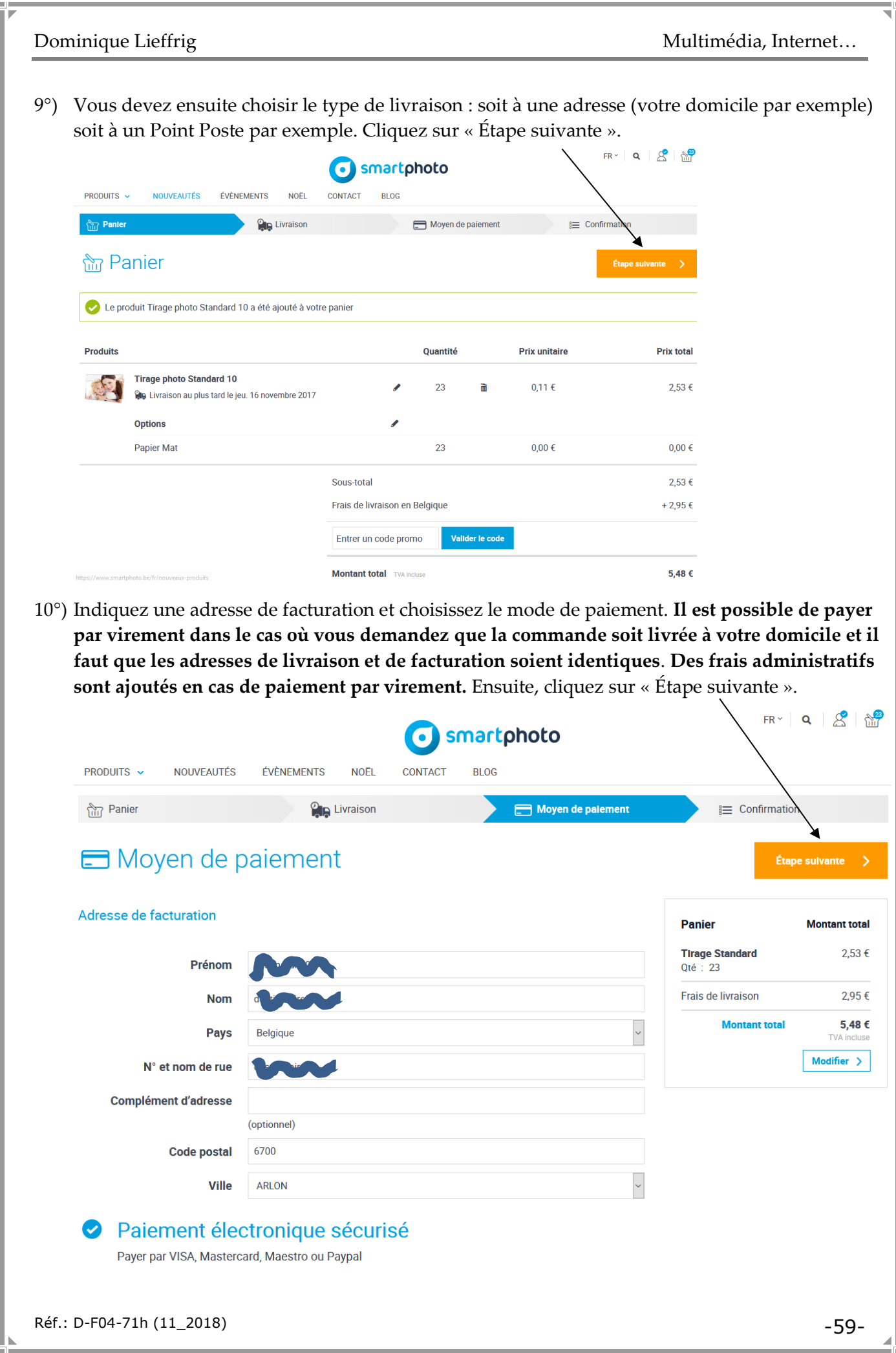

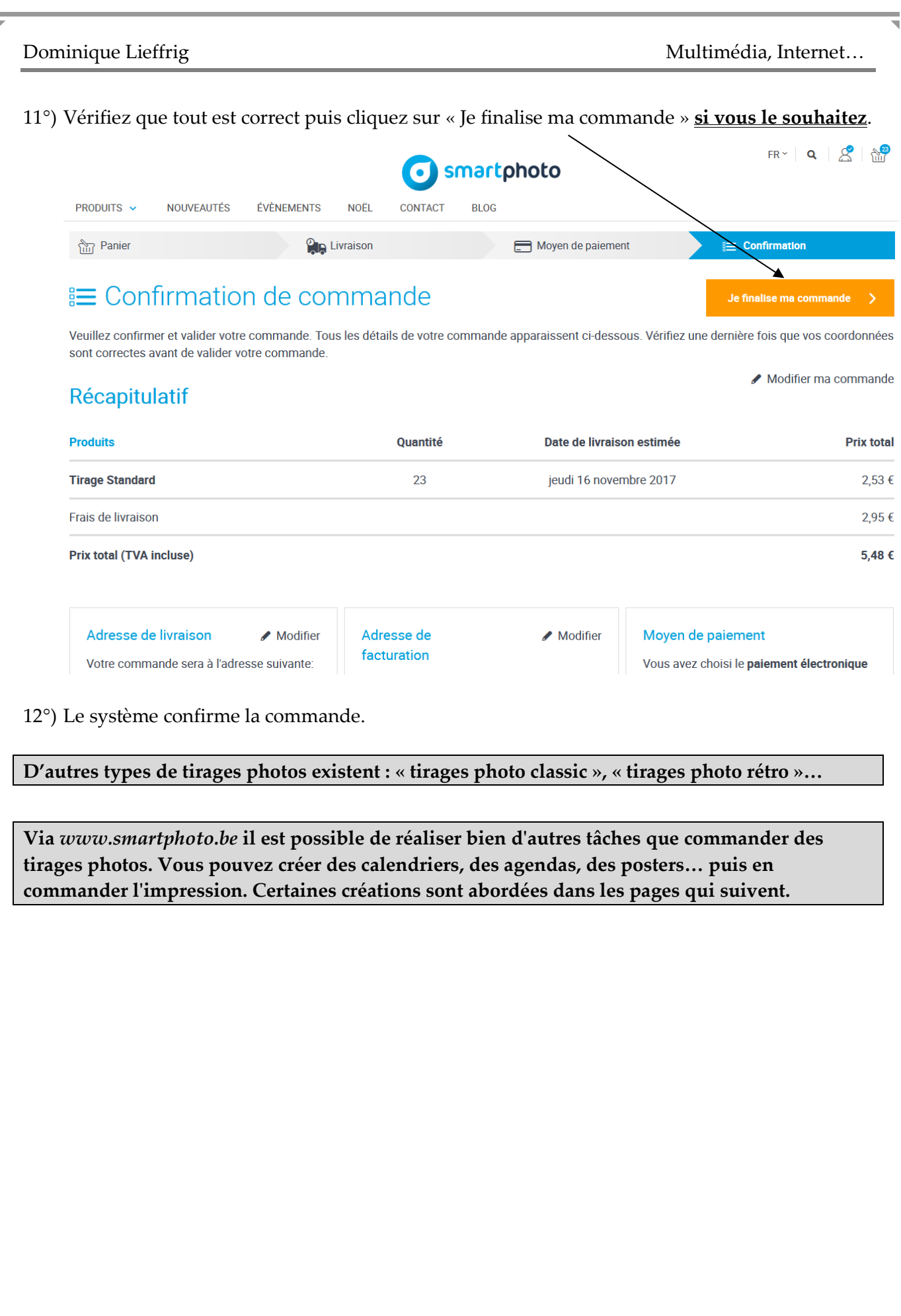

E

## **7. Créer une horloge photo**

Nous partons de l'hypothèse que des photos ont été préalablement envoyées vers le site *smartphoto.be* comme expliqué précédemment. Nous supposons également que nous partons de la page d'accueil du site *smartphoto.be* et **que vous êtes connecté à votre compte**.

1°) Cliquez sur le bouton « Rechercher »  $\mathbf Q$  (coin supérieur droit de l'écran) puis encodez le critère voulu : « horloge » et sélectionnez « Horloge murale plexi » dans la liste qui apparaît.

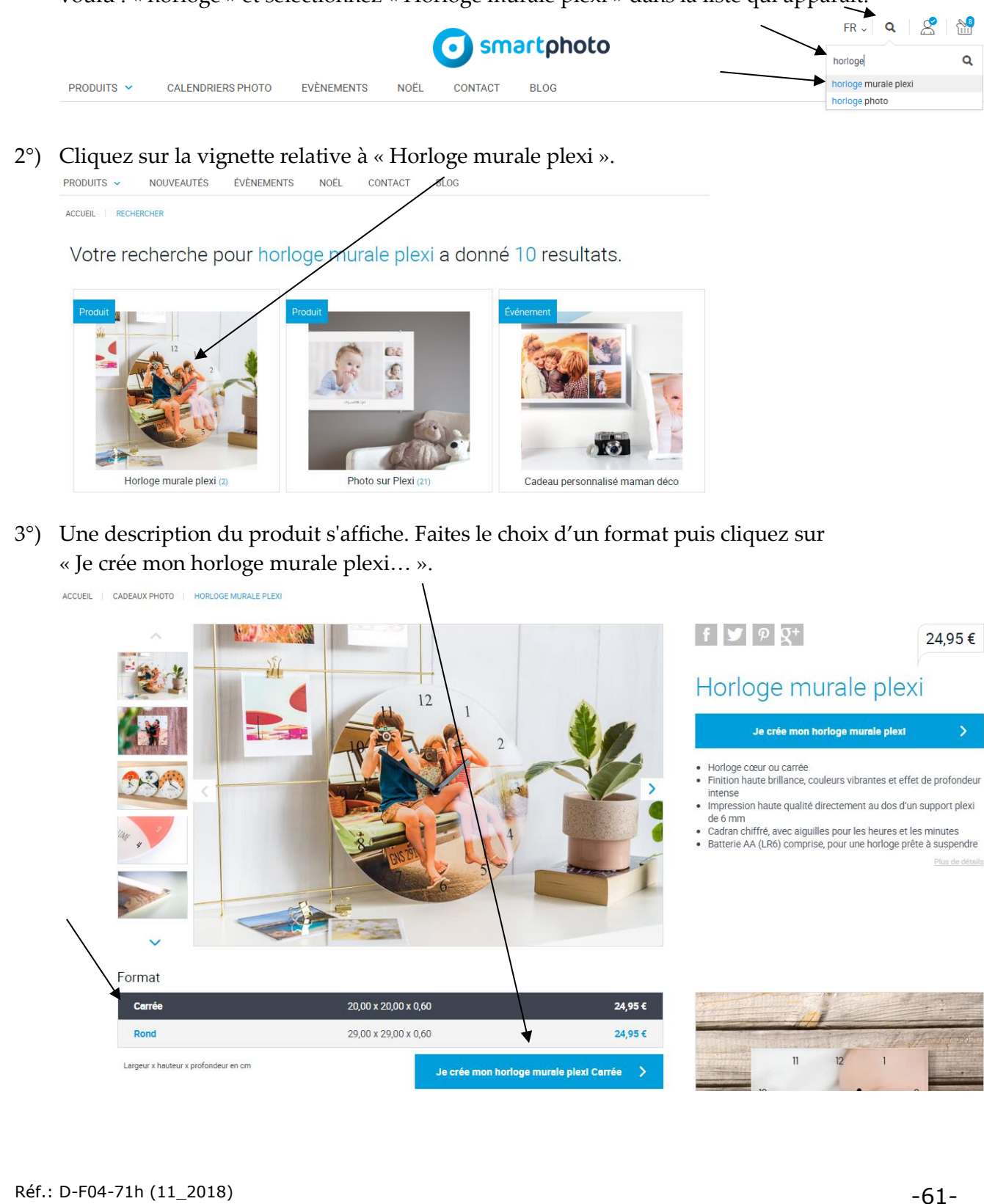

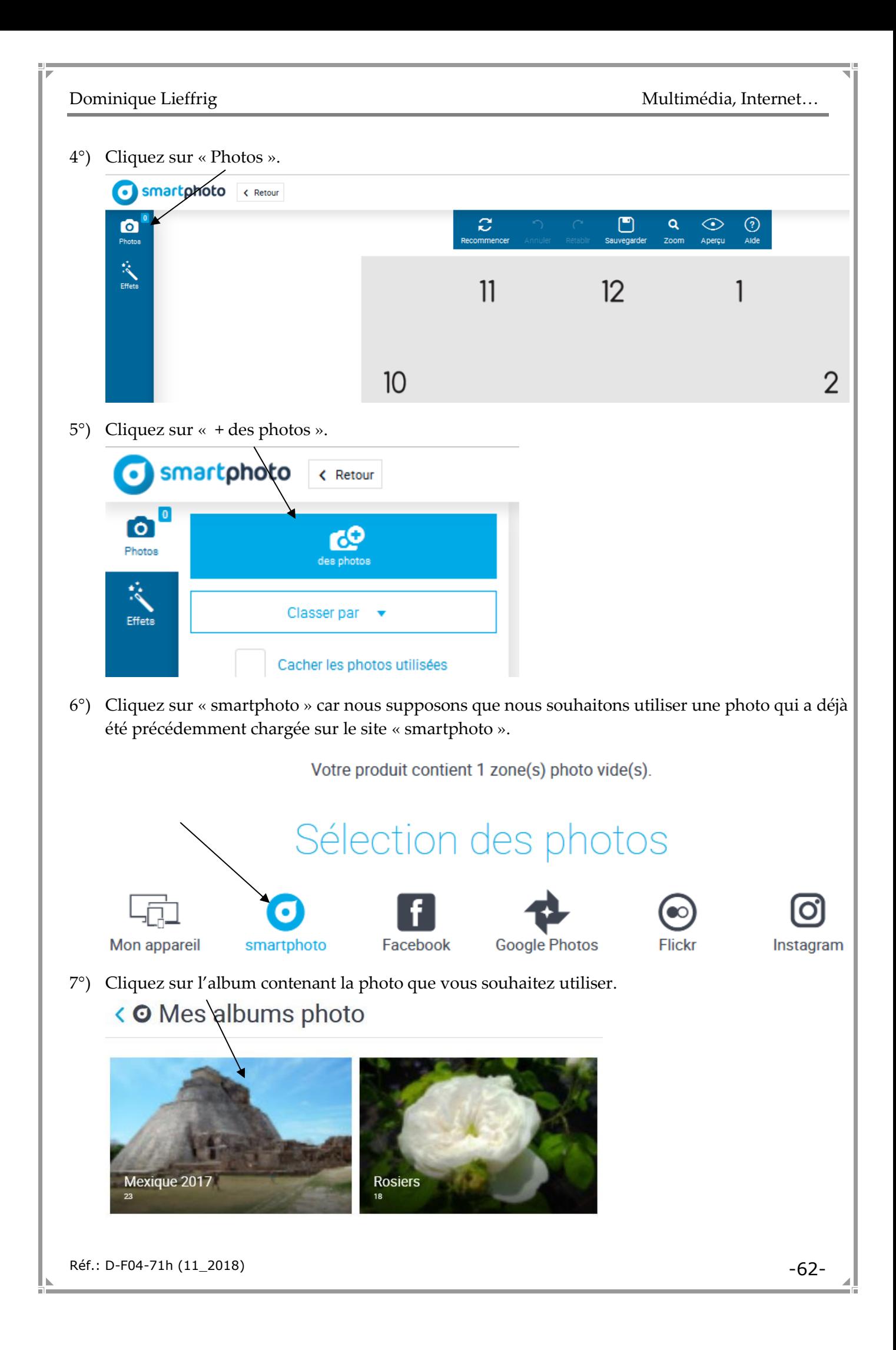

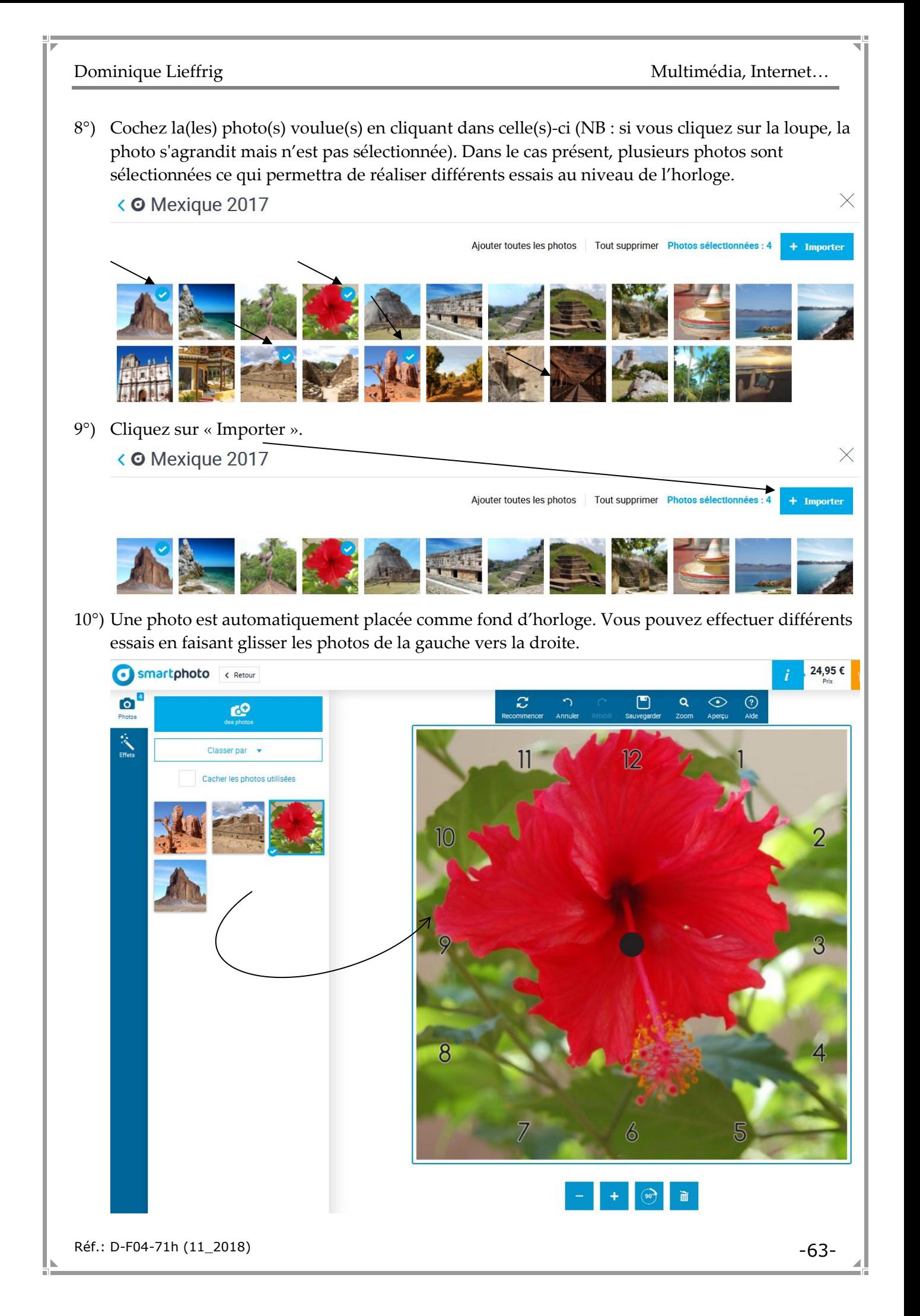

11°) En cliquant sur « Effets », vous obtenez différentes options permettant d'appliquer des effets…

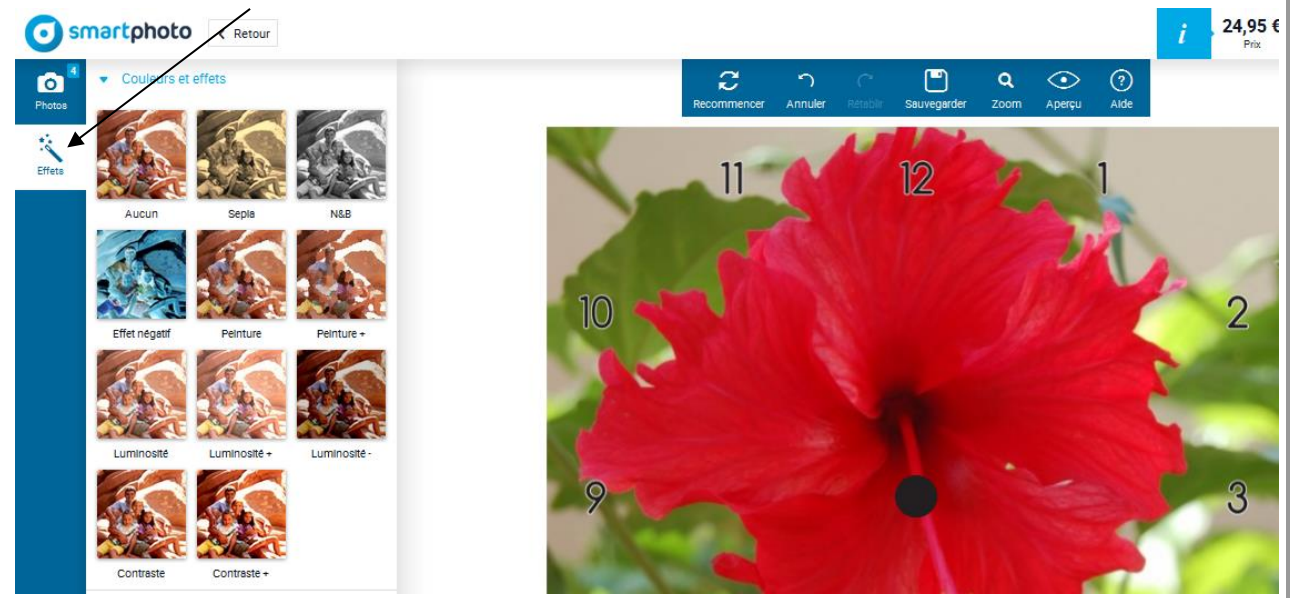

NB : il faut cliquer sur « Photos » au-dessus à gauche pour retrouver la liste des photos susceptibles d'être glissées sur l'horloge.

12°) Cliquez sur « Sauvegarder ».

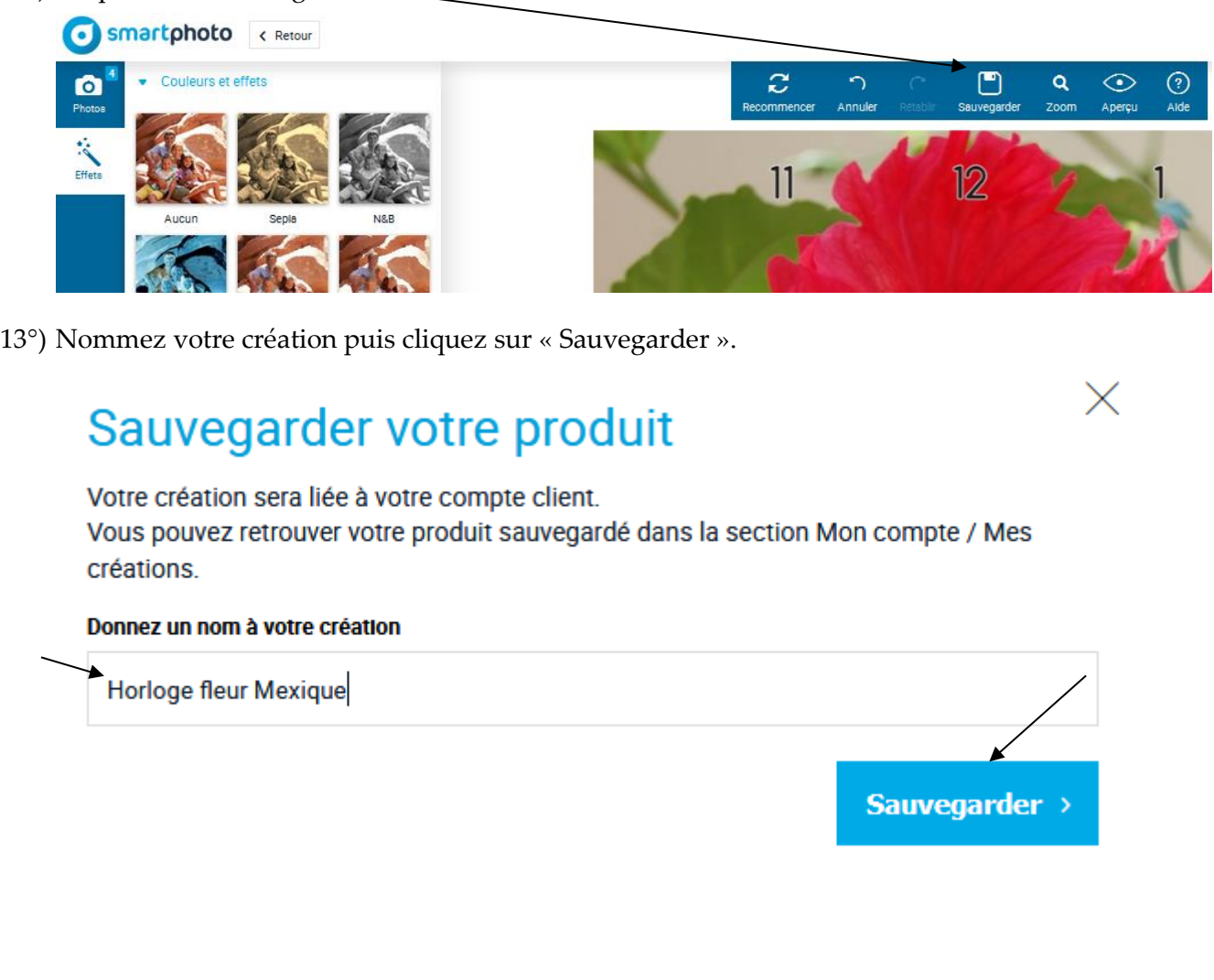

Réf.: D-F04-71h (11\_2018) -64-

Deux cas se présentent à vous.

• Si vous ne souhaitez pas commander immédiatement (ou peut-être jamais) cette horloge, cliquez sur « Retour » (coin supérieur gauche de la fenêtre).

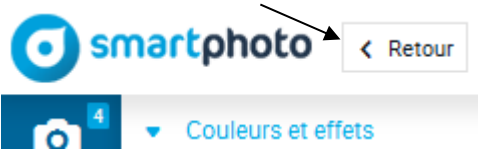

Vous retrouverez l'horloge créée en passant par « Mon Compte » puis « Mes Créations ».

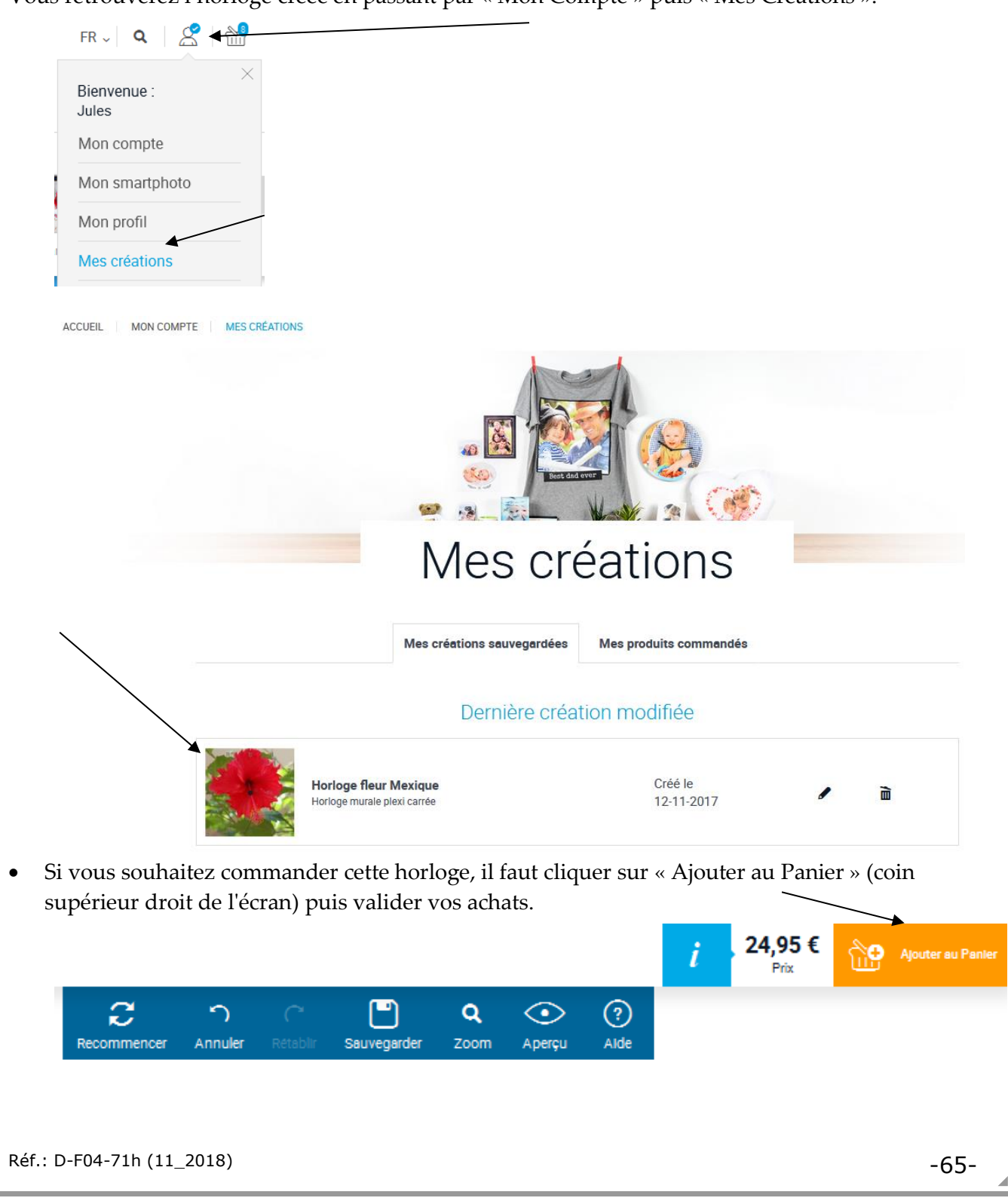

# **8. Créer un livre photo**

Nous partons de l'hypothèse que des photos ont été préalablement envoyées vers le site *smartphoto.be* comme expliqué précédemment. Nous supposons également que nous partons de la page d'accueil du site *smartphoto.be* et **que vous êtes connecté à votre compte**.

1°) Survolez le lien « PRODUITS » puis sélectionnez le type de livre photo souhaité.

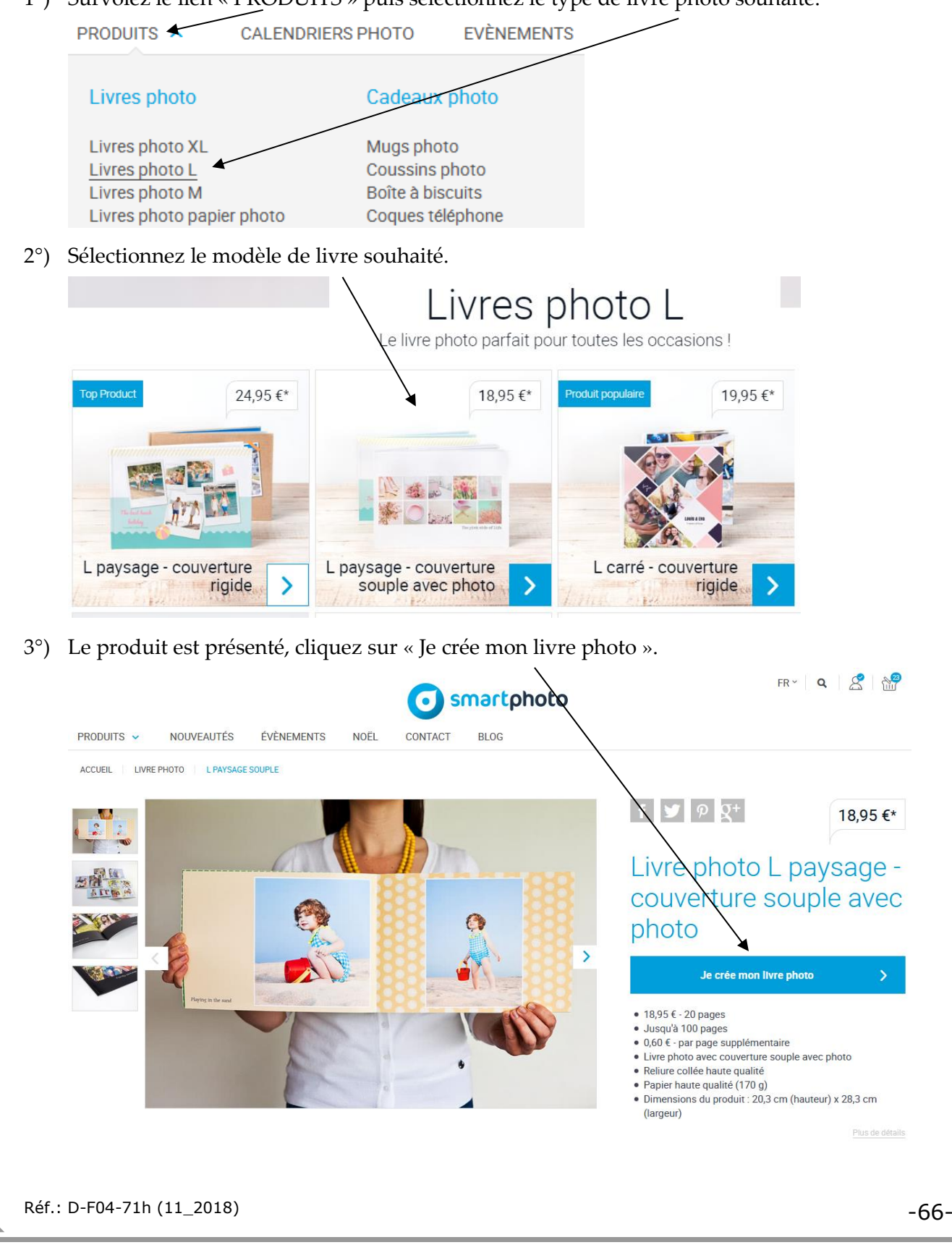

4°) Ensuite, sélectionnez le design souhaité, énormément de possibilités existent. Des changements peuvent être apportés ultérieurement. Cliquez sur « Je choisis ce design ».

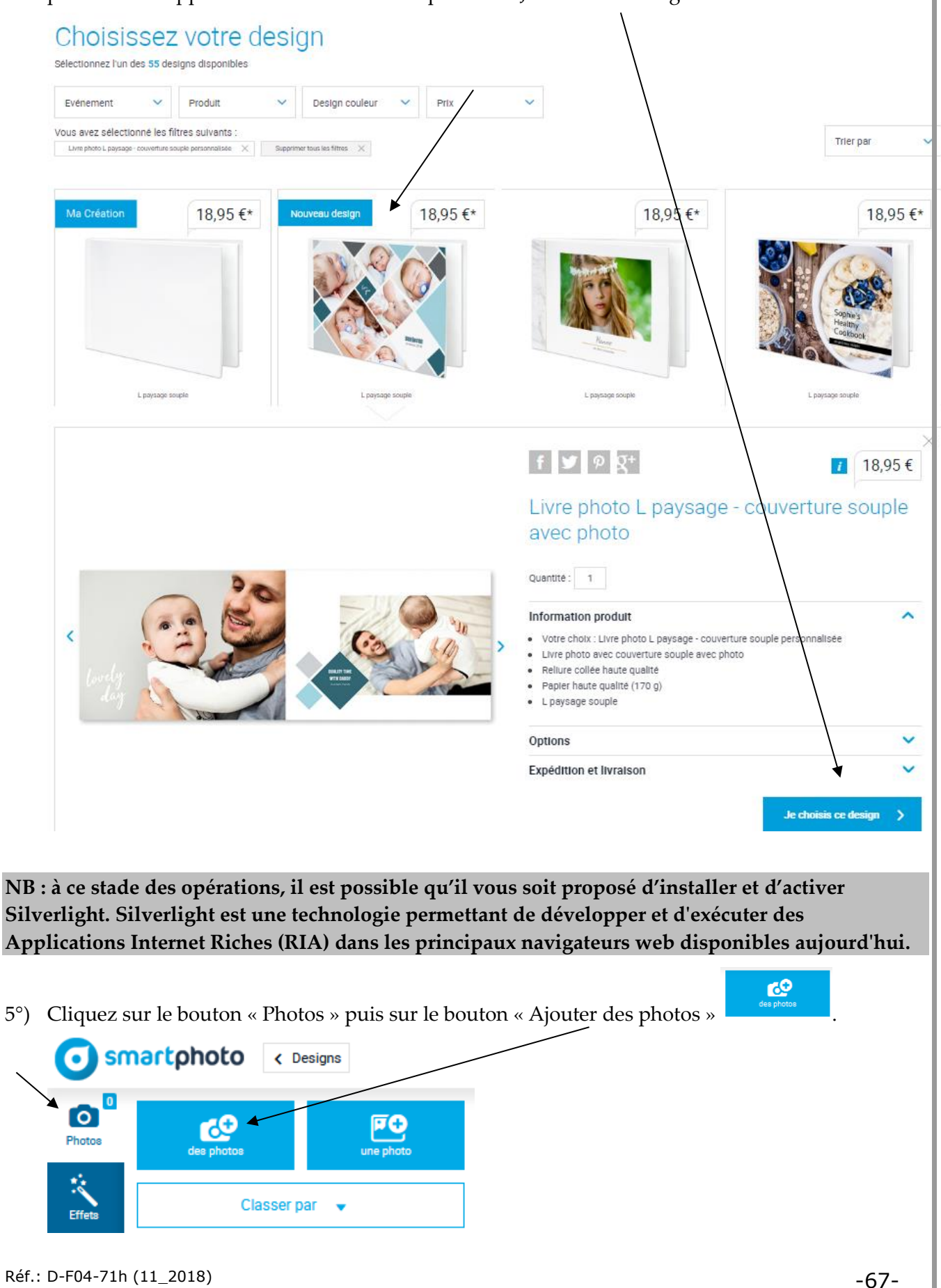

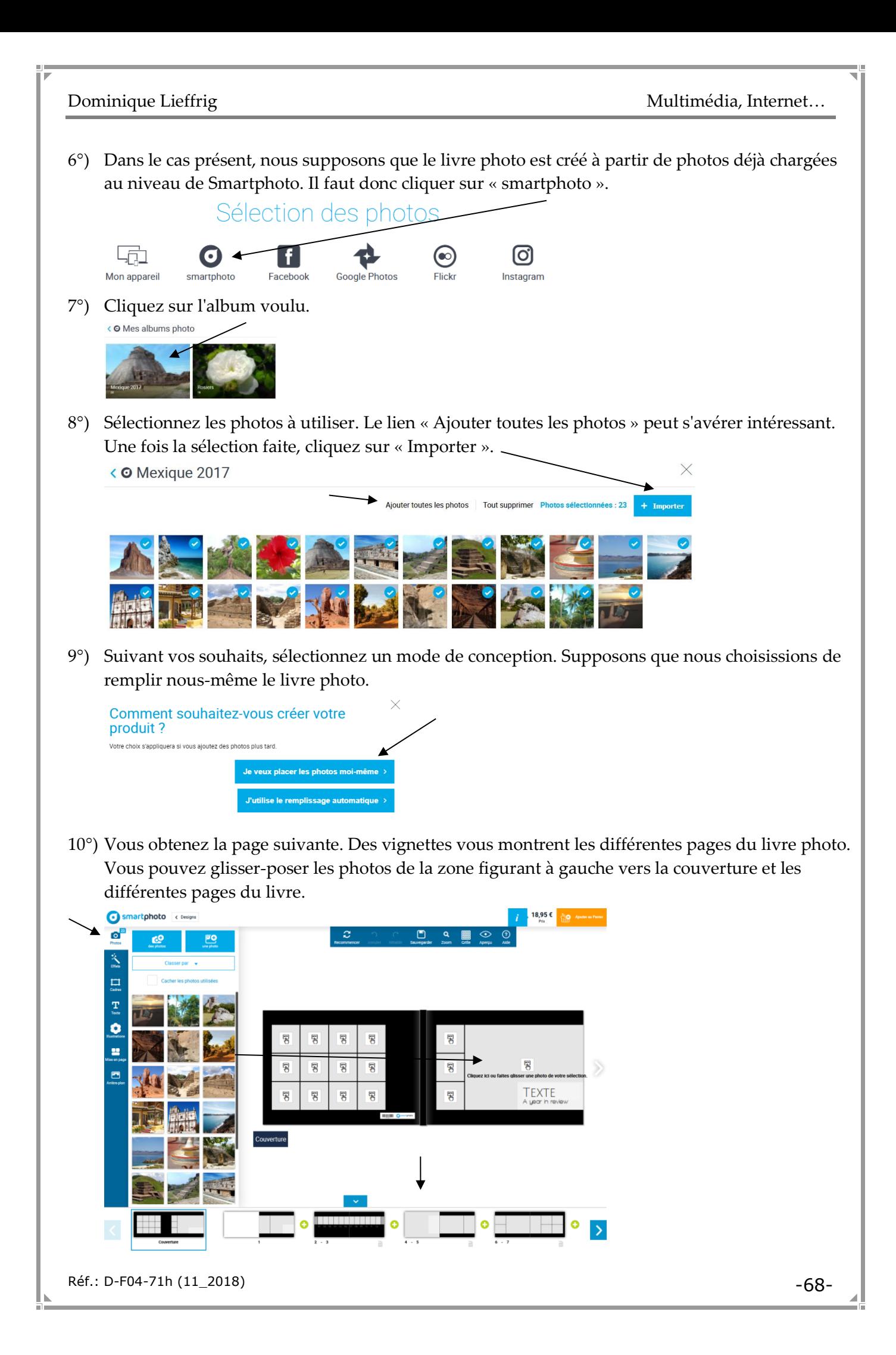
• Lorsque vous sélectionnez une photo, différents symboles apparaissent autour de la photo. Il est alors possible de déplacer, redimensionner, faire tourner… la photo.

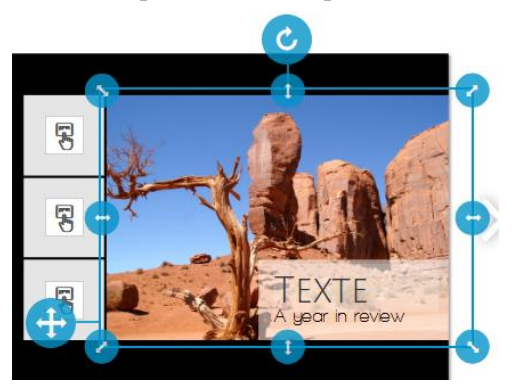

• L'onglet « Effets » permet d'appliquer différents effets (sépia, N&B…) sur la photo sélectionnée.

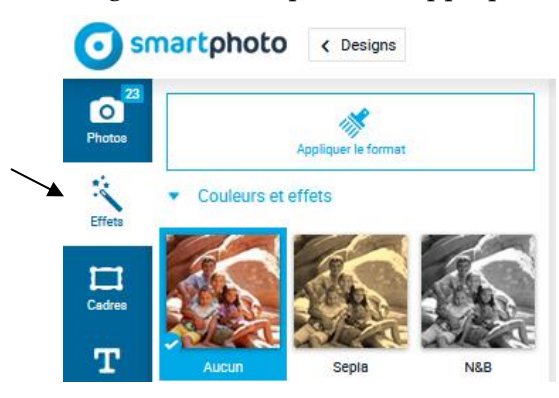

• Pour appliquer un cadre autour d'une photo, sélectionnez celle-ci, activez le volet « Cadres », la catégorie voulue puis sélectionnez le cadre souhaité.

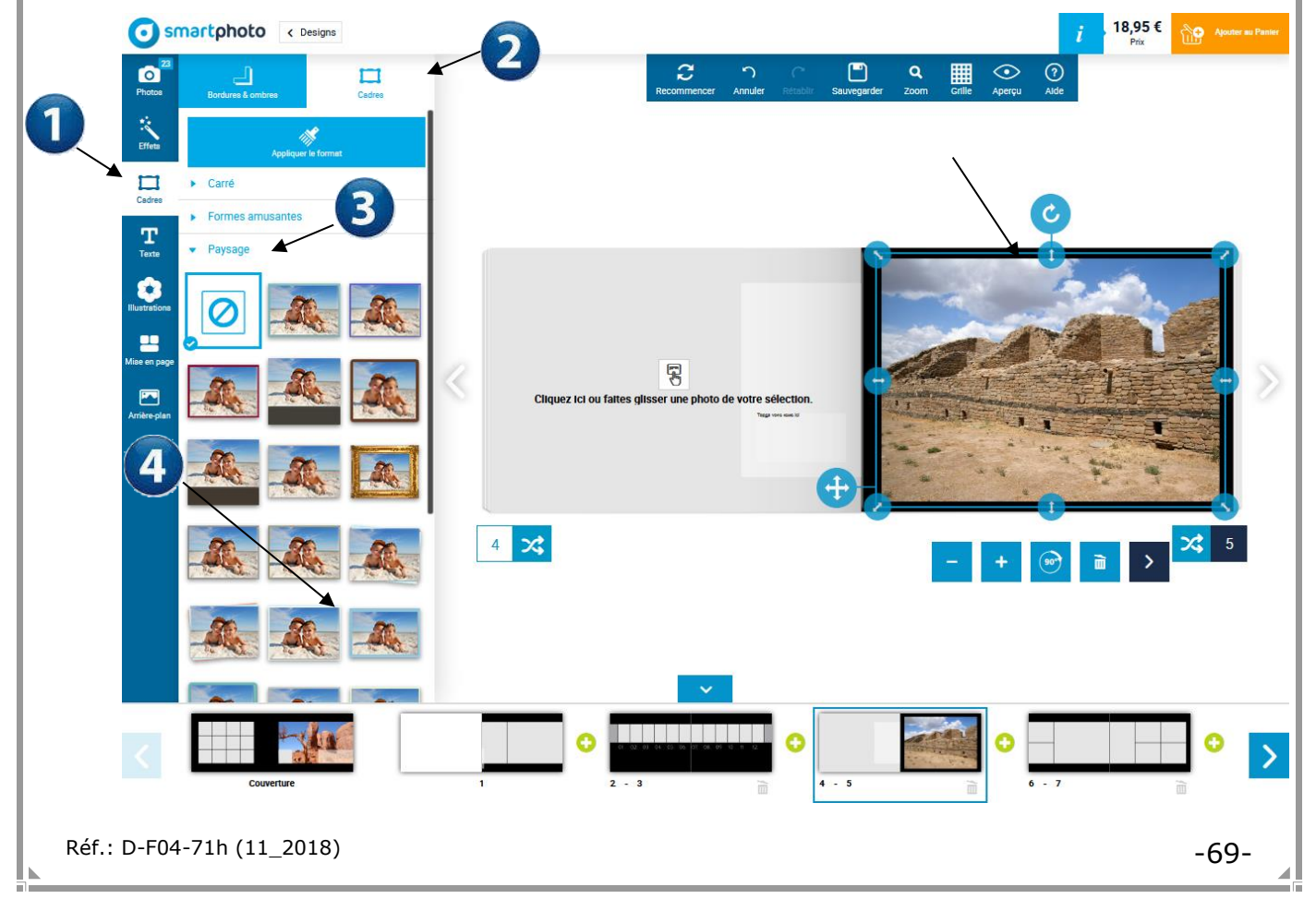

Voici le résultat obtenu.

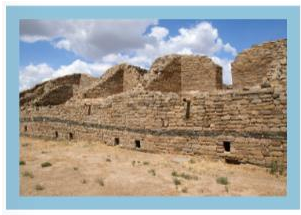

• Pour ajouter du texte, activez l'onglet « Texte » puis utilisez le bouton « Ajouter du texte ». Encodez le texte, effectuez la mise en forme voulue…

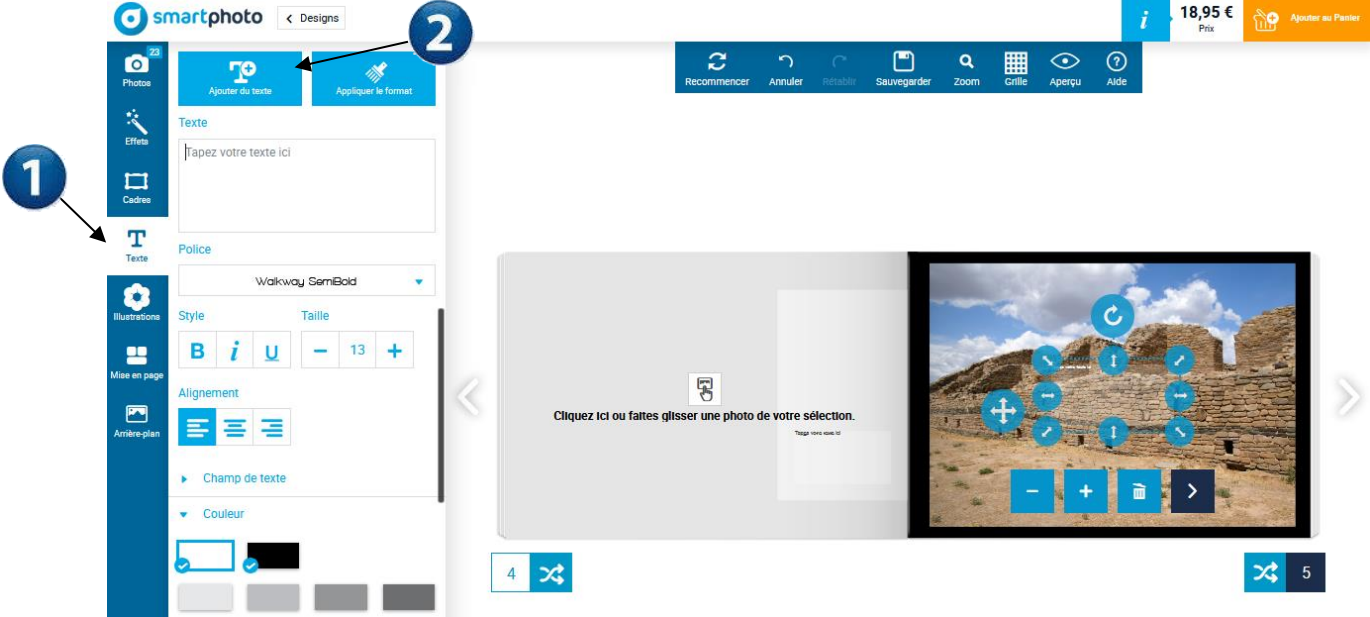

• Pour ajouter des illustrations, activez le volets « Illustrations », sélectionnez une catégorie puis effectuez un glisser-poser d'une illustration vers la page voulue.

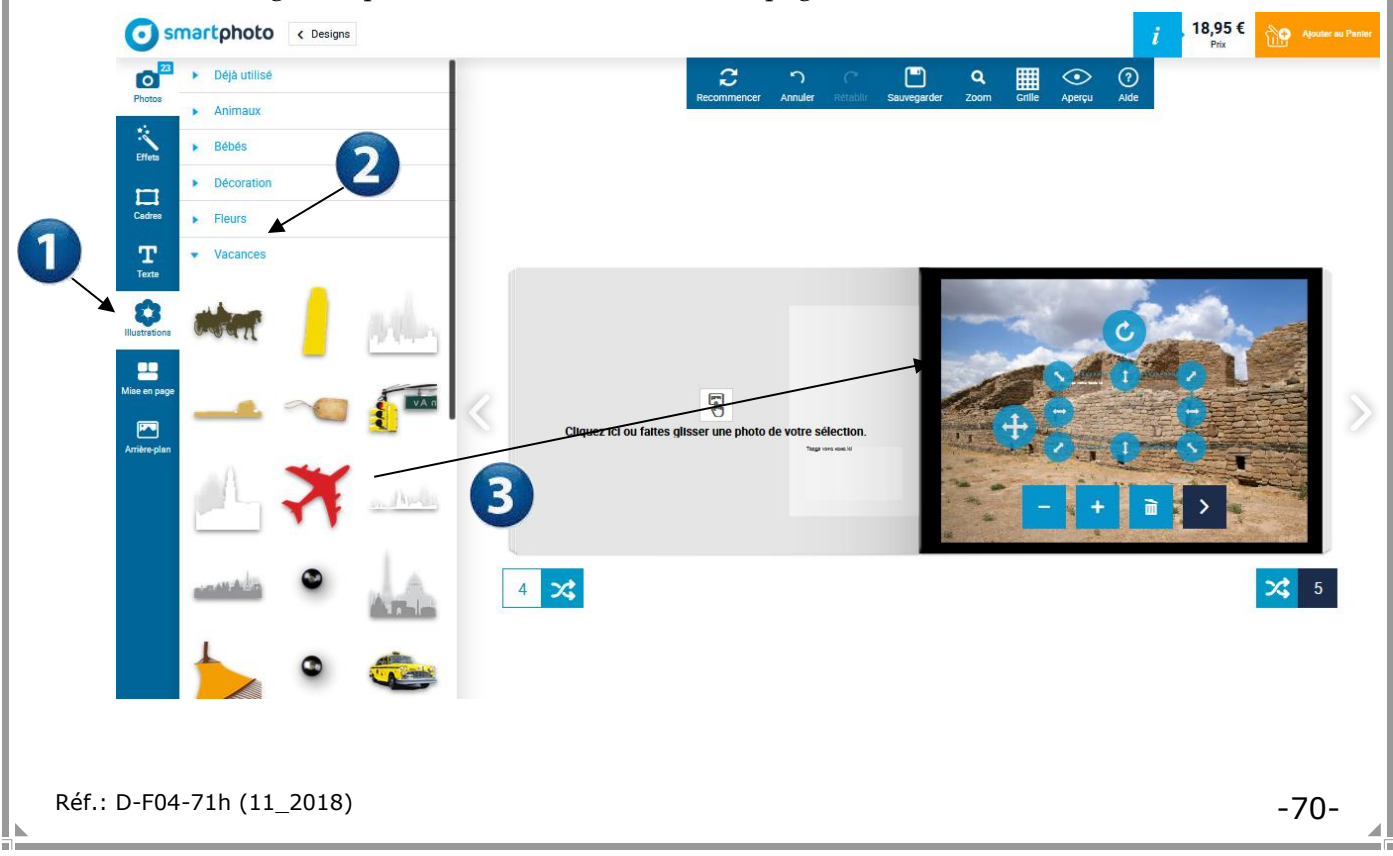

• Via le volet « Mise en page », il est possible de modifier le nombre de photos par page et la disposition de celles-ci. Il suffit de glisser-poser la disposition souhaitée vers la page.

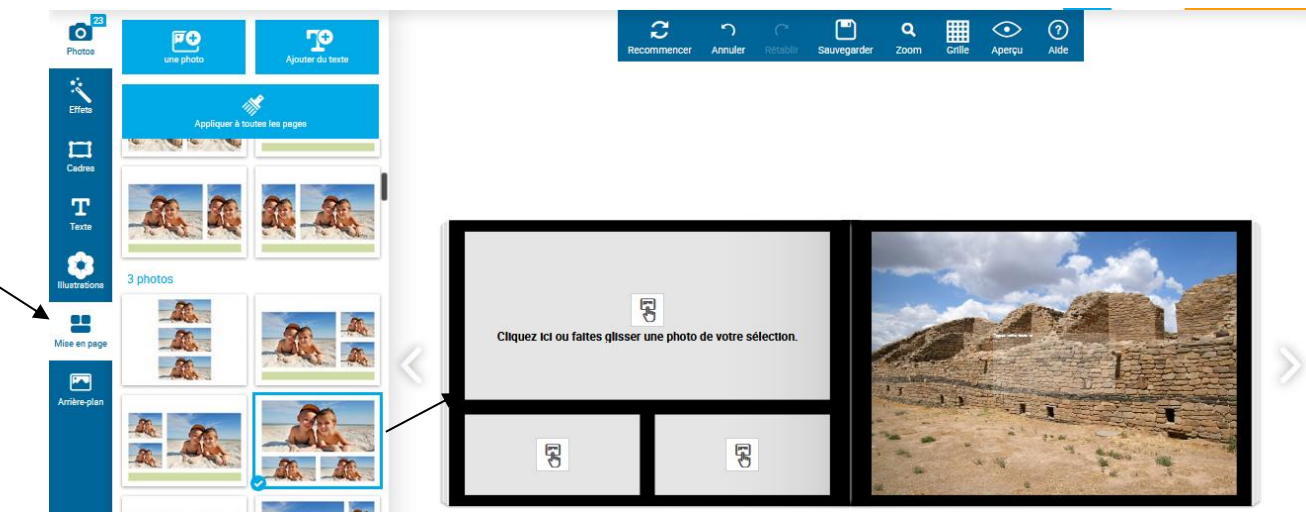

• Pour modifier l'arrière-plan des pages, placez-vous sur la(les) page(s) voulue(s), sélectionnez le volet « Arrière-plan », une catégorie puis faites glisser un arrière-plan sur la page voulue.

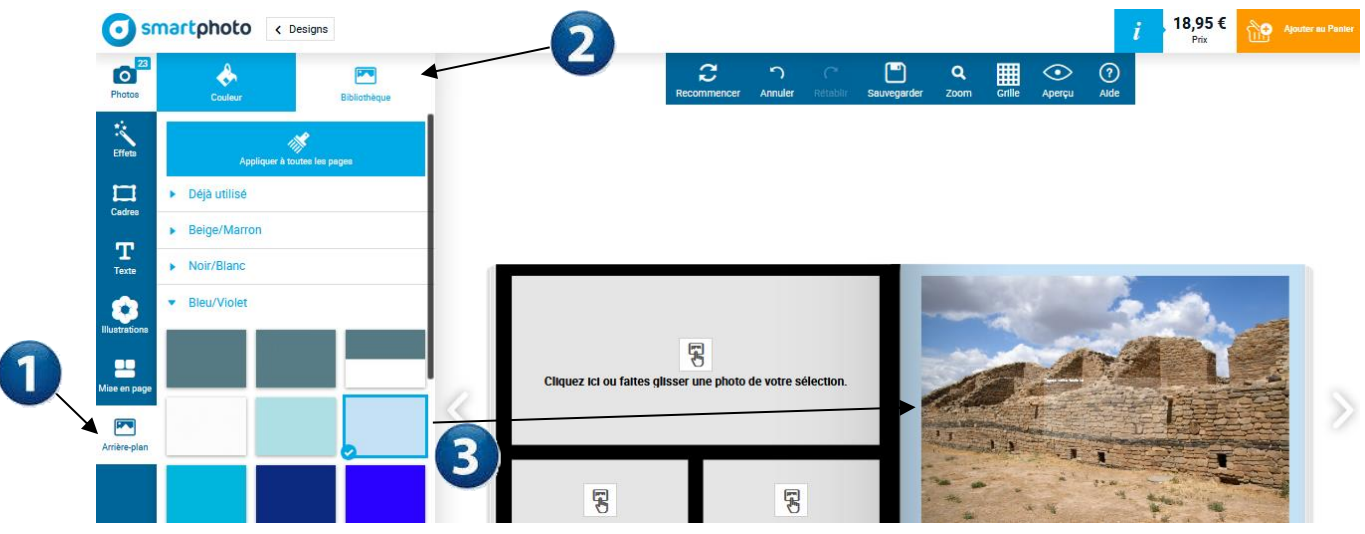

**Une fois le livre créé, vous pouvez enregistrer la création et éventuellement l'ajouter au panier.**

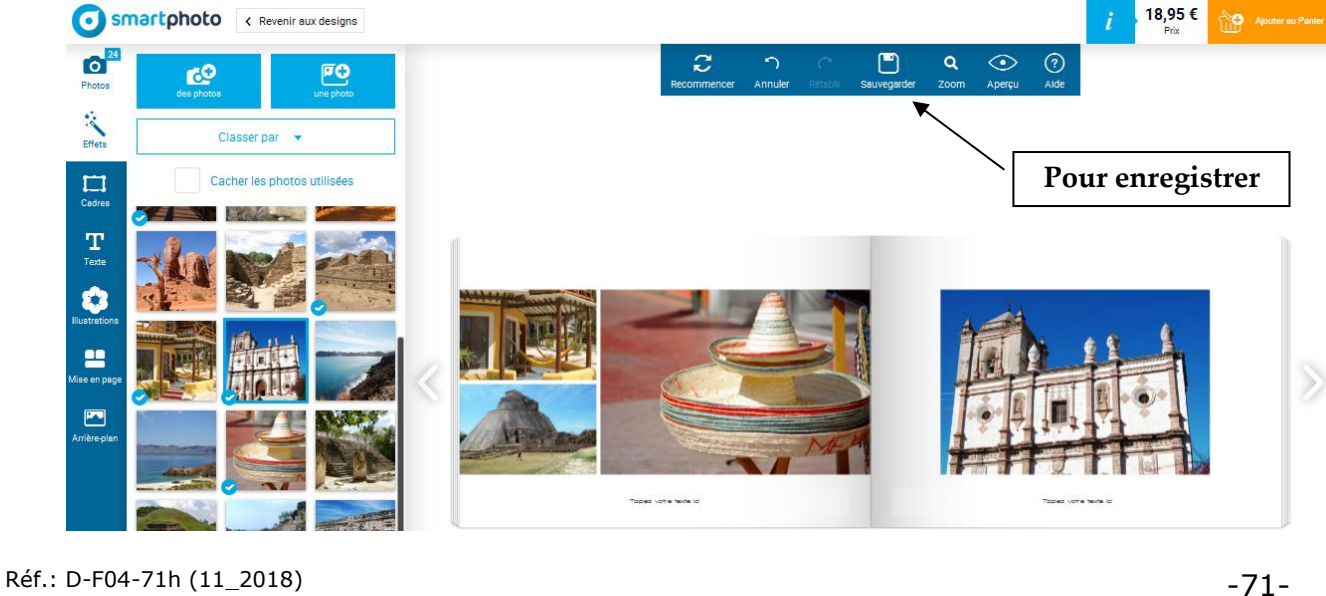

Nommez votre création puis cliquez sur « Sauvegarder ».

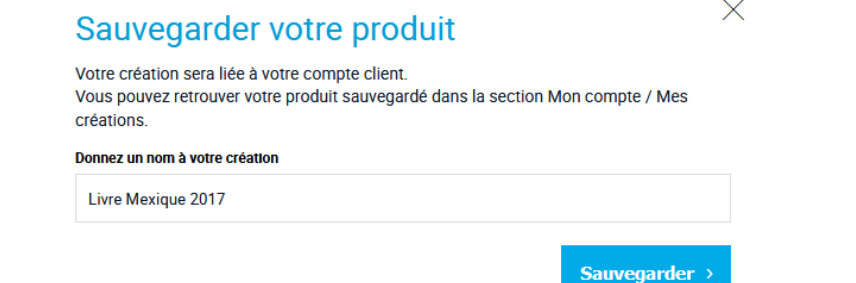

# **9. Rubrique « Mon compte »**

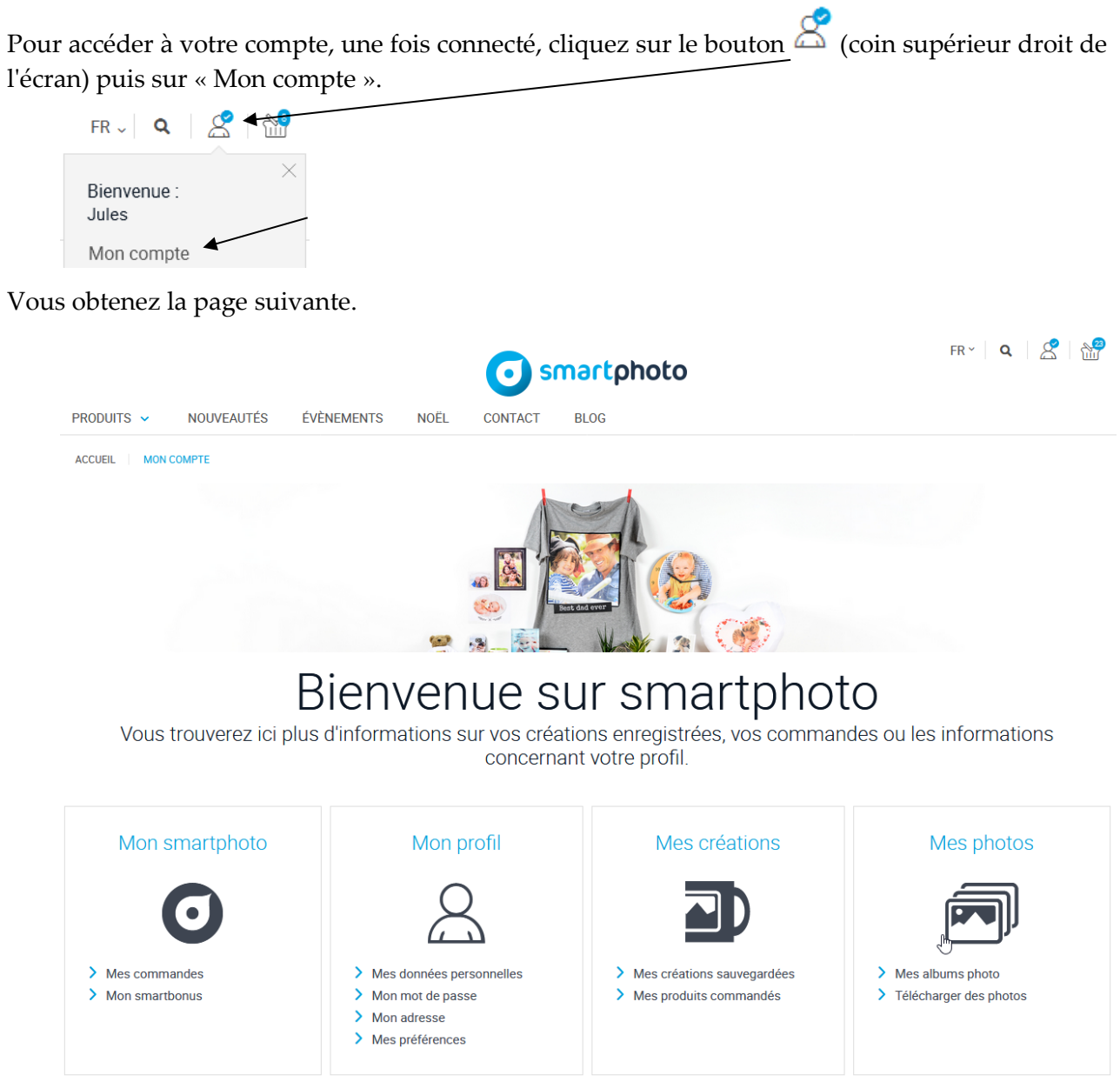

Vous pouvez alors obtenir un récapitulatif de vos commandes, modifier vos données personnelles (adresse, mot de passe…), accéder à vos créations, visualiser les photos que vous avez envoyées chez Smartphoto.

Réf.: D-F04-71h (11\_2018) -72-

 $FR \sim Q$ 

 $R + N$ 

# **10. Autres fonctions**

#### **10.1. Accéder rapidement au panier d'achat**

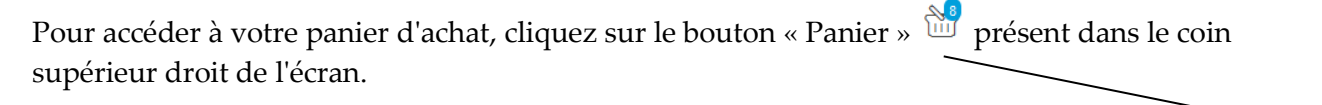

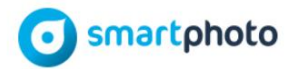

#### **10.2. Les tarifs**

Bien qu'il en ait déjà été question précédemment, il est bon de rappeler comment obtenir rapidement la liste des tarifs en application. Pour ce faire, il suffit de cliquer sur « Tarifs » dans la partie inférieure de la page.

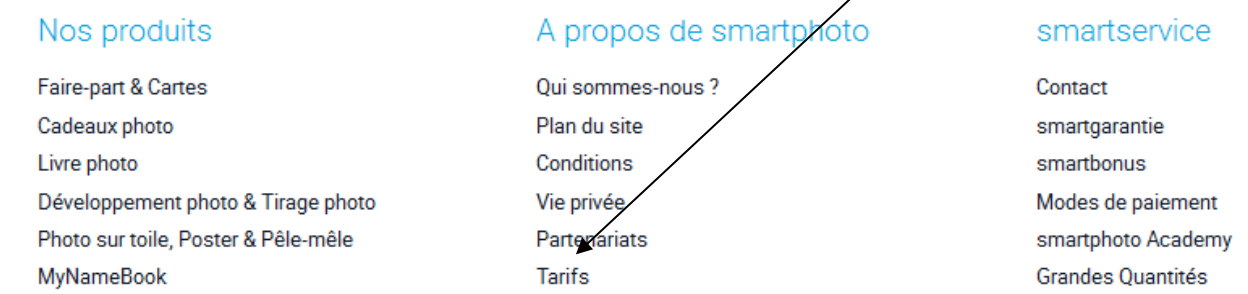

En cliquant sur un des liens figurant dans la partie supérieure de la page affichée, vous obtenez les tarifs pour la catégorie d'objets vous intéressant : livres photos, cartes, calendriers…

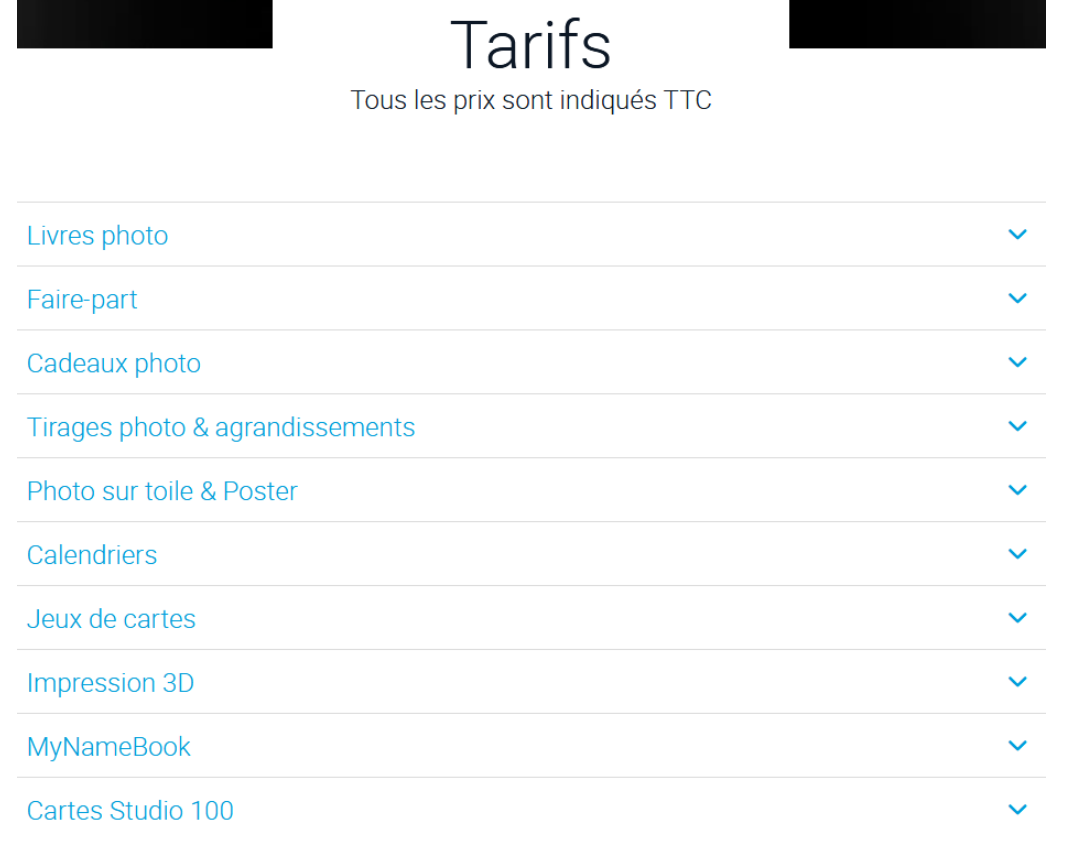

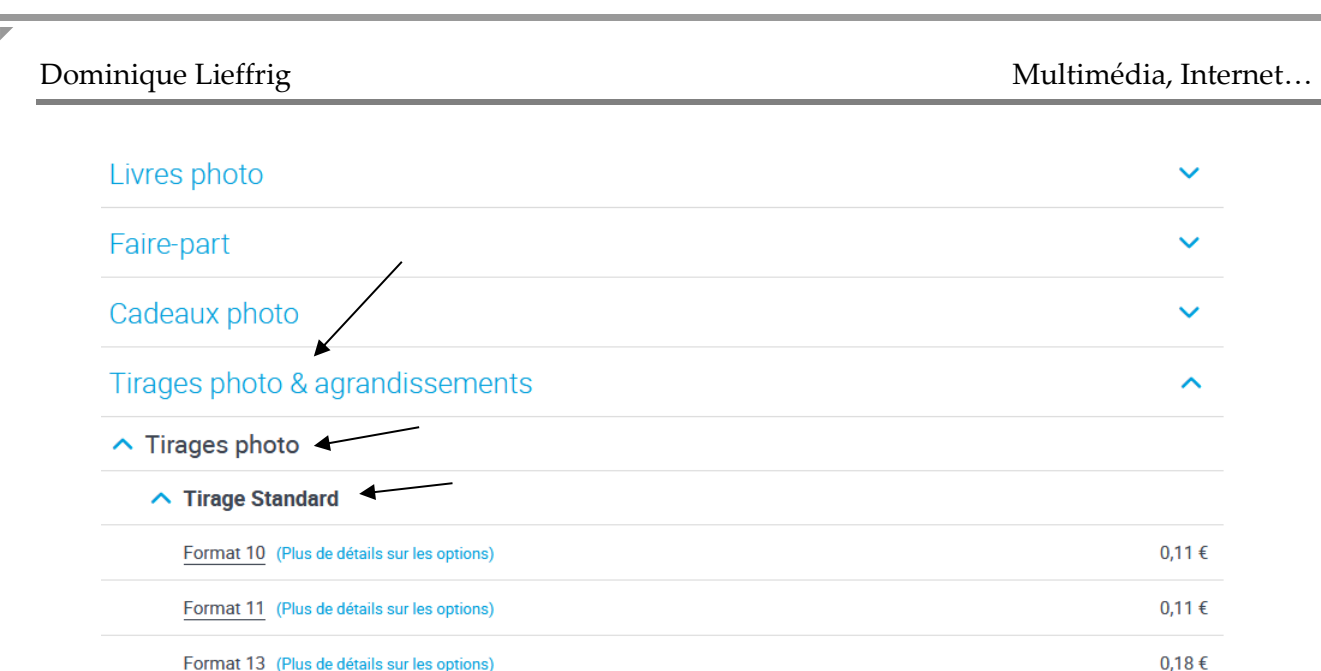

#### Les frais de port sont repris dans une catégorie spécifique.

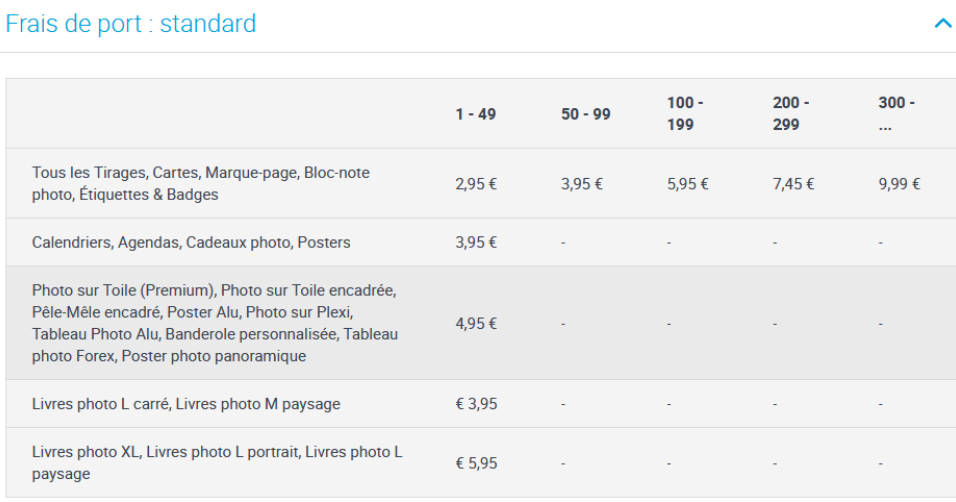

#### **10.3. Se déconnecter**

Pour rappel, une fois que vous avez terminé de travailler avec le site *smartphoto.be*, vous pouvez

vous déconnecter simplement en cliquant sur le bouton « Mon Compte » (coin supérieur droit de l'écran) puis sur « Se déconnecter ».

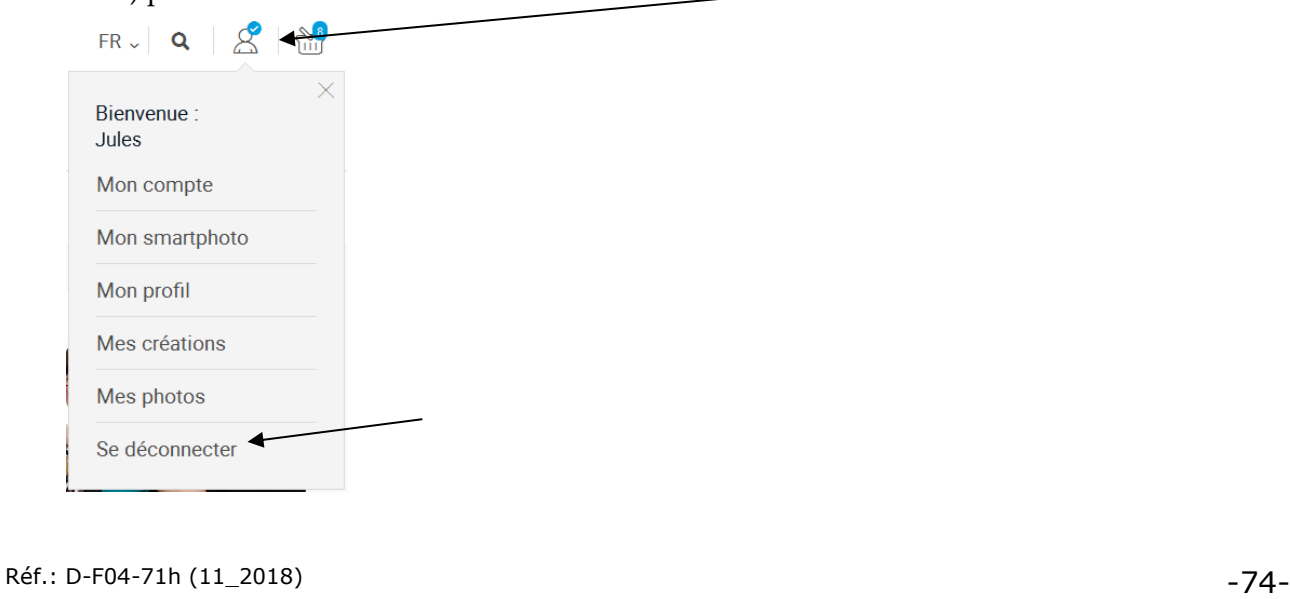

# **PhotoFunia**

Réf.: D-F04-71h (11\_2018) -75-

# **1. Présentation**

PhotoFunia.com est un site permettant d'appliquer des effets à des images et ce en travaillant directement en ligne. Vous ne devez pas installer un logiciel supplémentaire sur votre ordinateur.

# **2. Appliquer un effet à une photo**

Procédure pour appliquer un effet à une photo :

1°) Atteignez le site photofunia.com De très nombreux effets sont proposés. Ils sont classés par catégorie. Faites le choix d'une catégorie puis d'un effet.

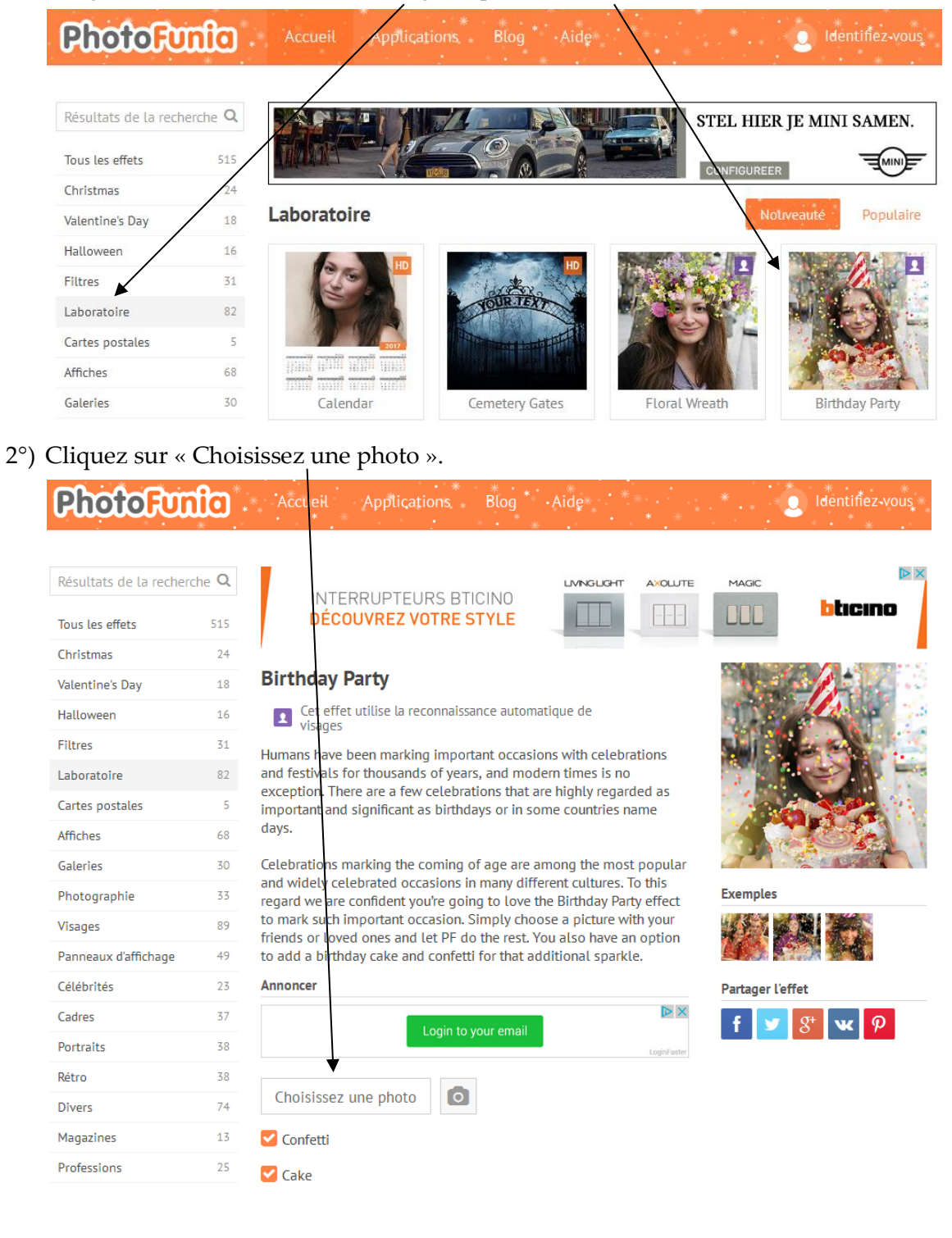

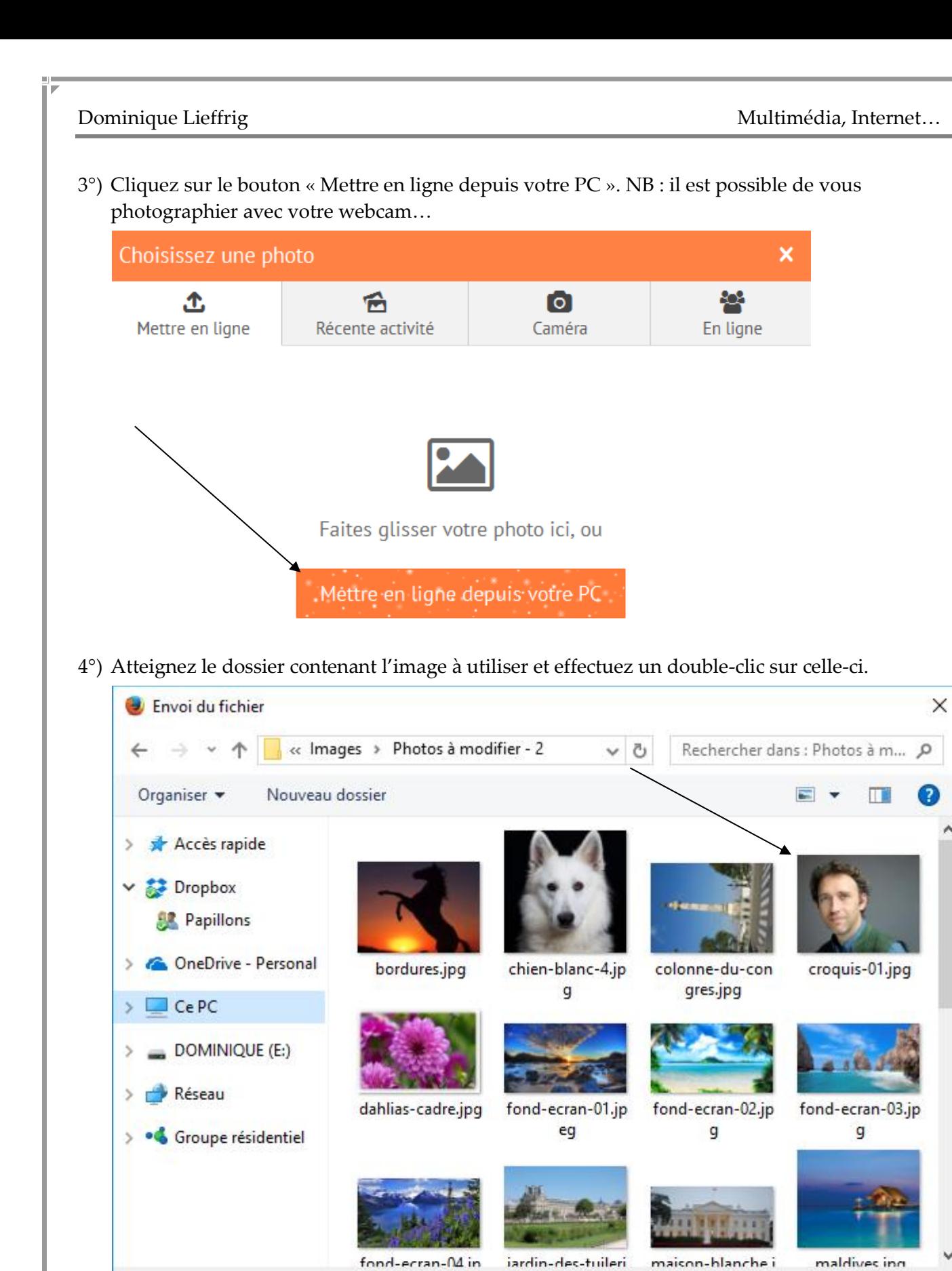

Nom du fichier:

Annuler

Images (\*.jpe;\*.jpg;\*.jpeg;\*.gif;\*  $\vee$ 

Ouvrir

 $\ddot{}$ 

5°) Sélectionnez la zone que vous souhaitez utiliser puis cliquez sur « Tailler ».

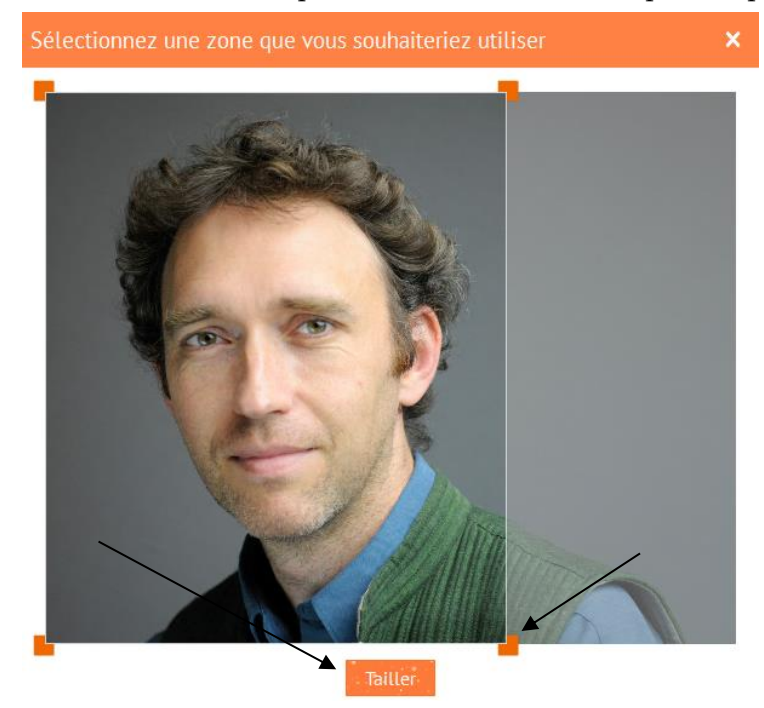

6°) Suivant l'effet choisi, il faut parfois définir du texte, cocher ou non certaines options… Cliquez ensuite sur « GO ».

#### **Birthday Party**

Cet effet utilise la reconnaissance automatique de  $\overline{\mathbf{A}}$ visages

Humans have been marking important occasions with celebrations and festivals for thousands of years, and modern times is no exception. There are a few celebrations that are highly regarded as important and significant as birthdays or in some countries name days.

Celebrations marking the coming of age are among the most popular and widely celebrated occasions in many different cultures. To this regard we are confident you're going to love the Birthday Party effect to mark such important occasion. Simply choose a picture with your friends or loved ones and let PF do the rest. You also have an option to add a birthday cake and confetti for that additional sparkle.

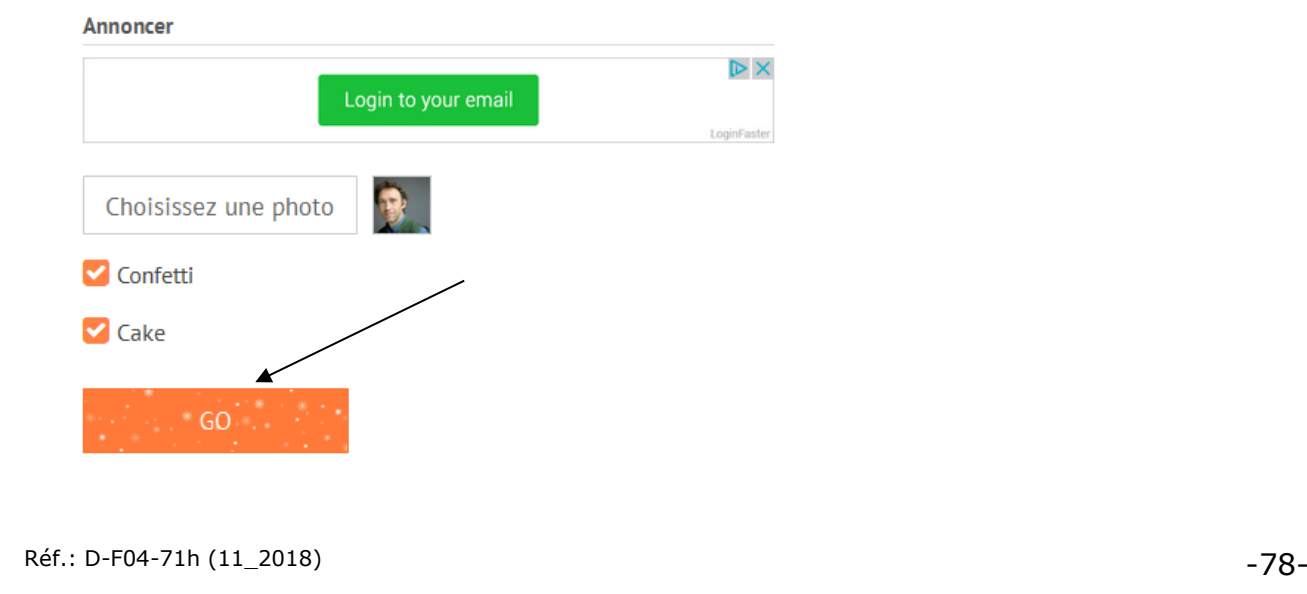

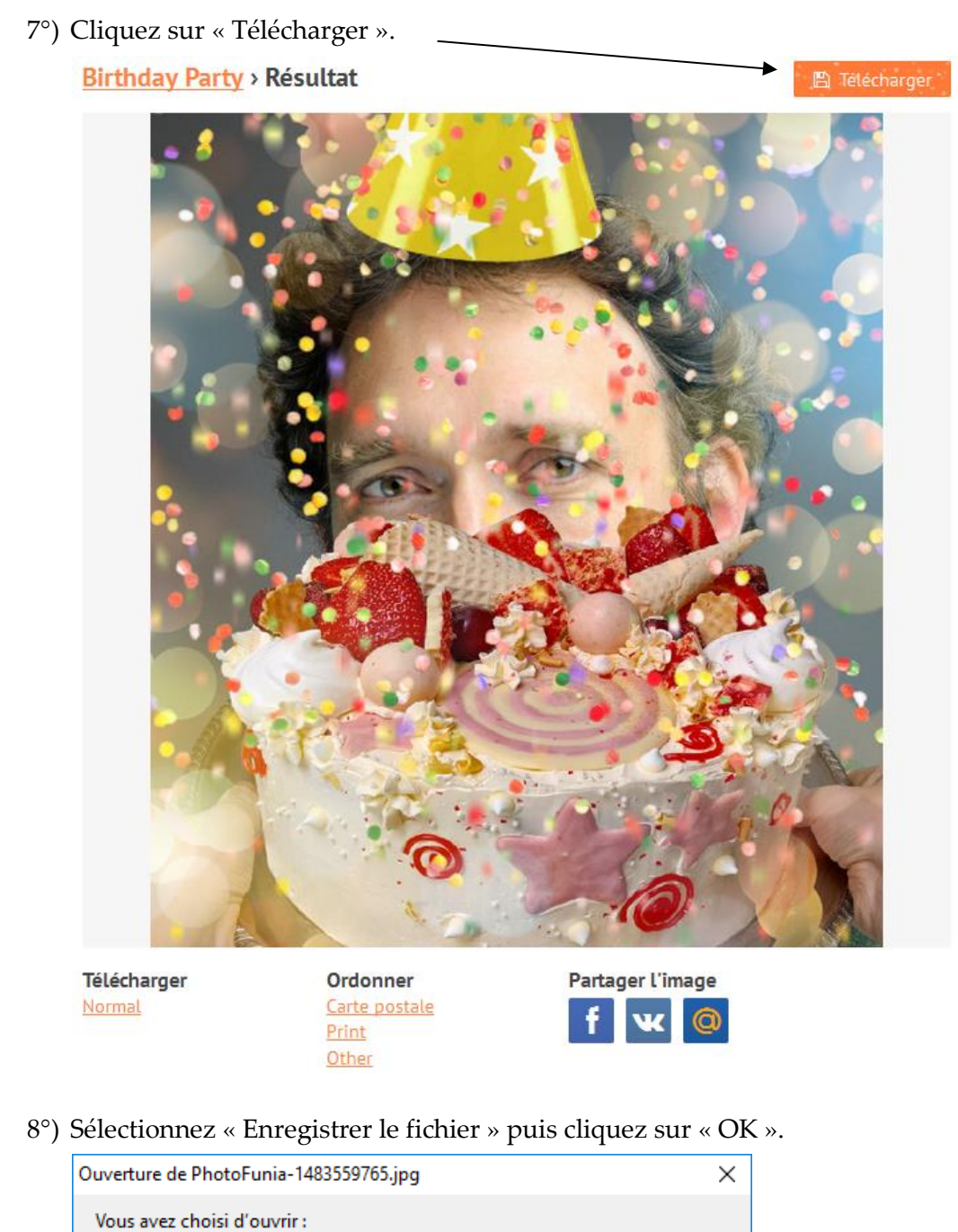

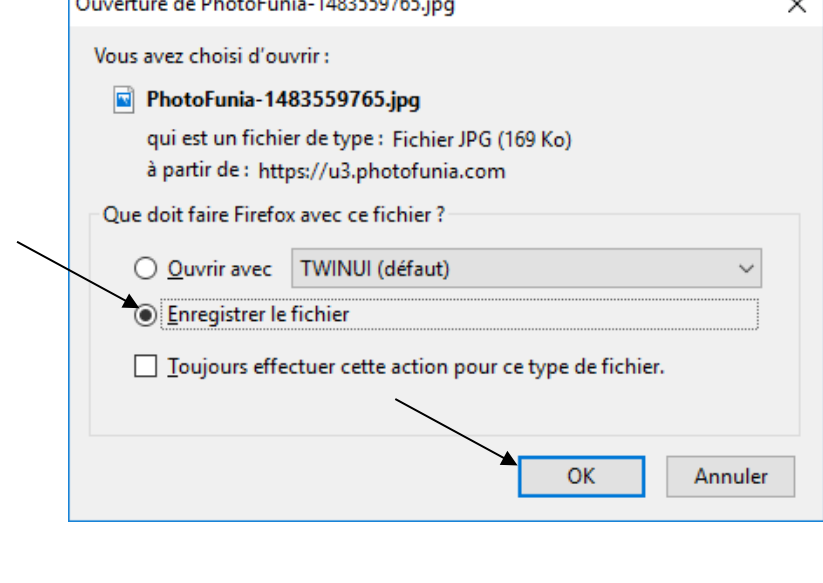

Réf.: D-F04-71h (11\_2018) -79-

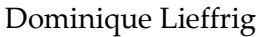

9°) Sélectionnez le dossier dans lequel vous souhaitez enregistrer, nommez le fichier puis cliquez sur « Enregistrer ».

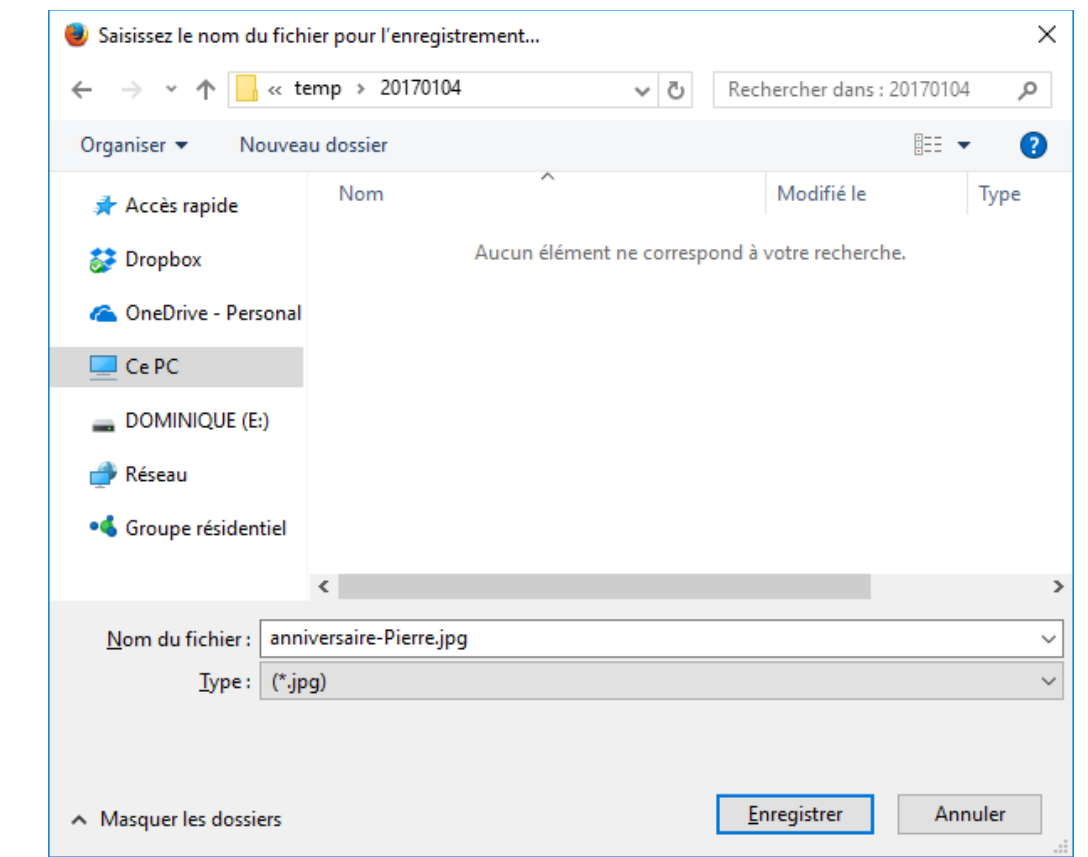

Vous pouvez alors faire ce que vous souhaitez avec l'image obtenue et enregistrée sur votre ordinateur : l'envoyer par email, l'insérer dans un document, l'imprimer…

# **OneDrive**

Réf.: D-F04-71h (11\_2018) -81-

# **1. Présentation**

OneDrive est un service de stockage et de partage de fichiers, ces derniers pouvant correspondre à des documents, des photos, des vidéos…

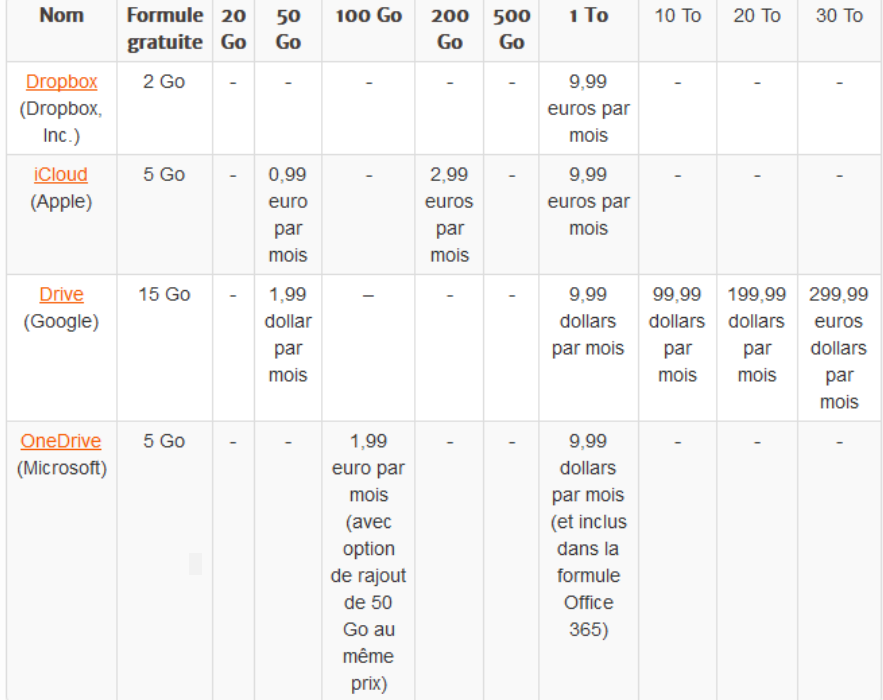

D'autres services équivalents existent : Dropbox, Google Drive, iCloud…

Source du tableau : http://www.memoclic.com/1714-stockage-en-ligne/18539-comparaison-tarifs.html

### **Quel est l'intérêt d'utiliser de tels services ?**

Vos fichiers vous suivent partout

Une fois les fichiers transférés dans l'espace de stockage, vous pourrez les consulter et les modifier sur vos ordinateurs, vos téléphones ou vos tablettes où que vous soyez.

#### Partagez vos fichiers

Partagez des photos avec des amis. Travaillez avec d'autres personnes sur les mêmes documents comme si vous utilisiez le même ordinateur. Tout est automatiquement défini comme privé; ainsi, vous gardez le contrôle sur l'accès à vos fichiers, c'est vous qui décidez de ce que vous voulez partager ou non et avec qui.

En restant sur la formule gratuite de OneDrive, vous disposez d'un espace de stockage de 5 Go.

# **À ne pas perdre de vue**

Sans devenir paranoïaque, il ne faut jamais oublier que toutes les données stockées dans des espaces web sont potentiellement vulnérables en cas d'attaques informatiques.

Il faut évidemment relativiser, et on peut raisonnablement considérer que partager des photos de vacances… avec des amis via Internet ne pose généralement pas de problèmes.

**Cependant, il faut y réfléchir à deux fois avant de stocker, par exemple, des documents extrêmement confidentiels.**

Réf.: D-F04-71h (11\_2018) -82-

# <span id="page-86-0"></span>**2. Utiliser OneDrive en ligne et/ou en utilisant le logiciel OneDrive**

Il est possible d'utiliser le service OneDrive en passant uniquement par le site web de OneDrive mais il est également possible d'installer un logiciel sur votre ordinateur ou une application sur votre tablette ou votre smartphone.

Si vous installez le logiciel OneDrive sur votre ordinateur, vous aurez un nouveau dossier sur votre disque dur. Son contenu sera automatiquement synchronisé avec votre compte OneDrive distant et stocké sur Internet (à condition d'effectuer la connexion). Vous disposerez ainsi de tous vos fichiers (stockés dans OneDrive) sur tous les postes informatiques sans les transporter sur une clé USB. Placez vos photos et autres fichiers dans ce répertoire spécifique (par glisser-déposer ou via le menu contextuel) et partagez-les avec vos amis si vous le souhaitez.

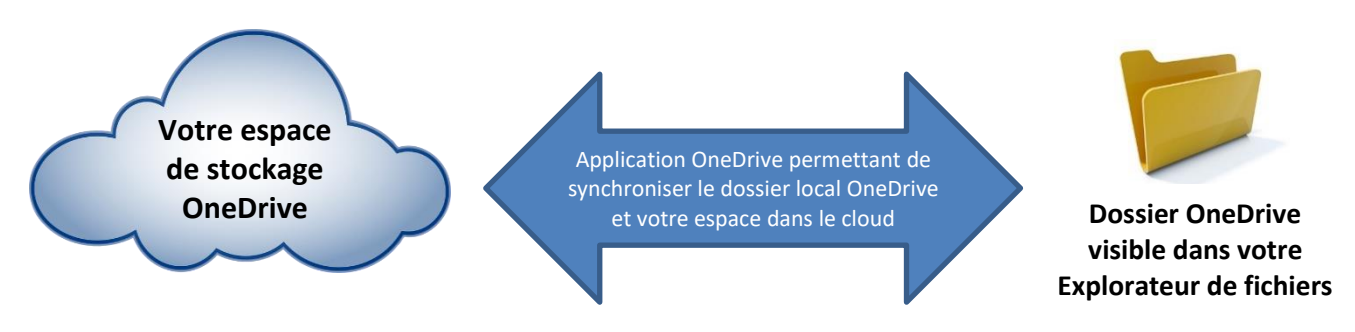

**Il faut savoir que si vous utilisez Windows 10, l'application OneDrive est préinstallée sur votre ordinateur et vous retrouvez un dossier OneDrive dans l'Explorateur de fichiers. Ensuite, tout dépend de la configuration de votre ordinateur, soit vous possédez déjà un compte et vous êtes connecté à OneDrive soit il faudra effectuer cette opération.**

# **3. Créer un compte OneDrive**

Pour créer un compte OneDrive (attention, vous en possédez peut-être déjà un) :

- 1°) Atteignez l'adresse suivante : onedrive.live.com/about/fr-be/
- 2°) Cliquez sur « S'inscrire gratuitement ».

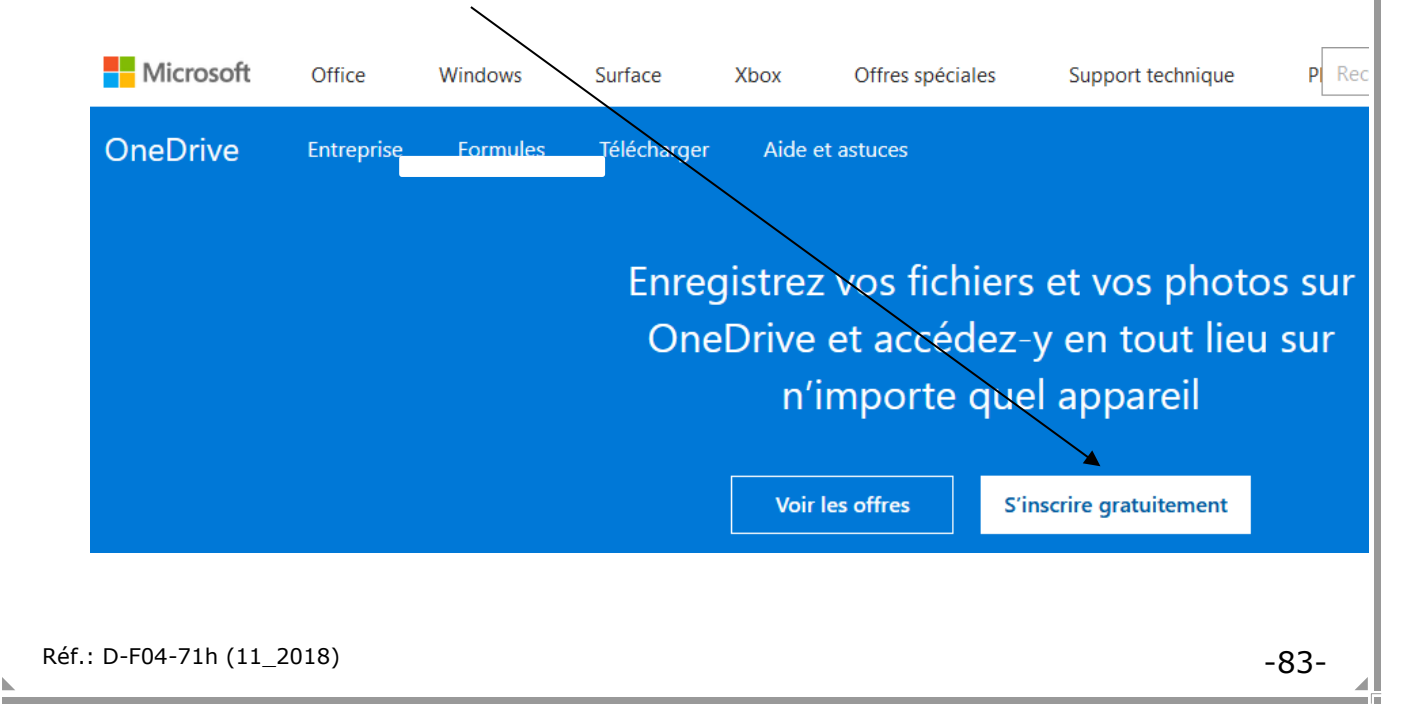

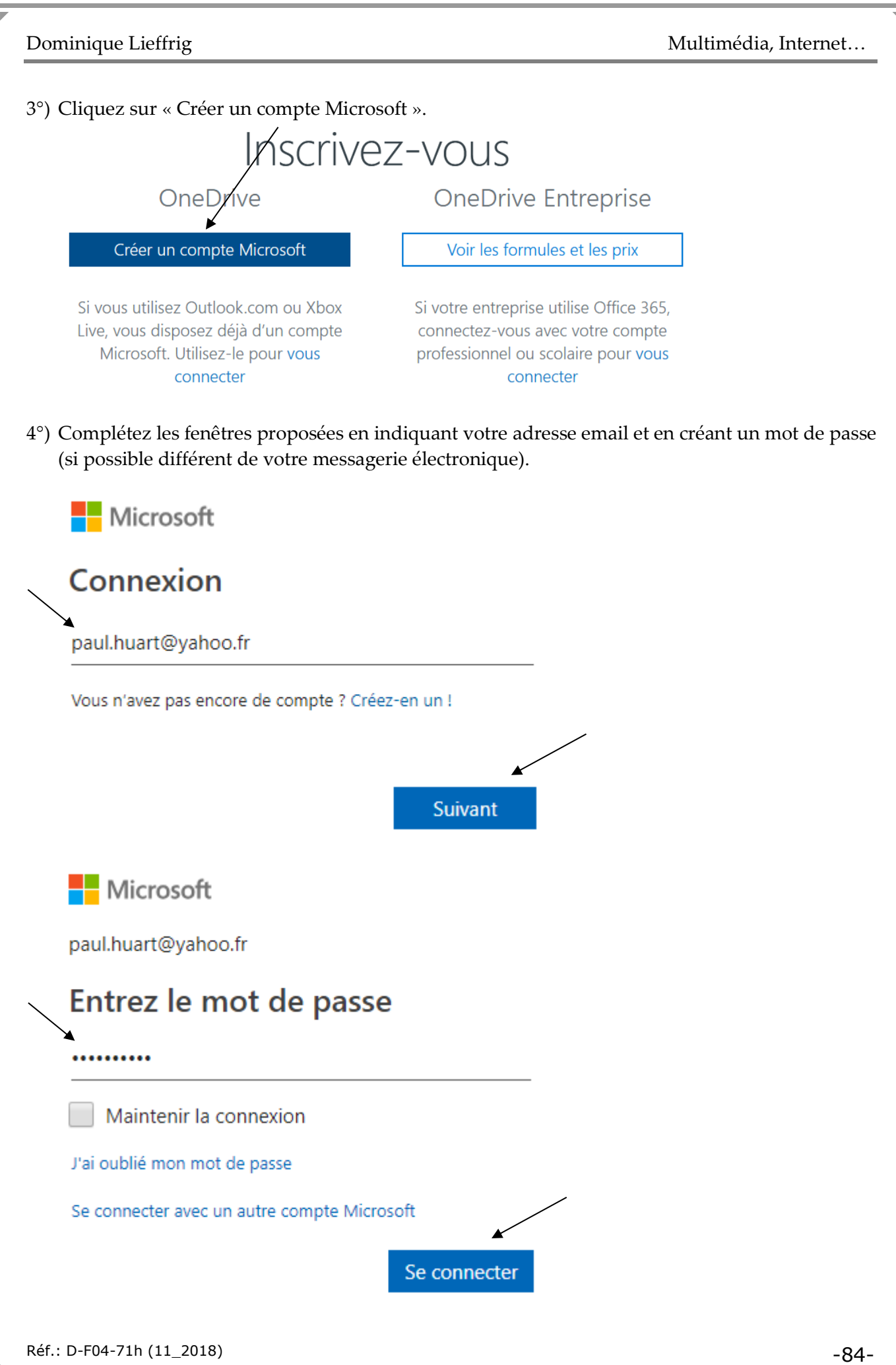

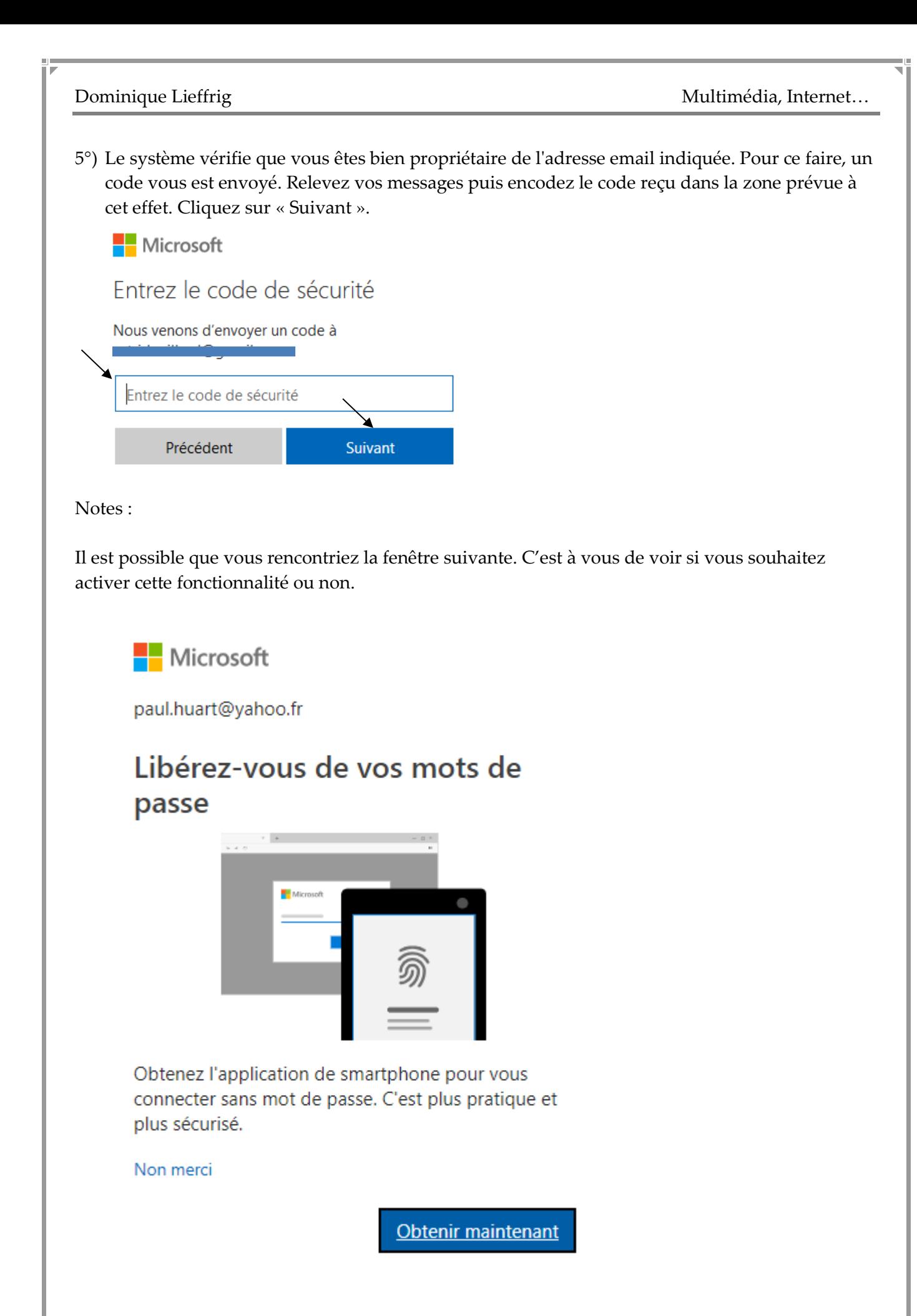

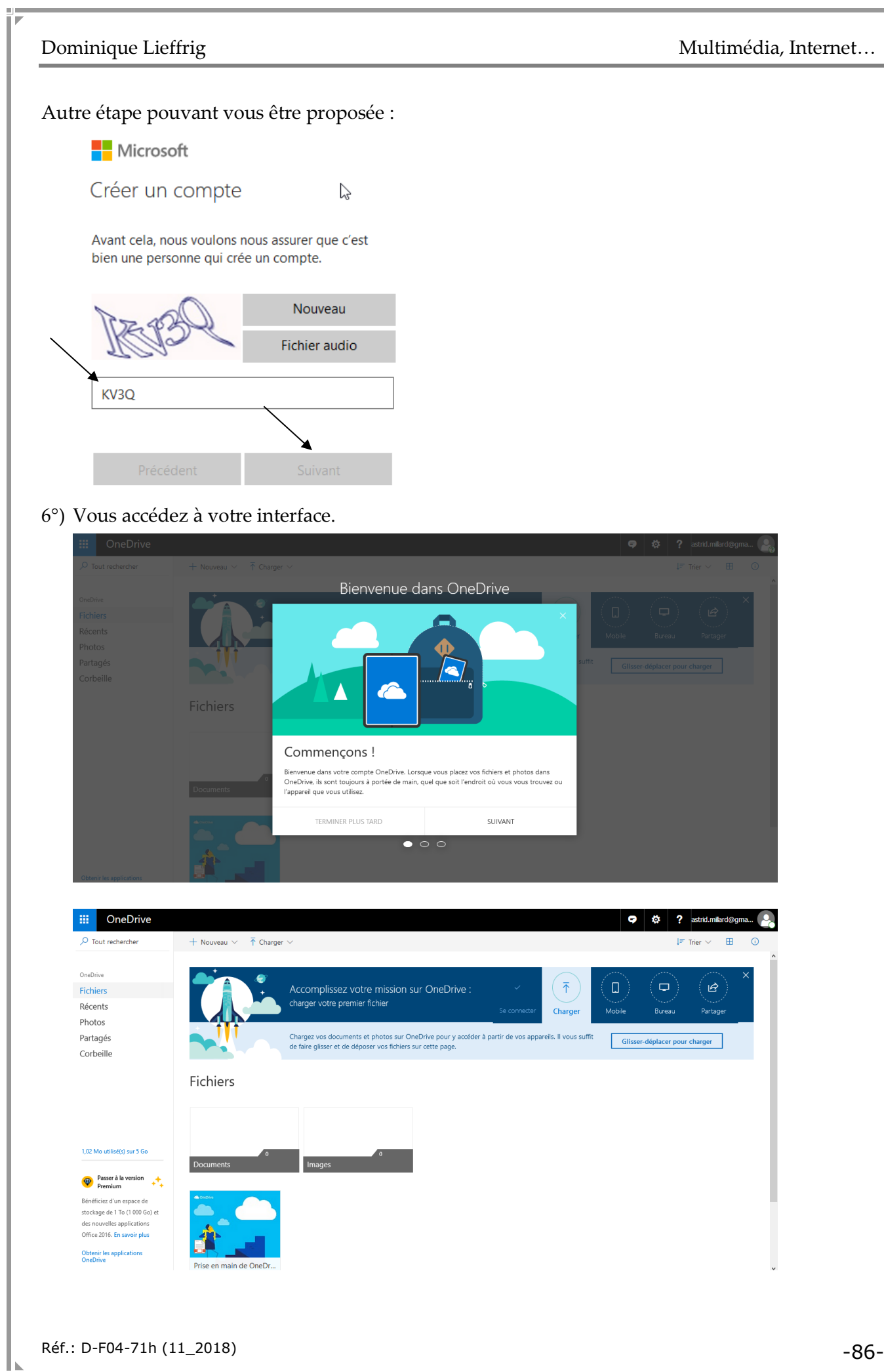

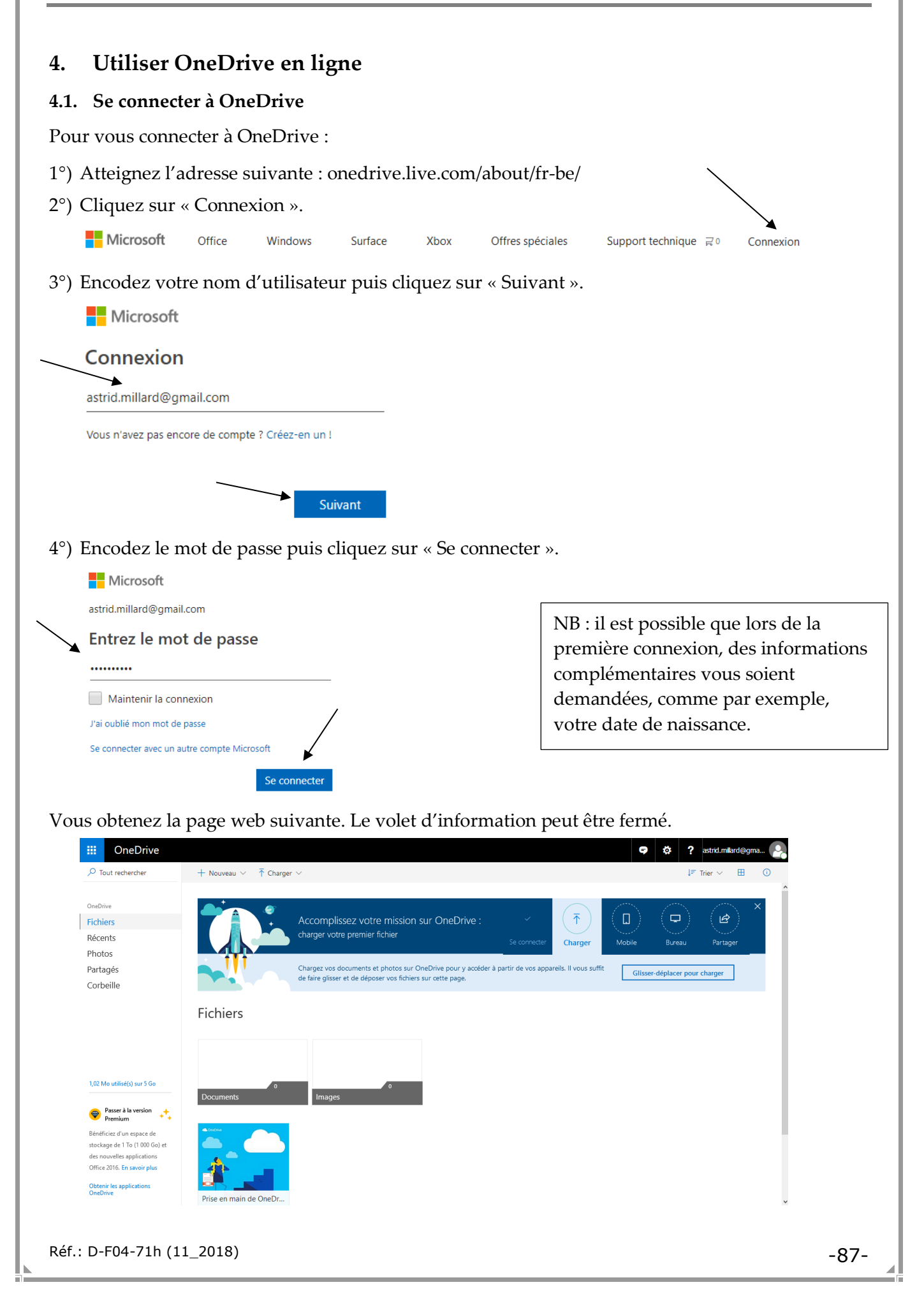

#### **4.2. Transférer des fichiers vers OneDrive**

Procédure pour transférer des photos vers le dossier suivant : Photos / Papillons Nous supposons que les dossiers voulus doivent être créés.

1°) Cliquez sur « Nouveau » puis sur « Dossier ».

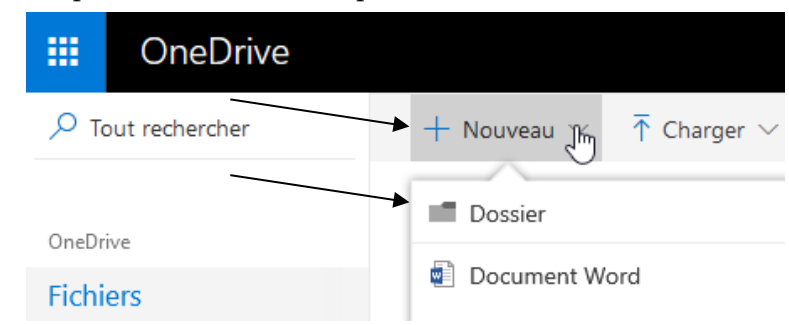

2°) Nommez le dossier puis cliquez sur « Créer ».

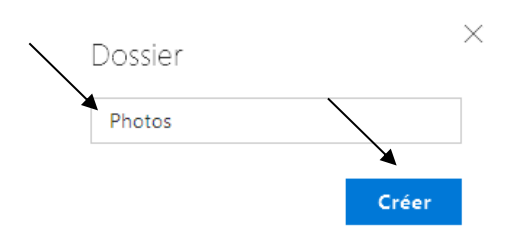

3°) Ouvrez le dossier voulu.

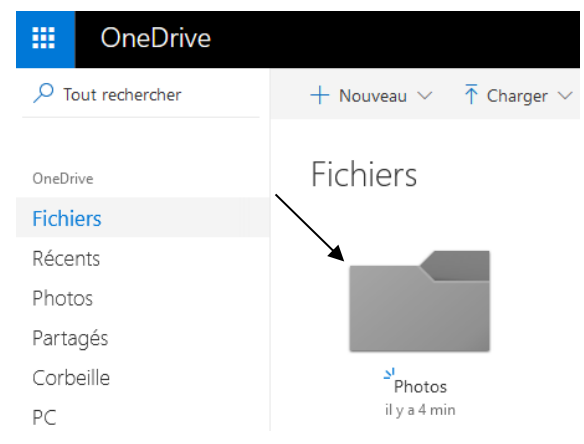

4°) Cliquez sur « Nouveau » puis sur « Dossier ».

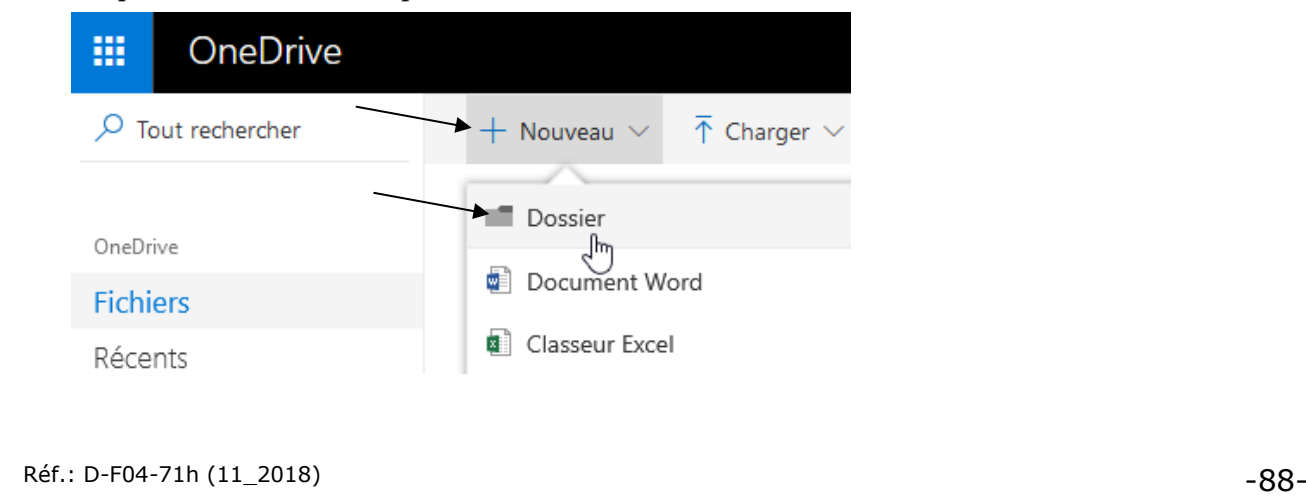

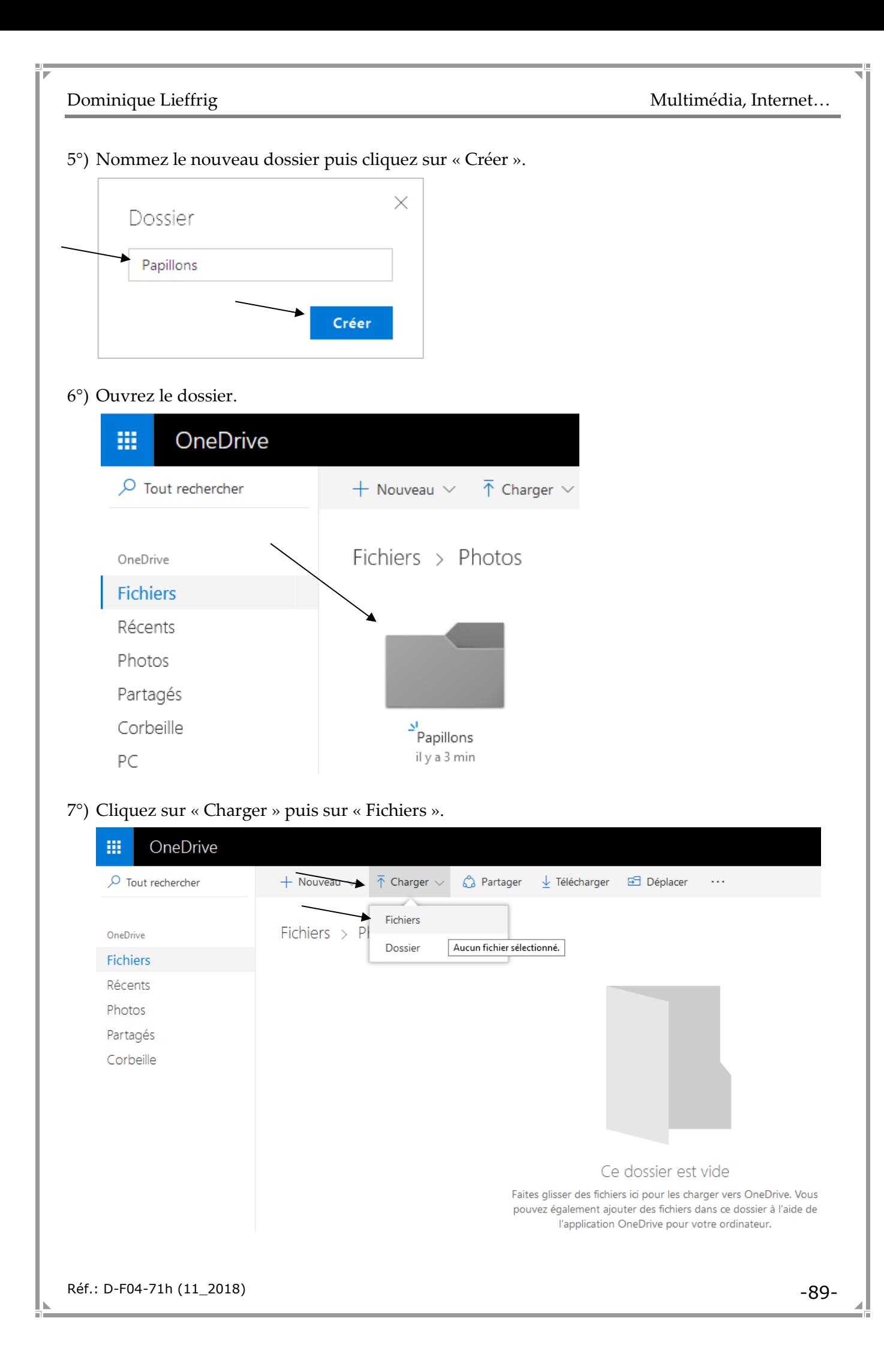

8°) Ouvrez le dossier contenant les fichiers à envoyer vers OneDrive, sélectionnez les fichiers voulus puis cliquez sur « Ouvrir ».

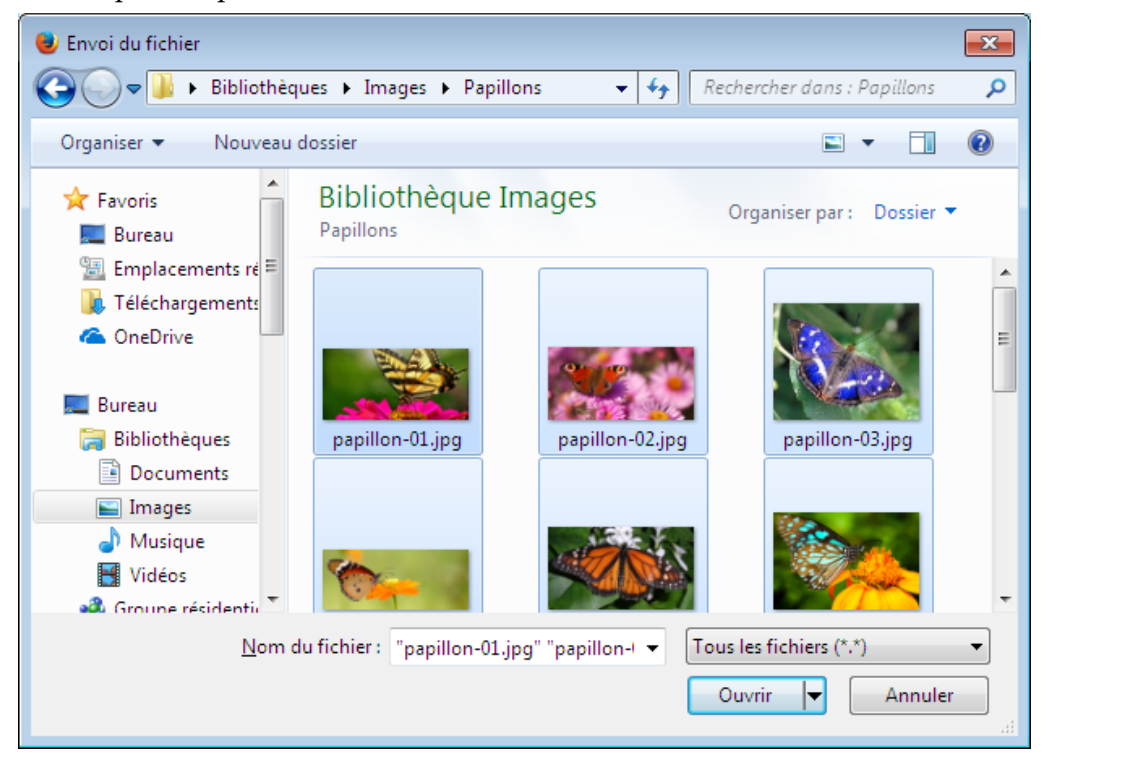

#### Il faut alors patienter.

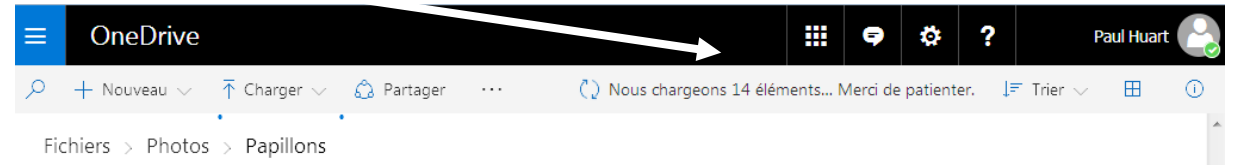

#### Le système affiche les fichiers envoyés vers OneDrive.

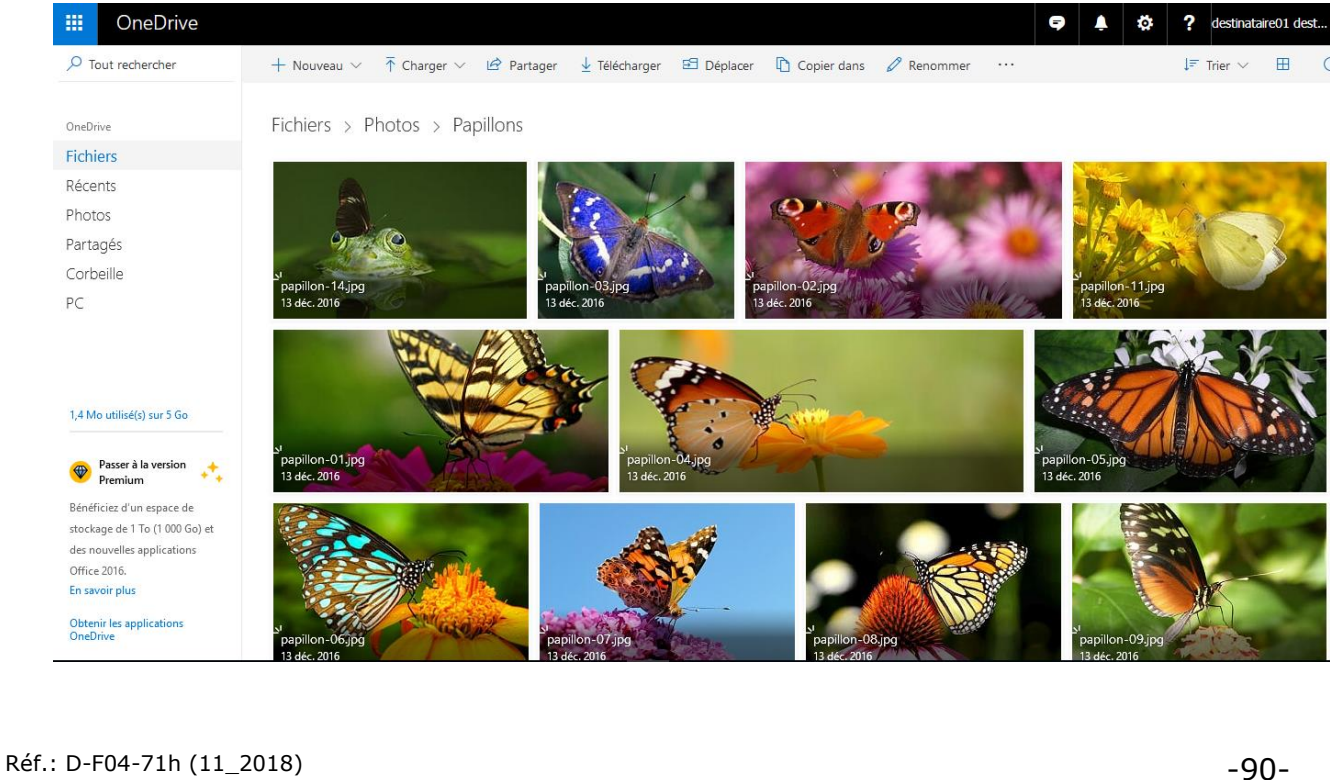

### **4.3. Les modes d'affichage, l'ordre de tri**

Pour modifier l'ordre de tri des fichiers et/ou le mode d'affichage (liste, vignettes…), utilisez les options prévues dans le coin supérieur droit de l'écran.

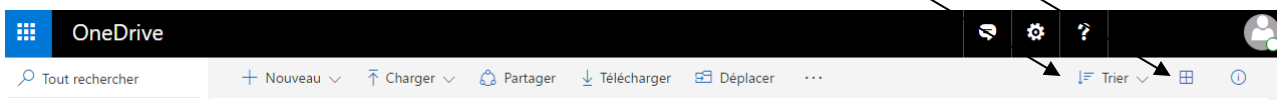

### **4.4. Renommer, déplacer, supprimer un dossier, un fichier**

Pour renommer, déplacer, supprimer un dossier ou un fichier, il suffit de cliquer avec le bouton droit de la souris sur celui-ci puis d'utiliser l'option adéquate dans le menu contextuel.

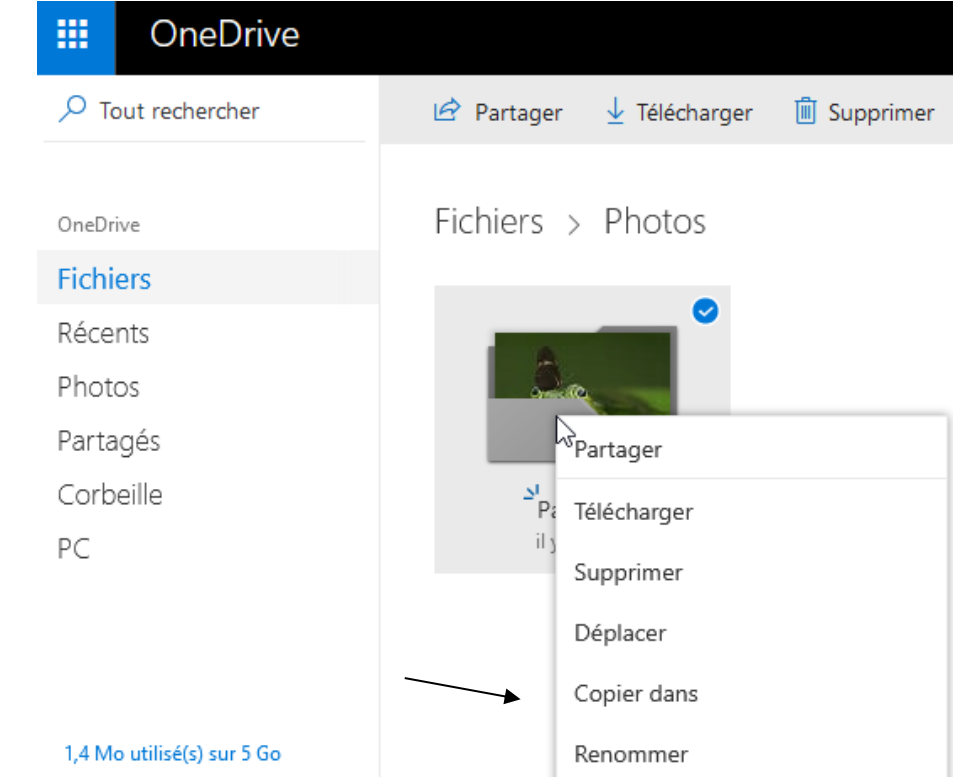

### **4.5. Partager des photos (ou autres fichiers)**

Pour partager le contenu d'un dossier avec la personne de votre choix :

1°) Cliquez avec le bouton droit de la souris sur le dossier voulu puis utilisez l'option « Partager » dans le menu contextuel.

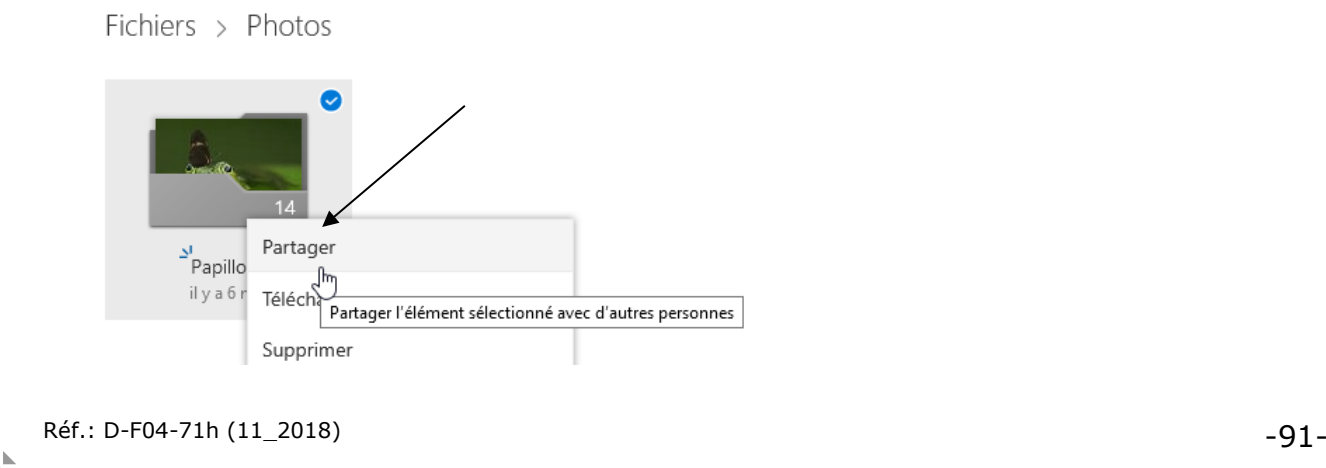

2°) Supposons que la personne avec laquelle vous souhaitez partager l'album, doive pouvoir visualiser le contenu mais pas le modifier. Décochez la case « Autoriser la modification » puis cliquez sur l'option « Envoyer un courrier ».

 $\times$ 

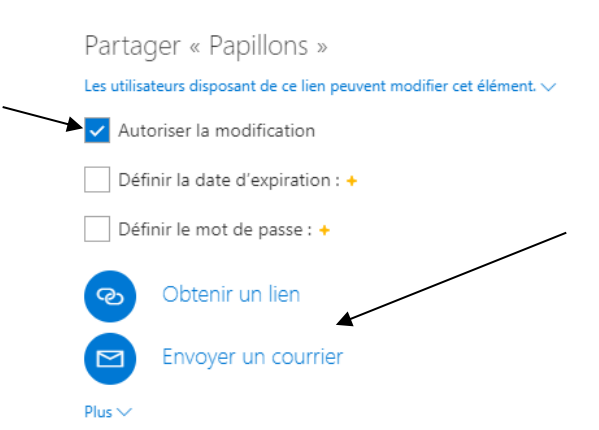

3°) Encodez l'adresse électronique de la personne avec laquelle vous souhaitez partager le dossier, encodez un message puis cliquez sur « Partager ».

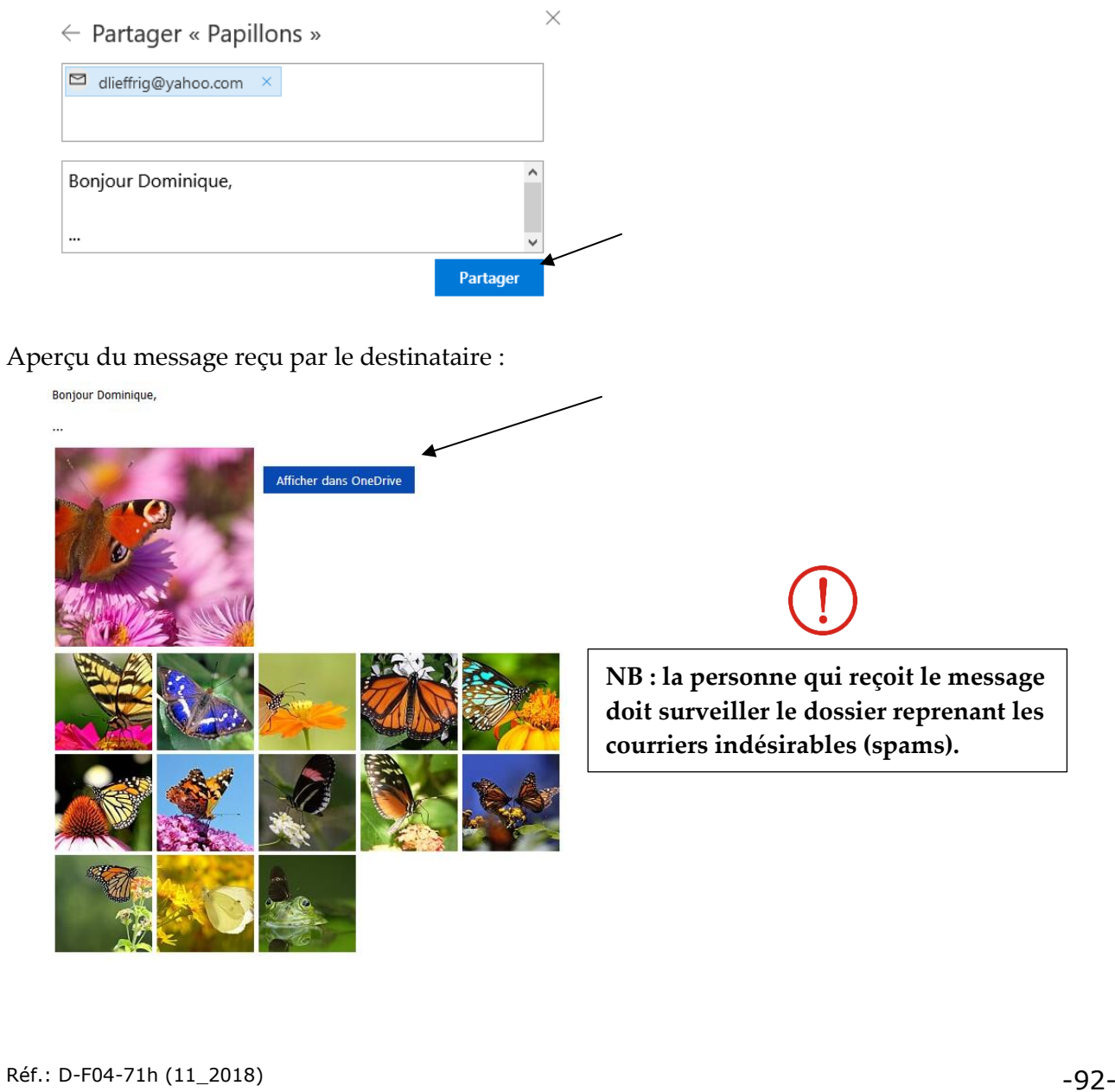

#### **4.6. Modifier ou supprimer un partage**

Supposons que vous souhaitiez supprimer le partage précédemment défini.

1°) Cliquez avec le bouton droit de la souris sur le dossier concerné puis sur l'option « Partager ».

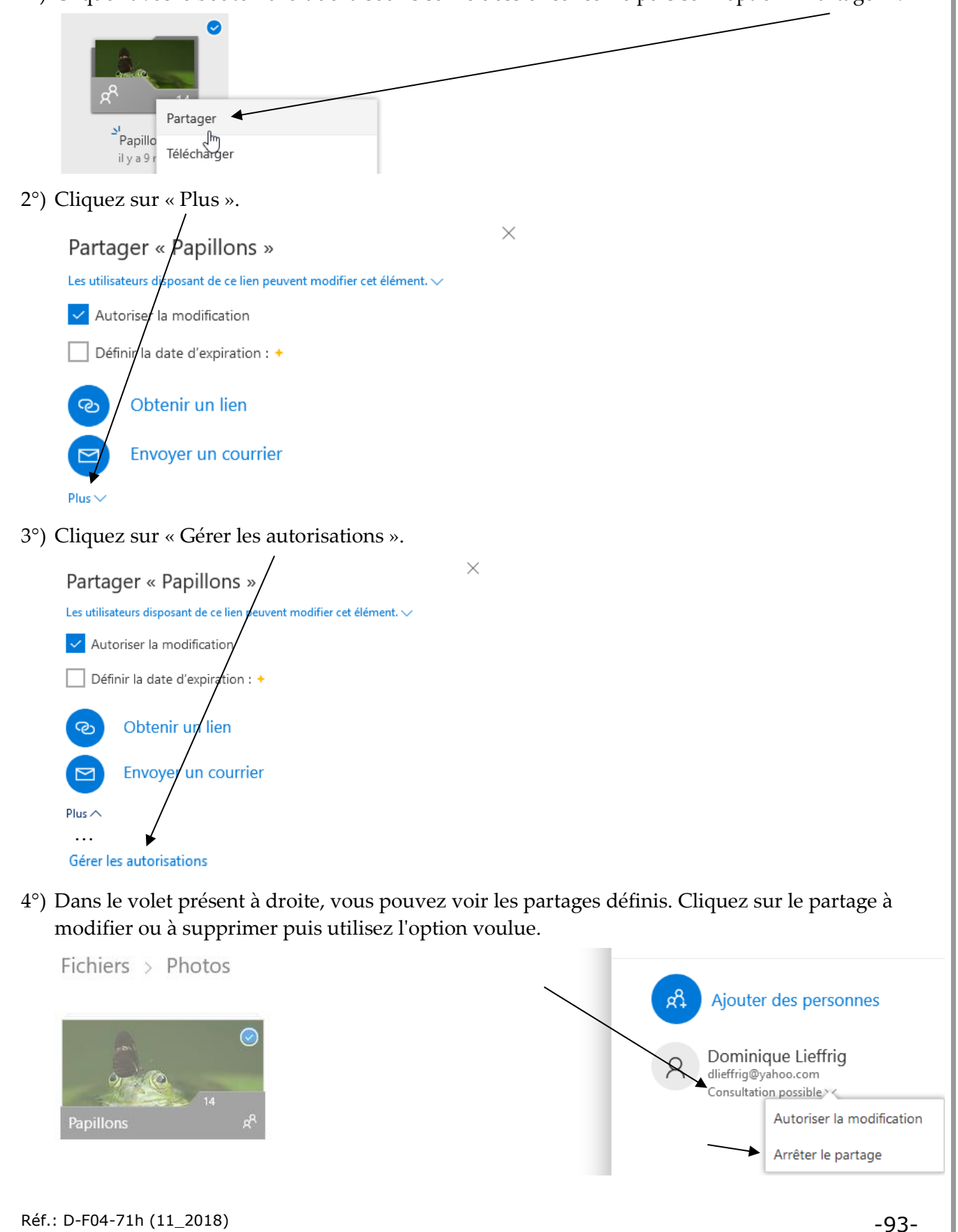

#### **4.7. Stocker et partager des documents**

#### **Objectif :**

Soit le tableau suivant créé avec un logiciel de type tableur (Calc, Excel…) :

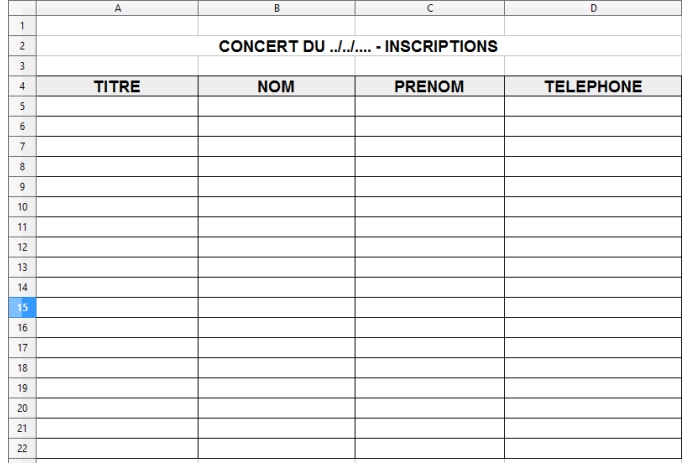

Nous souhaitons partager ce tableau avec une autre personne et celle-ci doit pouvoir modifier ce tableau en ligne.

#### **Procédure :**

- 1°) Créez le tableau figurant ci-dessus et enregistrez celui-ci.
- 2°) Connectez-vous à votre espace OneDrive puis créez un dossier « Concerts Documents ».

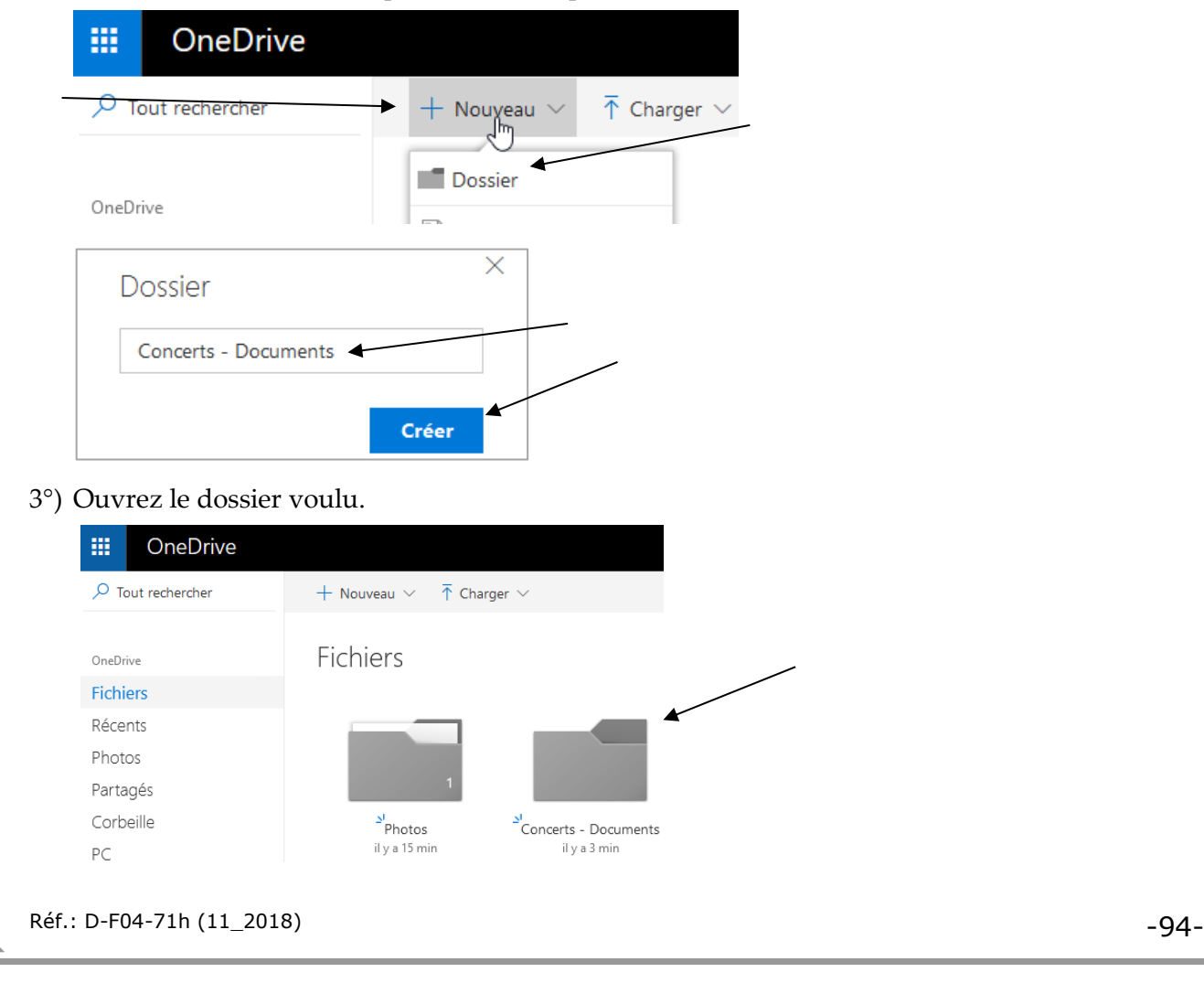

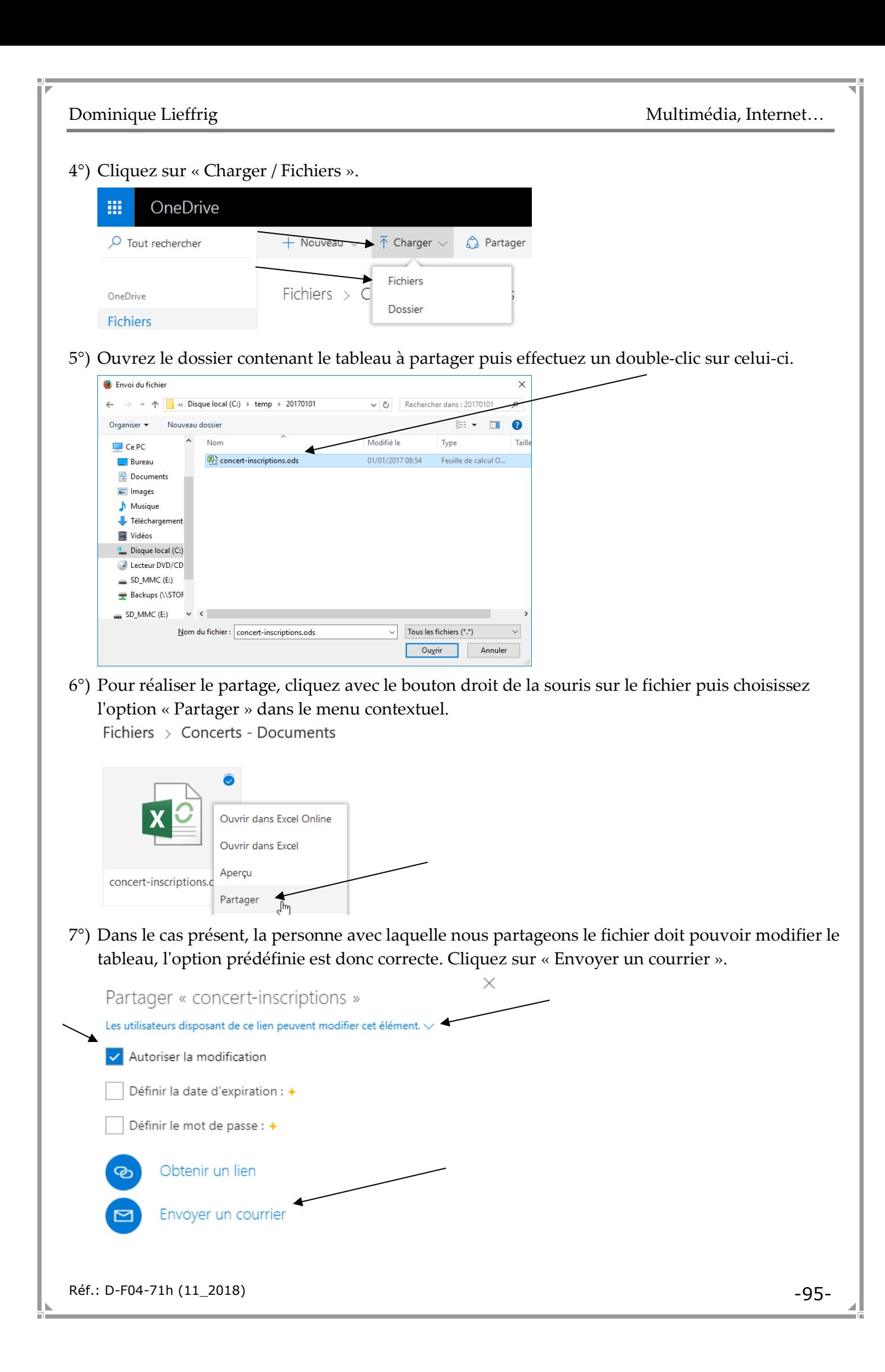

8°) Encodez l'adresse email de la personne avec laquelle vous souhaitez partager le tableau, rédigez un message puis cliquez sur « Partager ».

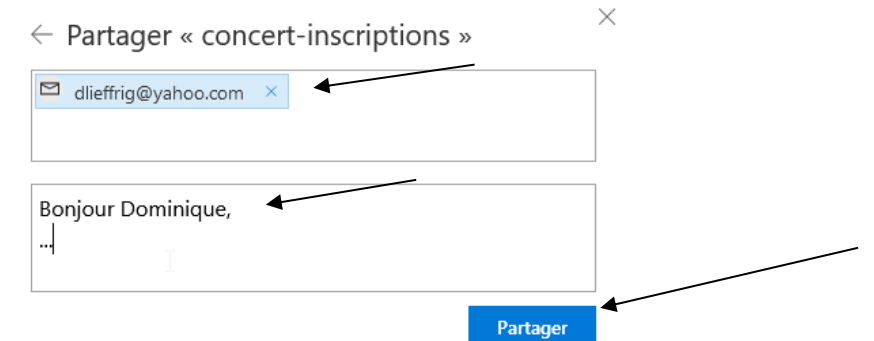

Voici un aperçu du message reçu par le destinataire. Ce dernier peut cliquer sur « Afficher dans OneDrive ».

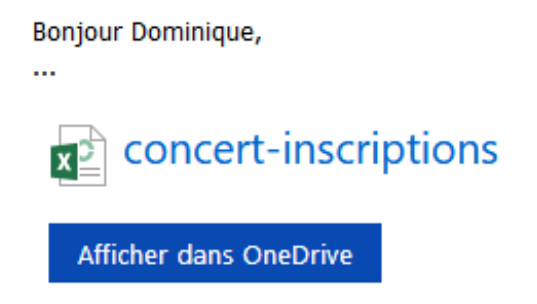

Le contenu du fichier apparaît. Un avertissement est affiché, car dans le cas présent, le fichier a été créé avec Calc et OneDrive utilise Excel. Tant que la mise en forme est basique, il n'y a pas de problèmes. Pour que le tableau soit modifiable, il faut cliquer sur « Modifier dans le navigateur ».

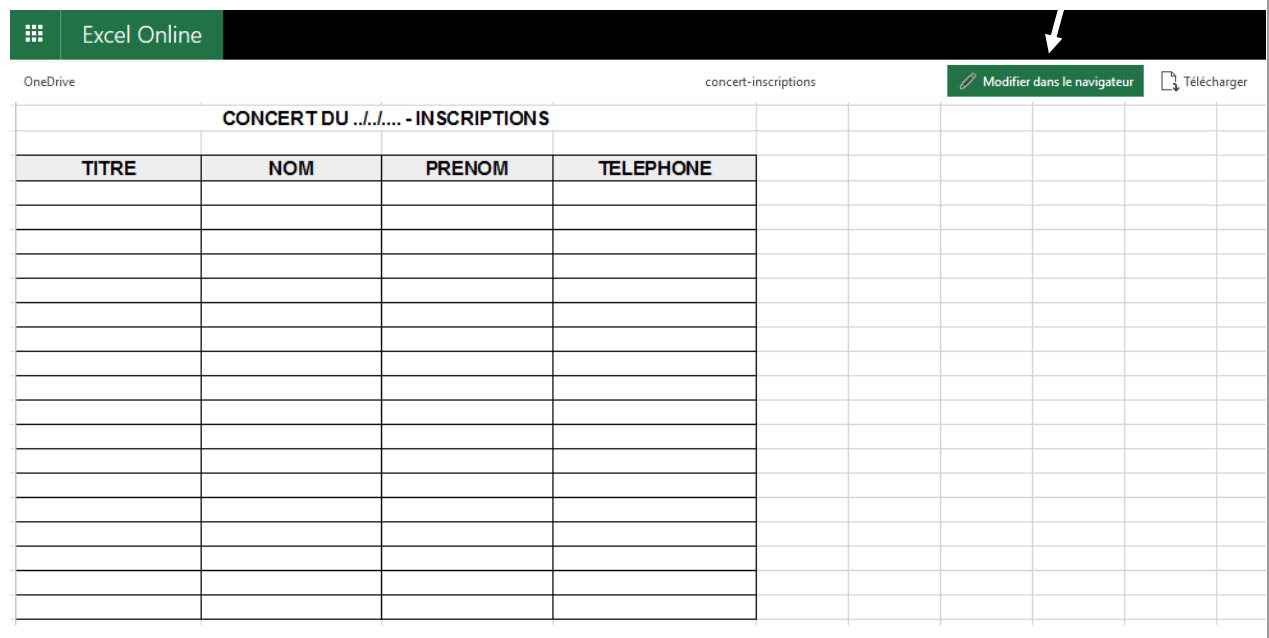

Il est alors possible de compléter le tableau… Tout est enregistré automatiquement.

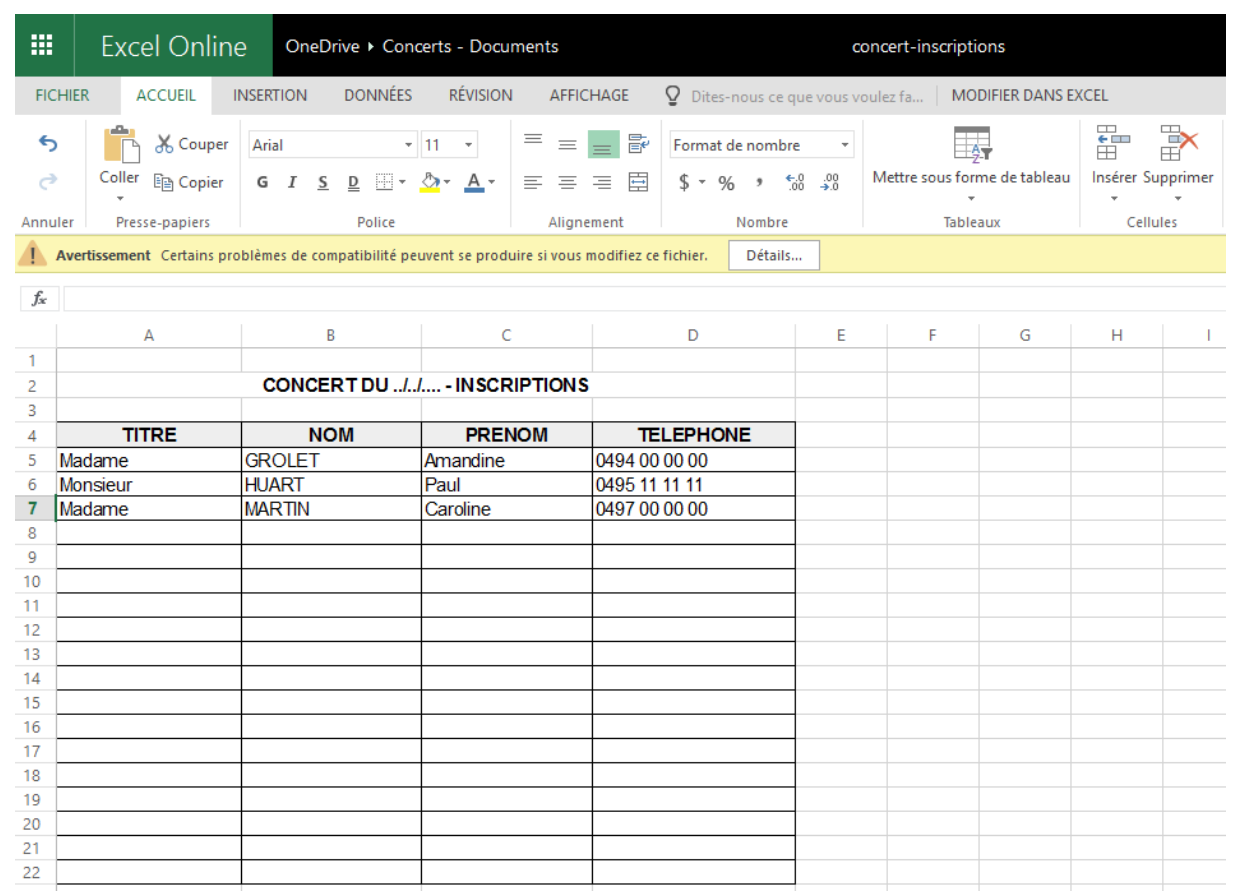

#### **4.8. Les dossiers « Récents », « Photos » et « Partagés »**

Dans le volet présent à gauche de la page OneDrive, vous disposez notamment des options suivantes :

Récents: Visualisation des fichiers récemment ouverts et modifiés.

Photos: Visualisation des photos regroupées par mois et année. Création d'albums afin de regrouper des photos venant de différents dossiers. Classement des photos en fonction des mots-clés attribués à celles-ci.

Partagés: Permet de rapidement voir les dossiers et les fichiers partagés et de modifier les options de partage.

#### **4.9. Rechercher des éléments**

Dans le coin supérieur gauche de la page, une zone est spécifiquement prévue pour lancer des recherches. Le critère peut correspondre au nom du fichier (ou une partie), à un mot-clé.

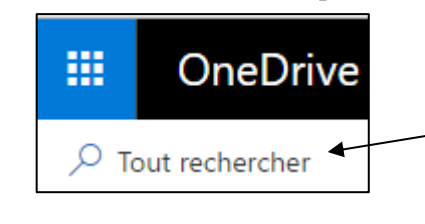

#### **4.10. La corbeille**

Pour retrouver les éléments supprimés, il suffit d'utiliser l'option « Corbeille » présente à gauche.

En cliquant avec le bouton droit de la souris sur un fichier ou un dossier, il est possible de restaurer ou de supprimer définitivement un élément.

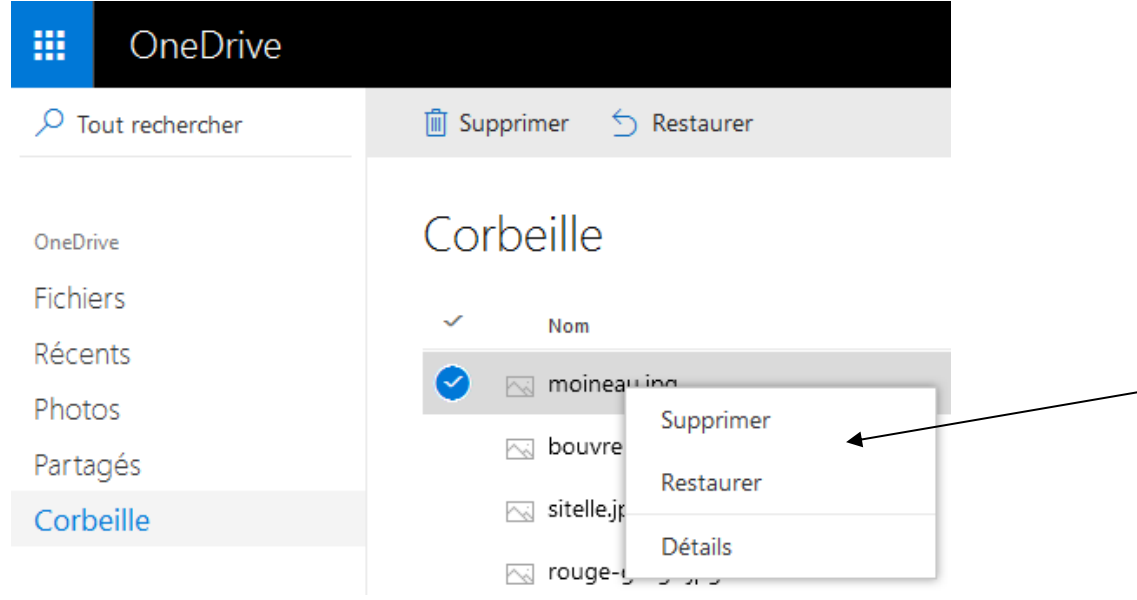

#### Note

Il est possible de cocher plusieurs éléments (voire même tous les éléments) puis de restaurer ou de supprimer tous les éléments sélectionnés.

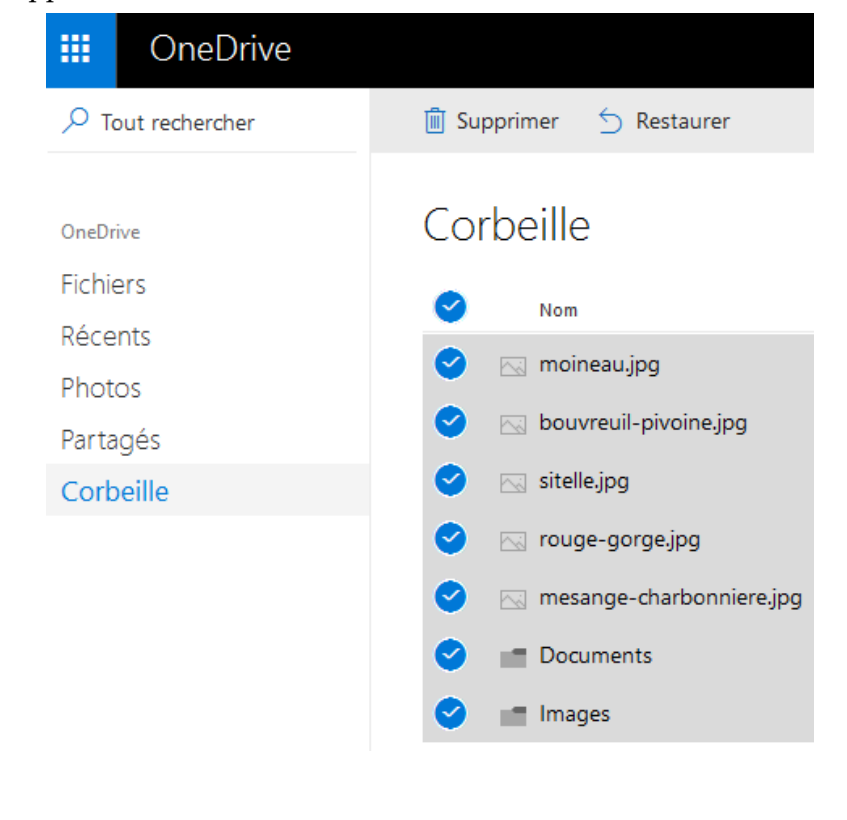

# **4.11. Vérifier l'espace qui reste disponible**

L'espace restant disponible est affiché dans le volet présent à gauche.

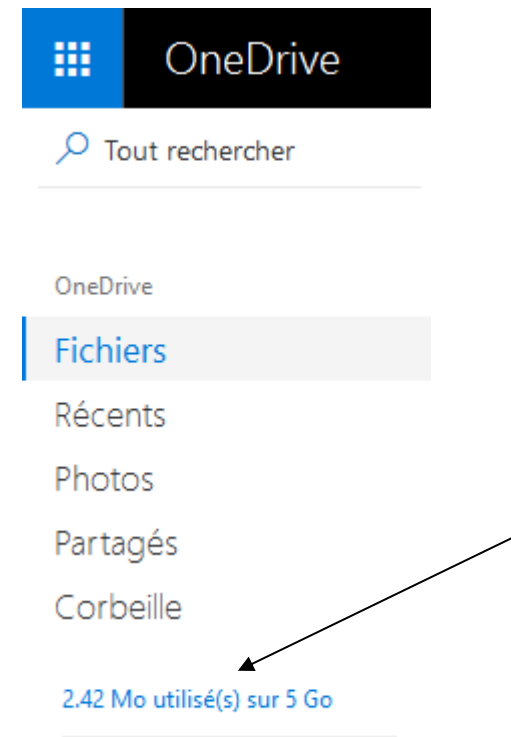

### **4.12. Changer son mot de passe…**

Pour modifier votre mot de passe :

- 1°) Cliquez sur le bouton suivant présent dans le coin supérieur droit de la fenêtre :
- 2°) Cliquez sur « Mon compte ».

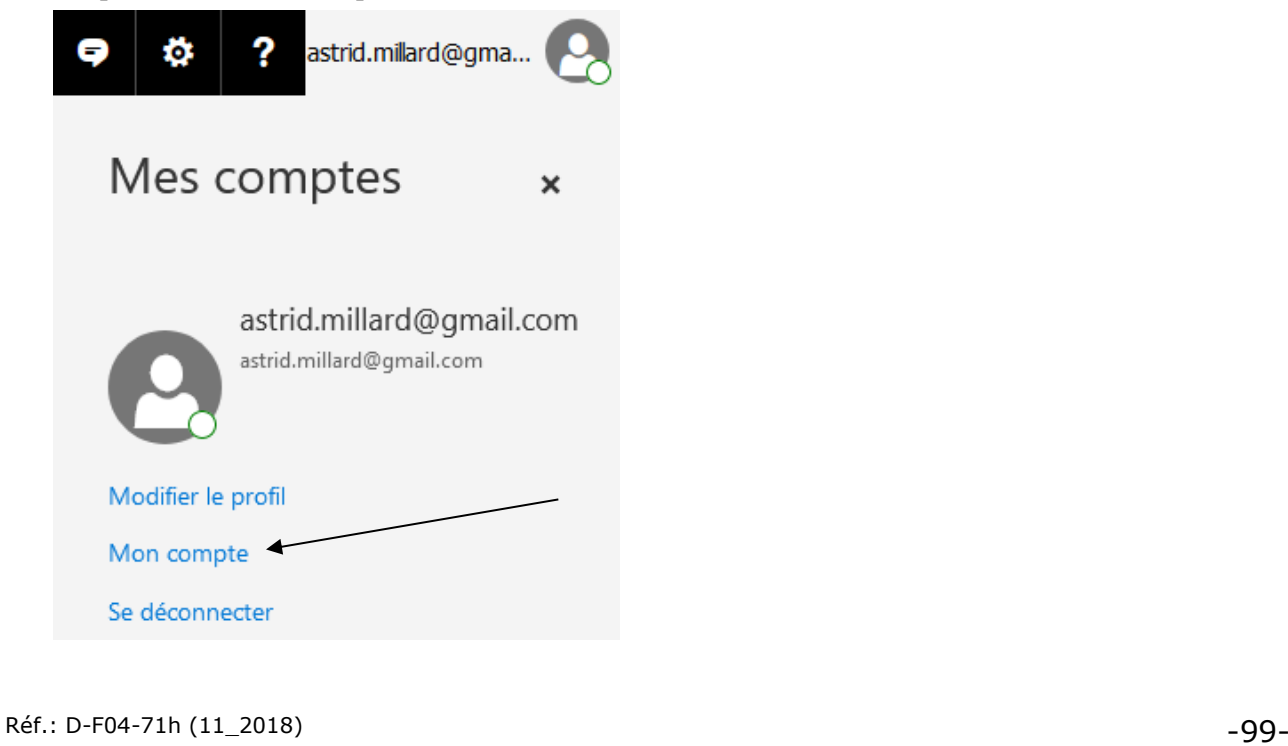

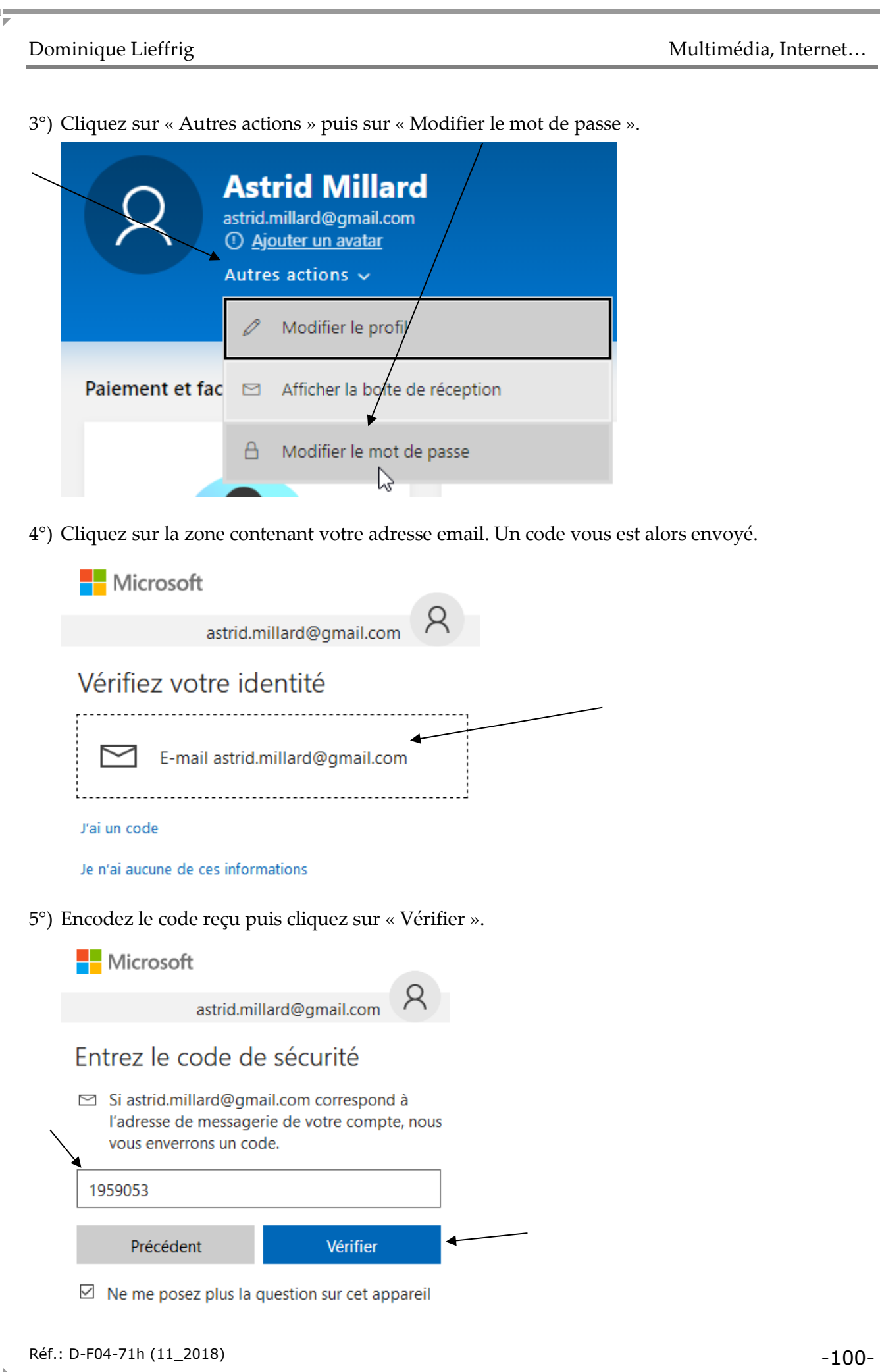

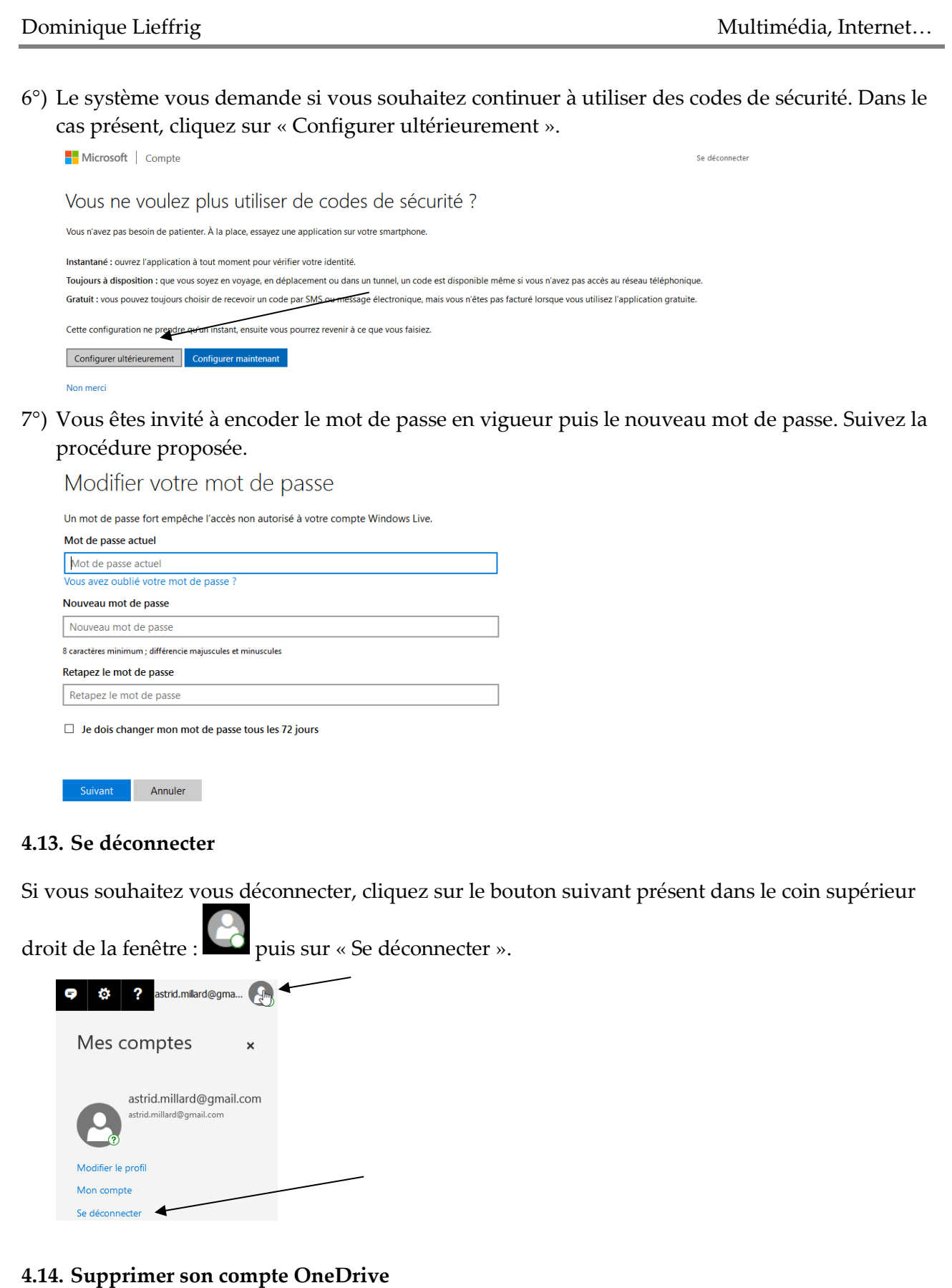

Pour supprimer un compte Microsoft, atteignez l'adresse suivante puis suivez la procédure proposée : <https://account.live.com/closeaccount.aspx>

# **5. Gérer son espace de stockage OneDrive via l'Explorateur de fichiers**

#### **5.1. Présentation**

Pour que la gestion de l'espace de stockage OneDrive soit possible à partir de l'Explorateur de fichiers, il faut que l'application OneDrive soit installée. Ceci est expliqué à la page [83.](#page-86-0)

L'installation de l'application OneDrive (**elle est préinstallée avec Windows 10**) entraîne la création d'un dossier OneDrive que vous retrouvez dans l'Explorateur de fichiers. Vous pouvez alors créer, renommer, déplacer, supprimer… des dossiers, des sous-dossiers comme vous le faites habituellement.

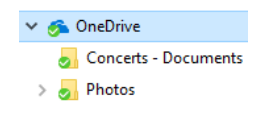

Les dossiers ainsi créés le sont également dans votre espace de stockage OneDrive (dans le cloud) et les contenus sont automatiquement synchronisés.

Si, à un moment donné, vous ne disposez pas de connexion Internet, vous pouvez accéder aux fichiers stockés localement dans un dossier dépendant du dossier OneDrive. Dès qu'une connexion sera disponible, la synchronisation permettra de répercuter les modifications au niveau de l'espace OneDrive dans le cloud.

Suite à l'installation de l'application OneDrive, vous pouvez également constater la présence d'un bouton OneDrive **dans la zone des notifications (partie inférieure droite de l'écran)**. Si vous ne voyez pas directement ce bouton, il suffit d'utiliser la flèche suivante  $\sim$  pour faire apparaître la fonction voulue.

En cliquant avec le bouton droit de la souris sur le bouton OneDrive  $\bullet$ , vous ferez apparaître un menu contextuel dans lequel figure notamment l'option « Paramètres ».

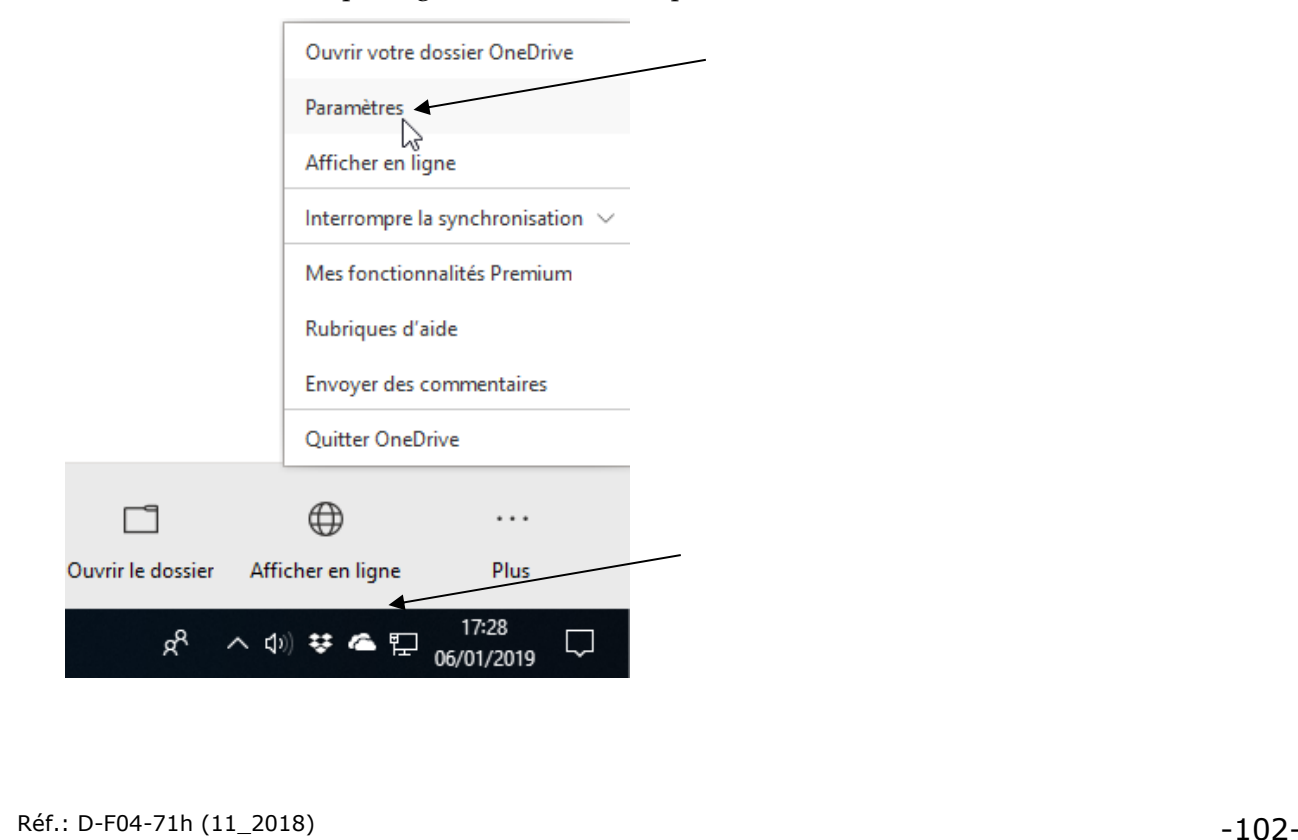

En cliquant sur l'option « Paramètres », vous obtenez la boîte de dialogue suivante.

Via l'onglet « Compte », il est possible de définir le compte qui doit être pris en charge par l'application OneDrive et synchronisé au niveau de l'ordinateur. Le bouton « Choisir des dossiers » permet de définir les dossiers qui doivent être synchronisés sur votre ordinateur et donc rendus disponibles hors connexion.

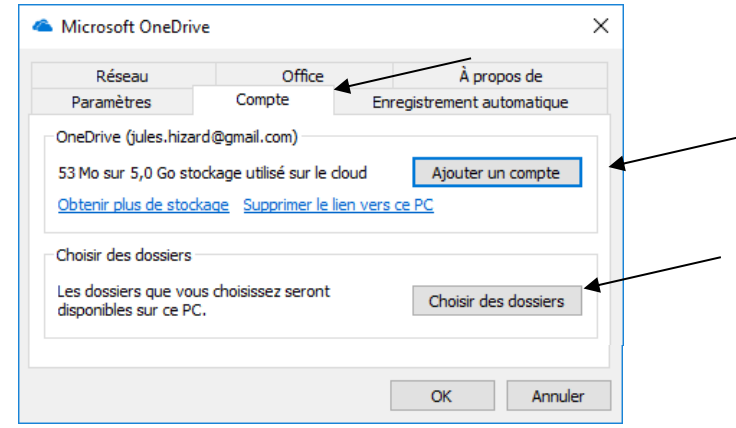

**Les onglets « Paramètres » et « Enregistrement automatique » sont également très intéressants.**

#### **5.2. Partager des photos (ou autres fichiers)**

Commençons par créer un nouveau dossier nommé « Mexique » dont le parent sera le dossier « Photos » (**dépendant de OneDrive**). Cette création se fera via l'Explorateur de fichiers.

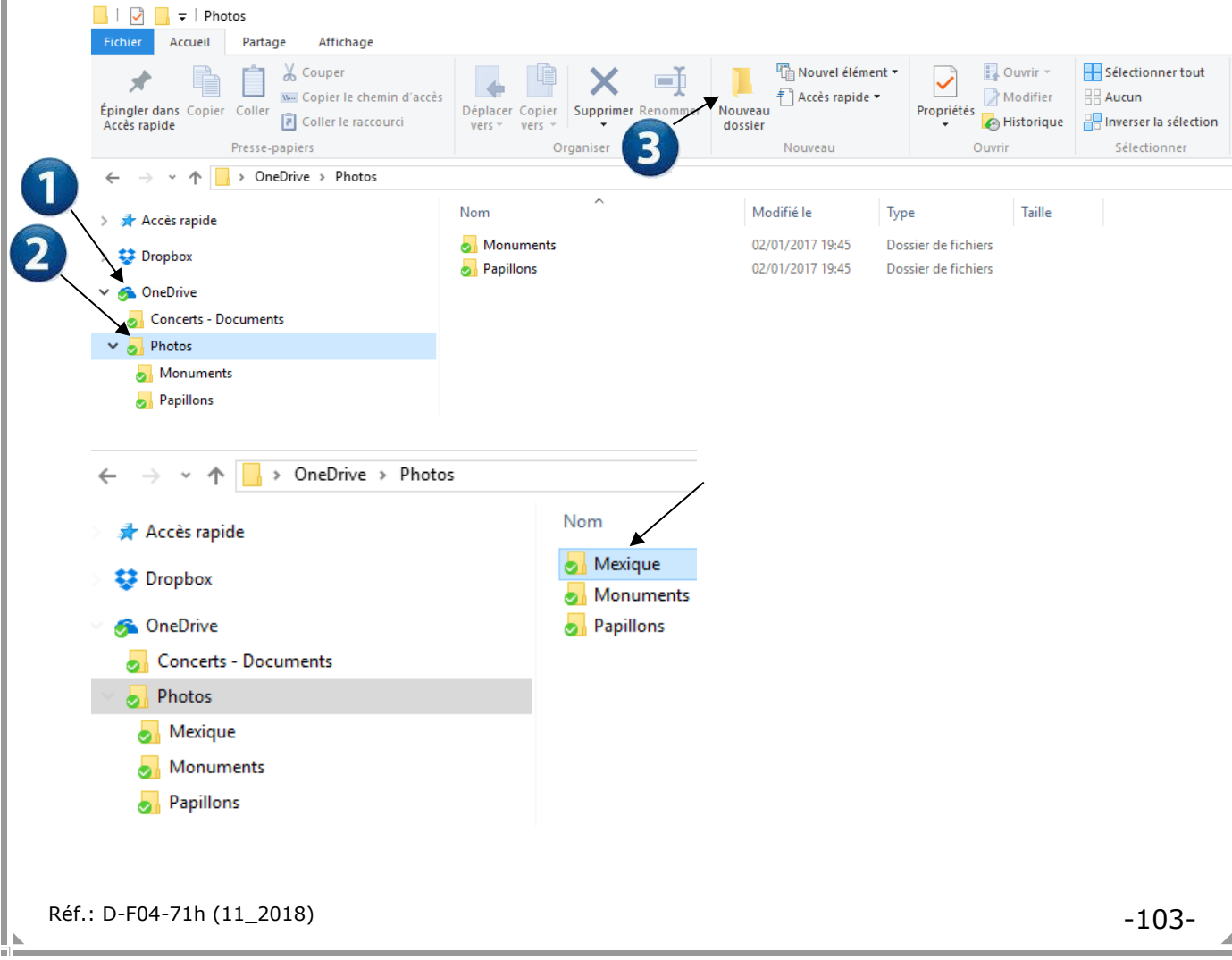

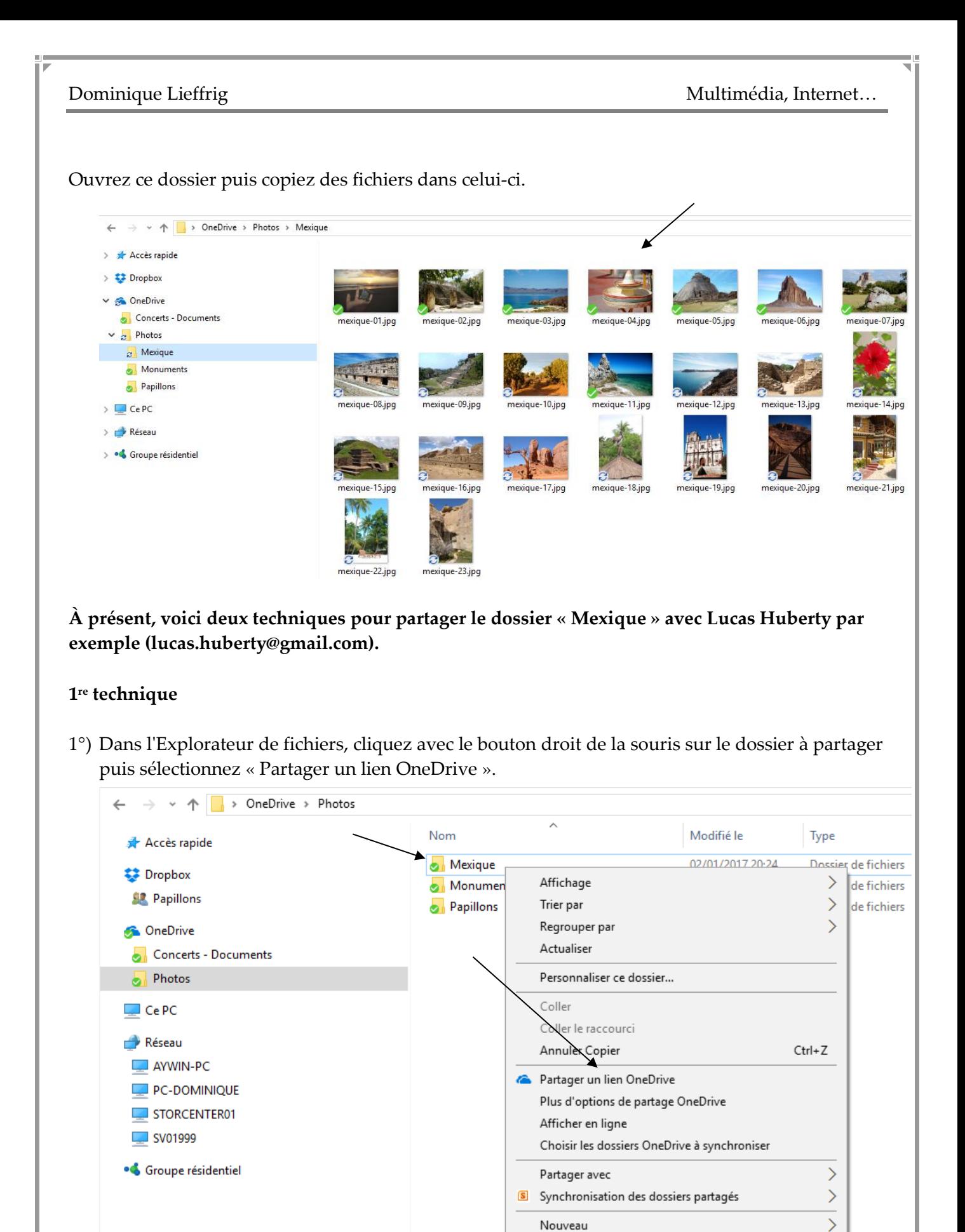

Propriétés
2°) Rien de spectaculaire ne survient. Le lien de partage a cependant été copié dans le pressepapiers. Il suffit d'accéder à votre courrier électronique (via Thunderbird, Outlook, Gmail…), de créer un nouveau message en définissant le destinataire… Dans le message, vous pouvez alors coller le contenu du presse-papiers (le lien de partage y est stocké) en utilisant par exemple l'option « Coller » présente dans le menu « Édition » (raccourci-clavier : Ctrl + V).

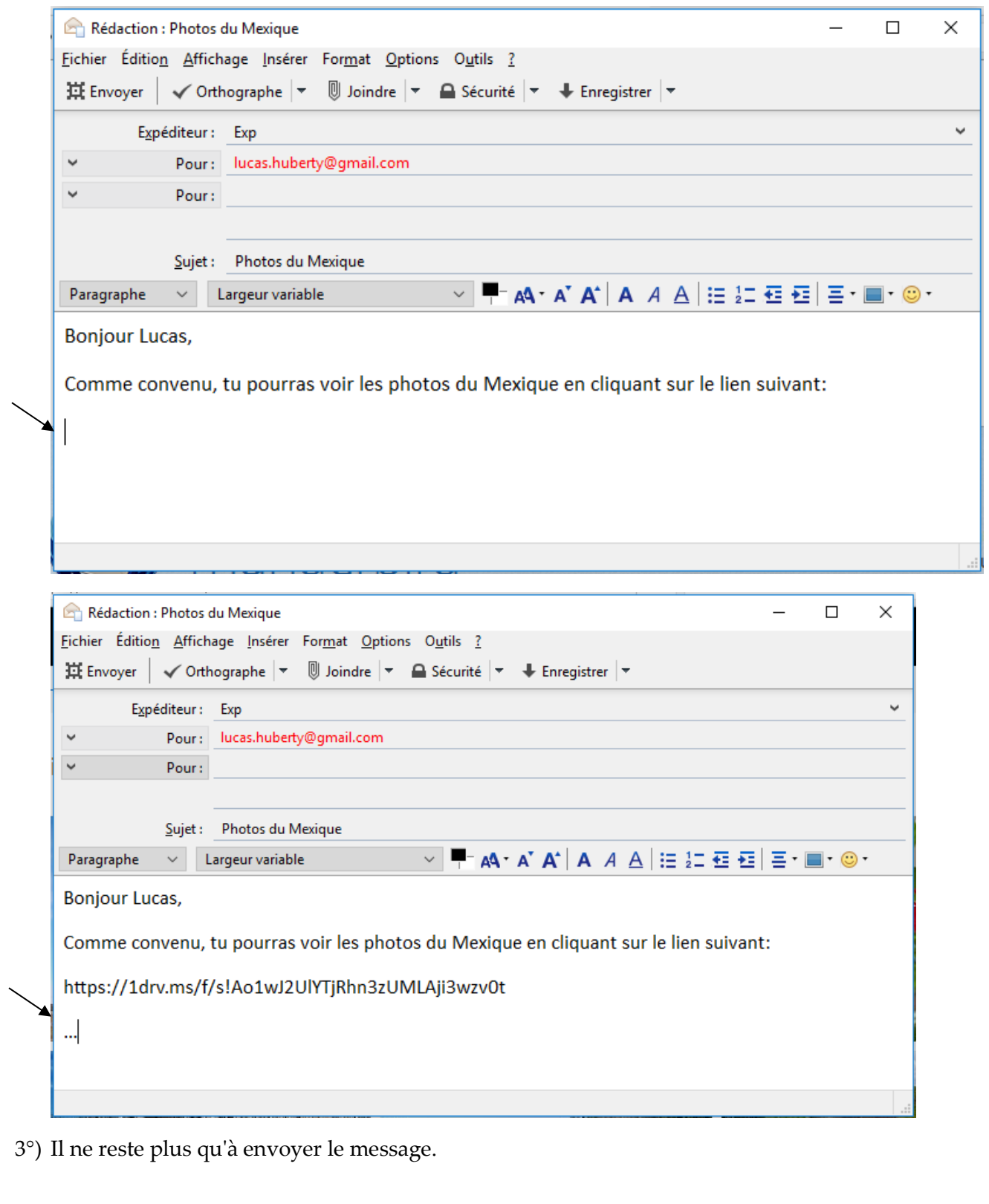

#### <span id="page-109-0"></span>**2 ème technique**

1°) Dans l'Explorateur de fichiers, cliquez avec le bouton droit de la souris sur le dossier à partager puis sélectionnez « Plus d'options de partage OneDrive ».

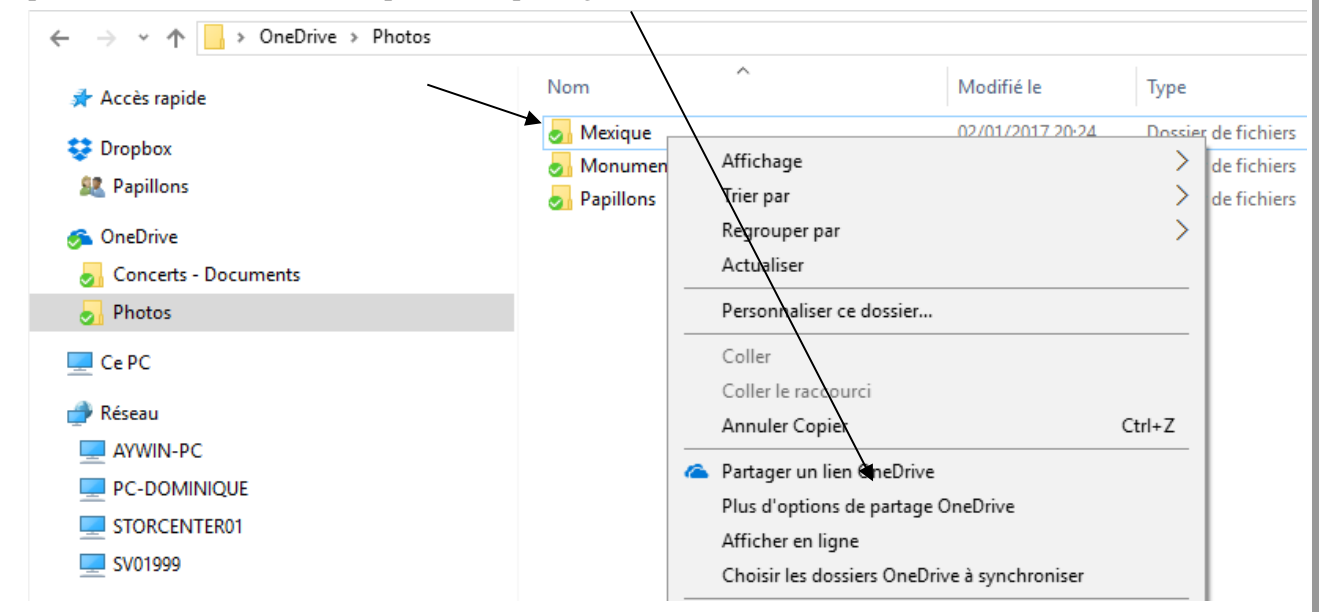

2°) Le système lance automatiquement le navigateur défini par défaut et accède au site « onedrive ». Si vous n'êtes pas déjà connecté, il faudra introduire les données de votre compte onedrive: adresse email et mot de passe.

![](_page_109_Figure_6.jpeg)

3°) Cliquez sur « Partager ». **Si les données de connexion à votre espace OneDrive sont enregistrées sur votre ordinateur et que vous n'avez pas dû vous identifier, il ne sera pas nécessaire de cliquer sur « Partager ». La fenêtre présentée au point 4 apparaîtra automatiquement**.

![](_page_110_Picture_3.jpeg)

4°) Définissez les options de partage comme cela a été expliqué dans le point [4.5](#page-94-0) se trouvant à la page [91.](#page-94-0)

![](_page_110_Picture_74.jpeg)

#### **5.3. Modifier, supprimer un partage**

Supposons que la première technique exposée à la page [104](#page-107-0) ait été utilisée pour effectuer le partage. L'objectif est de désactiver le lien de partage du dossier « Mexique ».

1°) Cliquez sur « Partagés » dans le volet présent à gauche, cochez le dossier pour lequel vous

souhaitez interrompre le partage puis activez le bouton suivant :

![](_page_111_Picture_6.jpeg)

- 2°) Cliquez sur « Gérer l'accès ».
- 3°) Cliquez sur la croix suivante qui permettra de supprimer le lien de partage.

![](_page_111_Picture_9.jpeg)

# **Doodle(.com)**

# **1. Présentation**

Doodle.com permet la création de sondages. Ce site est très souvent utilisé afin de déterminer une date ou horaire convenant à un maximum de participants pour planifier une réunion…

# **2. Planifier une réunion, une rencontre…**

### **2.1. Créer un sondage**

Voici la procédure pour planifier une réunion. Nous partons ici de l'hypothèse que nous ne souhaitons pas créer de compte sur Doodle.com

- 1°) Atteignez le site doodle.com
- 2°) Cliquez sur « Créer un Doodle ».

![](_page_113_Picture_82.jpeg)

 $\overline{1}$ 

3°) Complétez le formulaire proposé puis cliquez sur « Continuer ».

![](_page_113_Picture_83.jpeg)

4°) Sélectionnez les dates que vous souhaitez proposer. Il est également possible de faire des propositions d'heures. Cliquez sur « Continuer ».

![](_page_114_Picture_3.jpeg)

5°) Définissez les paramètres voulus. Notamment l'option « Sondage caché » peut s'avérer intéressante. Cliquez sur « Continuer ».

![](_page_114_Figure_5.jpeg)

#### Dominique Lieffrig **Multimédia**, Internet...

6°) Complétez le formulaire suivant puis cliquez sur « Terminer ».

![](_page_115_Picture_60.jpeg)

7°) Pour inviter les participants, vous pouvez copier le lien proposé puis l'envoyer par email via votre messagerie habituelle. L'avantage de cette techique, c'est qu'elle est disponible même si vous n'avez pas créé de compte sur Doodle.com. De plus, vous ne devez pas encoder les adresses emails de vos destinataires s'ils se trouvent déjà dans votre carnet d'adresses.

![](_page_115_Picture_61.jpeg)

Exemple de message dans lequel le lien a été collé.

…

![](_page_115_Picture_62.jpeg)

**NB : une fois que vous avez lancé votre sondage, vous recevrez un message dans votre boîte emails. Conservez-le car il contient un lien vous permettant de gérer votre sondage. Voici un aperçu de ce message.**

![](_page_116_Picture_3.jpeg)

Après avoir cliqué sur le lien reçu dans le mail, la personne peut encoder son identité puis choisir parmi les propositions. Il lui suffit ensuite de cliquer sur « Envoyer ».

![](_page_116_Picture_51.jpeg)

#### **2.2. Consulter le résultat d'un sondage**

Au sein du message que vous avez reçu après la création du sondage, cliquez sur le bouton « Invitez des participants », même si l'objectif n'est pas nécessairement d'inviter mais de simplement vérifier les votes.

![](_page_117_Picture_4.jpeg)

Vous pouvez alors voir qui a voté et les choix effectués.

![](_page_117_Picture_52.jpeg)

#### **2.3. Finaliser un sondage**

Ouvrez le message reçu lors de la création du sondage, cliquez sur « Invitez des participants », même si l'objectif n'est pas nécessairement d'inviter mais de simplement finaliser le sondage.

![](_page_118_Picture_4.jpeg)

Réf.: D-F04-71h (11\_2018) -115-

Vous avez la possibilité d'envoyer un message directement à partir de Doodle ou d'obtenir un lien qu'il suffit de copier puis d'envoyer via votre messagerie habituelle afin d'informer les participants de la proposition retenue.

![](_page_119_Picture_3.jpeg)

Exemple de message reçu par un participant au sondage :

**Doodle** Bonjour, Dominique Lieffrig a choisi la date finale suivante pour le sondage Retrouvailles 2019: vendredi 1 mars 2019 19:00 Fuseau horaire : Brussels Bonjour, Merci à tous ceux et celles qui ont participé à ce sondage. Les résultats sont disponibles et j'aimerais les partager avec vous. Aller au sondage

# **3. Note(s)**

Il est possible de créer un compte Doodle si vous souhaitez garder une trace de tous vos sondages ou pour connecter votre agenda. Le fait d'effectuer cette démarche permet d'avoir plus de possibilités mais on cherche parfois à éviter de créer un compte de plus.

# **eBay**

Réf.: D-F04-71h (11\_2018) -118-

# **1. Introduction**

La société a été créée en 1995 par Pierre Omidyar, sous le nom de « AuctionWeb », puis a pris en 1996 le nom d'eBay. Son siège social est basé à San José en Californie. Porté par le boom d'Internet et du commerce électronique, le site eBay connaît un énorme succès depuis ses débuts.

Qui peut utiliser les services offerts par eBay ?

Toute personne inscrite sur le site eBay de son pays peut participer aux enchères de tous les pays. Il est nécessaire d'être légalement majeur pour s'inscrire. Une fois que l'inscription est validée, c'est-à-dire :

- pour pouvoir acheter : après vérification de l'adresse électronique indiquée à l'inscription;
- pour pouvoir vendre : après vérification de l'identité du membre par téléphone, par identification bancaire (par la carte de crédit) ou par courrier postal;

Chaque membre peut :

- vendre un bien :
	- ⬧ neuf : les activités commerciales sont soumises à la législation locale du pays;
	- ⬧ d'occasion : cela représente la majorité des transactions;
	- ⬧ la vente de services, d'ebooks et de certains objets est strictement surveillée, voire interdite selon les pays. Il est indispensable de bien lire les conditions de vente du site;
- acheter un bien :
	- en enchérissant:
	- ⬧ par achat immédiat si le vendeur propose cette option;
- contacter le vendeur pour obtenir plus d'informations.

Chaque membre engage sa responsabilité propre en cas de non-respect de la législation ou des réglementations d'eBay. Dans tous les cas, l'enchérisseur qui remporte un objet a l'obligation, selon le règlement eBay, de mener la transaction à son terme. De même, le vendeur doit bien sûr respecter lui aussi ses engagements.

L'acheteur ne doit pas enchérir sur un coup de tête, il convient de bien lire les conditions de vente du vendeur (état de l'objet, frais d'envoi, éventuel retour, etc.).

# **2. S'inscrire sur eBay**

Comme indiqué ci-dessus, pour pouvoir effectuer des transactions sur eBay, il faut tout d'abord s'inscrire sur le site. Ci-après figure la procédure à suivre.

**Il est cependant possible de consulter les mises en vente sans s'inscrire** mais il n'est alors pas possible d'effectuer des enchères…

- 1°) Commencez par atteindre le site www.ebay.be
- 2°) Si cela vous est proposé, effectuez le choix de la langue.

![](_page_122_Picture_24.jpeg)

![](_page_123_Picture_0.jpeg)

![](_page_124_Picture_0.jpeg)

## **3. Ouvrir une session**

Supposons que vous ayez créé un compte comme présenté dans le point précédent et que vous souhaitiez utiliser eBay quelques jours plus tard par exemple.

Si vous souhaitez suivre un objet, acheter ou vendre, il faut que vous soyez identifié sur le site eBay. Cette identification se fera grâce à un compte (créé comme expliqué dans le point précédent).

#### **Procédure pour ouvrir une session :**

- 1°) Commencez par atteindre le site www.ebay.be
- 2°) Si cela vous est proposé, effectuez le choix de la langue.
- 3°) Ensuite, dans la fenêtre qui apparaît, vous pouvez cliquer sur « Connectez-vous ».

![](_page_124_Picture_8.jpeg)

Réf.: D-F04-71h (11\_2018) -121-

![](_page_125_Picture_0.jpeg)

# **5. Acheter un objet**

1°) Une fois que vous avez trouvé un objet que vous désirez essayer d'acheter, cliquez sur celui-ci.

![](_page_126_Picture_108.jpeg)

2°) Pour enchérir, encodez votre enchère maximum puis cliquez sur « Enchérir ».

![](_page_126_Picture_109.jpeg)

**Si cela n'a pas été fait précédemment, vous devrez encoder votre adresse postale.**

3°) Il reste à vérifier et à confirmer votre enchère. **Attention, à ce stade, vous vous engagez à acheter l'objet si vous êtes le meilleur enchérisseur**.

![](_page_126_Picture_9.jpeg)

 eBay confirmera ensuite votre enchère et vous indiquera si vous êtes ou non le meilleur enchérisseur.

Comme illustré ci-après, il est parfois possible de réaliser un achat immédiat à condition bien évidemment que le vendeur donne cette possibilité.

 Si vous désirez acheter immédiatement l'objet (pour rappel, ce n'est possible que si le vendeur a donné cette possibilité), il vous suffit de cliquer sur « Achat immédiat » puis de confirmer votre achat comme indiqué ci-après.

![](_page_126_Picture_13.jpeg)

![](_page_127_Picture_2.jpeg)

#### **Notes**

#### • **Le système d'enchère automatique d'eBay**

eBay propose un système d'enchère automatique à la fois simple et pratique permettant aux acheteurs de gagner un temps précieux. Aucune configuration particulière n'est nécessaire pour pouvoir utiliser ce système. Lorsque vous enchérissez sur un objet mis en vente au format « Enchères », vous utilisez automatiquement ce système.

Les enchères sur eBay fonctionnent comme suit :

- 1) Lorsque vous enchérissez sur un objet, vous saisissez le montant maximum que vous êtes disposé à payer pour l'acquérir. Le montant de votre enchère maximum n'est pas communiqué au vendeur ni aux autres enchérisseurs.
- 2) eBay enchérit automatiquement en commençant avec le pas d'enchère suivant pour l'objet. eBay surenchérit du montant nécessaire pour que votre offre reste toujours la plus élevée ou, le cas échéant, pour qu'elle atteigne le prix de réserve (cf. ci-dessous). eBay continue à surenchérir automatiquement jusqu'à ce que votre enchère maximum soit atteinte.
- 3) Si un autre membre enchérit pour un montant identique avant vous ou définit une enchère maximum supérieure à la vôtre, vous recevez un email signalant que quelqu'un a surenchéri sur l'objet pour que vous ayez la possibilité d'augmenter votre offre. En revanche, si personne ne propose d'enchère maximum supérieure à la vôtre avant la fin de la vente, vous remportez l'objet même si votre offre est moins élevée que votre enchère maximum. Vous pouvez ainsi remporter l'objet pour un prix nettement inférieur à votre enchère maximum. Grâce au système d'enchère automatique, il n'est plus nécessaire de vous connecter pour surenchérir chaque fois que votre enchère est dépassée.
- 4) **Il faut cependant noter que le système d'enchère automatique ne constitue pas toujours le meilleur moyen d'enchérir et qu'une surveillance des enchères dans les dernières minutes (et secondes) est souvent nécessaire.**

#### *Notion de prix de réserve :*

- $\Theta$  Le prix de réserve est le prix le plus bas accepté par un vendeur pour un objet.
- En tant qu'acheteur, vous ne connaissez pas ce prix. Vous savez seulement s'il a été atteint ou non.
- $\sqrt{\overline{C}}$  Le vendeur n'est pas tenu de vendre l'objet si le prix de réserve n'a pas été atteint.
- <sup><sup>t</sup> Pour remporter l'objet, le meilleur enchérisseur doit atteindre ou dépasser le prix de réserve et</sup> proposer la meilleure enchère.

![](_page_128_Picture_209.jpeg)

*Tableau reprenant les pas d'enchères : (attention : des modifications peuvent intervenir)*

## **6. Suivre un objet à vendre**

Il peut être fort intéressant de suivre un objet mis en vente pour voir l'évolution de son prix, effectuer une enchère ultérieurement ou simplement connaître le prix final auquel il s'est vendu.

Une fois connecté à votre compte et l'objet voulu affiché en détail, il suffit de cliquer sur le lien « Ajouter à votre liste d'Affaires à suivre ». Lorsque vous serez dans le volet « Mon eBay », vous obtiendrez la liste de tous vos objets suivis.

![](_page_128_Picture_7.jpeg)

# **7. Vendre un objet**

1°) Pour vendre un objet, il faut avant tout avoir ouvert une session. Ensuite, vous devez cliquer sur « Vendre ».

![](_page_128_Picture_10.jpeg)

2°) Décrivez ce que vous souhaitez vendre puis cliquez sur « Commencer ».

![](_page_128_Picture_210.jpeg)

![](_page_129_Picture_0.jpeg)

7°) Des fenêtres supplémentaires peuvent apparaître. Celles-ci ont pour but de vérifier l'identité du vendeur. **Cette vérification de l'identité du vendeur n'est pas réalisée dans tous les cas, elle sera en général effectuée, par exemple, lorsqu'un utilisateur réalise une première mise en vente. Cette vérification se fera par exemple via le téléphone.**

#### **8. Frais de vente sur eBay**

Lorsque vous vendez sur eBay, vous avez différents types de frais.

#### **Les frais d'insertion - Les frais d'options et outils**

Depuis le 1er octobre 2016, les vendeurs résidant en Belgique ne paient plus de frais d'insertion, quel que soit le format de l'annonce, et pour toutes les catégories, sauf l'immobilier et eBay Auto. Cependant, lors de l'insertion, le choix de certaines options peut engendrer des frais qui seront dus même si l'objet n'est pas vendu.

Les vendeurs basés hors de Belgique et qui vendent sur eBay.be, sont eux tenus de payer les frais d'insertion, dus à la mise en vente de l'objet, même s'il n'est pas vendu.

#### **La commission sur le prix final**

Lorsque votre objet est vendu, une commission sur le prix final – proportionnelle au prix de vente final – vous sera facturée.

Vous ne payez cette commission que pour les annonces aux formats Enchères et Prix fixe si votre objet est vendu. Aucune commission sur le prix final ne vous sera facturée si vous vendez un objet en utilisant les Petites Annonces gratuites d'eBay.

#### **Coût total de la vente pour un vendeur belge = Commission sur le prix final + Frais d'options éventuelles**

#### **Commission sur le prix final**

Commission sur le prix final pour les annonces au format Enchères

![](_page_130_Picture_146.jpeg)

Commission sur le prix final pour les annonces au format Achat immédiat

![](_page_130_Picture_147.jpeg)

#### **Remarques**

- Si vous ne vendez pas votre objet, aucune commission sur le prix final ne vous sera facturée. Vous aurez la possibilité de remettre votre objet en vente, et si celui-ci est vendu, vous pourrez demander un avoir sur la commission sur le prix final.
- Pour les annonces dans la catégorie PME, Artisans, Agriculteurs, la commission sur le prix final est plafonnée à 100 EUR.
- La commission sur le prix final est différente dans la catégorie Autos & Motos. Consultez les tarifs d'eBay Auto.

## **9. Gérer votre compte eBay**

Vous pouvez à tout moment accéder à votre compte afin de voir l'historique de vos achats, vos enchères en cours, les enchères perdues… Nous supposons que vous connecté(e) à eBay.

![](_page_131_Picture_123.jpeg)

![](_page_131_Picture_124.jpeg)

À gauche de la fenêtre, vous pouvez voir **différentes rubriques fort intéressantes** permettant de suivre vos enchères, les affaires à suivre, vos mises en vente...

![](_page_131_Picture_7.jpeg)

# **10. Se déconnecter**

D'une manière générale, lorsque vous avez terminé d'utiliser eBay, vous pouvez fermer votre session en cliquant sur votre prénom au-dessus à gauche de la page puis en cliquant sur « Se déconnecter ».

![](_page_131_Picture_125.jpeg)

# **11. eBay vous aide et vous explique**

eBay propose de nombreuses aides afin de vous guider lors de l'utilisation du site.

Vous disposez d'un menu « Aide ».

![](_page_132_Picture_5.jpeg)

# **2ememain.be**

Réf.: D-F04-71h (11\_2018) -130-

# **1. Présentation**

En 2010, 2ememain.be a pris le pouvoir. Selon une étude de l'agence Havas Media, l'audience de ce site d'enchères a enregistré une croissance de plus de 20%, soit une moyenne de quelque 2 000 000 visiteurs réguliers par mois. Simultanément, son concurrent eBay.be voyait son trafic reculer de 26 %.

Tirés de Metriweb, outil qui mesure l'audience de l'Internet belge, ces chiffres ne donnent bien sûr aucune indication sur la rentabilité des deux sites. Ils marquent néanmoins la progression discrète mais constante d'un site qui a démarré ses activités aux Pays-Bas en 2000. "*A l'origine, Tweedehands.nl est le premier site aux Pays-Bas qui a offert aux particuliers un espace de vente gratuit*", explique Linda Schaake, porte-parole. "*Rapidement, des internautes belges se sont mis à l'utiliser, ce qui nous a conduits à lancer 2dehands.be et 2ememain.be*". Le bouche à oreille et les moteurs de recherche ont fait le reste. Particularité de 2ememain.be : à la différence d'eBay, ses gestionnaires ne prélèvent pas de commission sur les objets vendus. Pour pallier cette source de revenus, 2ememain.be table sur les liens publicitaires fournis par Google "*Nous permettons également aux vendeurs de 'remonter' davantage leur annonce pour un montant dérisoire*", ajoute notre interlocutrice. "*Cette année, nous suivrons encore le même modèle économique*", dit-elle.

Parmi les facteurs de succès, Linda Schaake pointe la qualité du service à la clientèle. "*Nous avons 32 850 fans sur Facebook et nous répondons personnellement à chaque e-mail, chaque message sur Facebook, sept jours sur sept. Nous continuons en outre d'ajouter de nouvelles fonctionnalités qui améliorent l'expérience de l'utilisateur*". Depuis peu, 2ememain.be propose ainsi le paiement via le portemonnaie électronique PayPal (filiale d'un certain eBay), ce qui donne une protection supplémentaire gratuite à l'acheteur en cas de transaction frauduleuse. Enfin, il y a l'effet de la crise: quand on a moins d'argent en portefeuille, on se contente plus facilement d'objets de seconde main. Sur Internet, les petites annonces ont encore de beaux jours devant elles.

**2ememain.be a été acheté par eBay en 2013.**

![](_page_134_Picture_154.jpeg)

# **2. Rechercher un objet sur « 2ememain.be »**

Pour chercher un objet, encodez le critère de recherche, précisez éventuellement une catégorie, une zone géographique puis cliquez sur « Chercher » (ou appuyez sur Enter/Return).

![](_page_134_Picture_155.jpeg)

![](_page_135_Picture_0.jpeg)

# **3. S'inscrire sur le site**

Pour effectuer des enchères ou vendre des objets, il faut s'inscrire sur le site.

![](_page_136_Picture_53.jpeg)

![](_page_137_Picture_59.jpeg)

- 4°) Cliquez sur « S'inscrire ».
- 5°) Un message vous sera envoyé afin que vous puissiez activer votre compte. Il suffit donc de consulter votre messagerie électronique puis de cliquer sur le bouton de confirmation.

![](_page_137_Picture_60.jpeg)

### **4. Se connecter**

Une fois l'inscription réalisée, vous pourrez vous connecter au site via le bouton « Ouvrir session ».

![](_page_137_Picture_61.jpeg)

# **5. Acheter un objet**

La procédure pour acheter un objet dépend des possibilités offertes par le vendeur.

Dans certains cas, le vendeur se sert du site 2ememain.be pour annoncer l'objet mais il ne permet pas de faire des offres… Il faut alors contacter le vendeur par la messagerie instantanée, par email…

![](_page_138_Figure_5.jpeg)

Dans d'autres cas (le plus souvent), vous pourrez faire une offre directement en ligne.

![](_page_138_Picture_54.jpeg)

## **6. Vendre un objet via « 2ememain.be »**

À noter : ni le vendeur ni l'acheteur ne doivent payer des frais ou une commission sur la vente. Cependant, certaines options payantes facultatives sont proposées au vendeur.

1°) Pour vendre un objet via le site 2ememain.be, vous devez tout d'abord ouvrir une session comme expliqué précédemment. Ensuite, cliquez sur « Insérer une annonce gratuite ».

![](_page_139_Picture_74.jpeg)

![](_page_140_Picture_84.jpeg)

4°) Le système confirme que l'annonce a bien été insérée.

#### Merci, votre annonce a été insérée.

- · Il peut s'écouler jusqu'à dix minutes avant que votre annonce soit visible sur le site.
- · Vous êtes-vous trompé ou voulez-vous encore modifier votre annonce? Vous pouvez le faire sur cette page en cliquant sur le lien 'Modifier.'
- · Avertissement à tous les acheteurs et vendeurs en dehors de Belgique. N'acceptez jamais de méthode de paiement (anonyme) telle que Western Union, MoneyGram ou les chèques.

#### **7. Accéder à vos données concernant les achats réalisés, les ventes…**

Pour accéder à vos données concernant les achats que vous avez réalisés, les ventes effectuées…, une fois connecté(e), cliquez sur votre nom d'utilisateur puis choisissez l'option voulue.

![](_page_140_Picture_85.jpeg)

Il est alors possible de modifier, de supprimer… une annonce.

### **8. Se déconnecter**

Pour vous déconnecter du site « 2ememain.be », cliquez sur votre nom d'utilisateur puis sur « Fermer la session ».

![](_page_140_Picture_86.jpeg)